HP Designjet T1100 MFP, 4500mfp, 4500 Scanner and 820 MFP Scanner Series

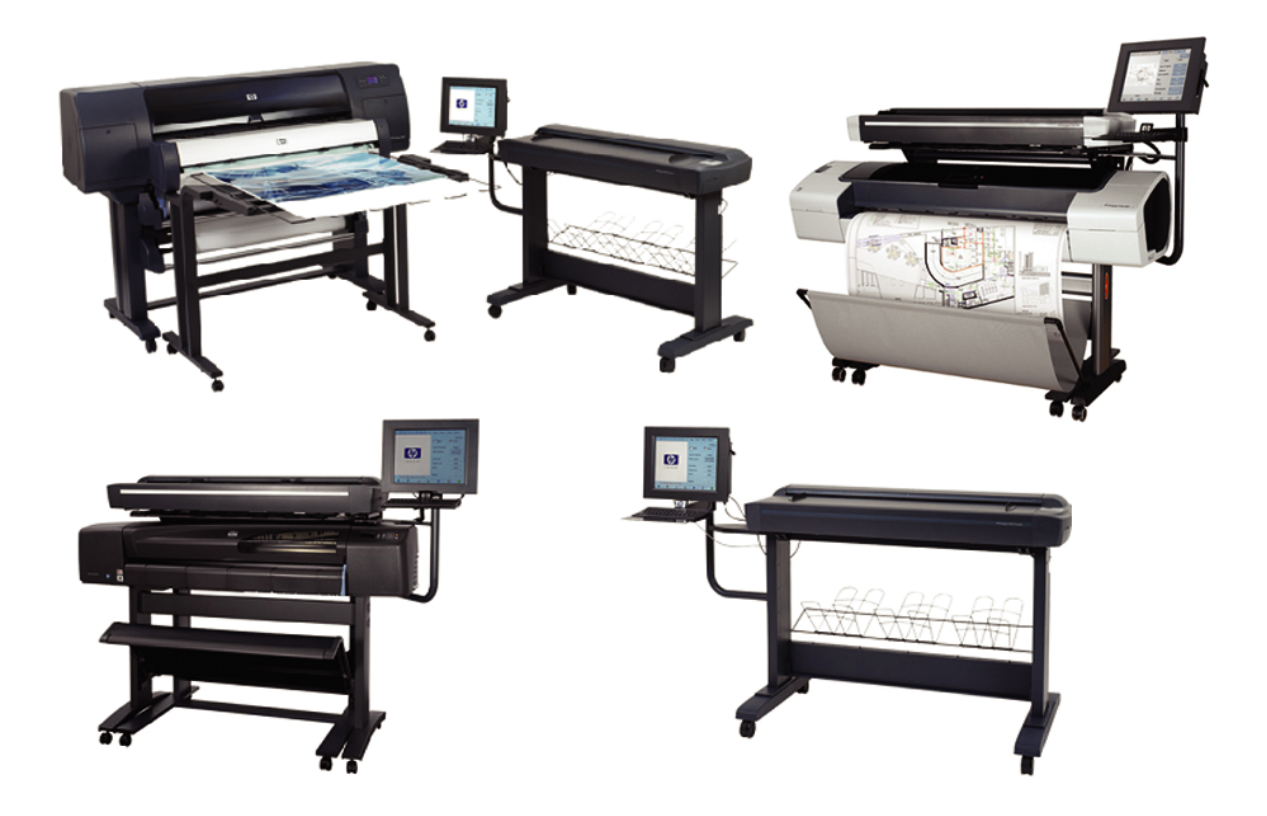

Service Manual

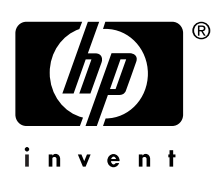

#### **For HP Internal Use Only**

©Copyright Hewlett-Packard Company 2007

This document contains proprietary information that is protected by copyright. All rights are reserved. No part of this document may be photocopied, reproduced, or translated to another language without the prior written consent of Hewlett-Packard Company.

Fourth Edition, May 2007

#### **Warranty**

The information contained in this document is subject to change without notice.

#### **Hewlett-Packard makes no warranty of any kind with regard to this material, including, but not limited to, the implied warranties of merchantability and fitness for a particular purpose.**

Hewlett-Packard shall not be liable for errors contained herein or for incidental or consequential damages in connection with the furnishing, performance, or use of this material.

#### **WARNING**

The procedures described in this manual are to be performed by HP-qualified service personnel only.

#### **Electrical Shock Hazard**

Serious shock hazard leading to death or injury may result if you do not take the following precautions:

- Ensure that the ac power outlet (mains) has a protective earth (ground) terminal.

- Disconnect the product from the power source prior to performing any maintenance.

- Prevent water or any other liquids from running onto electrical components or circuits, or through openings in the enclosure.

#### **Electrostatic Discharge**

Refer to the beginning of Chapter 4 of this manual, for precautions you should take to prevent damage to the Printer circuits from electrostatic discharge.

#### **Safety Symbols**

General definitions of safety symbols are given immediately after the table of contents.

#### **WARNING**

The Warning symbol calls attention to a procedure, practice, or the like, which, if not correctly performed or adhered to, could result in personal injury. Do not proceed beyond a Warning symbol until the indicated conditions are fully understood and met.

#### **CAUTION**

The Caution symbol calls attention to an operating procedure, practice, or the like, which, if not correctly performed or adhered to, could result in damage to or destruction of part or all of the product. Do not proceed beyond a Caution symbol until the indicated conditions are fully understood and met.

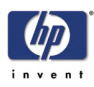

HP Designjet T1100 MFP, 4500mfp, 4500 Scanner and 820 MFP **Scanner Series** 

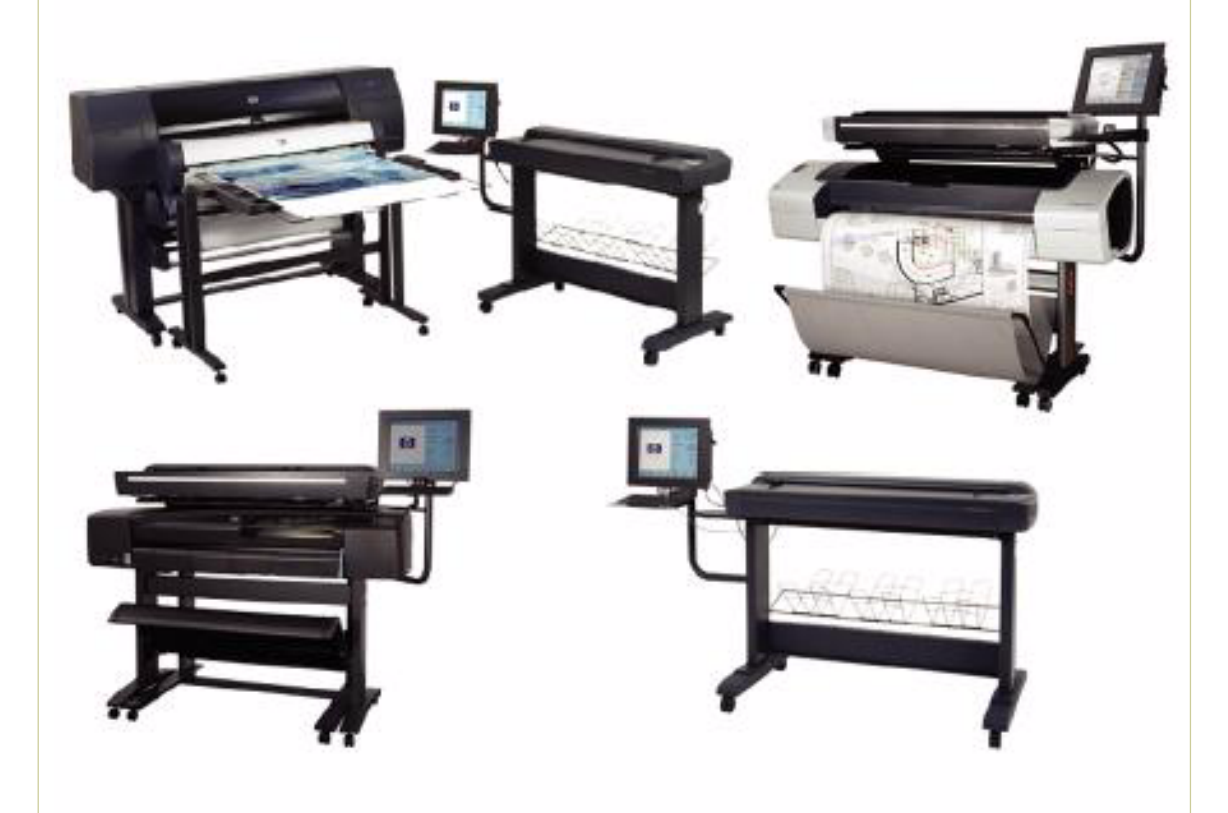

Service Manual

HP Designjet T1100 MFP, 4500mfp, 4500 Scanner, 820 MFP Service Manual

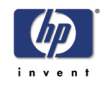

# **Using this Manual**

#### **Purpose**

This Service Manual contains information necessary to troubleshoot and service:

- HP Designjet 4500 Scanner- Model Q1277A
- HP Designjet T1100 MFP- Model Q6713A
- HP Designjet 820 MFP- Model Q6685
- HP Designjet 4500mfp-Model Q1276A

For information about using this product, refer to the corresponding User and Quick Reference Guides.

This Service Manual is about the Scanner and the integration with the printer as a multi-functional printer and copier. In order to troubleshoot the printer, refer to the corresponding Service Manual for the printer.

## **Readership**

The procedures described in this Service Manual are to be performed by HP Certified service personnel only.

## **Part Numbers**

Part Numbers for service parts are located in Chapter 3.

## **Conventions**

A small arrow  $\Rightarrow$  is used to indicate other parts of the Service Manual where you can find information related to the topic you are consulting.

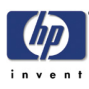

**Table of Contents**

- **1. Troubleshooting**
- **2. System Error Codes**
- **3. Parts and Diagrams**
- **4. Removal and Installation**
- **5. Scanner Adjustments and Calibrations**

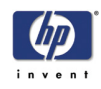

HP Designjet T1100 MFP, 4500mfp, 4500 Scanner, 820 MFP Service Manual

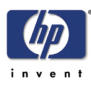

Troubleshooting Tips 1-2 Is the problem with the printer or with the scanner? 1-2 Image-quality problems 1-2 No Output or Output is not as expected 1-3 Troubleshooting System Error Codes 1-3 Using the SCANtest 6 Diagnostic Software 1-3 Troubleshooting Issues 1-9 Troubleshooting print-quality and copy issues 1-9 Troubleshooting general scanner issues 1-13 Troubleshooting Specific Scanner Issues 1-21 Cleaning the Scanning Area 1-24 Troubleshooting Specific Panel PC Problems 1-27 Power failure. 1-27 Boot up failure. 1-28 LCD/Inverter failure: 1-28 No backlight and no display 1-28 With backlight but no display 1-29 How to check the voltage of the Inverter PCA in the Panel PC. 1-30 DDR DRAM failure: 1-31 DVD-ROM failure: 1-31 The CD/DVD is stuck in the DVD-ROM and cannot be ejected out. 1-31 Touch screen is working but cannot control the cursor. 1-33 Risks of not running the Scanner Maintenance 1-36

*1*

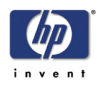

# **Guide to Troubleshooting the HP family of MFPs and Scanners**

This chapter guides you through the various procedures for troubleshooting the HP family of MFPs and scanners.

## **Troubleshooting Tips**

- **1** First record whether the problem is with the Printer, the Scanner, or the Touch Screen.
- **2** Make sure that the scanning area is completely clean.
- **3 Test 20: Noise Test** can help you find whether or not the scanning area is dirty.
- **4** The SCAN dump files can help you to understand the light profile of the affected scanner.
- **5** Remember, in order to cancel when copying, press the Cancel button on the Touch Screen **and** the Cancel button on the printer.

## **Is the problem with the printer or with the scanner?**

If you experience one of the following symptoms, the problem could be related to the **scanner**:

- System Error on the Touch Screen.
- **LED's flashing on the Scanner Operator Panel.**
- **WIDEsystem error message.**
- Vertical lines (either color or black) in the scanned image.

If you experience one of the following symptoms, perform an Image Preview in the scanner and send a Test Print to the printer:

- **n** Image Quality Problems.
- No Output.
- Output is not as expected.

If the Image Preview fails, this points to a problem with the Scanner. If the Test Print fails, this points to a problem with the Printer.

## **Image-quality problems**

If you have Image Quality problems in any of your prints, try the following:

- **1** Print out a file already stored or print out the demo plot.
- **2** Once the print is finished, insert it into the Scanner.
- **3** Once scanned, print out the scanned image.
	- $\blacksquare$  If the original print is the same as the copied print, then the problem is related to the Printer.
	- $\blacksquare$  If the original print is NOT the same as the copied print, then the problem is related to the Scanner.

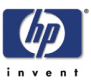

## **No Output or Output is not as expected**

If the output is not as you expected it to be, try the following:

- Check all the settings in the Software: Color Settings and Margins.
- Check media settings: Media profile (in software) and media loaded in the printer (front panel selection) should be the same.
- **Perform Color Calibration (both Scanner and Printer).**
- Check the Preview Image.

If there is no output at all, then try the following:

- Check the connection between the Printer and the Scanner.
- Check the selected settings: List, Collate, Scan to file, etc.

## **Troubleshooting System Error Codes**

Chapter 2 - *System Error Codes* contains a list of system error codes and their respective descriptions and recommended corrective actions. Only try one recommended action at a time and check if the error code has disappeared.

If you have an error code which is not documented in this Service Manual, or you have an error which you cannot resolve, report the error to the HP Response Center or the nearest HP Support Office. When reporting the error, have the following information ready:

- Model and serial number of the MFP or scanner
- Software and firmware version for the MFP or scanner. To check the software and firmware version, press the Setup tab, and then select **Options** > **General** > **About**).
- **The complete error number**
- ScanDump of Light Profiles

**Make sure you provide the full error code and the full software and firmware version. Without this information, the HP Support personnel cannot help you.**

## **Using the SCANtest 6 Diagnostic Software**

Here we briefly describe the various tests found in the SCANtest 6 Diagnostic Software, for more detail of some of the Adjustments shown below refer to Chapter 5 -

The purpose of the SCANtest 6 diagnostic software is to support the troubleshooting and adjustment of the Scanner.

To access the software you must go to the Setup Tab and to: Options- >System->Service-> (this part is password protected, the password is '**support**')->Scantest

When the SCANtest 6 diagnostic software has been started, the Scanner is switched ON in Test Mode, and the Diagnostic LED in the Operator Panel is

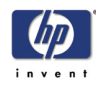

#### turned ON.

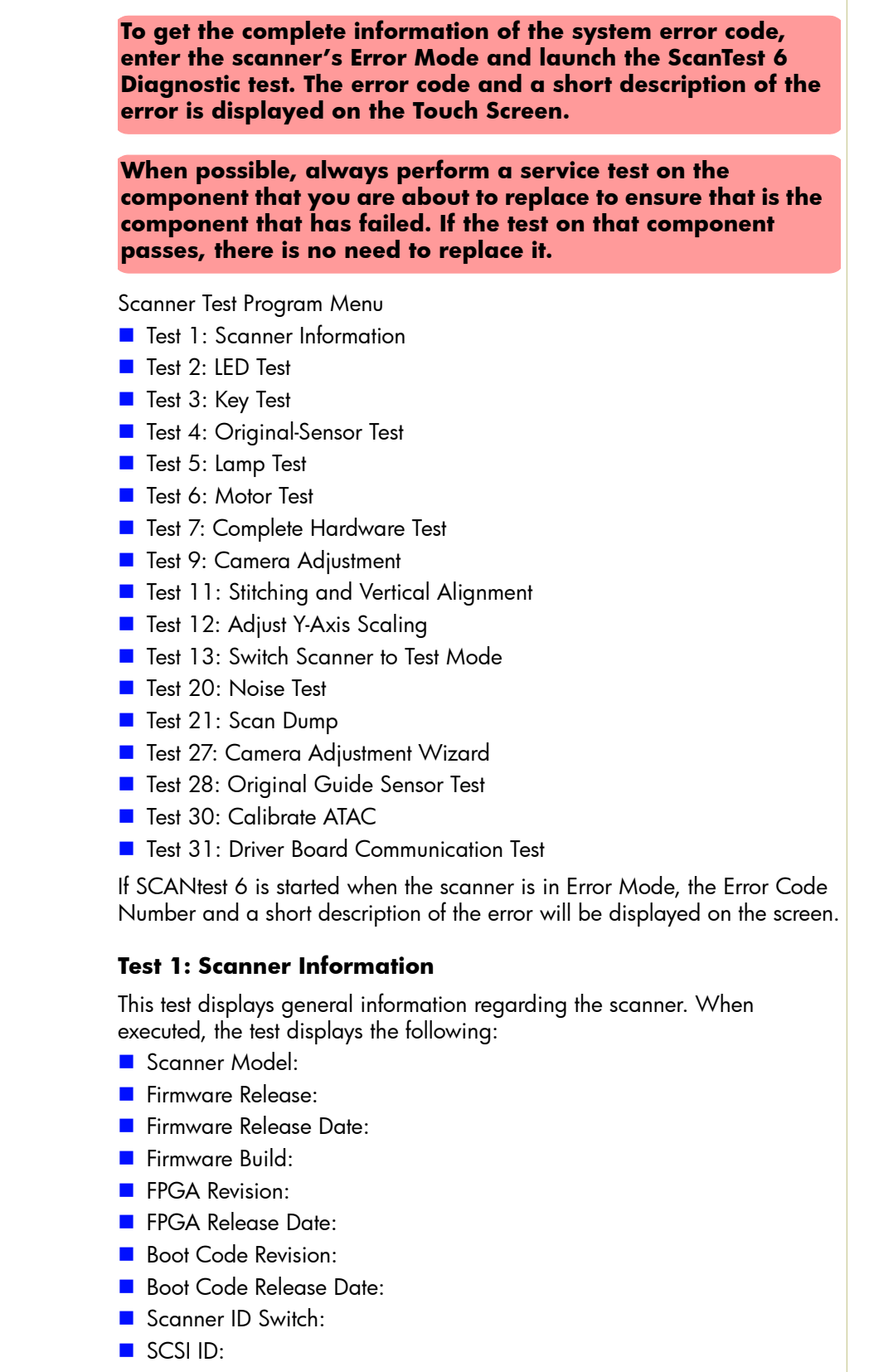

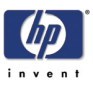

#### **Test 2: LED Test**

This test checks the functionality of the LED Indicators on the Operator Panel. When the test is executed, all the LEDs are sequentially switched ON/OFF until Test 2 is terminated. If any of the LEDs fail, you will NOT get an error message, instead the LED will NOT switch ON or OFF. If the LED test fails, replace the Right Cover (which contains the Operator Panel).

#### **Test 3: Key Test**

This test checks the functionality of the Keys on the Operator Panel. When the test is executed, each key on the Operator Panel will turn an LED ON when pressed.

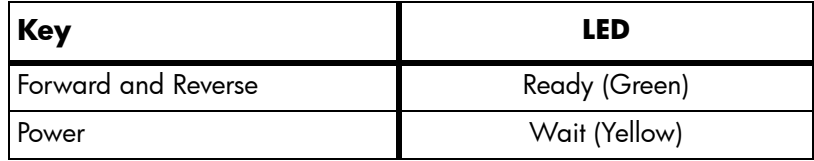

The only way to know if the test fails is by inspection, there is no error message that is displayed.

If the Key test fails, replace thse Right Cover (which contains the Operator Panel).

#### **Test 4: Original-Sensor Test**

This test checks the functionality of the Media Sensors.

When the test is executed, the following LEDs turn ON when one of the Media Sensors is activated.

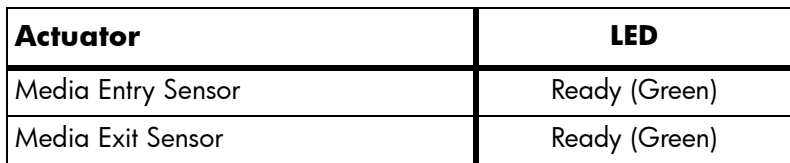

To test the Media Sensors, load a sheet of media (A4) and the Ready LED switches ON and when you remove it the Ready LED switches OFF.

If the test fails (if any of the LEDs fail to switch ON), then the problem will be related to corresponding Sensor.

#### **Test 5: Lamp Test**

This test checks the functionality of the Lamp and the associated electronics.

When the test is executed, a message on the Touch Screen will indicate whether the **Lamp** is turned ON or OFF (Lamp power is turned ON/OFF) and whether the **Light** is ON/OFF (Light is detected or not). The Lamp is delayed for approximately 2 seconds when switched ON.

#### **Test 6: Motor Test**

This test checks the functionality of the Stepper Motor and any associated

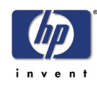

#### electronics.

When the test is executed, a menu appears that allows you to select the motor speed and the motor direction.

If the Stepper Motor or the Driver Board fails to run when the test is executed, then the Stepper Motor should be replaced.

#### **Test 7: Complete Hardware Test**

This test checks the various functions of the Driver and Camera Boards.

#### **Test 9: Camera Adjustment**

#### **Always use Test 9: Camera adjustment to adjust the cameras. Do not use Test 27: Camera Adjustment Wizard.**

This test contains a Software Oscilloscope that allows you to check and adjust the CCD-Cameras. The following functions can be selected from the Test Program Menu.

- Uncorrected or Corrected Light Profiles.
- Red, Green, or Blue Color Channels.
- Special Detail Views for Light Profile, Scan Width, and Vertical Positioning.
- $\blacksquare$  Forward / Reverse controls for the Camera Motor.
- Save screen images.
- **Print screen images.**

The content of the Detail Views is marked on the upper overview window by red vertical lines. The continuous lines refer to the left Detail View and the dashed lines to the right Detail View.

#### **Test 11: Stitching and Vertical Alignment**

This test is also included in the Scanner Maintenance Software.

This test performs Automatic Vertical Alignment and Horizontal Stitching.

Once the test has been started:

- **Insert Calibration Sheet.**
- Select Vertical Alignment to align the cameras.
- Select Horizontal Stitching to stitch the cameras.

The screen image can be saved or printed.

This test allows manual setting of the Stitch Values. The Stitch Values are stored in the Flash Memory on the Driver Board.

The Vertical Alignment may be adjusted manually by controlling the Camera Motor from the control field '<<dddd>>'. The two buttons marked '<<' respectively '>>' are used to start the motor and to determine the direction of rotation. When started, the motor runs for dddd mili-seconds as entered into the control field.

#### **Test 12: Adjustment of Y-Axis Scaling**

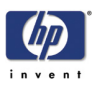

This test allows you to adjust the Y-Axis Scaling.

The scaling (dpi) in the mechanical scan direction (Y-Axis) depends on the speed of the stepper motor relative to the scanline Exposure Time. The default motor speed can be changed  $\pm$  1%, either from Test 12 or by using the 'Scanner Setup/Correction factor …' option of SW copying. The correction factor is stored in the Flash Memory on the Driver Board.

#### **Test 13: Switch Scanner to Test Mode**

This test allows you to switch the scanner back to Test Mode. Useful if the scanner gets out of Test Mode, e.g. if it has to be turned OFF/ON during troubleshooting.

#### **Test 20: Noise Test**

The purpose of this test is to detect and locate the possible cause (dust, dirt, scratches,..) of vertical lines running from top to bottom of the scanned image.

When the test is executed, it scans the White Calibration Area of the Calibration Sheet and displays, for each color channel, the graytone values of each separate pixel averaged over the scanned band.

The displayed image of the Calibration Sheet will be superimposed by low level noise caused by the CCD chip, and larger spikes most likely caused by dust, dirt, scratches, or similar defects on the Glass Plate. In rare cases, larger spikes may be caused by dust, dirt, or pixel faults on the CCD chip.

The positions of larger spikes are shown by the numbers (cm or inch units) opposite to the spikes. The numbers refer to the Sideload-ruler on the scanner. Larger spikes going downwards are often caused by dust, dirt, scratches, or similar defects on the Glass Plate and may be removed by cleaning the Glass Plate. Downward spikes often show up as darker vertical lines in the scanned image.

Larger spikes going upwards are often caused by dust or dirt present on the Glass Plate during the last calibration with Scanner Maintenance. These defects are memorized by the Light Profiles stored in the Flash Memory and can only be removed by cleaning of the Glass Plate followed by running Scanner Maintenance again. Upward spikes show up as very bright vertical lines in the scanned image.

White vertical lines in the scanned image may be found even if Noise Test shows a perfectly 'clean' scanner. In this case, the cause may be white dust or particles on the backside of the Glass Plate having the same color as the white background. In this case, the Light Profiles of SCANtest 6, Test 9 may show upwards going spikes when a dark original is placed in the scan-area.

#### **Test 21: SCANdump**

SCANdump is a tool for remote diagnostic. SCANdump saves the light profile from the cameras, error codes, and statistics.

When the test is executed, the file SCANdump.con will be placed in the

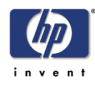

directory c:\Temp\.

**Remember to perform the SCANdump test and provide the HP Support personnel with the information file stored in the c:\Temp directory.**

#### **Test 27: Camera Adjustment Wizard**

This allows you to adjust the camera using a wizard that guides you through the complete process. Use this test **only** if you do not have experience in adjusting the camera, otherwise you should always use Test 9. See 5-19, *Adjusting the Camera Using the Camera Wizard*.

#### **Test 28: Original Guide Sensor Test**

This is to test the Guide Plate Sensors which are located under the Guide Plate. See 5-28, *Original Guide Sensor Test*

#### **Test 30: Calibrate ATAC (Automatic Thickness Adjustment Control)**

This test sets the current level at which the ATAC will stop if something is preventing it from moving down. See 5-32, *Calibrate ATAC (Automatic Thickness Adjustment Control)*

#### **Test 31: Driver Board Communication Test**

This test checks the communication between the Scanner and the Driver Board. See 5-32, *Driver Board Communication Test*.

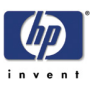

## **Troubleshooting Issues**

The following guide will help you to find a solution to some typical problems that some customers may experience.

The problems (P#) that can be solved remotely through on-phone support and customer intervention are marked C.

The problems that require on-site intervention performed by a Support Technician are marked T.

**Before sending a Support Technician to the customer, identify whether the problem is related to the scanner or the Panel PC (PPC).** 

**If the problem is scanner-related, erase the parameter block and run the scanner maintenance. Then perform the system recover using the most recent version of the software.**

**If the problem is PPC-related, perform the system recovery using the most recent version of the software.**

**If the problem persists, try the solutions listed in the tables below.**

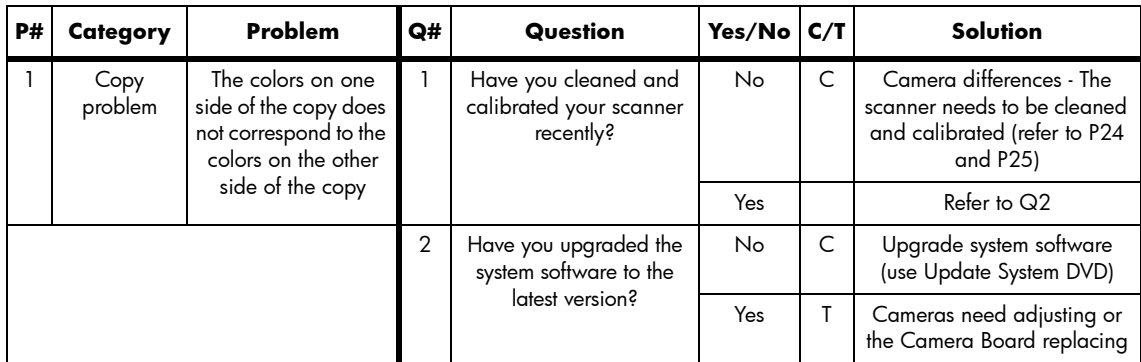

## **Troubleshooting print-quality and copy issues**

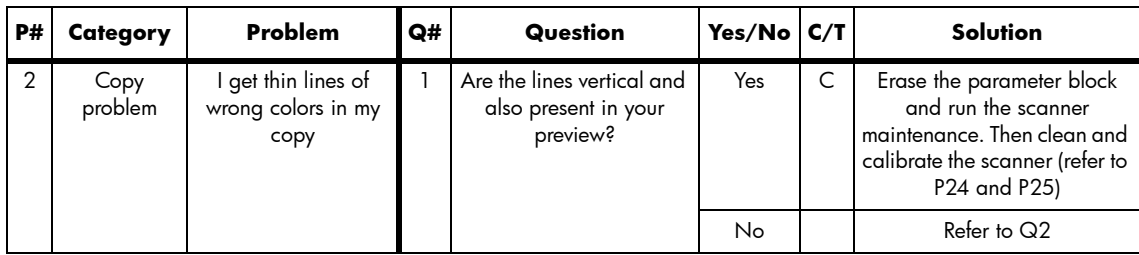

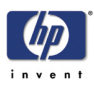

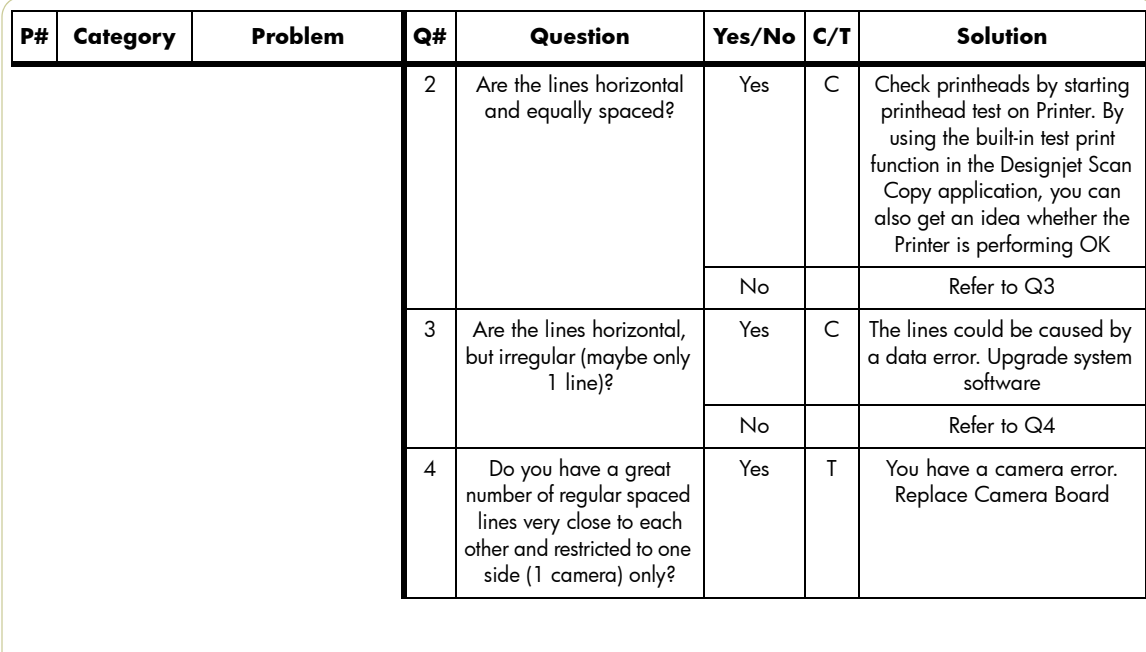

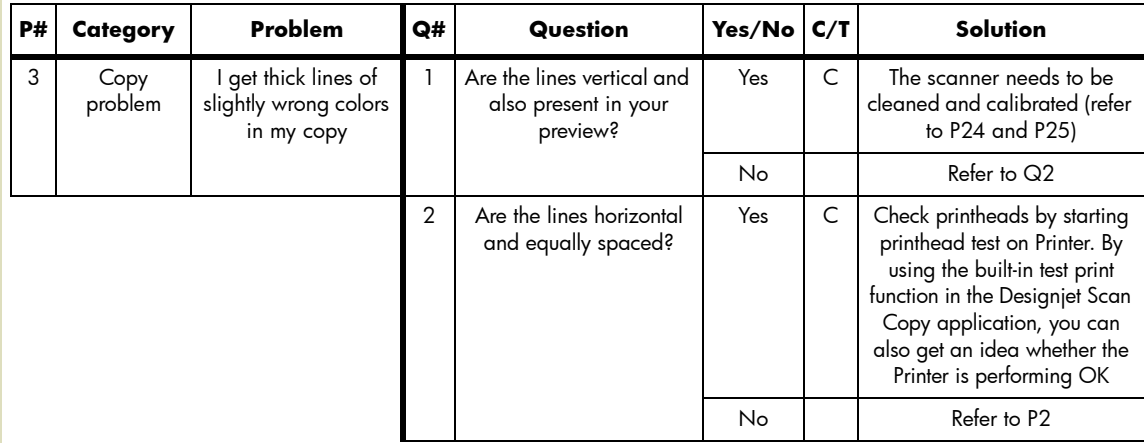

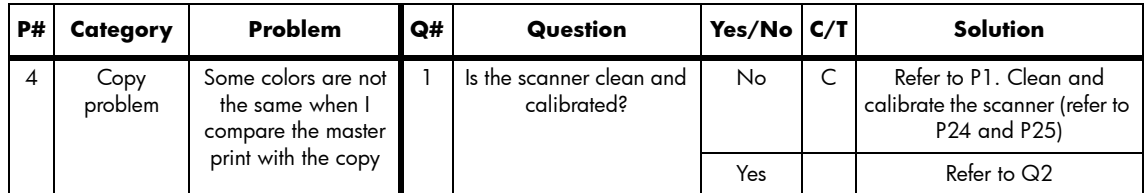

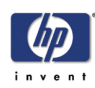

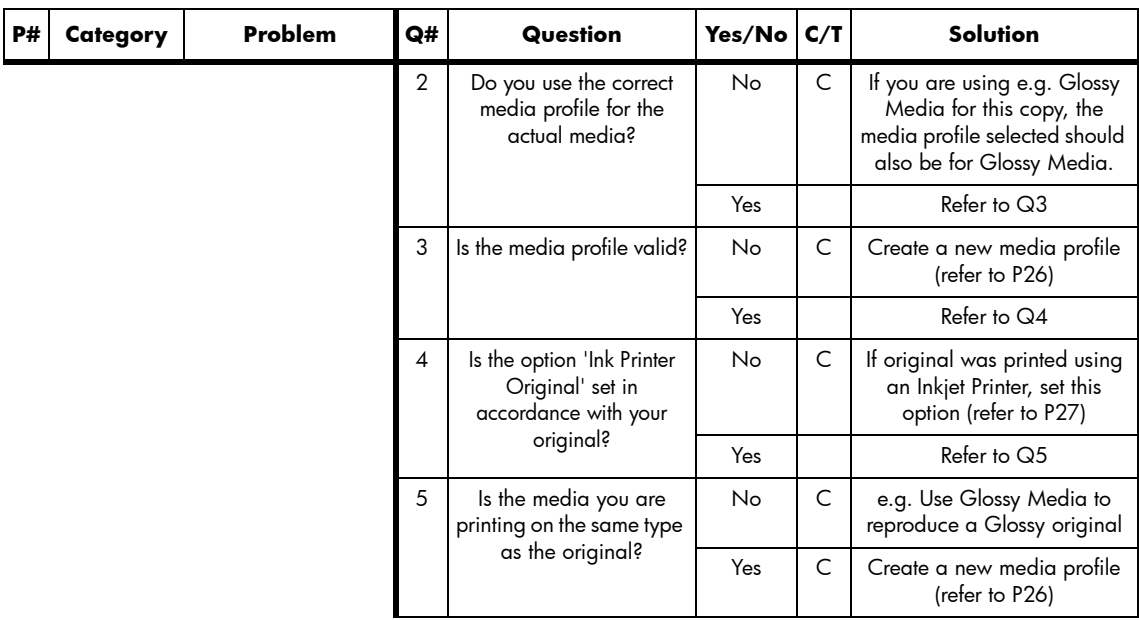

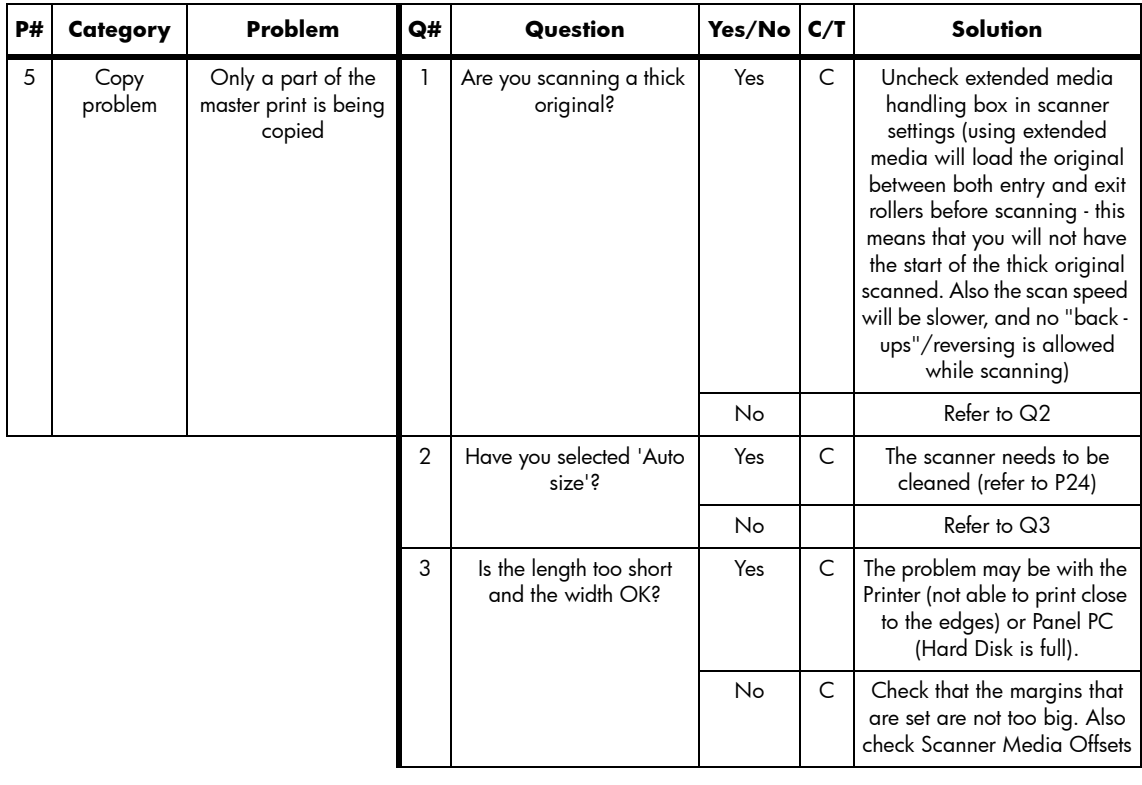

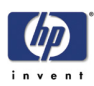

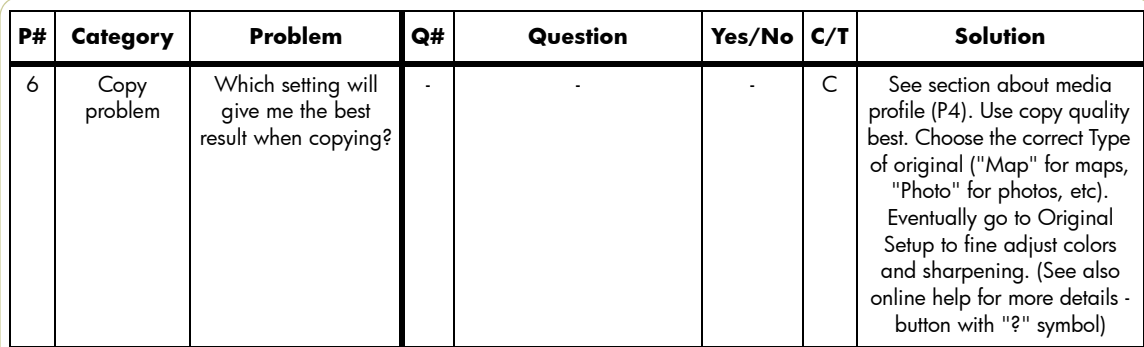

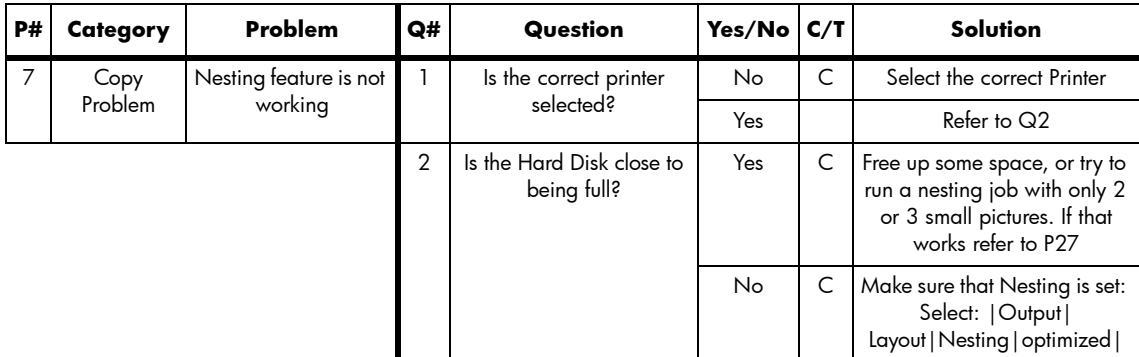

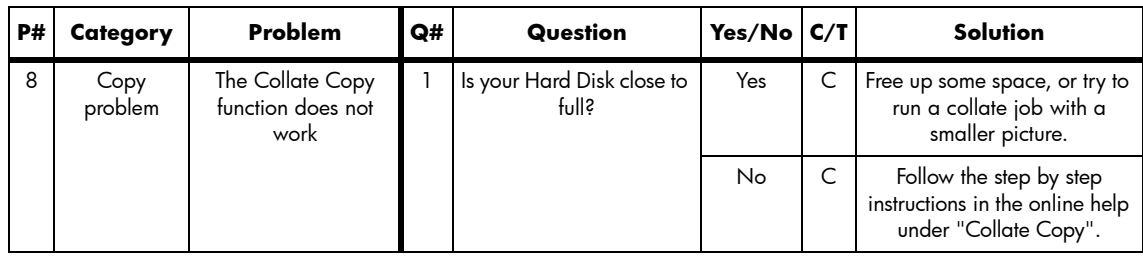

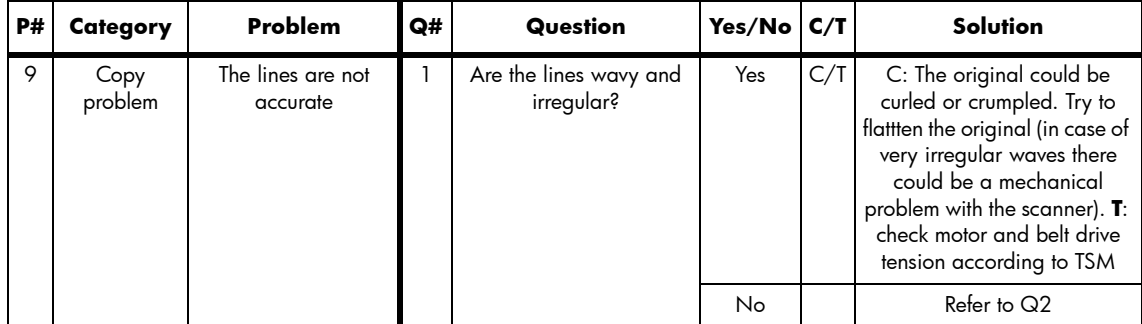

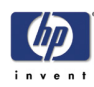

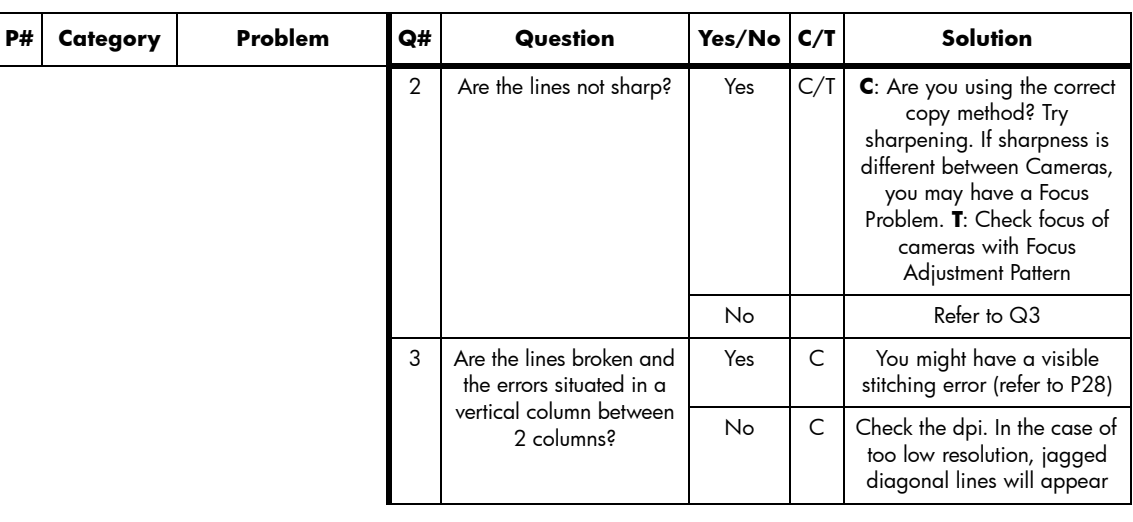

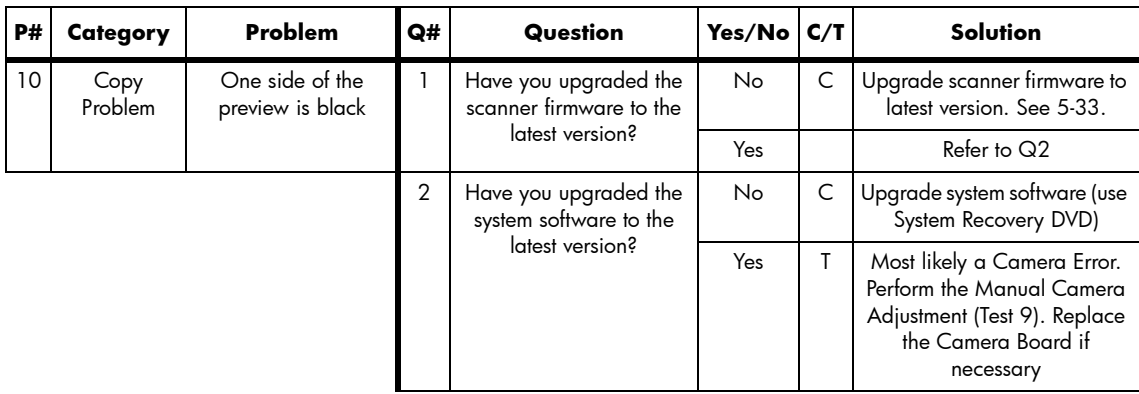

## **Troubleshooting general scanner issues**

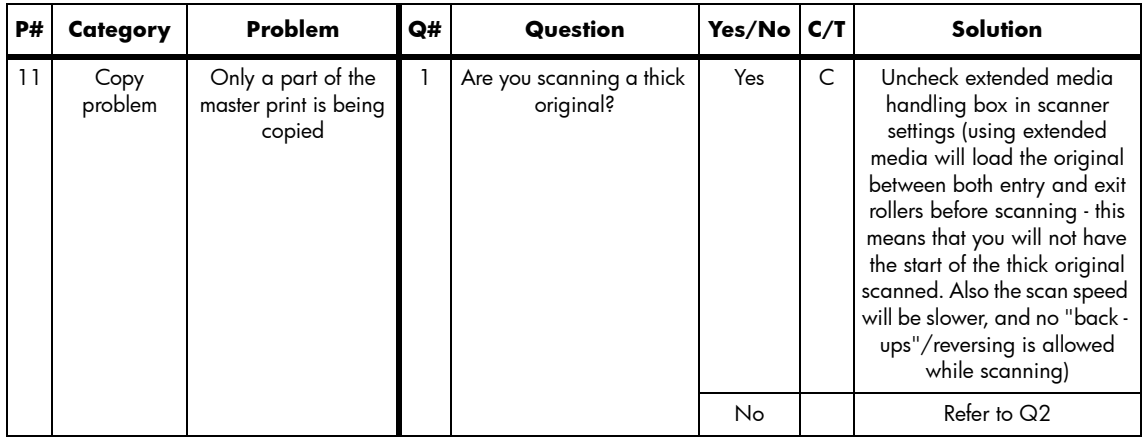

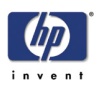

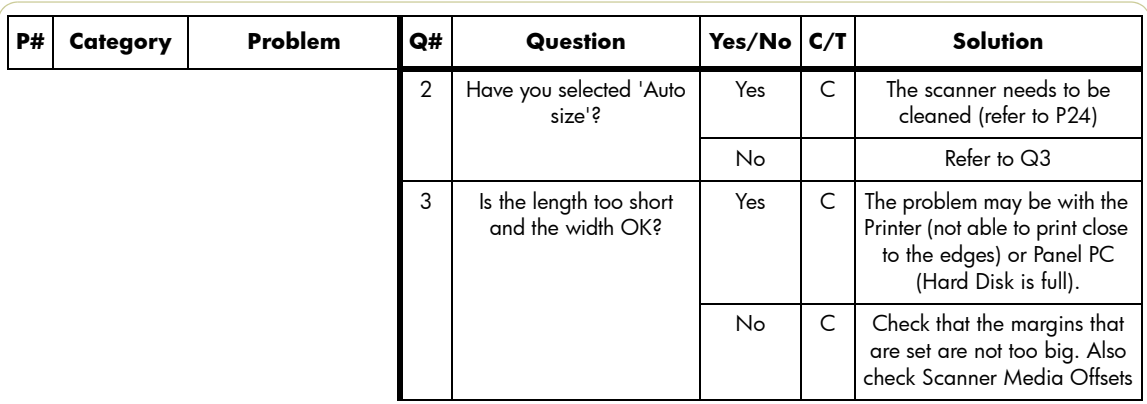

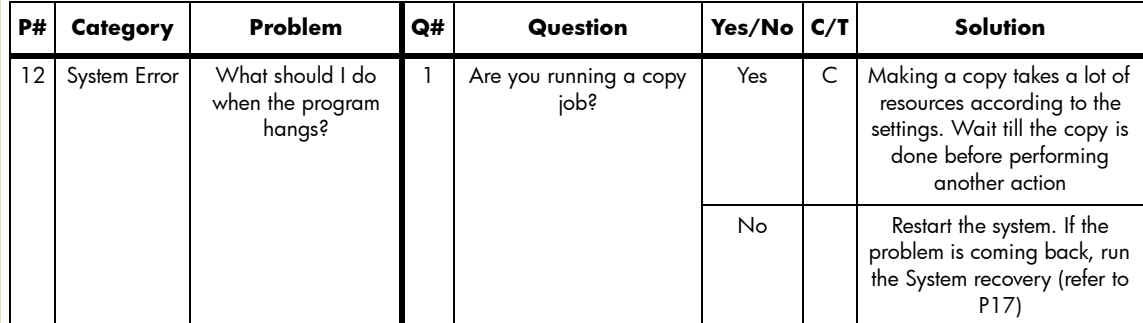

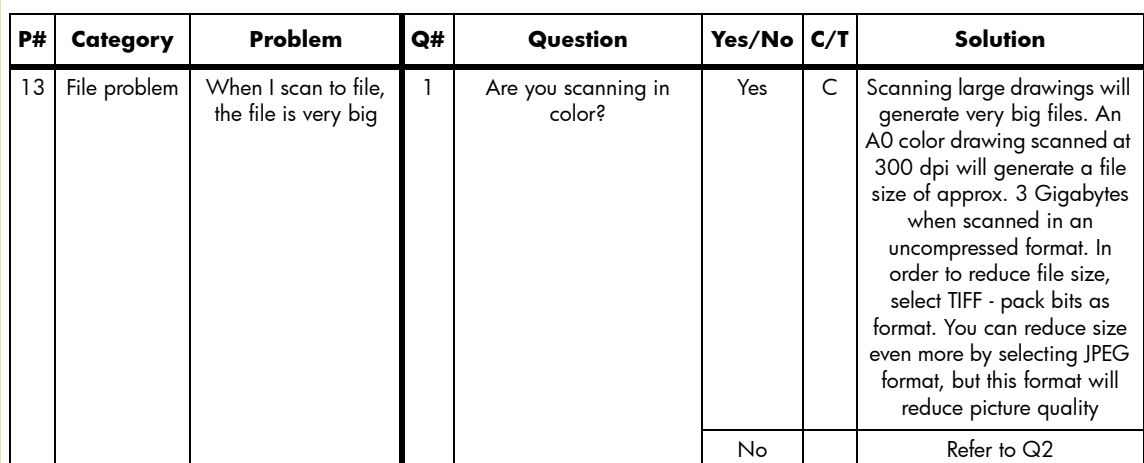

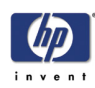

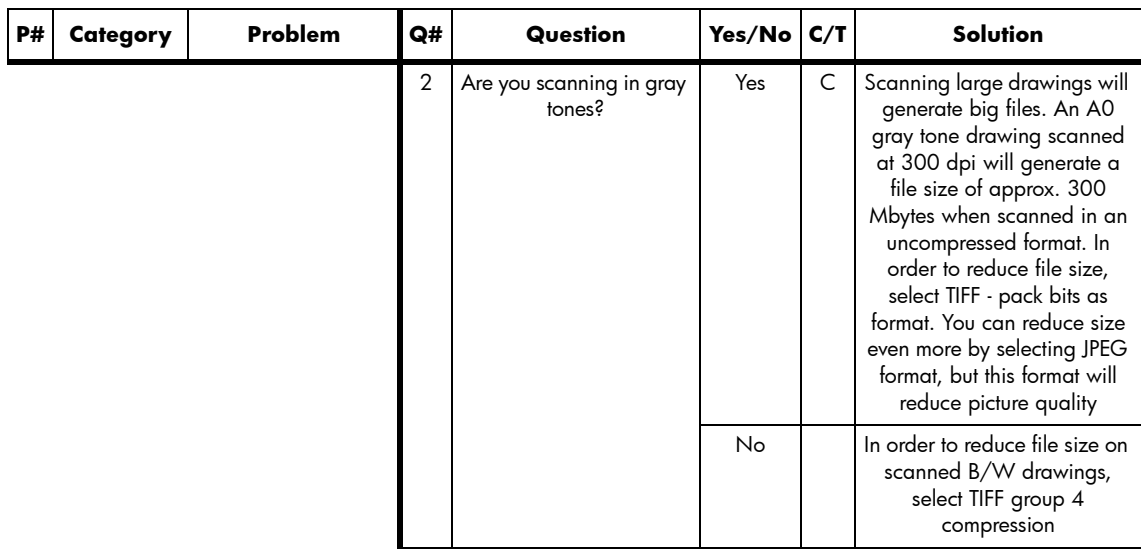

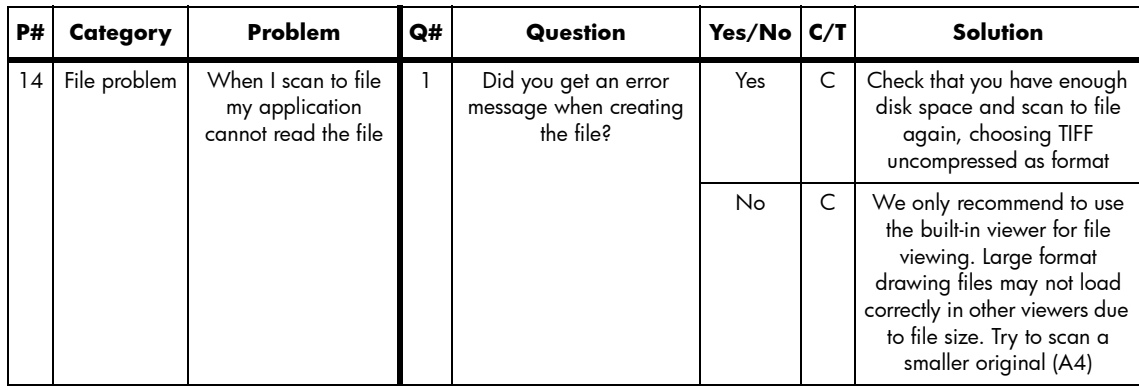

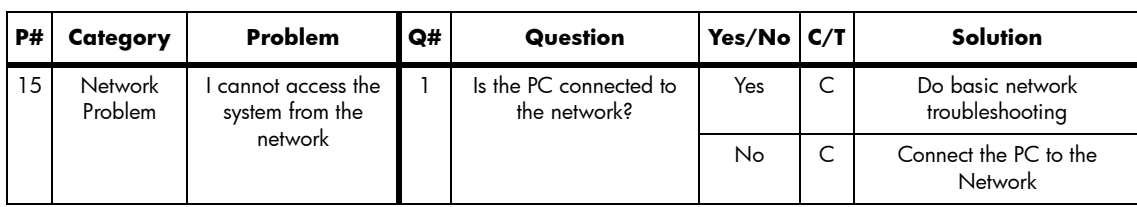

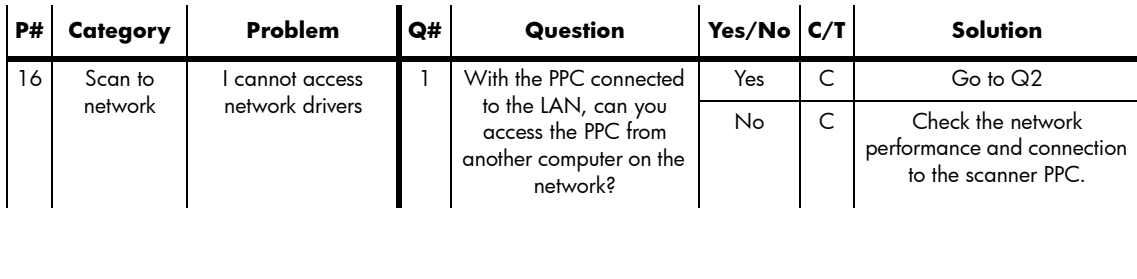

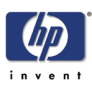

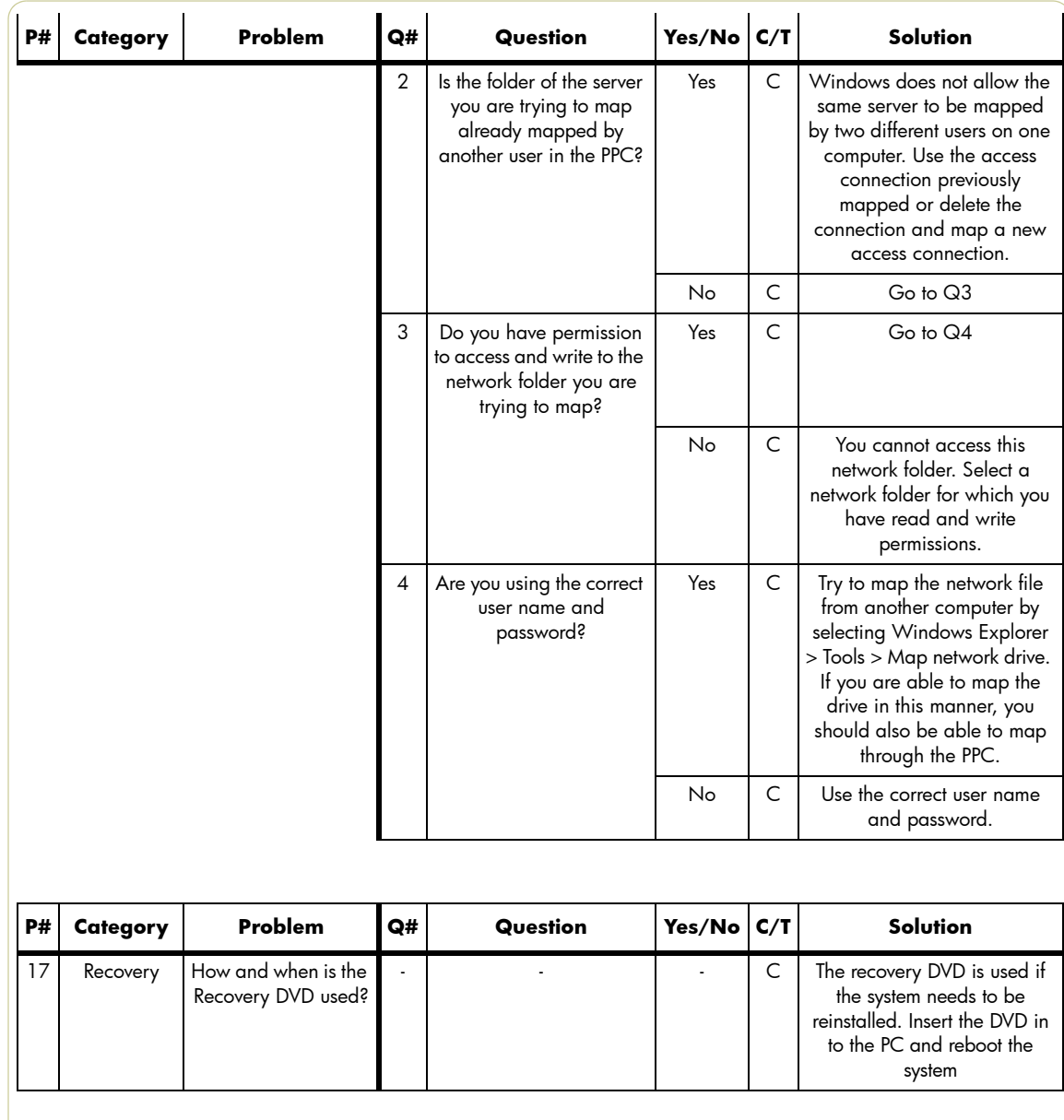

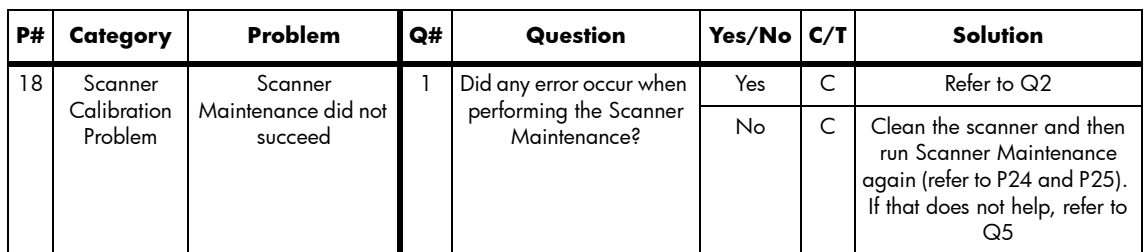

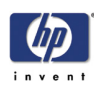

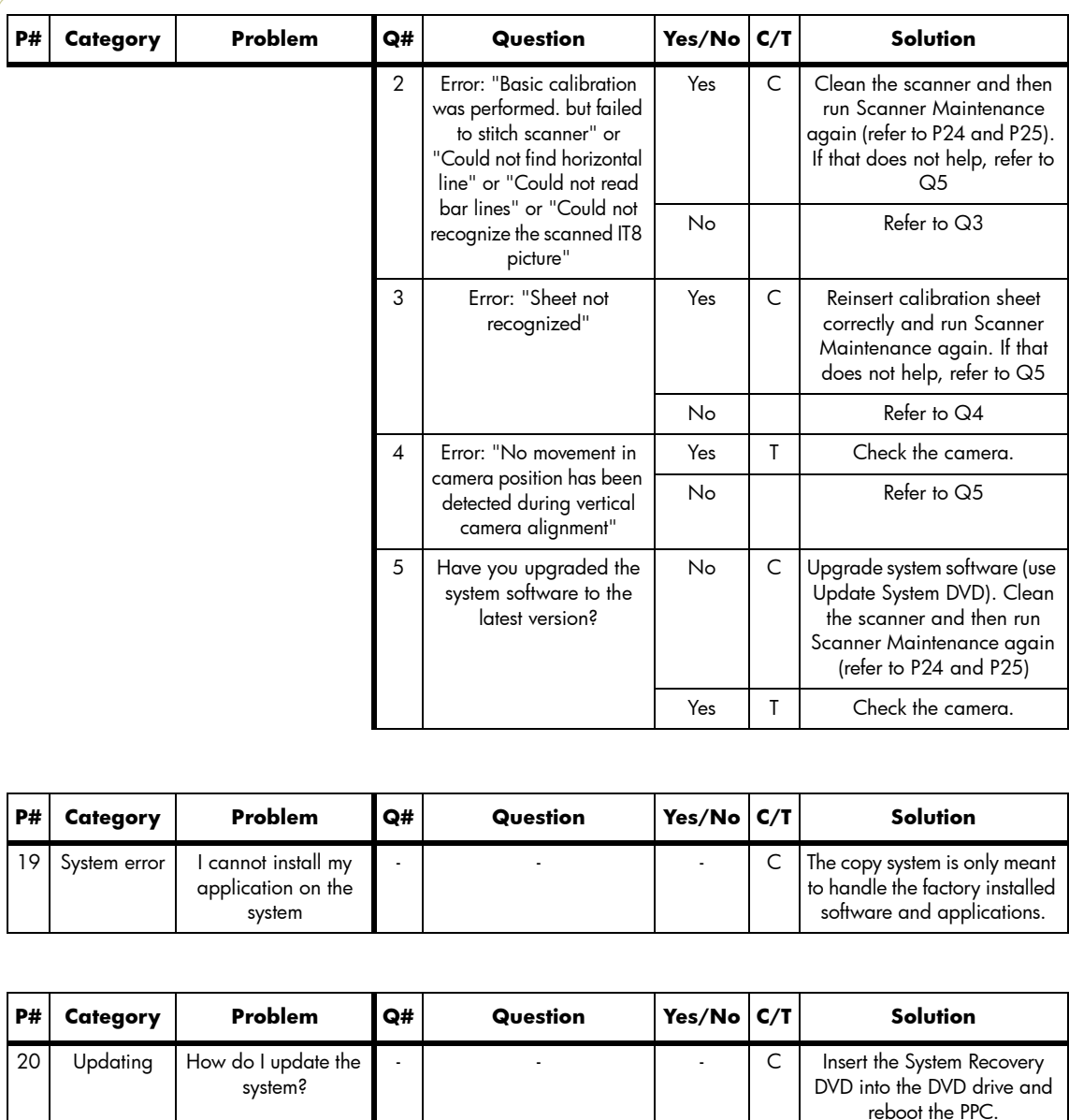

HP Designjet T1100 MFP, 4500mfp, 4500 Scanner, 820 MFP Service Manual

reboot the PPC.

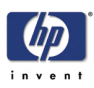

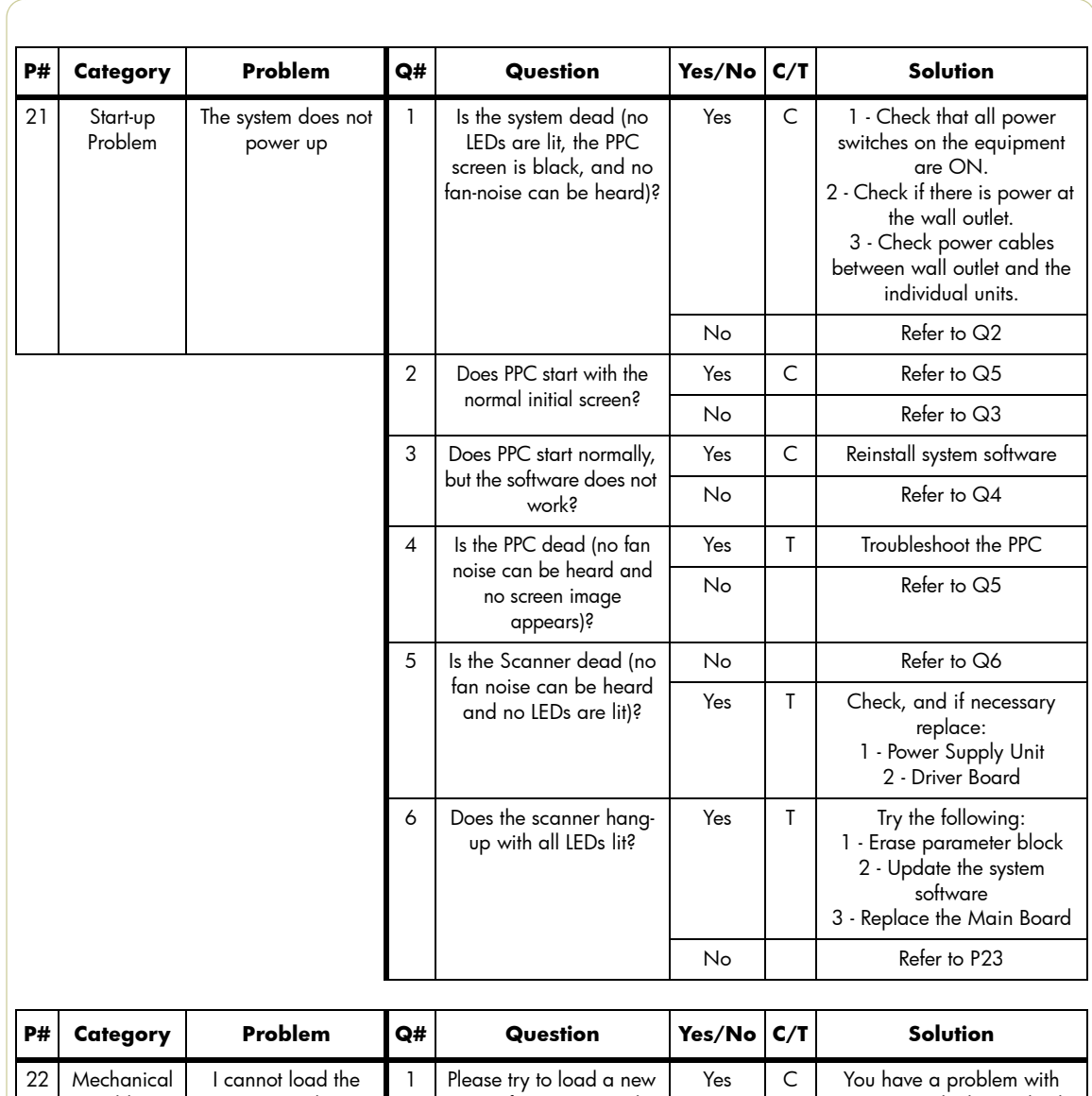

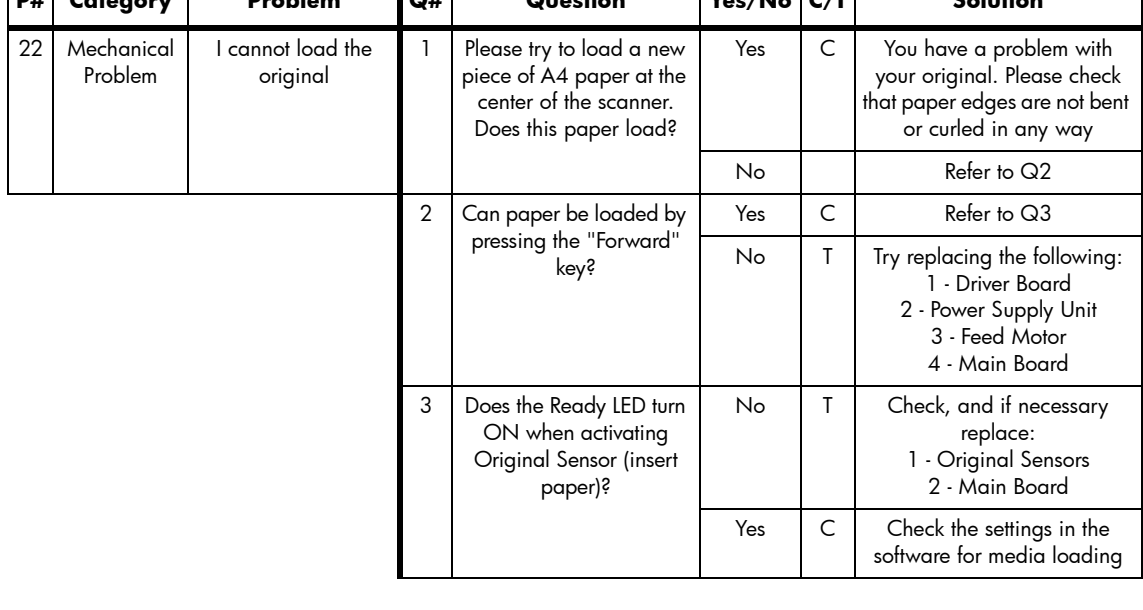

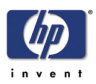

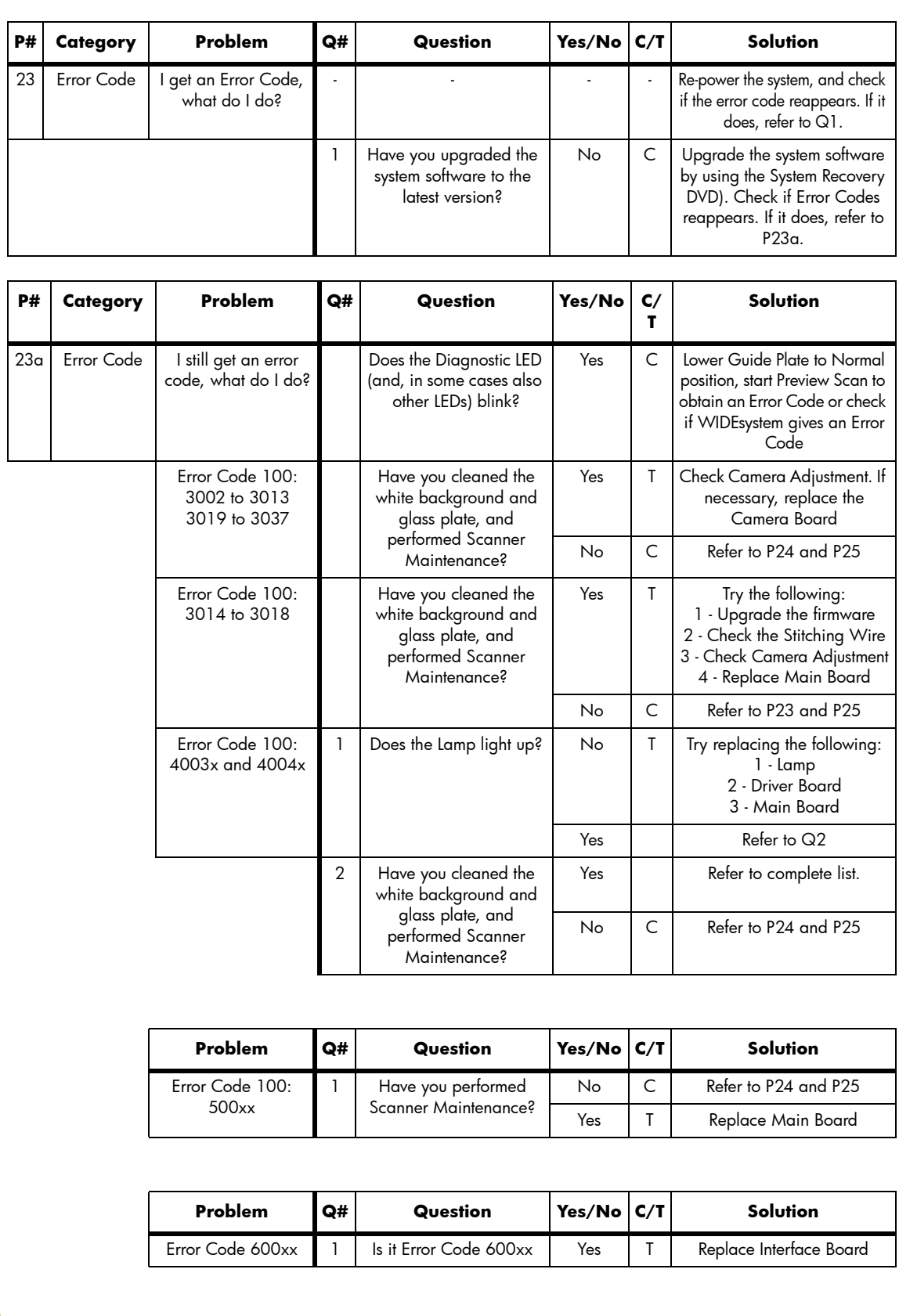

1-19

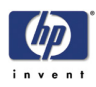

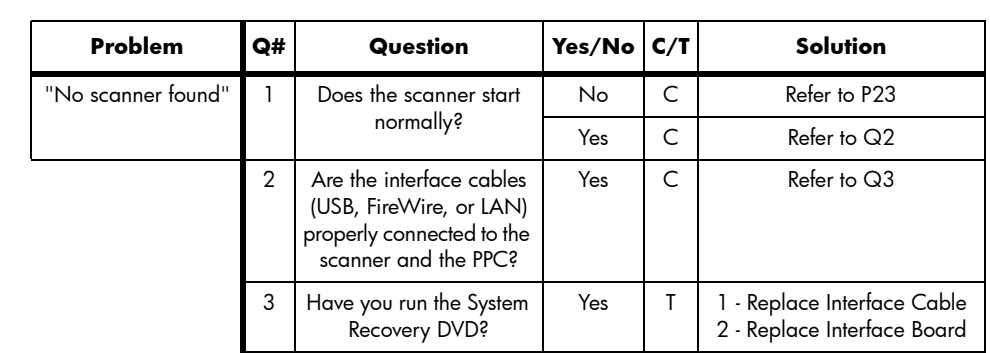

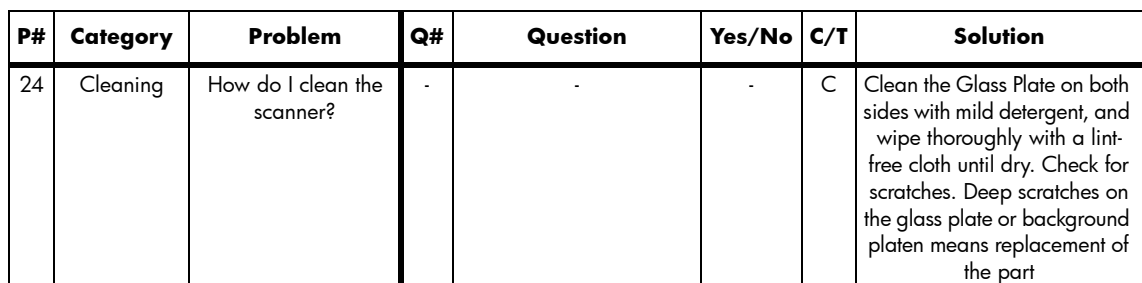

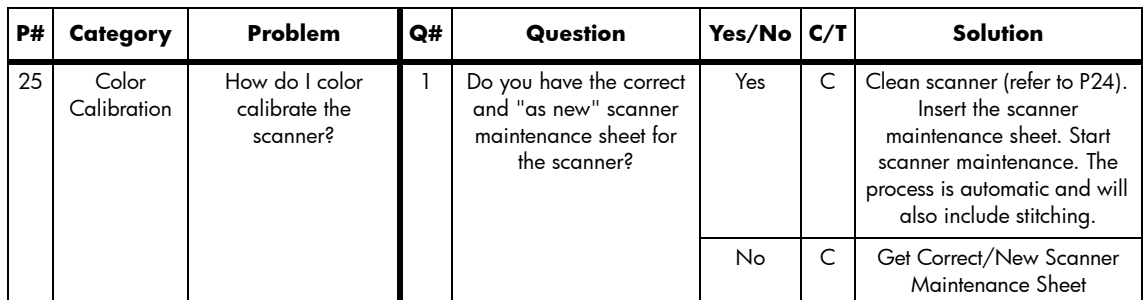

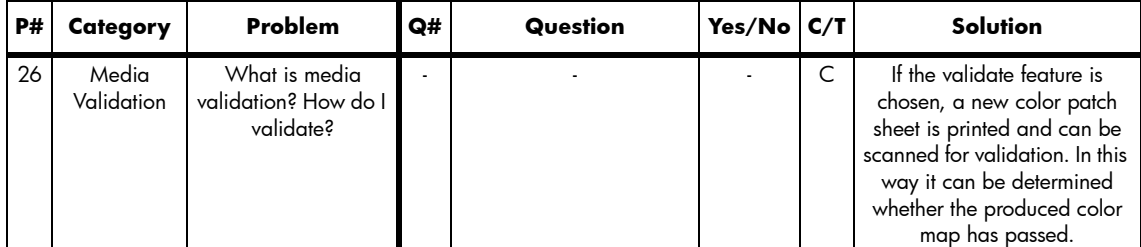

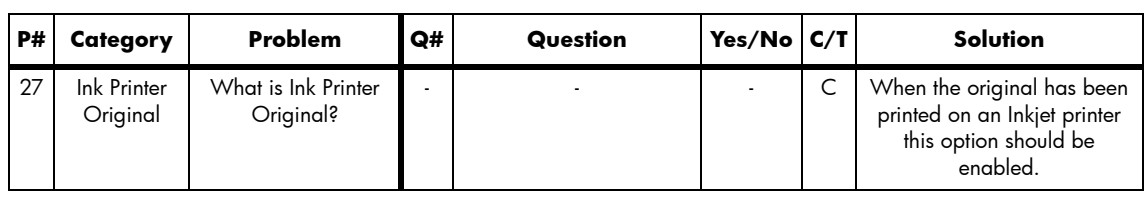

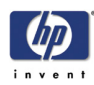

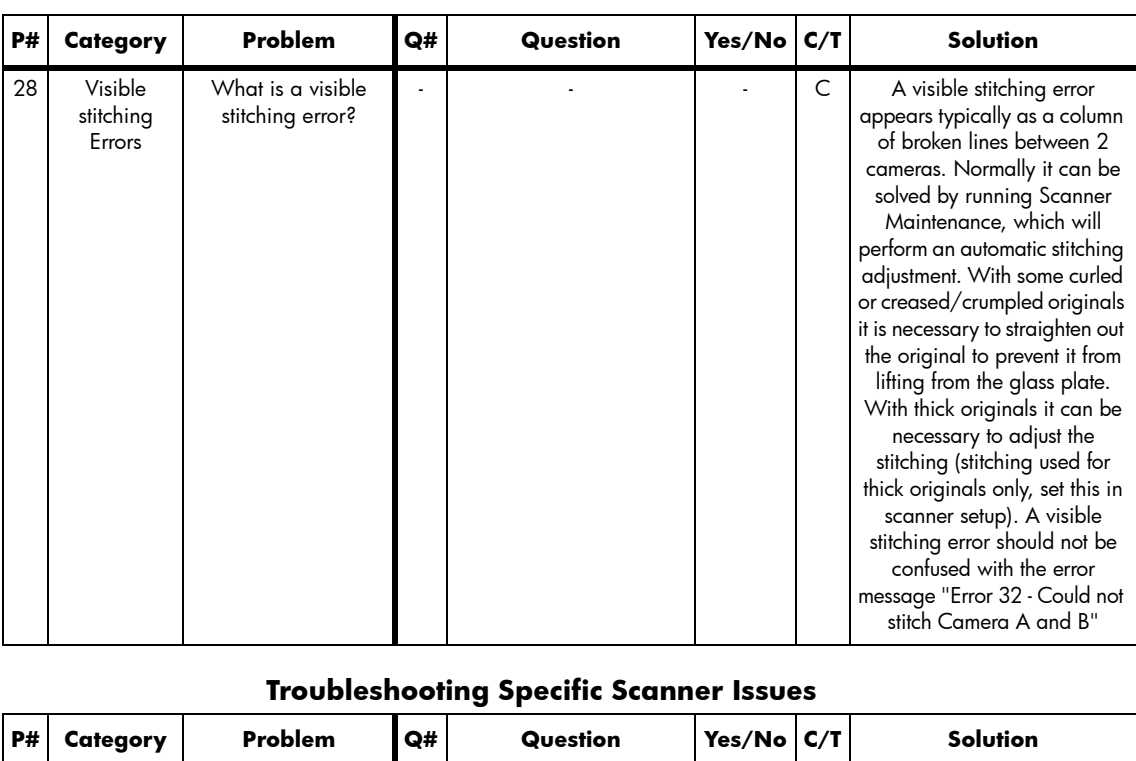

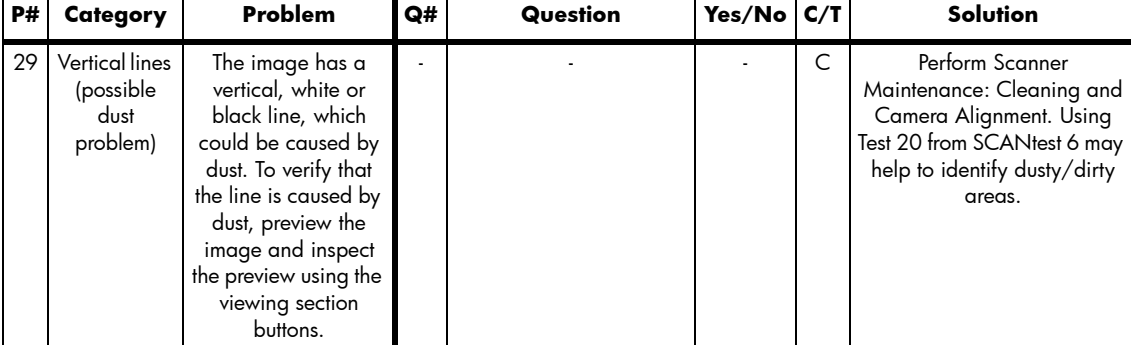

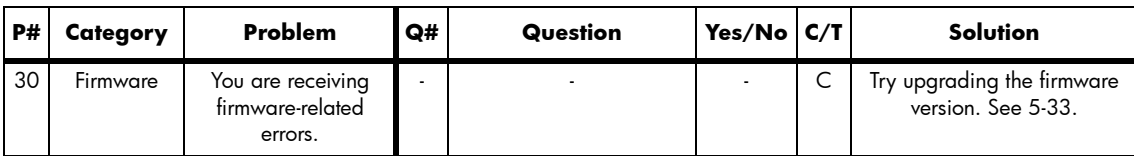

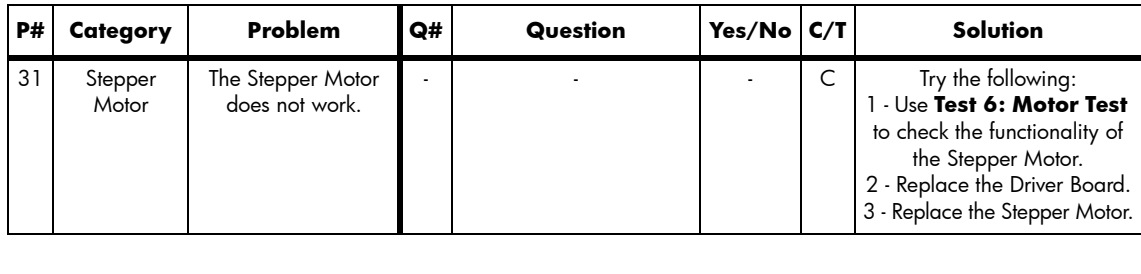

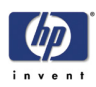

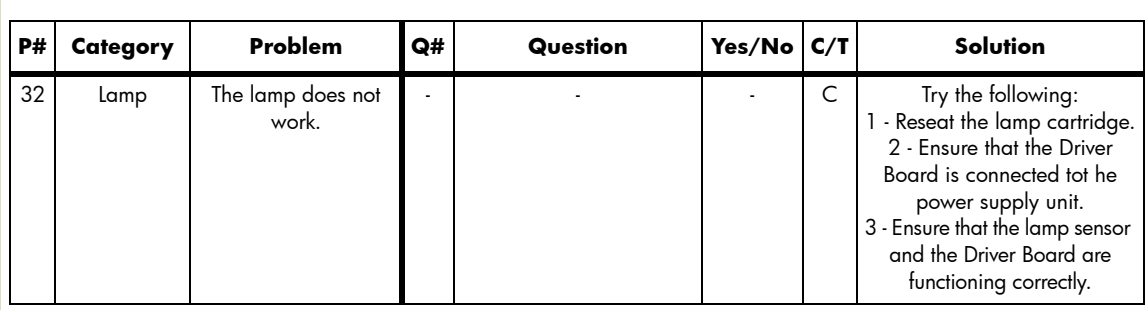

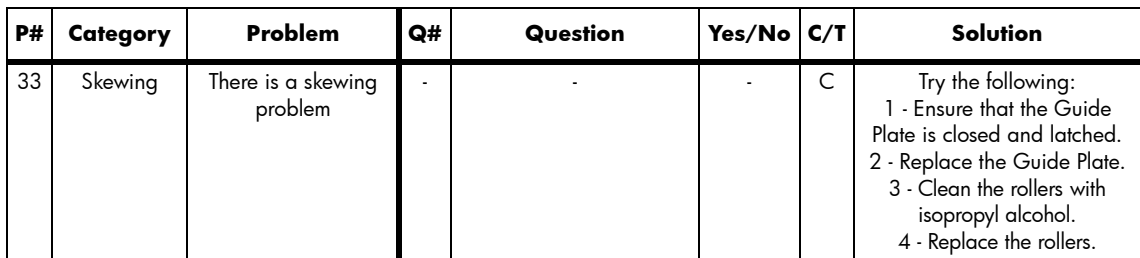

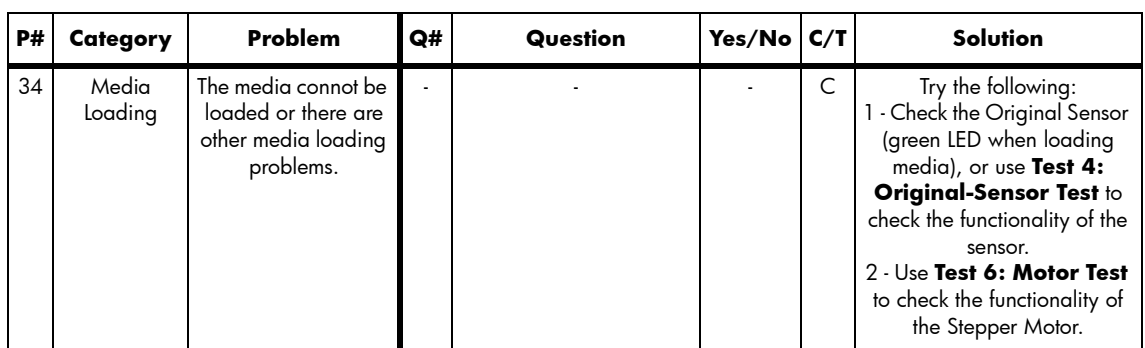

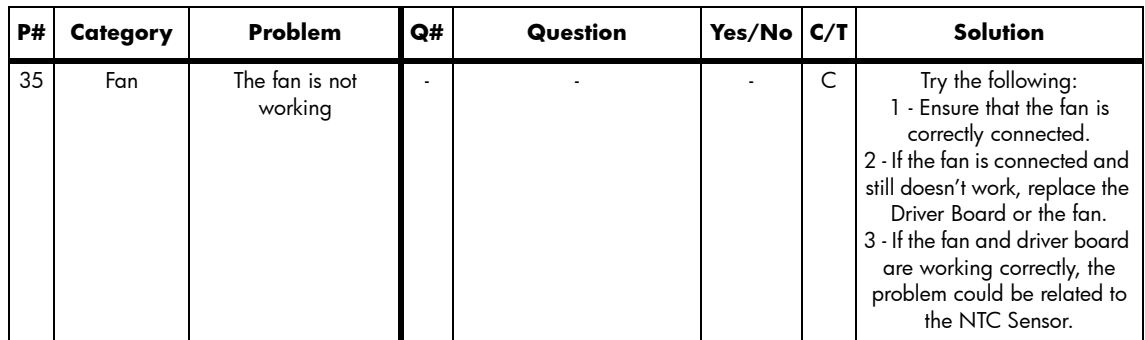

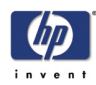

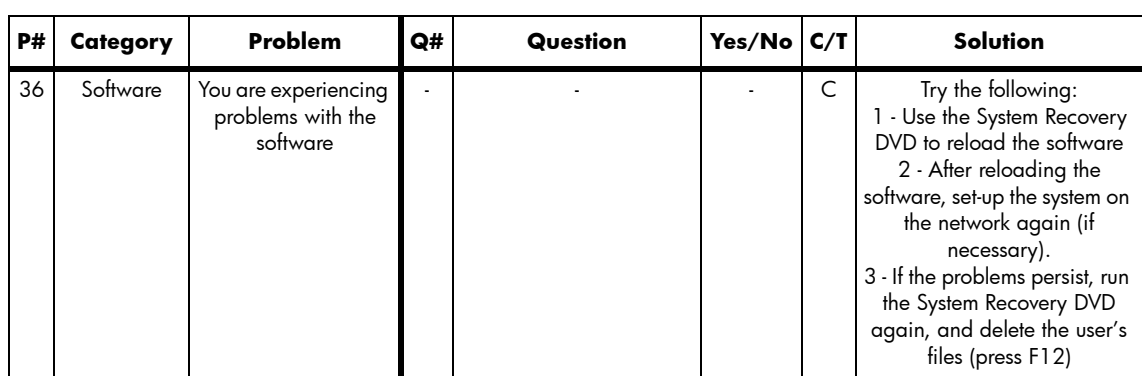

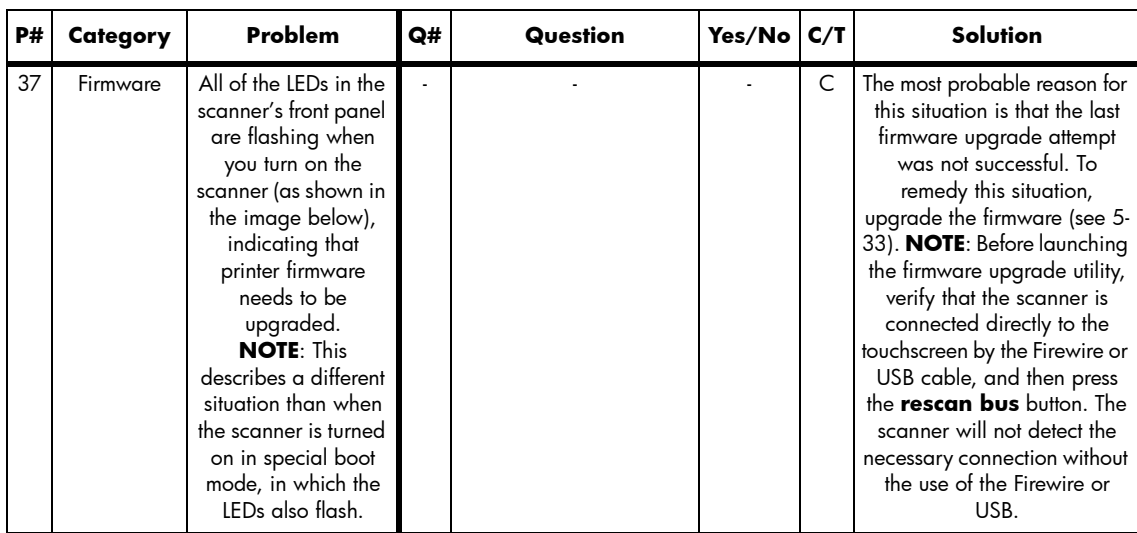

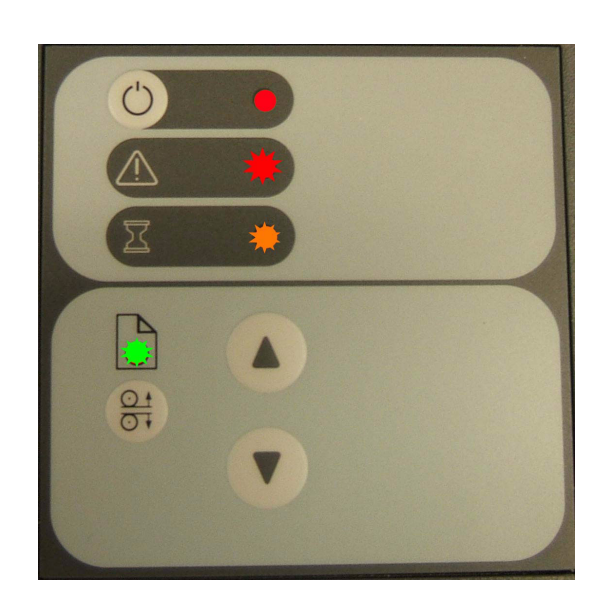

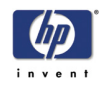

## **Cleaning the Scanning Area**

The following parts must be cleaned using a soft lint-free cloth and a mild, streak-free, cleaning detergent. Alternatively, the parts may be cleaned without the use of cleaning detergents by using a damp micro-fibre cleaning cloth (soak the cloth with water and wring until damp):

- **Main scanner cover. Clean the main scanner cover to ensure that no dust** is introduced into the scanning area when you scan an original.
- **NA** White Background Plate on the Guide Plate
- The Glass Plate. If you clean both sides, be very careful not to touch the Stitching Wire (located under the Glass Plate) out of position. Do *not* use solvents, as this may dissolve the paint used for the black masks on the Glass Plate. Do *not* recommend that customers clean the underside of the glass plate; it should only be cleaned by an HP support technician.
- The Mirrors. It is necessary to remove the Mirror Chassis to get access to the Mirrors for cleaning. The Camera Adjustment must be checked and if necessary readjusted after the replacement of the Mirror Chassis.

#### **The mirrors are normally "Out of Focus", therefore small dust particles on the mirrors will not deteriorate the scanning result.**

■ The Feed Rollers. These may be cleaned with a damp micro-fibre cleaning cloth.

Once all these procedures have been completed, the scanner will be ready to work correctly.

#### **The Cleaning Procedure**

When cleaning any part of the scanning area DO NOT use abrasives, acetone, benzene or fluids that contain these chemicals. Do not spray liquids directly onto the scanner glass plate or anywhere else in the scanner.

- **1** Turn the scanner power off.
- **2** Disconnect the scanner power cable.
- **3** Open the Guide Plate by pushing down on the left and right locking levers and flip it upwards to expose the scan area.

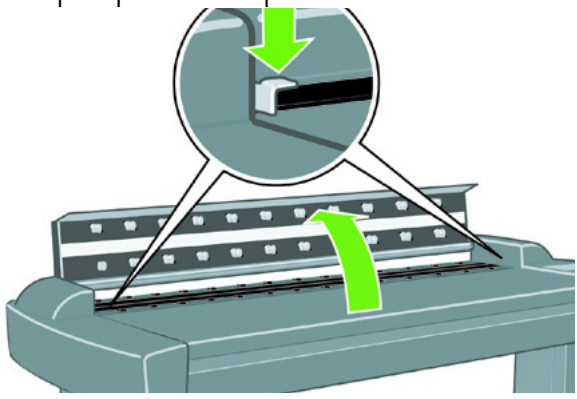

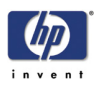

**4** Gently wipe the Glass Plate. Clean the glass with a lint-free cloth and a mild, streak-free, glass cleaner.

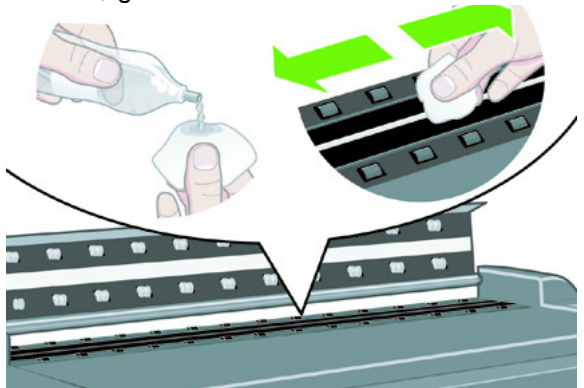

**5** Dry the glass completely using a separate clean, dry lint-free cloth like the one provided with the maintenance kit.

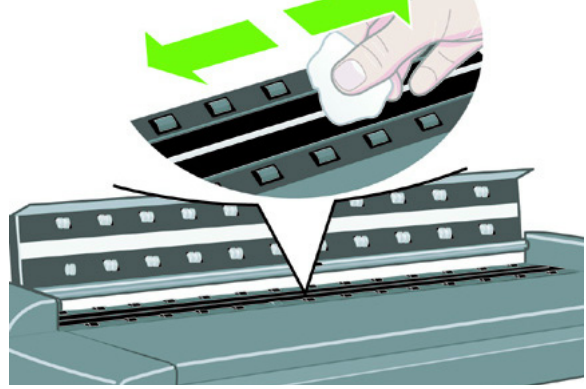

**6** Clean the white background assembly. Wipe the white metal area with a lint-free cloth and a mild, streak-free, glass cleaner.

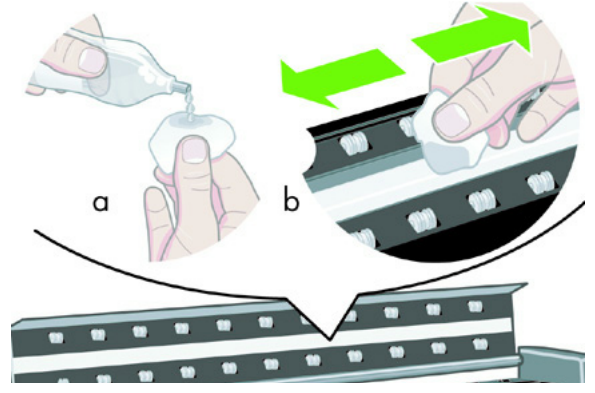

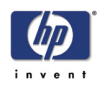

**7** Clean the platen rollers. Wipe the rollers with a lint-free cloth and a mild, streak-free, glass cleaner.

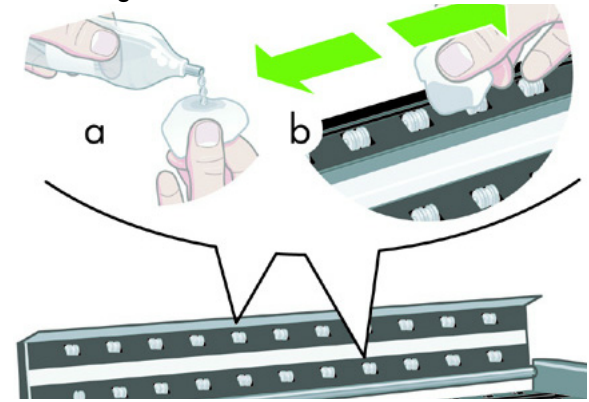

**8** Dry the platen and rollers completely using a separate clean, dry lint-free cloth.

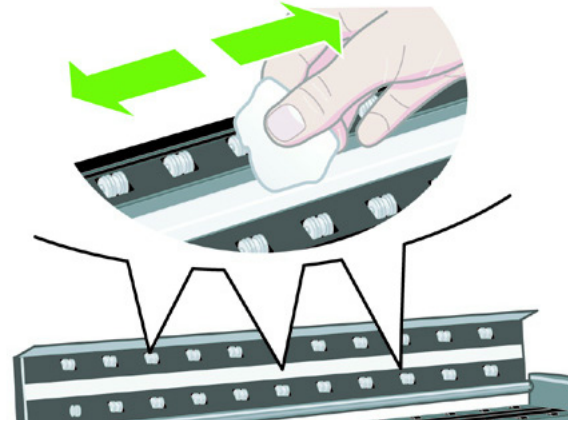

**9** Close the Guide Plate.

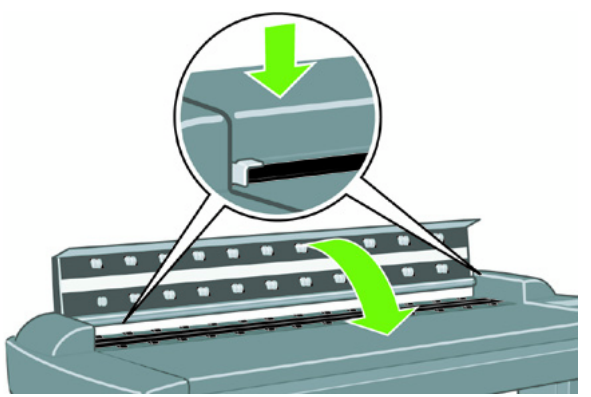

**10** Use the dust sheet to protect the Scanner when not in use.

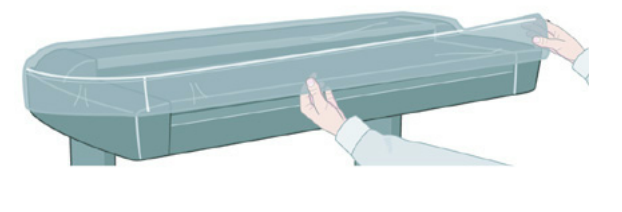

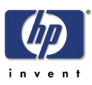

## **Troubleshooting Specific Panel PC Problems**

The following section helps you to troubleshoot problems related to the scanner's Panel PC and related components. The diagram below will help you to identify the Panel PC electronic components, and might be of assistance in troubleshooting possible system problems.

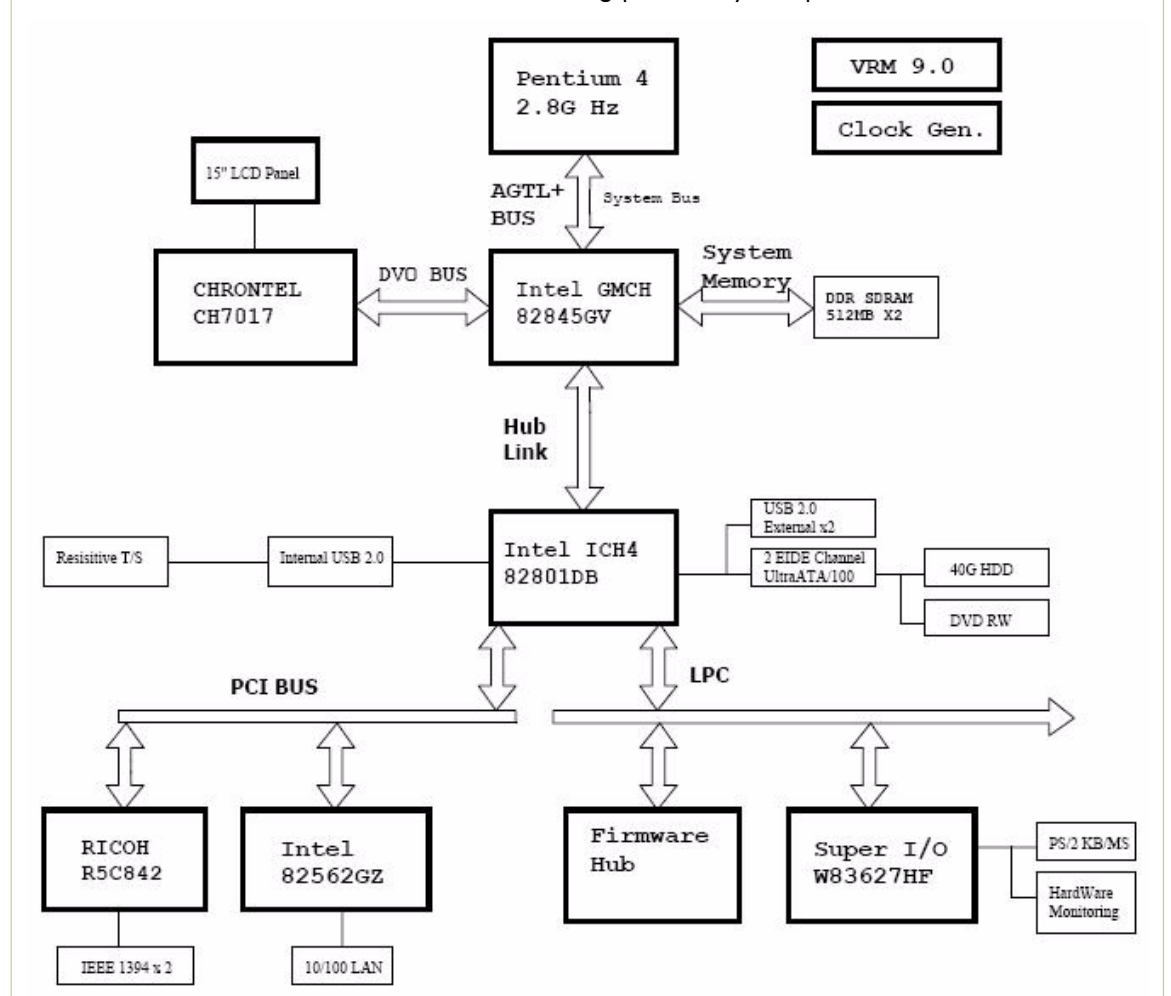

The sections below helps you to troublehoot Panel PC component failures and detect which system has failed. Check or replace one component at a time, and then see if the failure is resolved before investigating further. Proceding this way will help you to determine which component has failed.

## **Power failure.**

If the power has been turned on, and there is no message on the screen, try the following:

- $\blacksquare$  Make sure the power cord is correctly connected.
- $\blacksquare$  Plug the power cord to another power outlet.
- The DVD-ROM indicator lights should flash.
- $\blacksquare$  The system fan should start up if there is power in the Panel PC, if not replace the PSU ⇒ Page *4-98*.

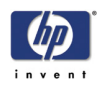

#### **Boot up failure.**

The Panel PC issues a series of beeps which can be used to identify which part is failing.

- One short beep: No error during POST (Power on Self-Test).
- One long beep followed by two short beeps: Video initial error.
- One long beep followed by nine short beeps: BIOS Bootblock error.
- Single long beep repeatedly: DRAM error.

#### **LCD/Inverter failure:**

The failure of the LCD display can be divided into two issuses, the Panel PC has no backlight and no display, or the Panel PC has the backlight but there is no display. Use the two troubleshooting flow charts to solve the problem:

#### **No backlight and no display**

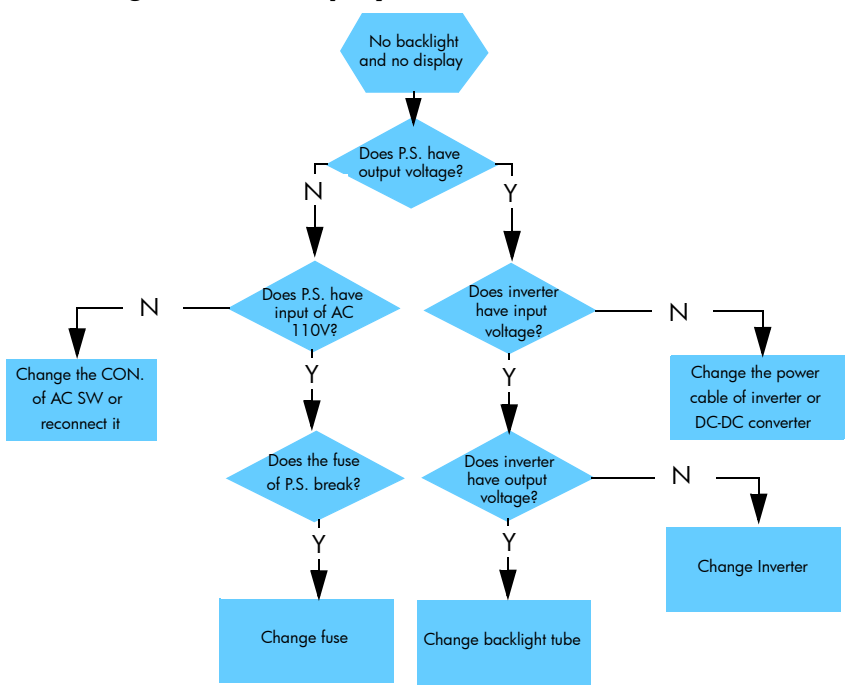

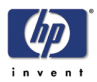

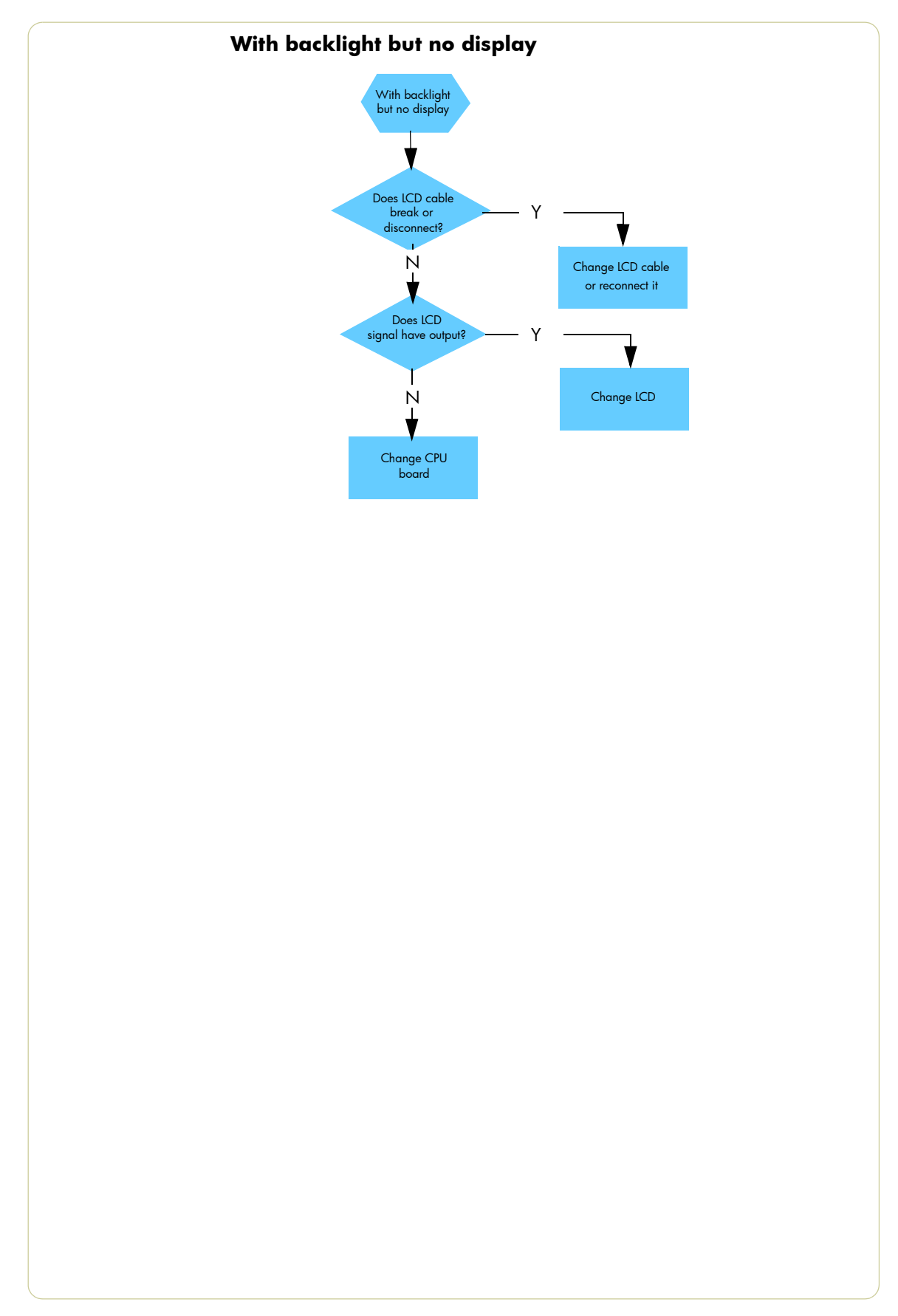
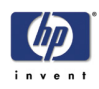

#### **How to check the voltage of the Power Supply Unit in the Panel PC.**

With power on, measure the red pins and the yellow pins of the power connector.

- Output voltage of the red pins should be 5V±5%.
- Output voltage of the yellow pins should be 12V±5%.

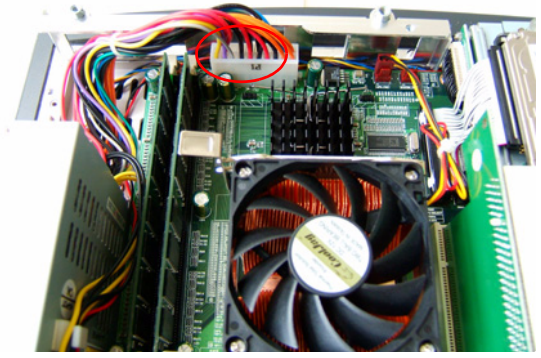

■ Output voltage of the yellow pins should be 12V±5%.

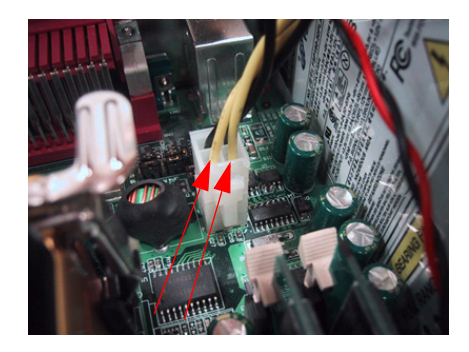

#### **How to check the voltage of the Inverter PCA in the Panel PC.**

With power on, measure pin 1 of the Inverter PCA input and output connectors.

- Output voltage should be between 600V and 710V (typical value is 640V).
- Input voltage should be 12V±10%.

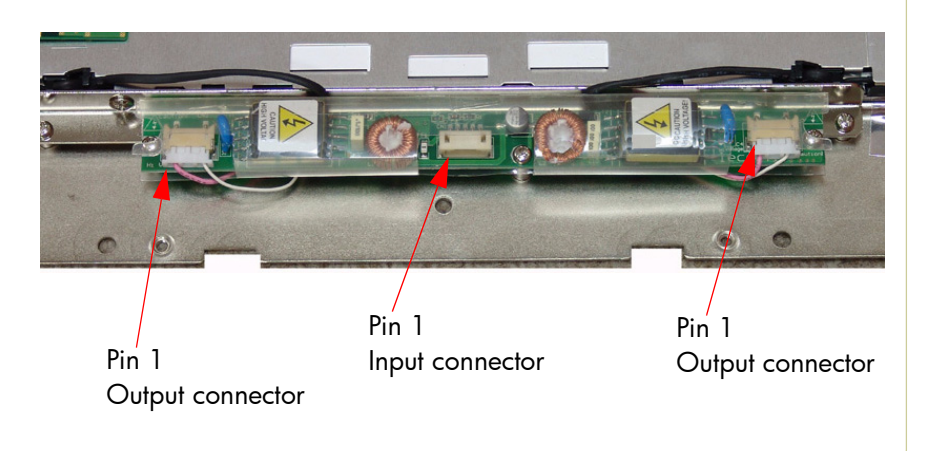

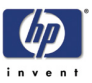

#### **The HDD failure:**

The HDD is running, and the system configuration has identified the HDD's ID while booting up. Try the following:

- Set the type of hard disk to AUTO in STANDARD CMOS SETUP.
- Reconnect the cable between HDD and main board.
- Change the HDD ⇒ Page *4-91*.

The HDD is not running, and the system configuration can not identify the HDD's ID while booting up. Try the following:

- Reconnect the cable between HDD and main board.
- Change the cable between HDD and main board.
- Change HDD ⇒ Page *4-91*.

#### **DDR DRAM failure:**

If the computer repeatedly makes a long beep, and the display is blank when you power on, this indicates a DDR DRAM error, replace the DDR DRAM ⇒ Page *4-88*.

#### **DVD-ROM failure:**

The DVD-ROM indicator light is on when you switch on. Try the following:

- Check the possible damage on the cable between DVD-ROM and main board.
- The DVD-ROM indicator light is off when power up and the screen show no message of any DVD-ROM installed.
- Check for DVD-ROM auto detection in the BIOS setup: Procedure to do this: In the BIOS setup, select standard CMOS features, set all IDE detections ( ie Primary master, Primary slave ,secondary master, secondary slave ) to AUTO
- Reconnect the cable between DVD-ROM and main board.
- Replace the DVD-ROM ⇒ Page *4-89*.

#### **The CD/DVD is stuck in the DVD-ROM and cannot be ejected out.**

**Push a pin into the hole at the right side of the DVD-ROM eject button.** 

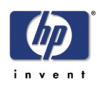

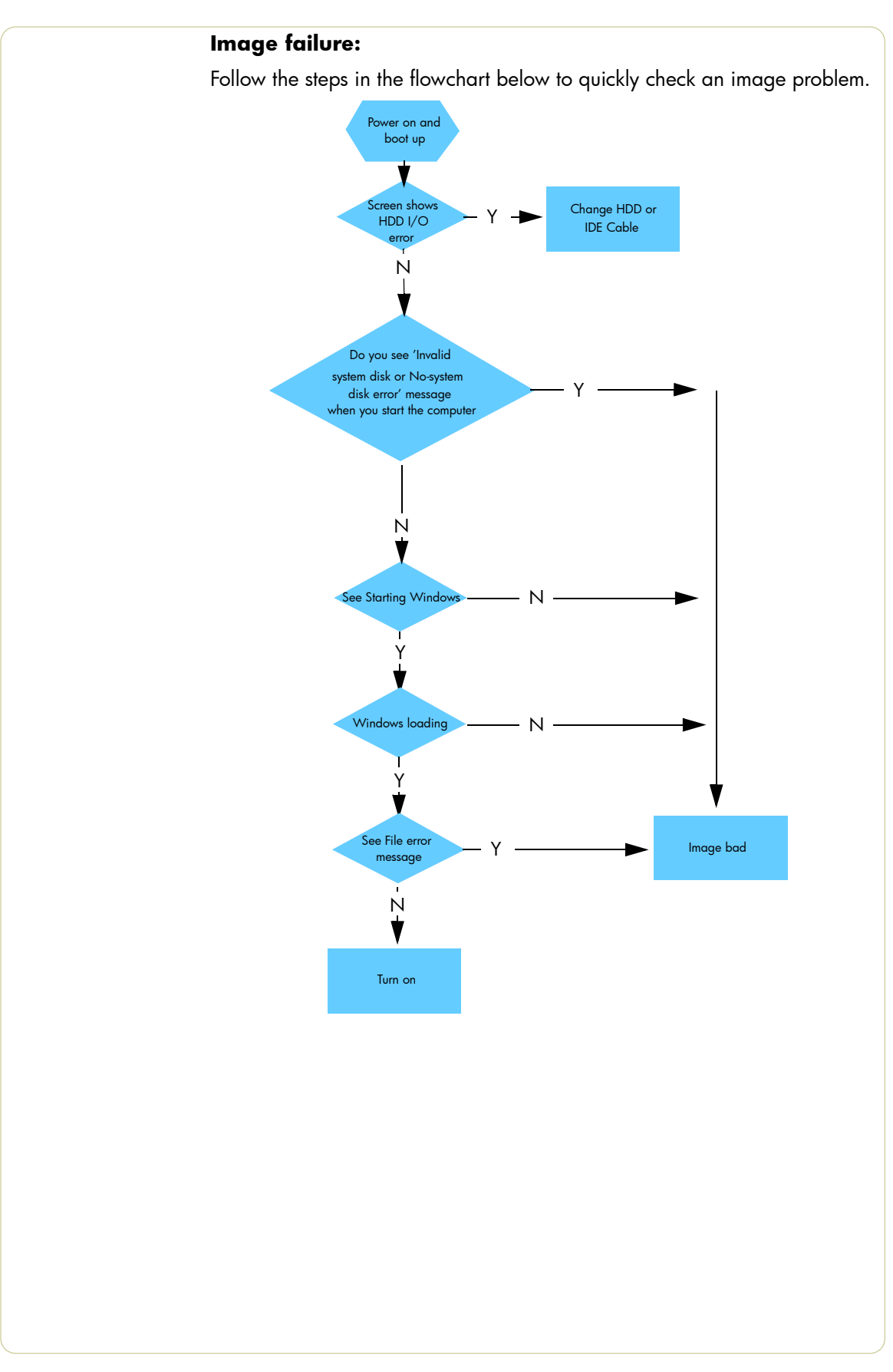

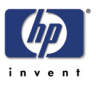

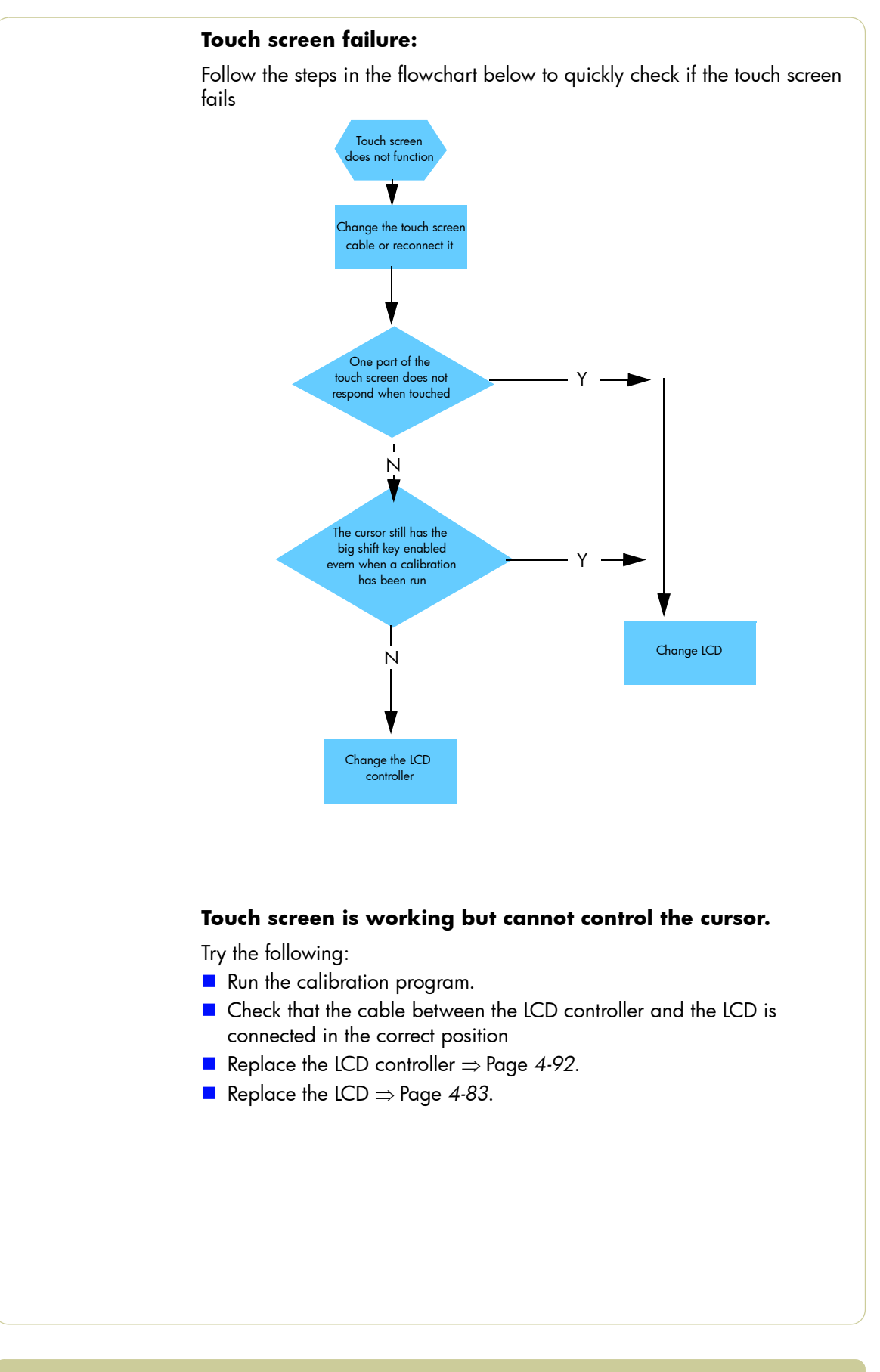

1-33

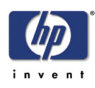

### **Erase the Parameter Block in the Scanner**

The Scanner has a memory block called the Parameter block. The Parameter block contains the following:

- Stitching values camera transition  $a/b$  and  $b/c$
- Basic calibration information
- Level for uncorrected light profile
- Corrected light profile
- Camera matching, gray
- NTSC color space
- sRGB color space
- Date of the last calibration

The information that is stored in the Parameter block is gathered during the calibration of the scanner (Scanner Maintenance).

In rare instances, the stored values will vary too greatly from current read values, which can cause the scanner to report an error. The easiest way to solve this problem is to erase the Parameter block.

#### **When to Erase the Parameter Block**

It is beneficial to erase the parameter block under the following circumstances:

- **If the Scanner Maintenance is unable to recognize the calibrating sheet.**
- If error messages such as the the following appear:
	- "Unable to correct camera x"
	- "Unable to stitch camera x/x"
- Before changing any hardware, especially before changing the main board or the camera boards
- Before performing any camera adjustments

#### **How to Erase the Parameter Block**

All of the information in the Parameter block is restored when the Scanner Maintenance is run.

To erase the Parameter block and run the Scanner Maintenance, follow

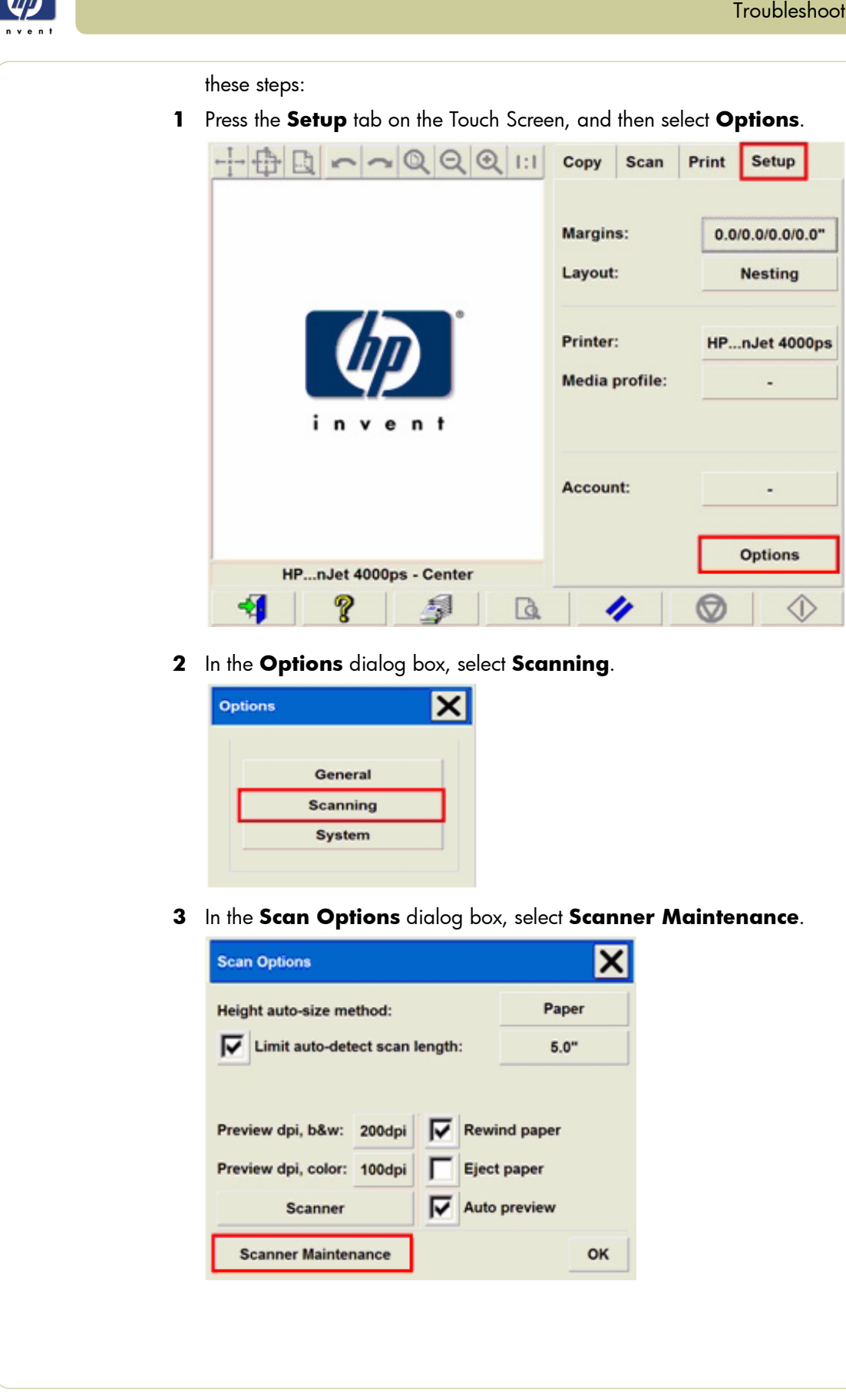

#### Troubleshooting

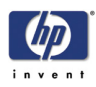

**4** In the **Scanner Maintenance - Welcome** window, click on the upperleft icon, and then select **Erase Parameter Block** from the drop-down menu.

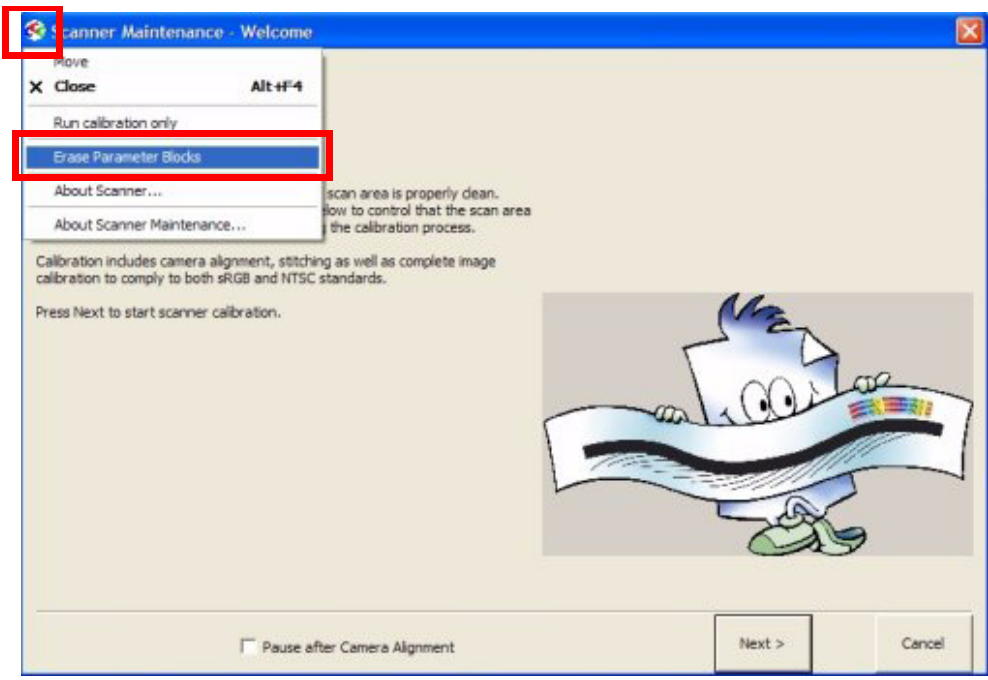

Make sure that the scanner and the Scanner Maintenance sheet is clean and is free of scratches before you run the Scanner Maintenance.

**5** Clean the scanner and run the Scanner Maintenance.

#### **Risks of not running the Scanner Maintenance**

The scanner will not report any errors if the Scanner Maintenance is neglected, but image quality will detriorate. The following image defects are likely:

- **Lightened or darkened scan: basic light lave is not set.**
- **Poor camera-to-camera match: transition is visible, with one lighter or** darker than another.
- $\blacksquare$  Insufficient camera height alignment: broken vertical lines in camera transition area.
- **Unstitched scanner: overlap or gap between cameras.**
- **Nota** Wrong colors and color shifts from one camera to another.

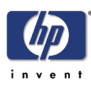

Introduction 2-2

Error Codes Displayed on the Operator Panel 2-3 Error Codes Reported by the Software 2-4 Error Codes for the JetImage Software RIP 2-32 Error Messages for the Touch Screen 2-40

*2*

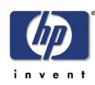

## **Introduction**

The following pages contain a list of system error codes and their respective descriptions and recommended corrective actions. Only try one recommended action at a time and check if the error code has disappeared.

If you have an error code which is not documented in this Service Manual or you have an error which you cannot resolve, then report the error to the HP Response Center or the nearest HP Support Office.

**When reporting the error, have the following information ready:**

- **Model and Serial Number of the scanner.**
- **Which firmware revision the printer and the scanner is using.**
- **SW** version.
- **The complete error number.**
- **ScanDump of Light Profiles.**

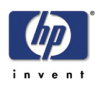

## **Error Codes Displayed on the Operator Panel**

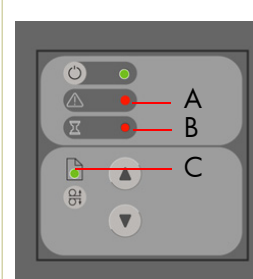

A flashing Diagnostic Indicator indicates an error condition. The error can be identified by an error code number being displayed on the Touch Screen and/ or by the following combination of flashing indicators on the Operator Panel:

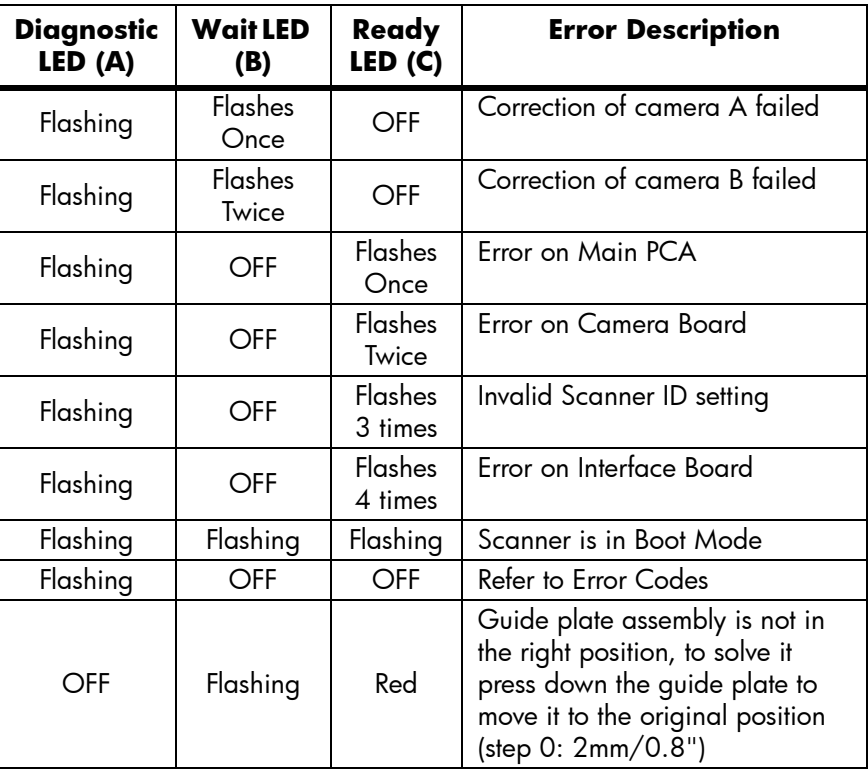

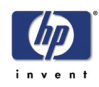

## **Error Codes Reported by the Software**

The first set of numbers in the error code refers to a part of the Scanner software or the Scanner.

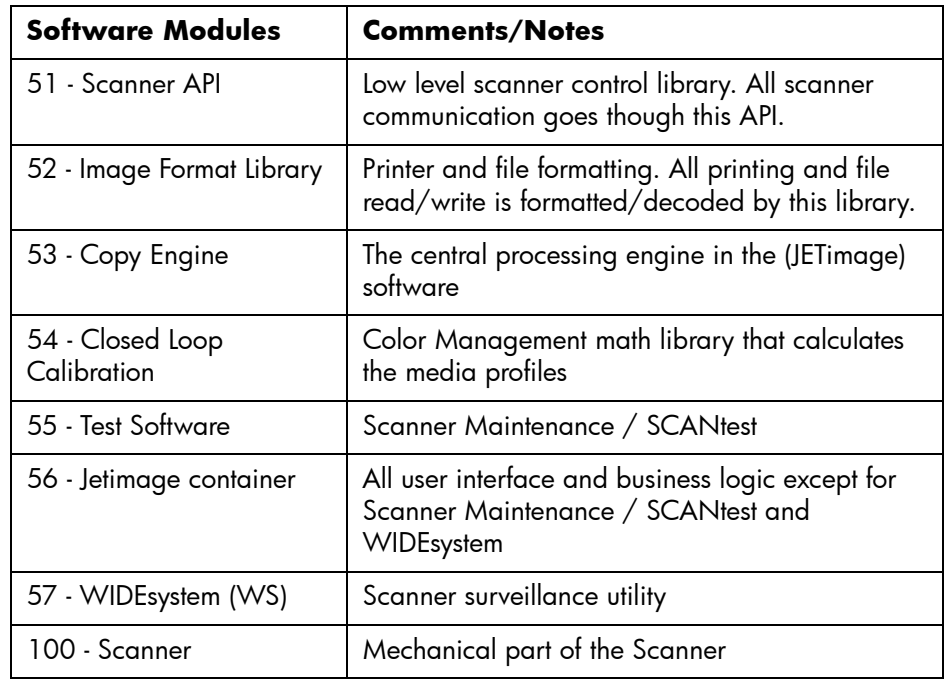

**System Error:** 55-203 **Problem Description:** No movement in camera position has been detected during vertical camera alignmnet. Check the camera. **Corrective Action:** Try the following: ■ Check that all the cables are connected correctly to the Cameras and the Camera Boards. Run SCANtest 6, test 9 or 11 and check each Camera Motor functions correctly. **System Error:** 51-1 **Problem Description:** Incorrect scanner status. **Corrective Action:** Try the following: Check the paper path and reload the media.

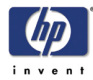

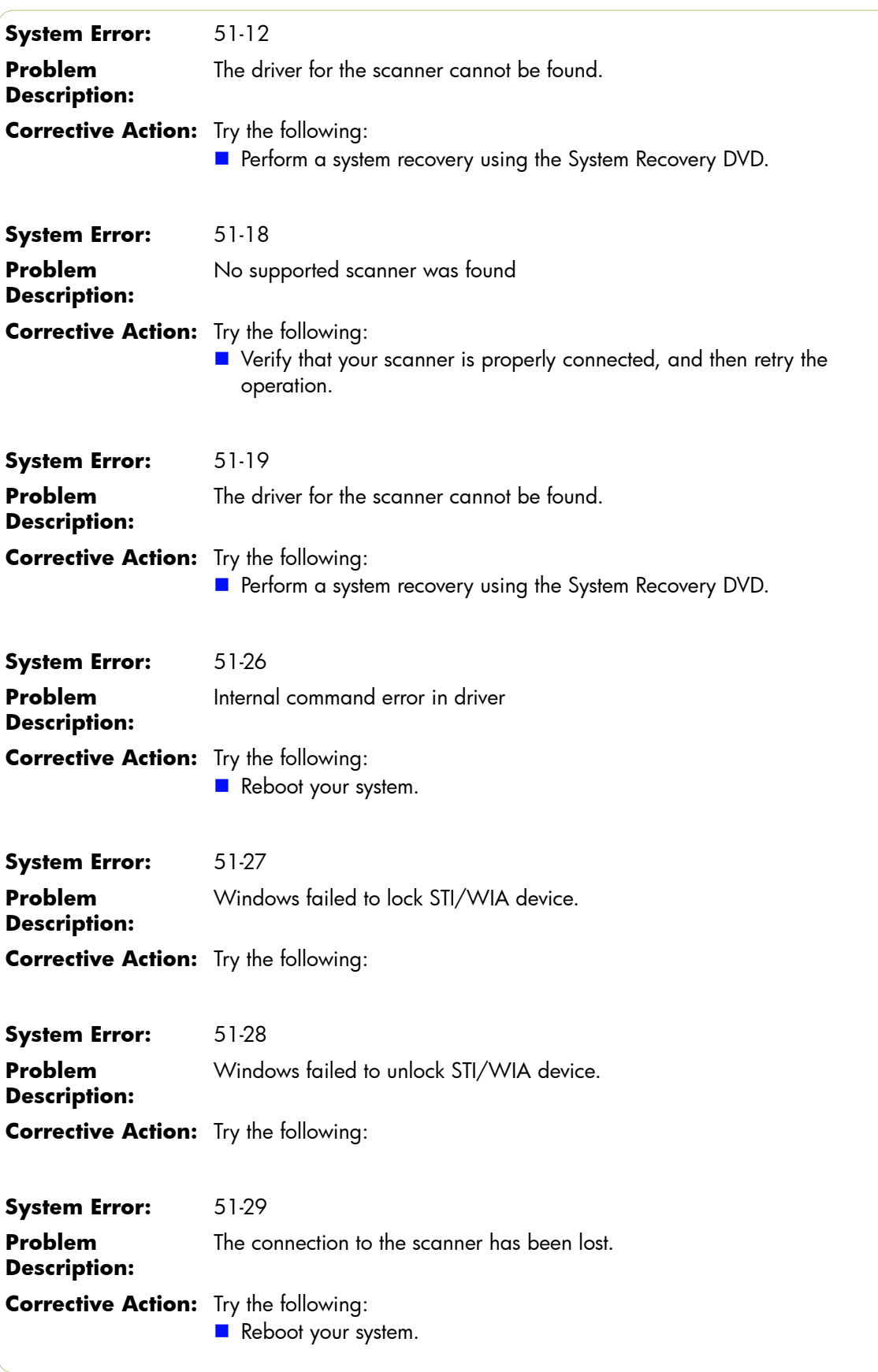

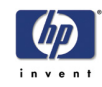

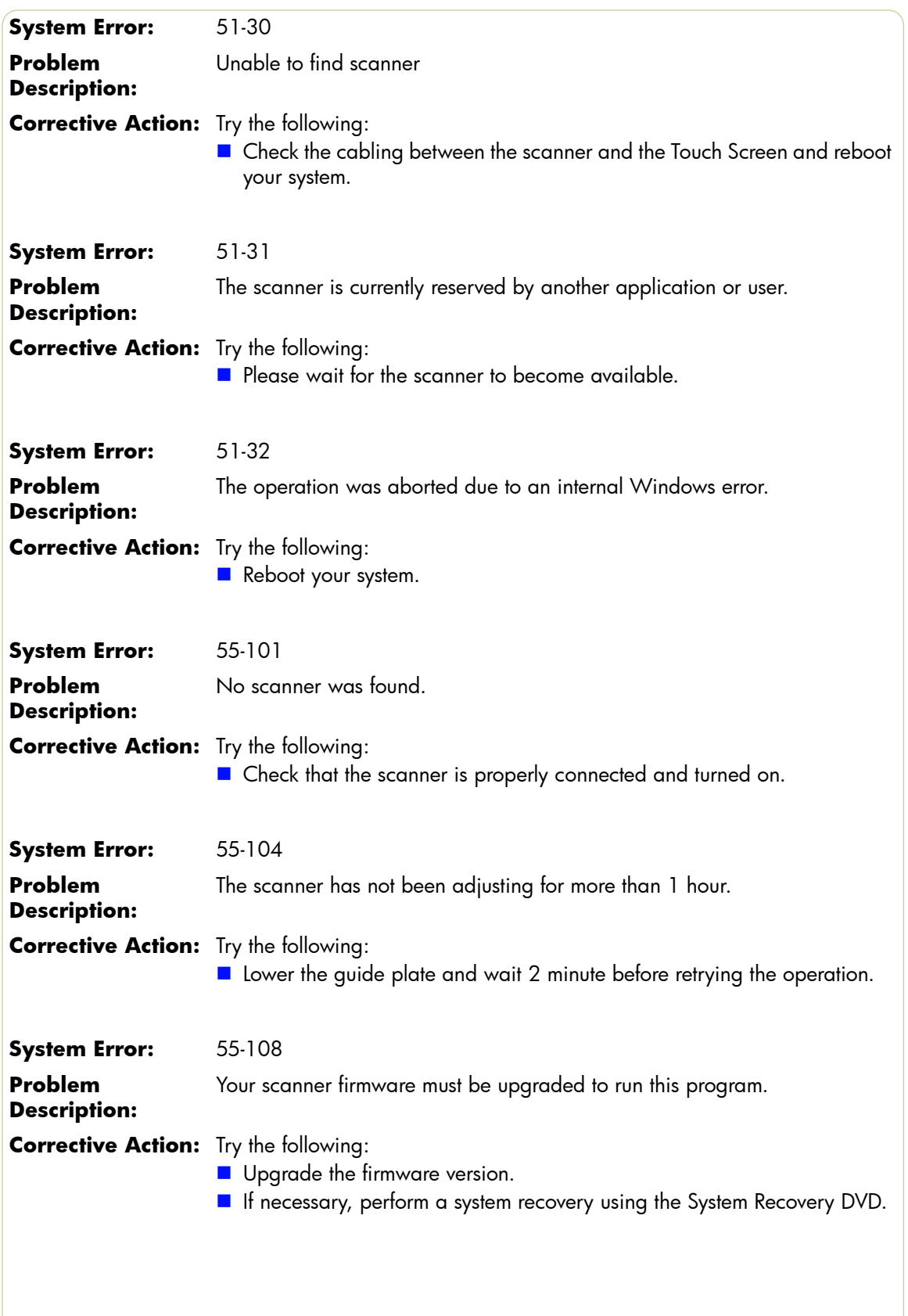

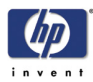

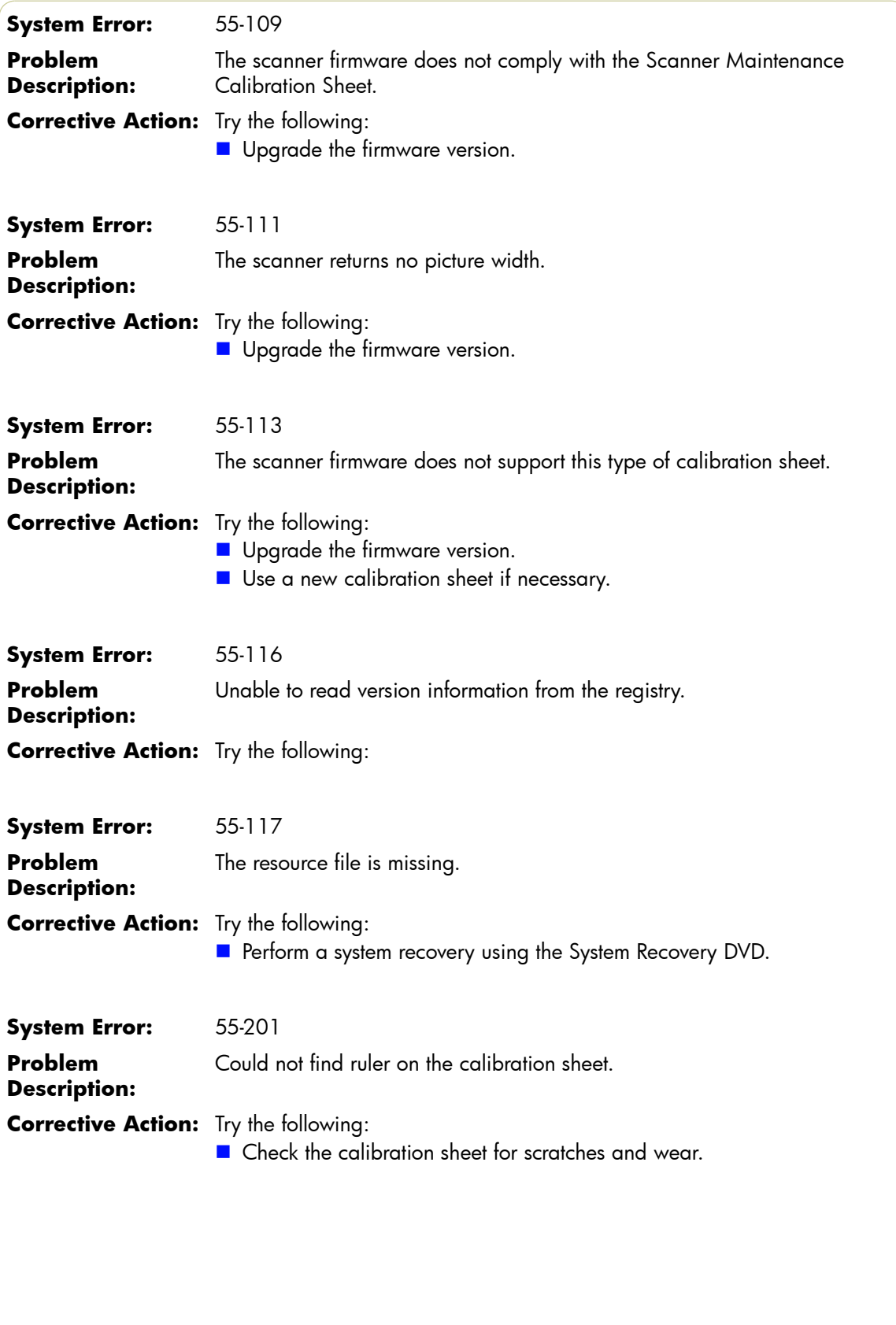

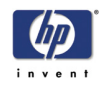

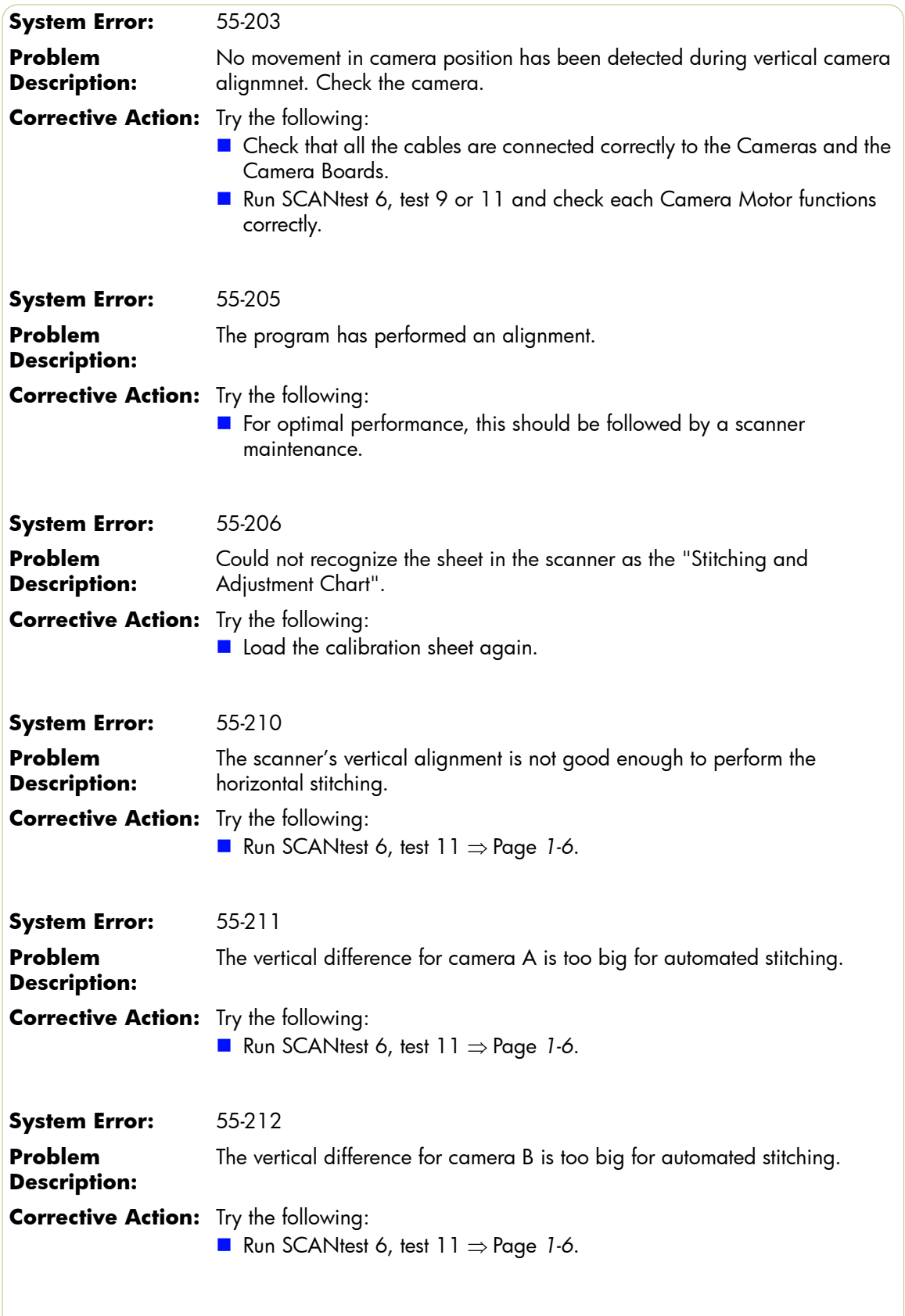

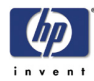

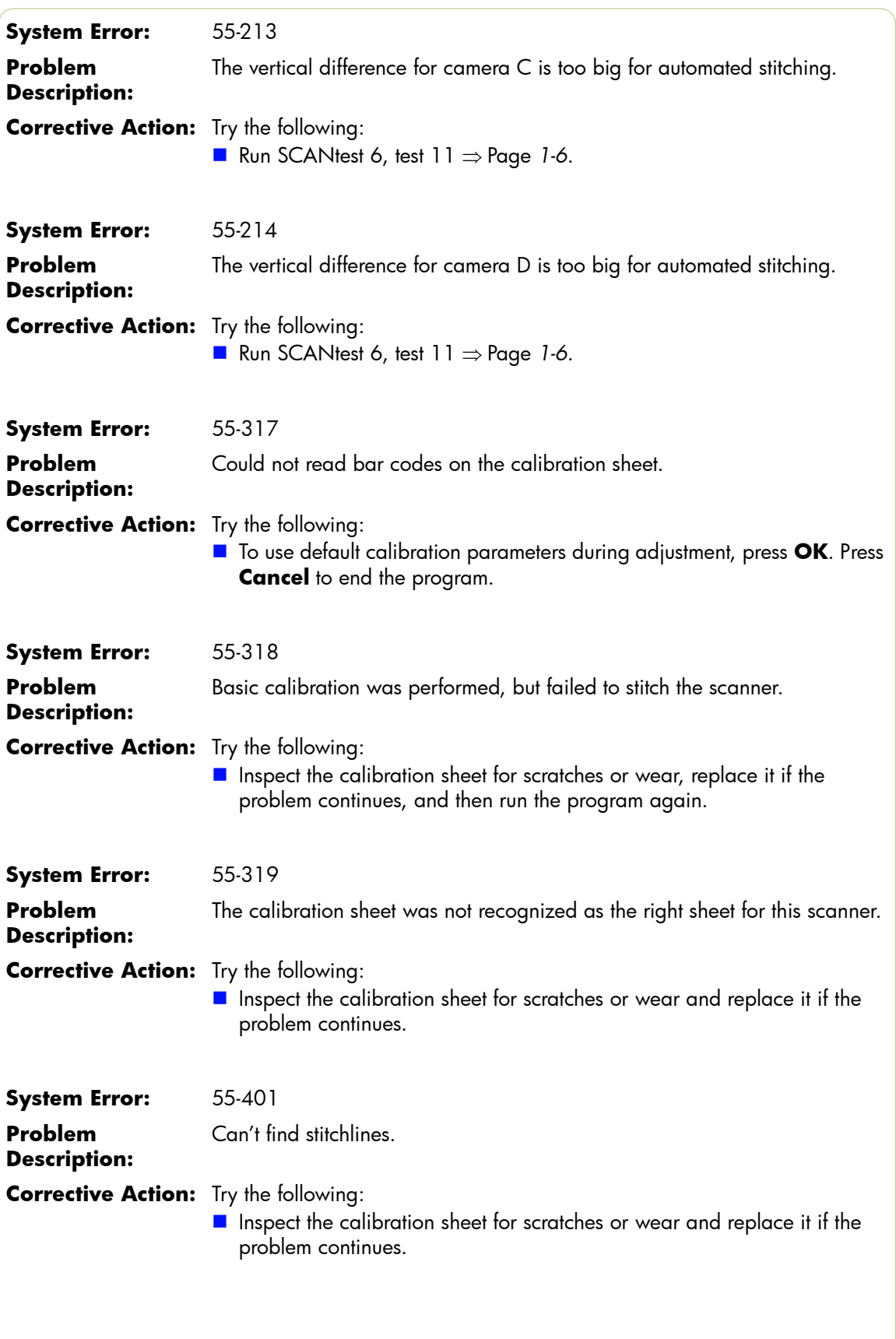

2-10

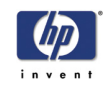

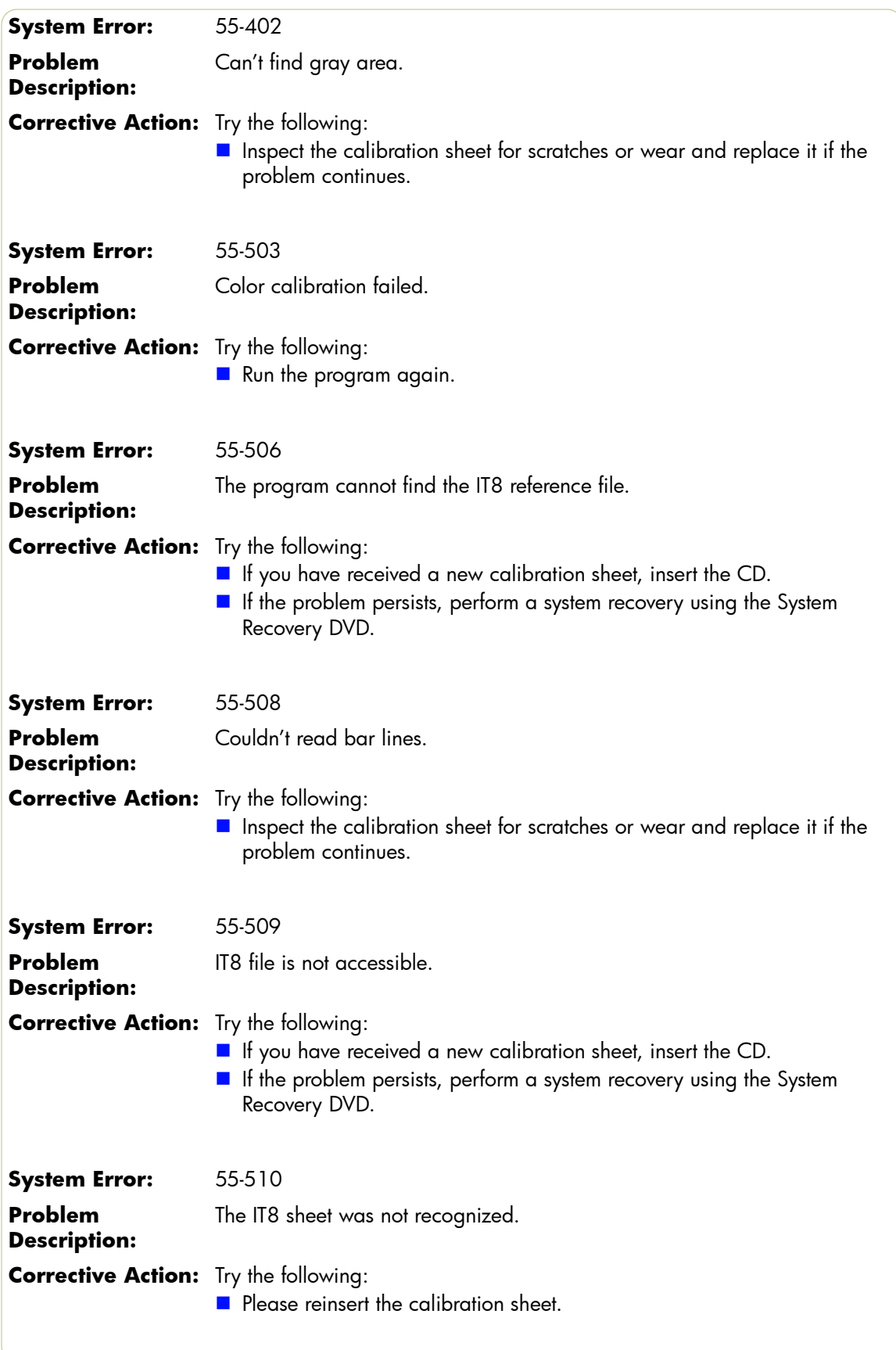

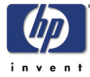

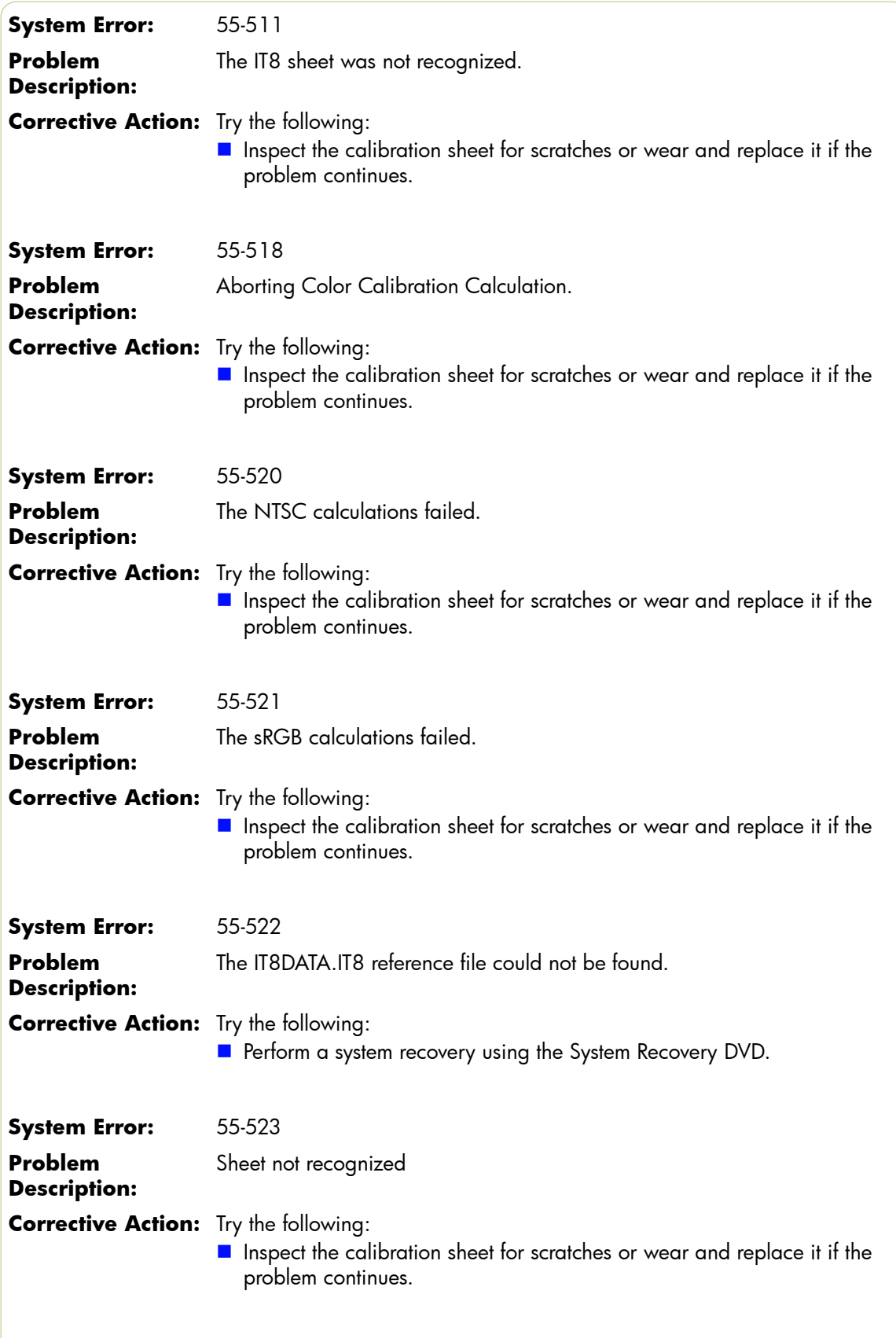

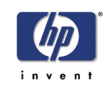

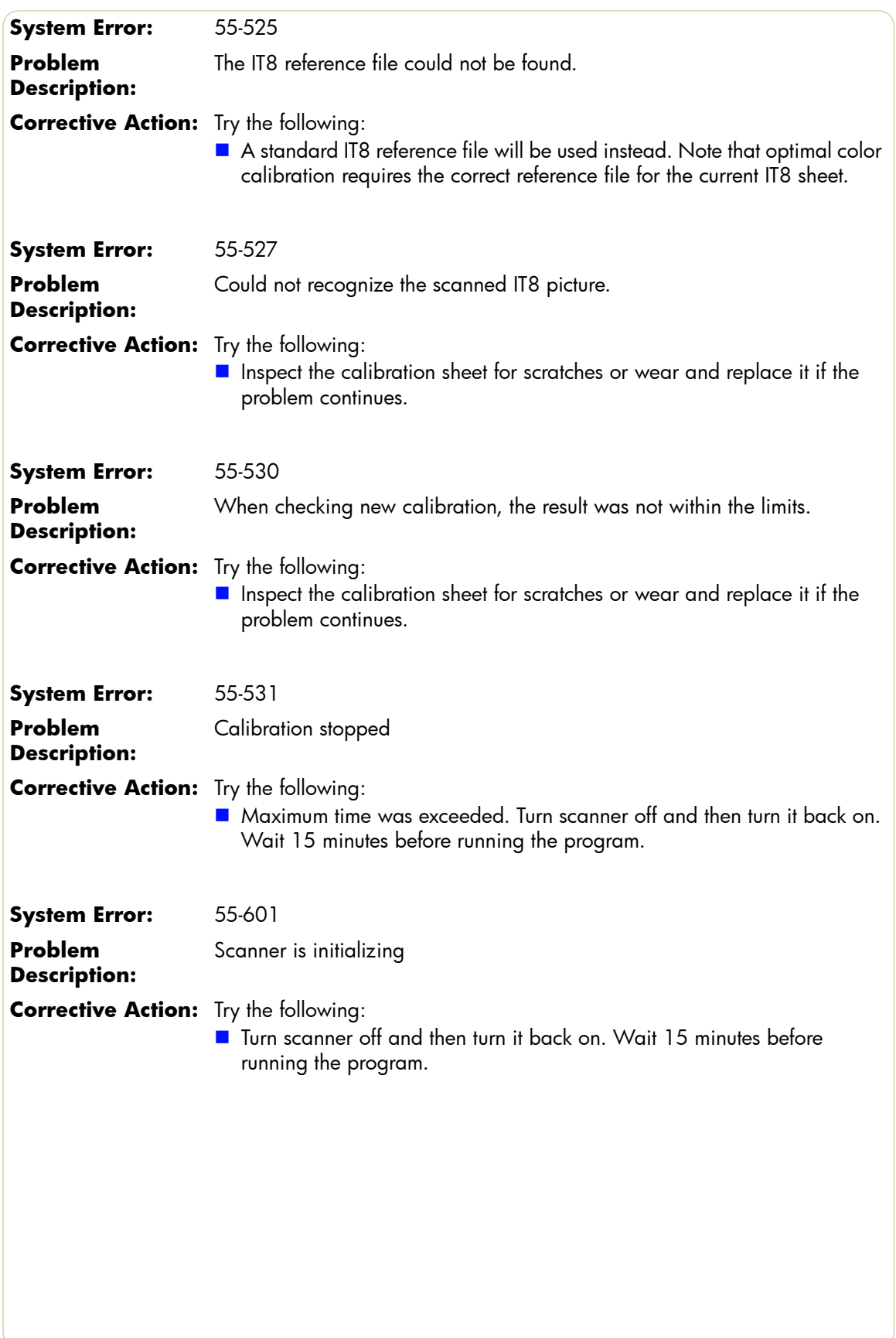

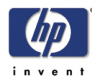

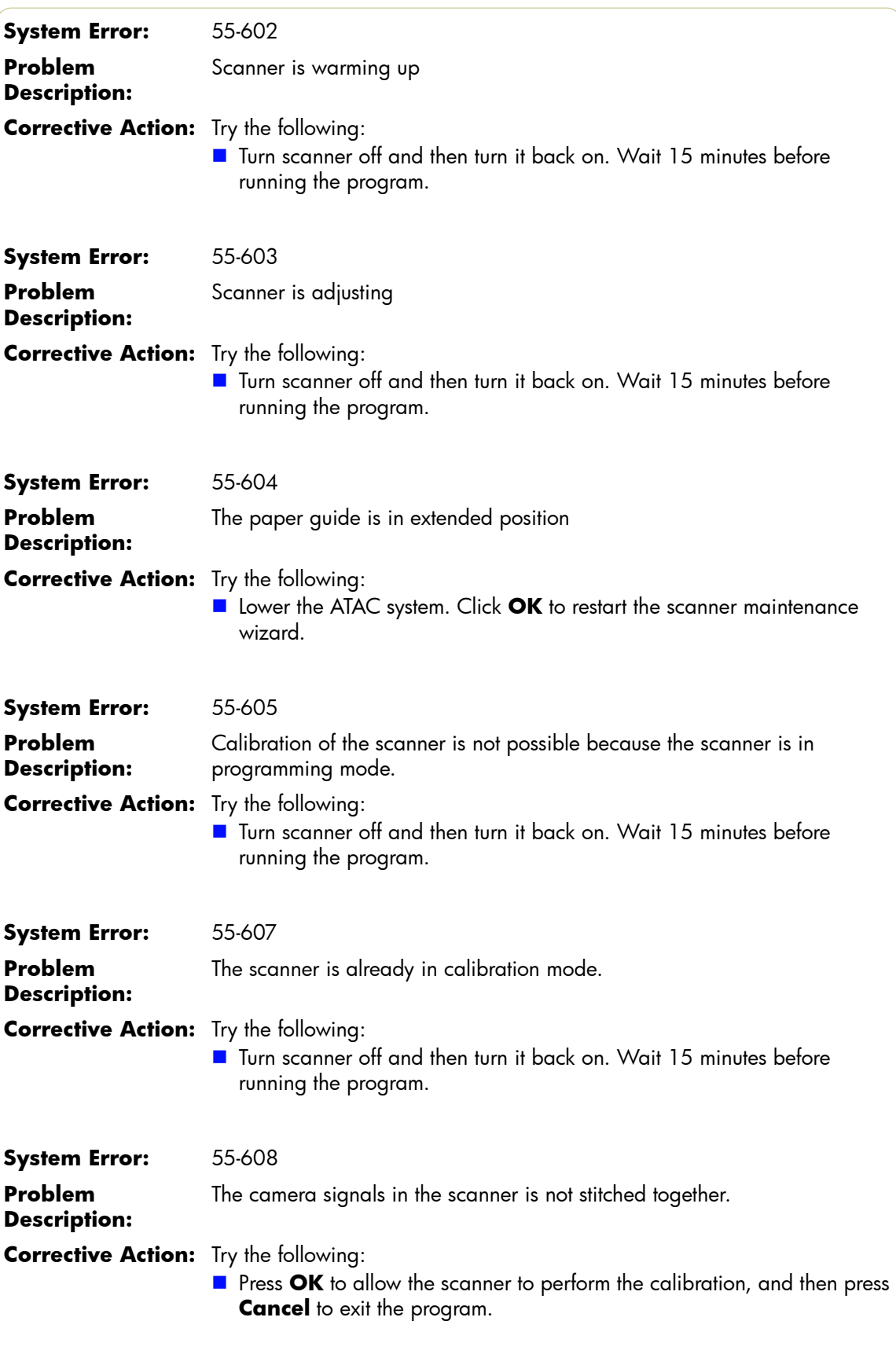

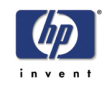

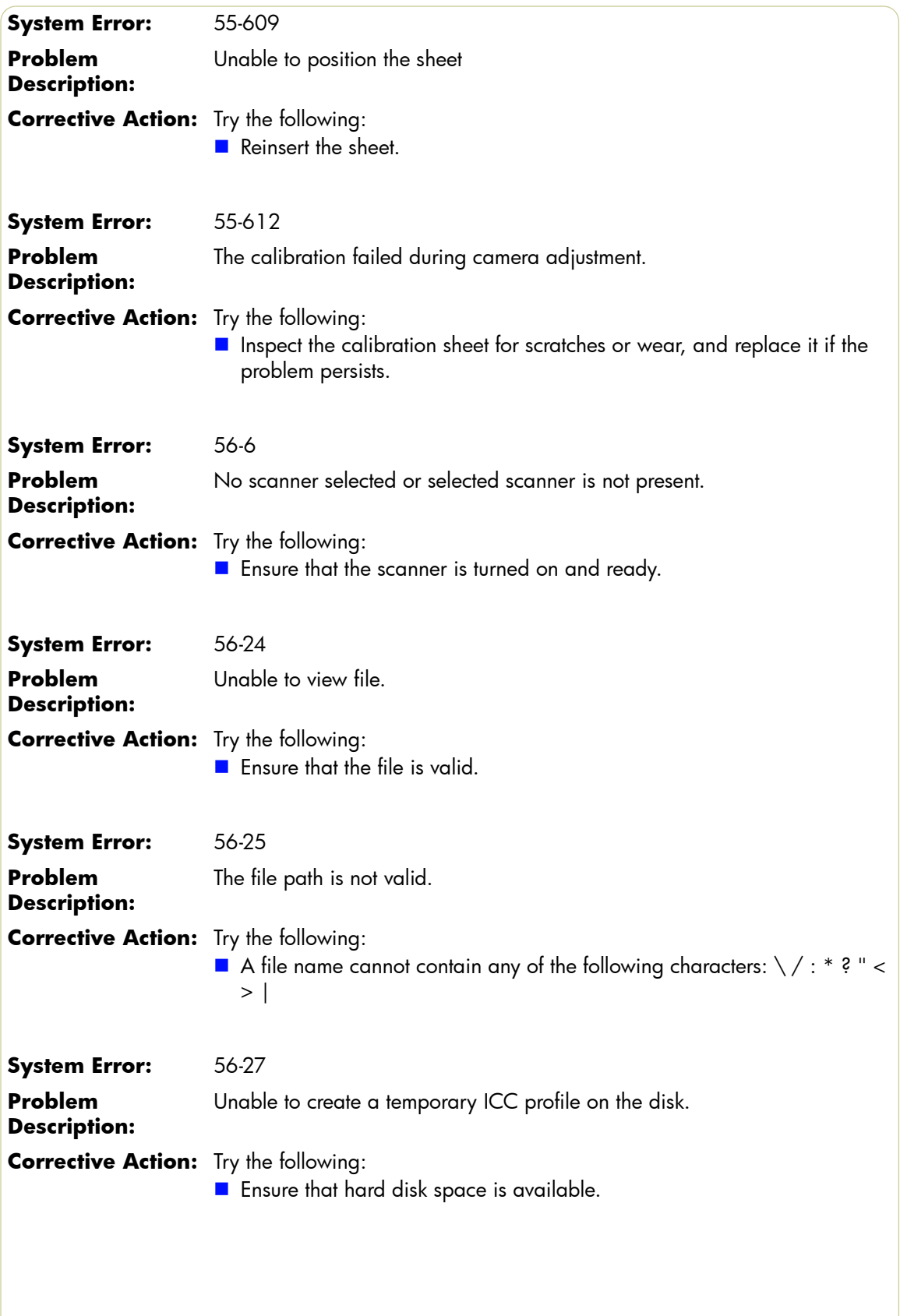

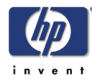

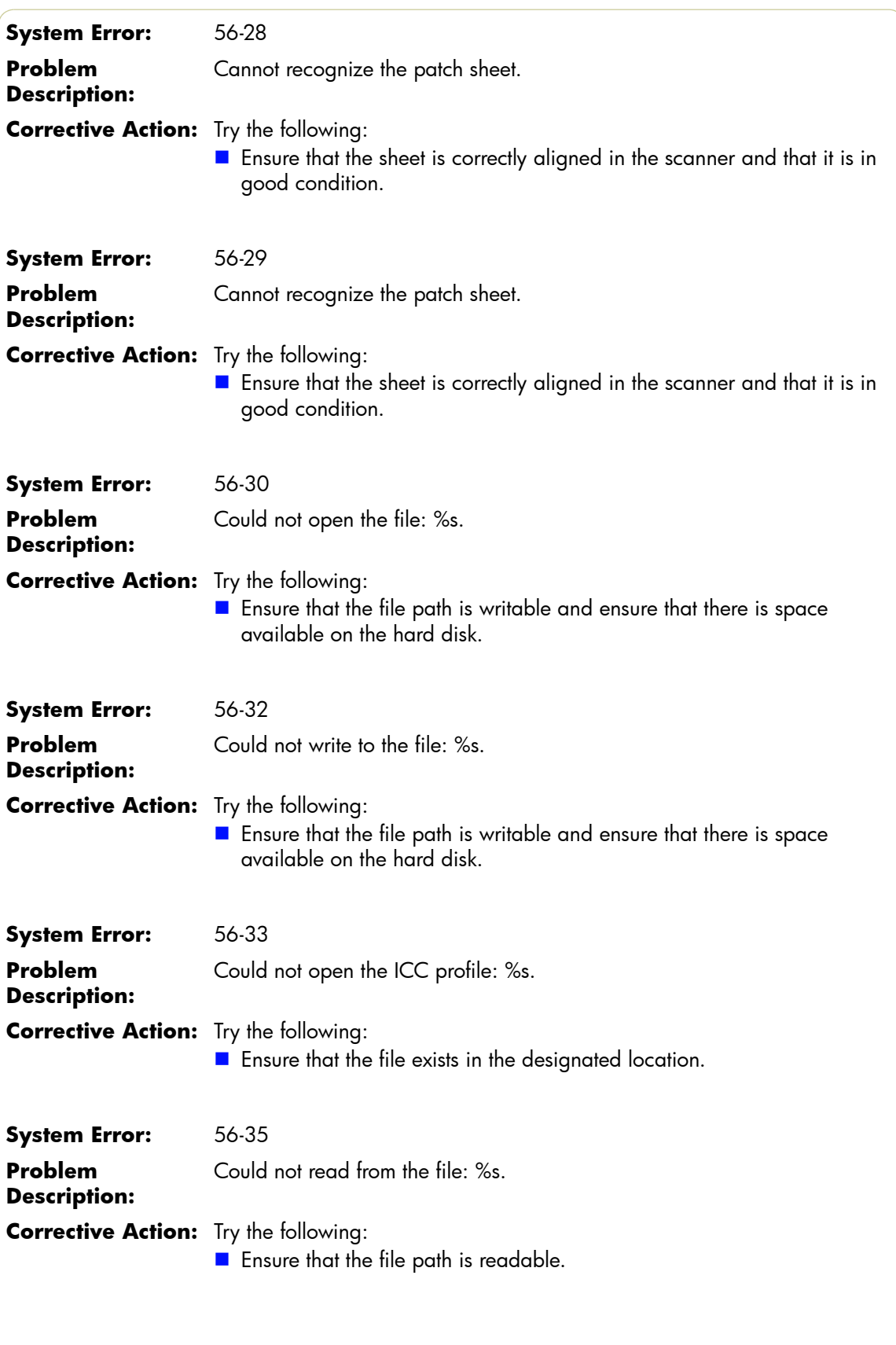

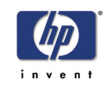

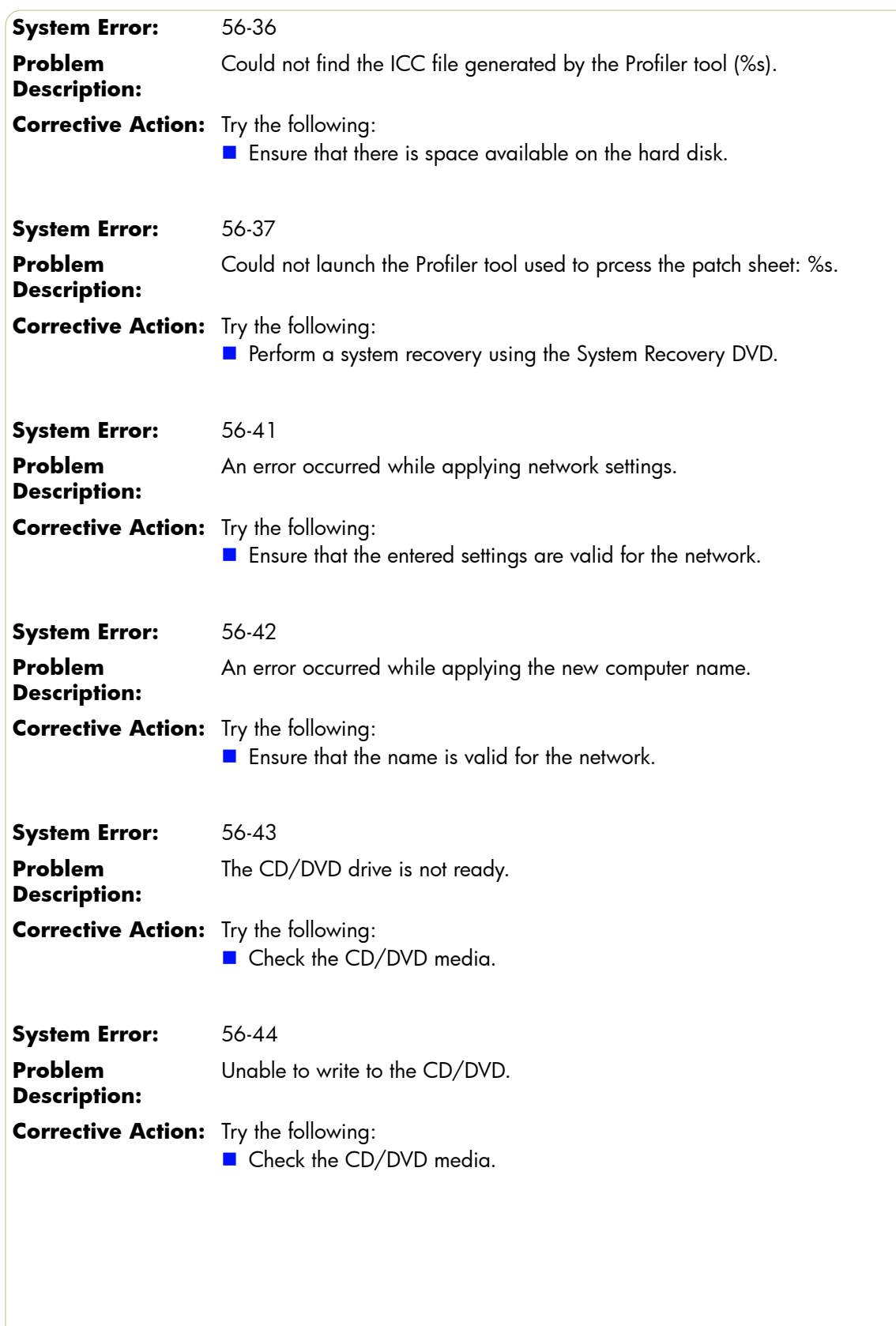

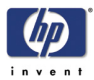

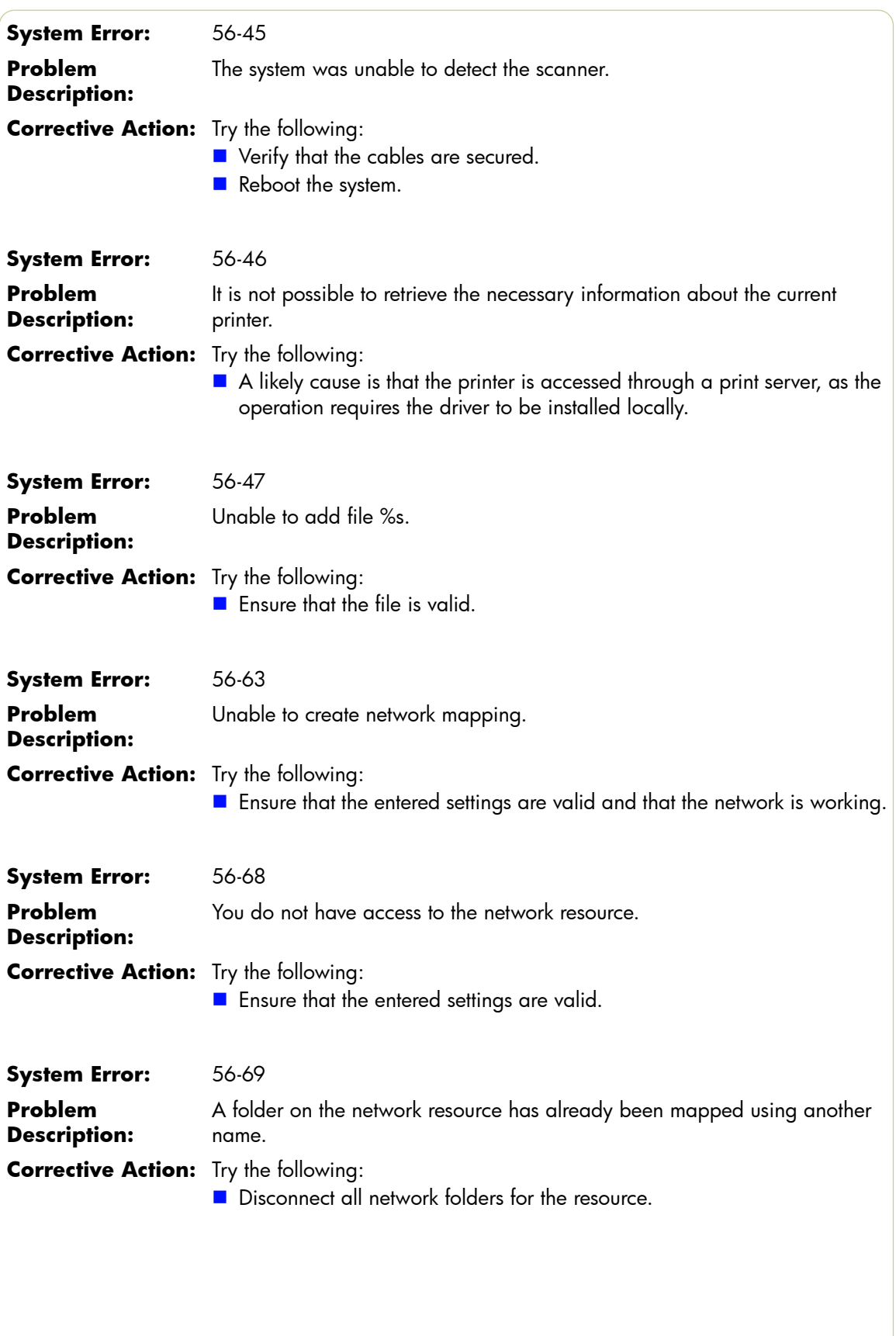

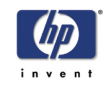

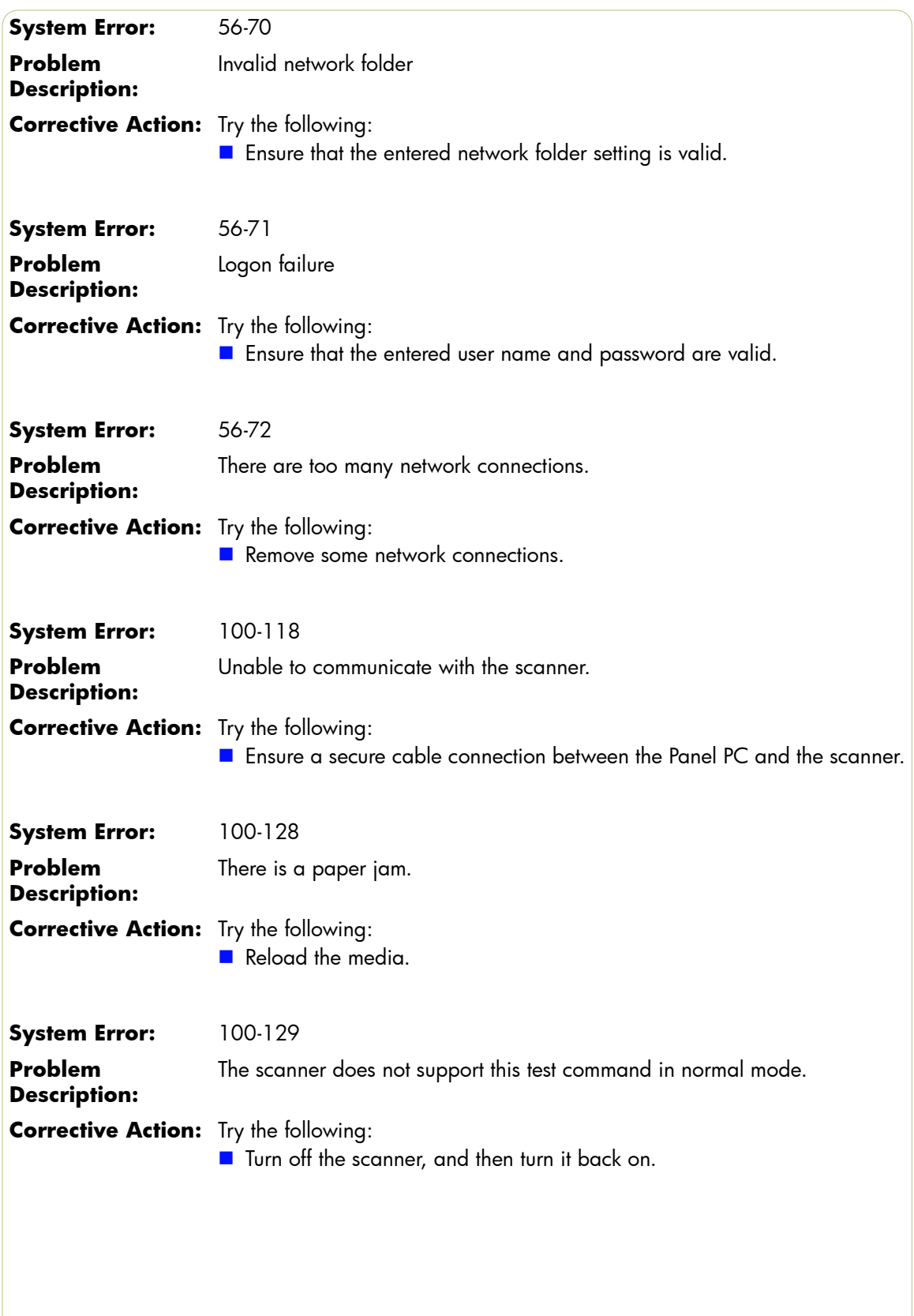

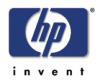

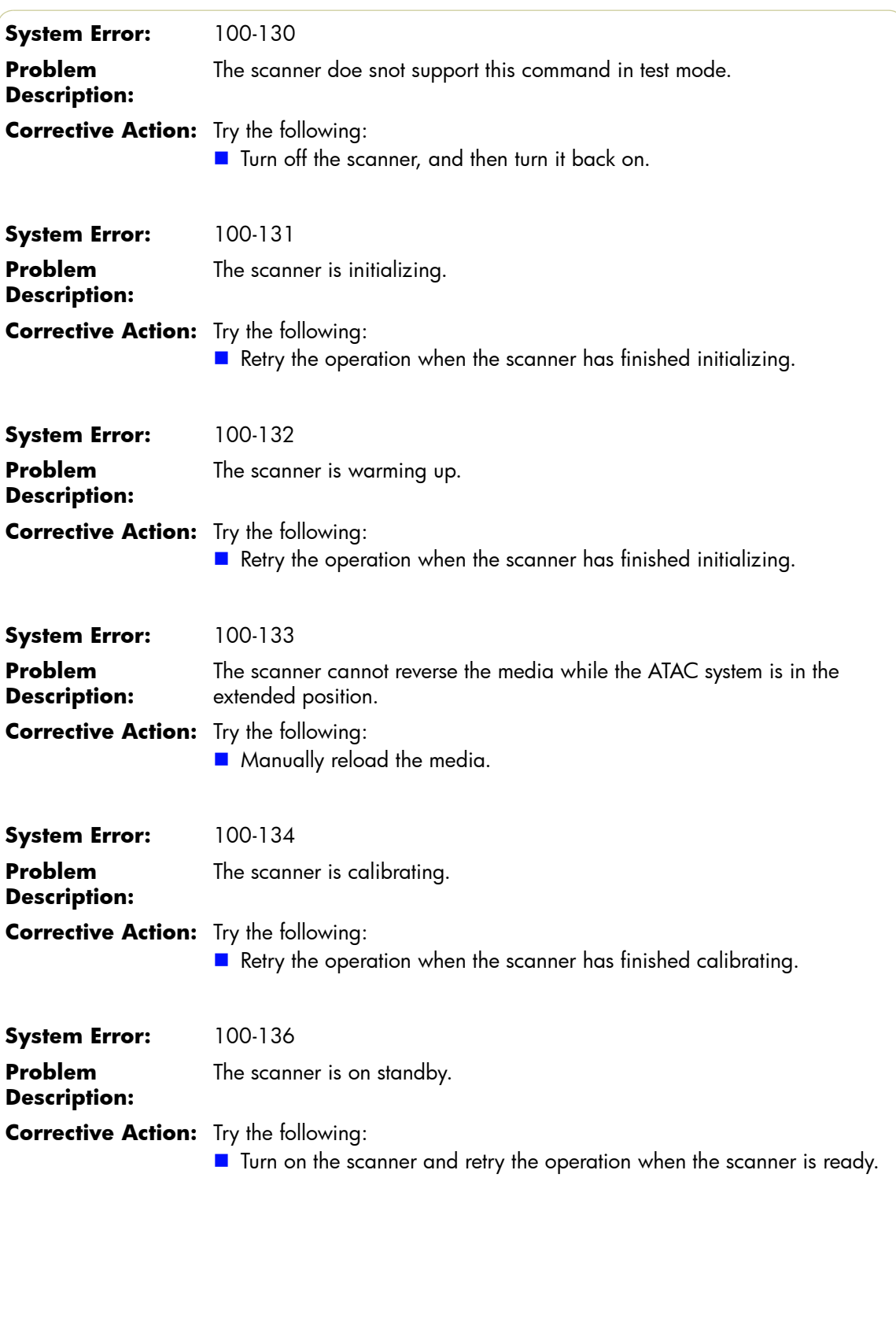

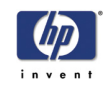

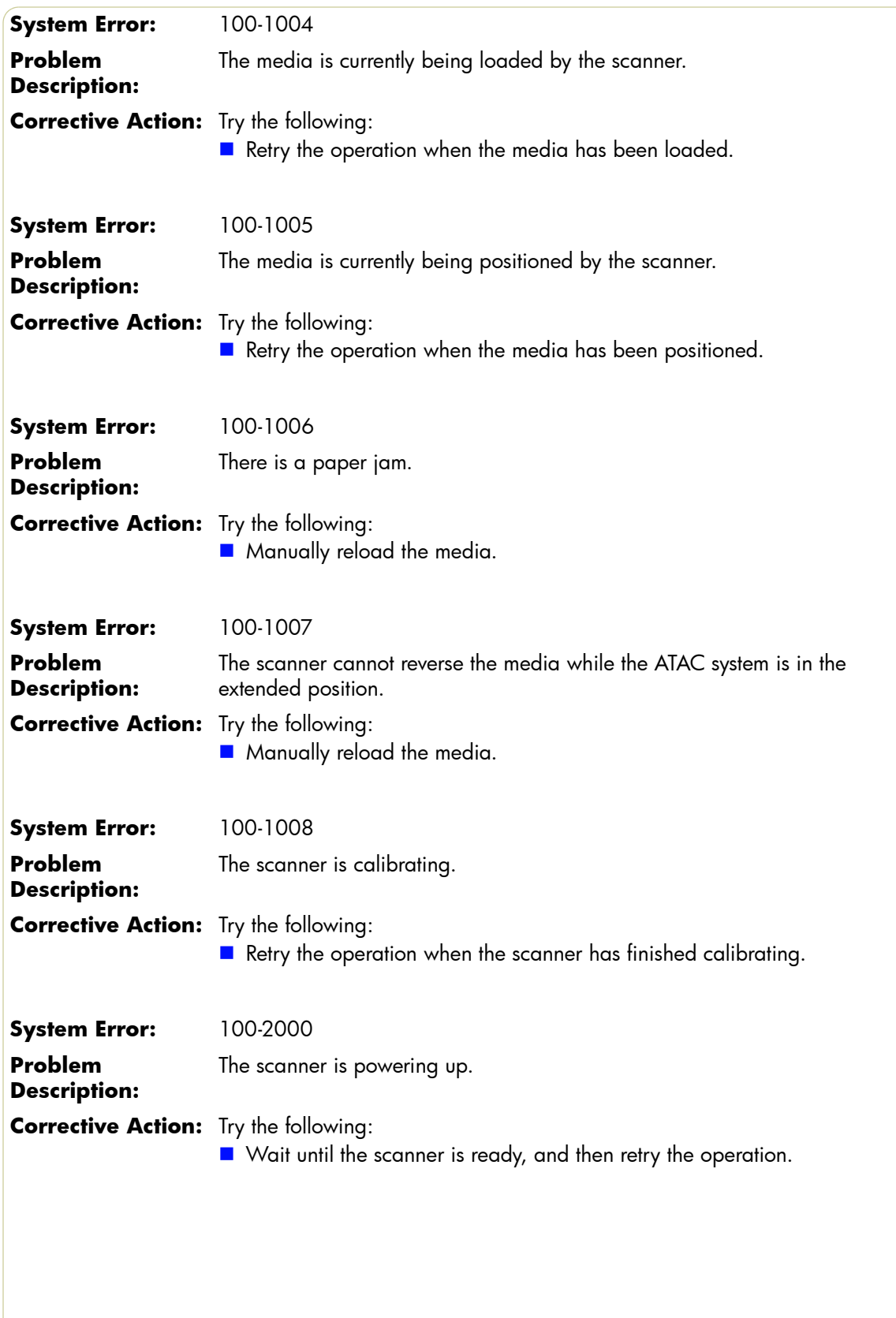

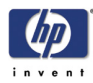

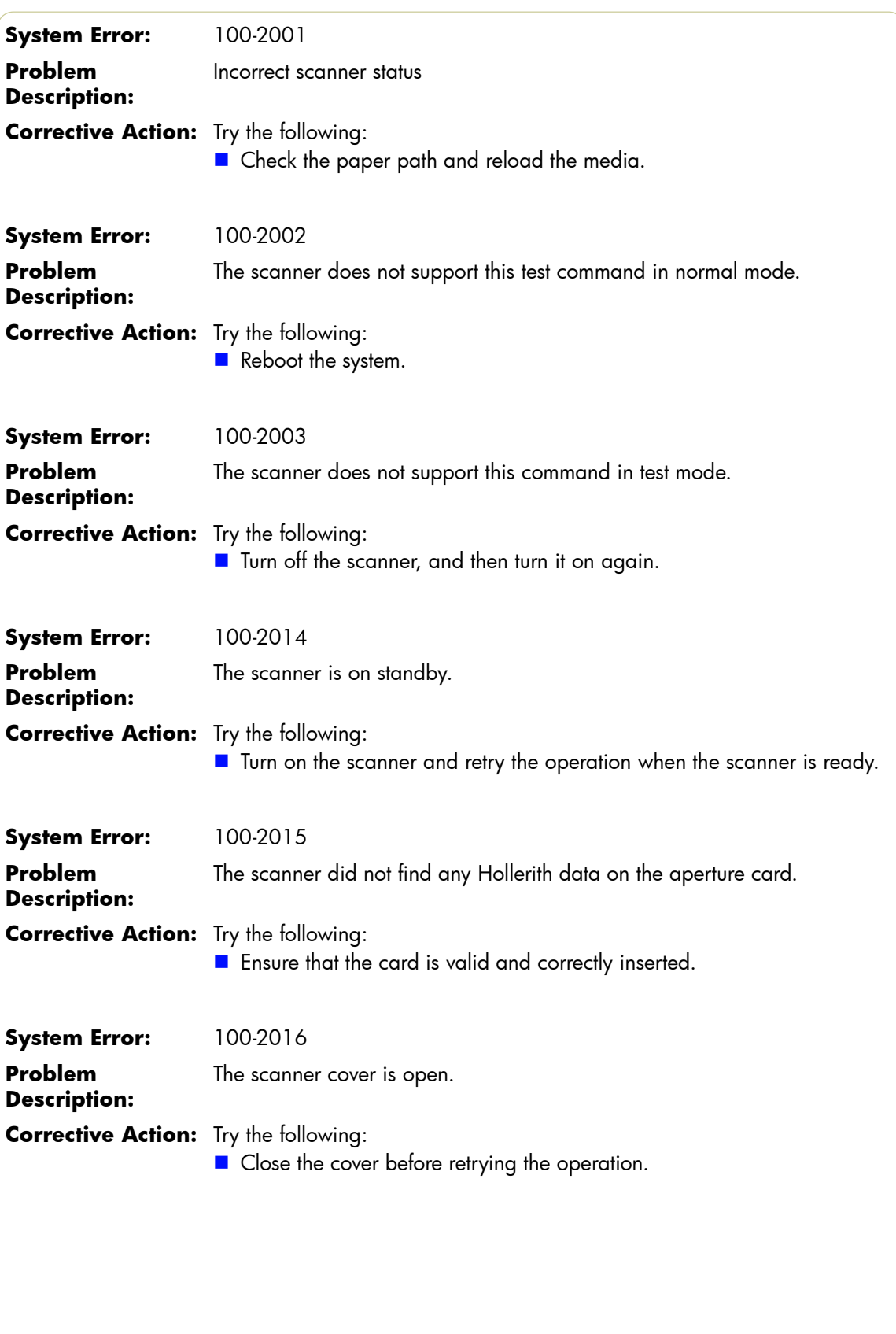

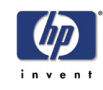

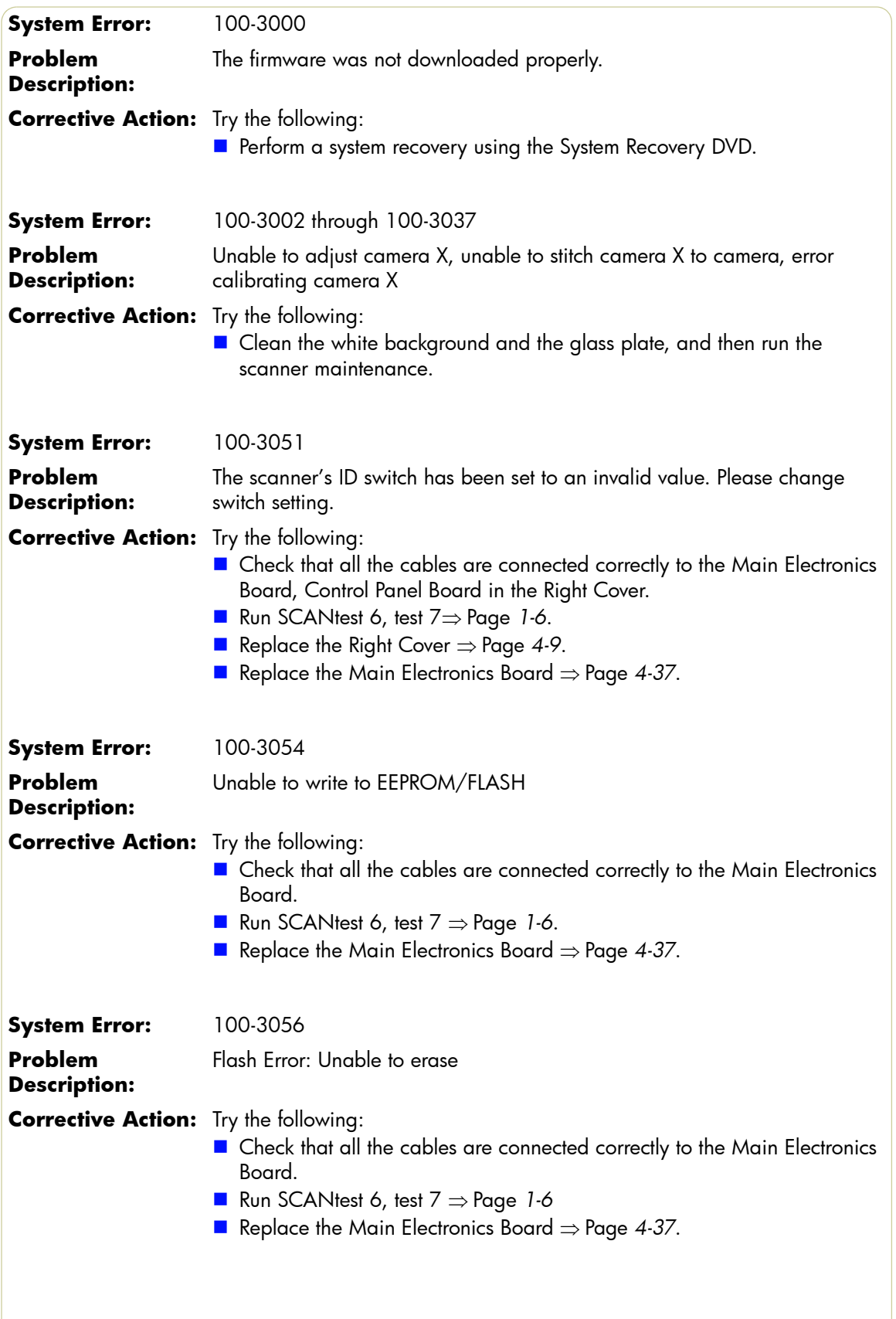

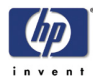

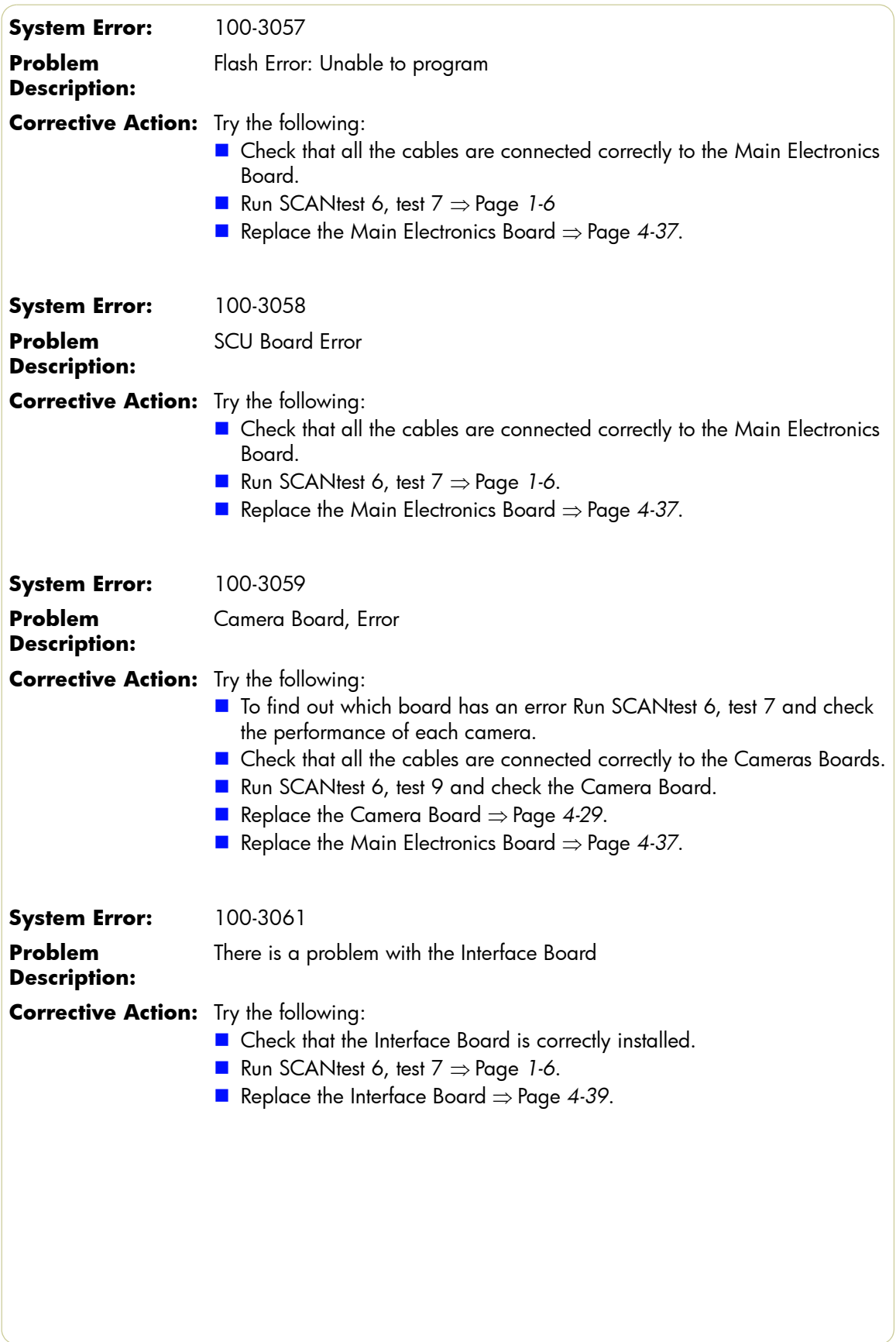

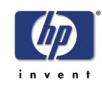

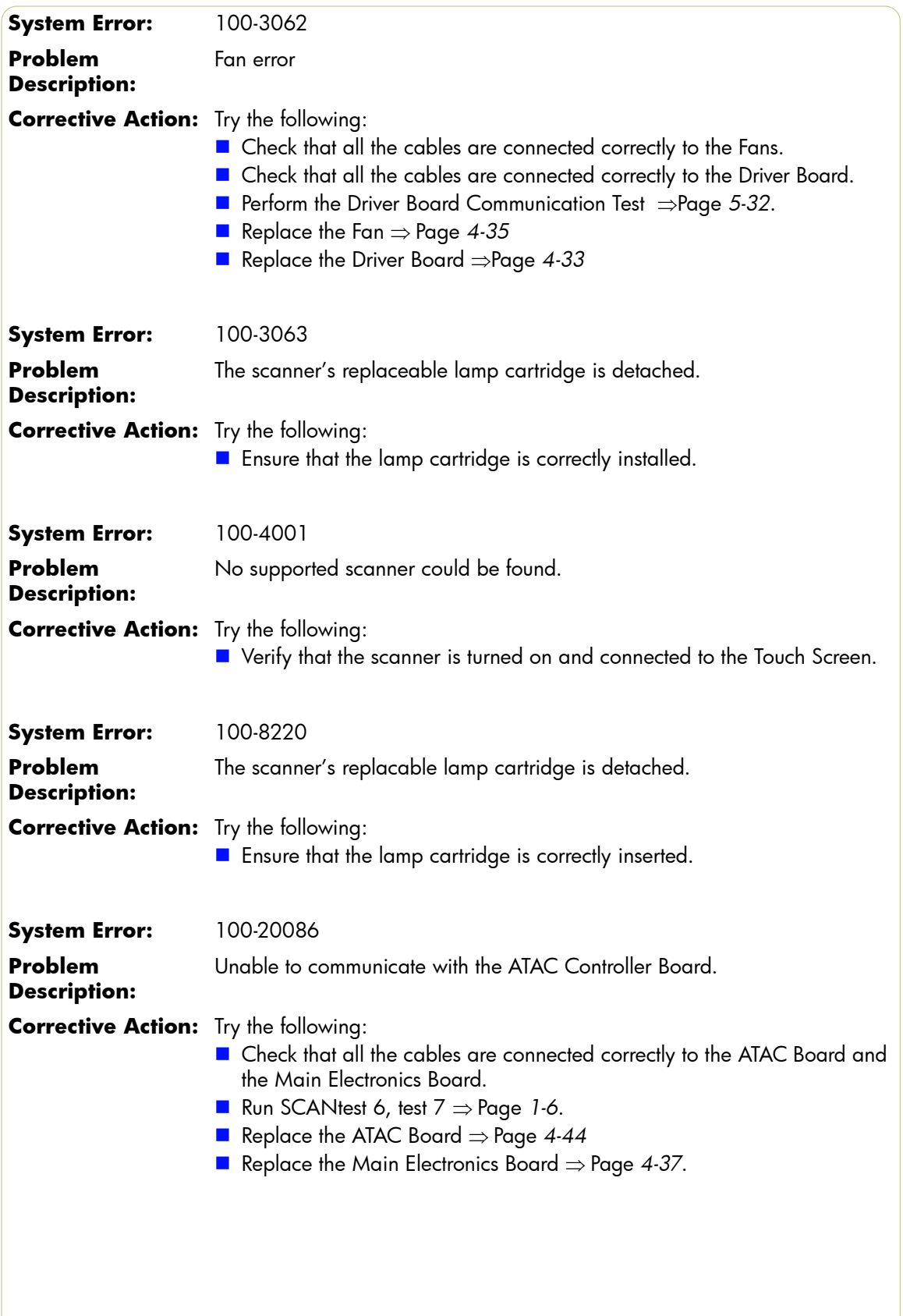

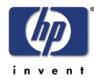

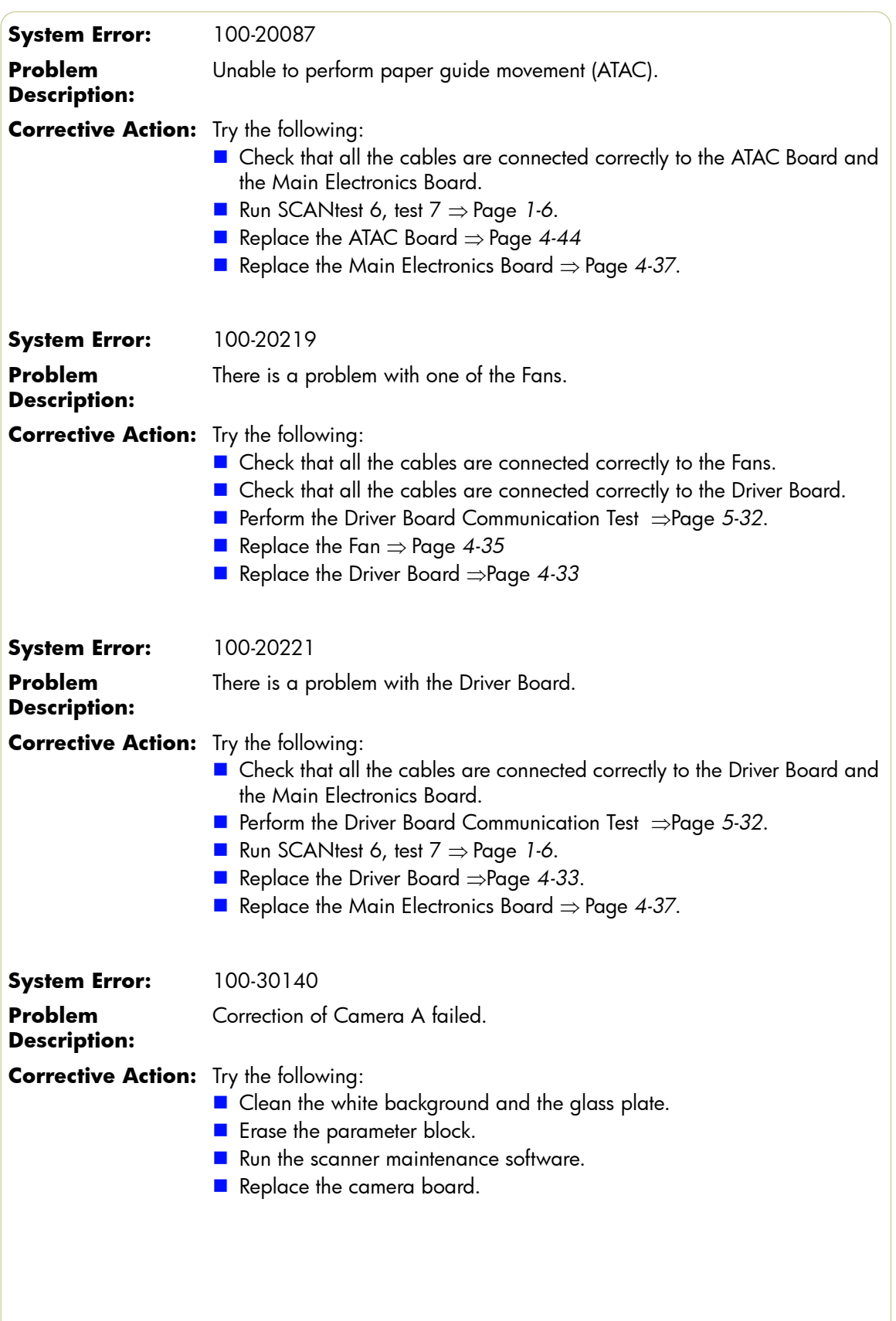

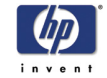

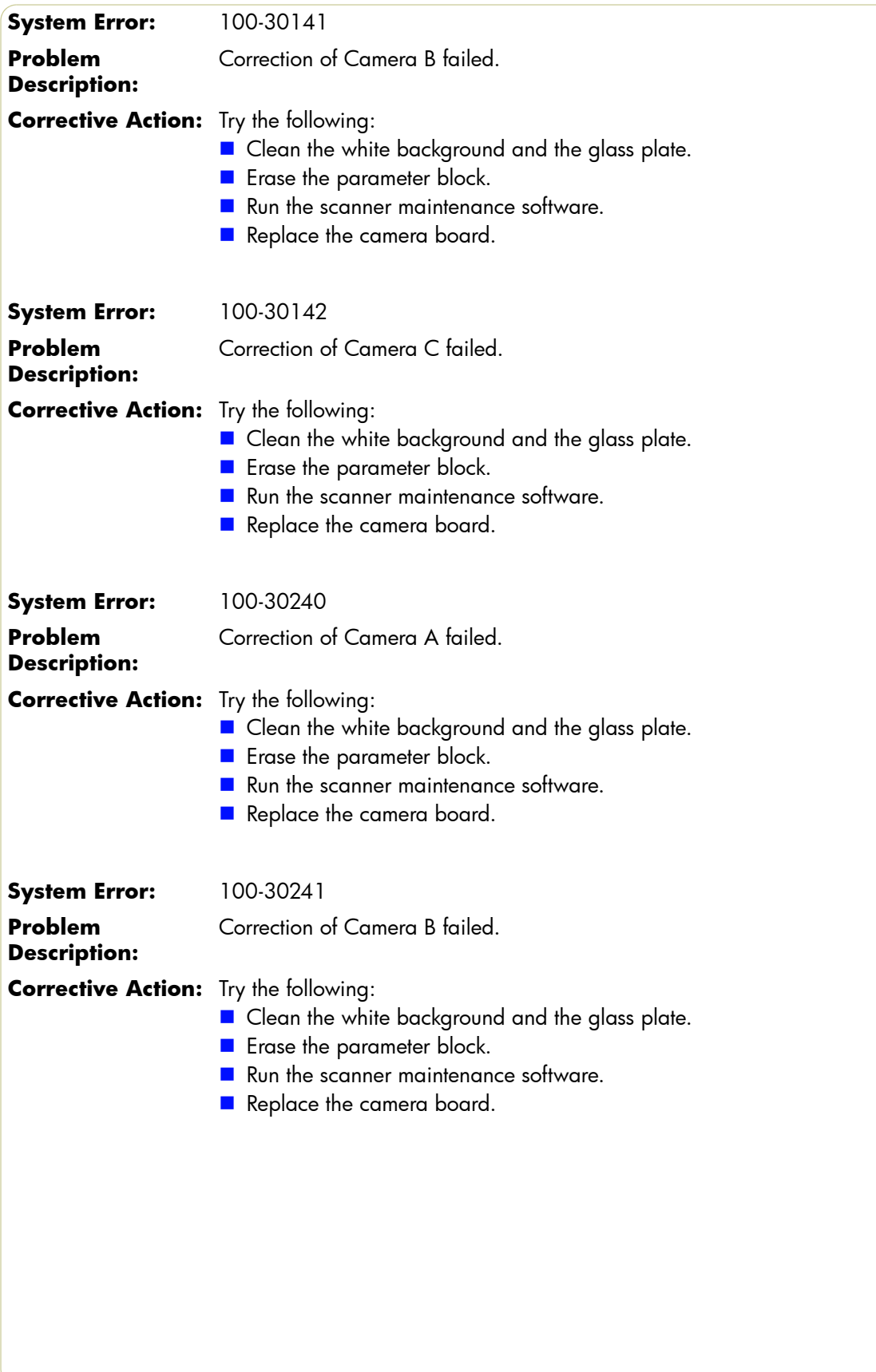

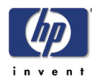

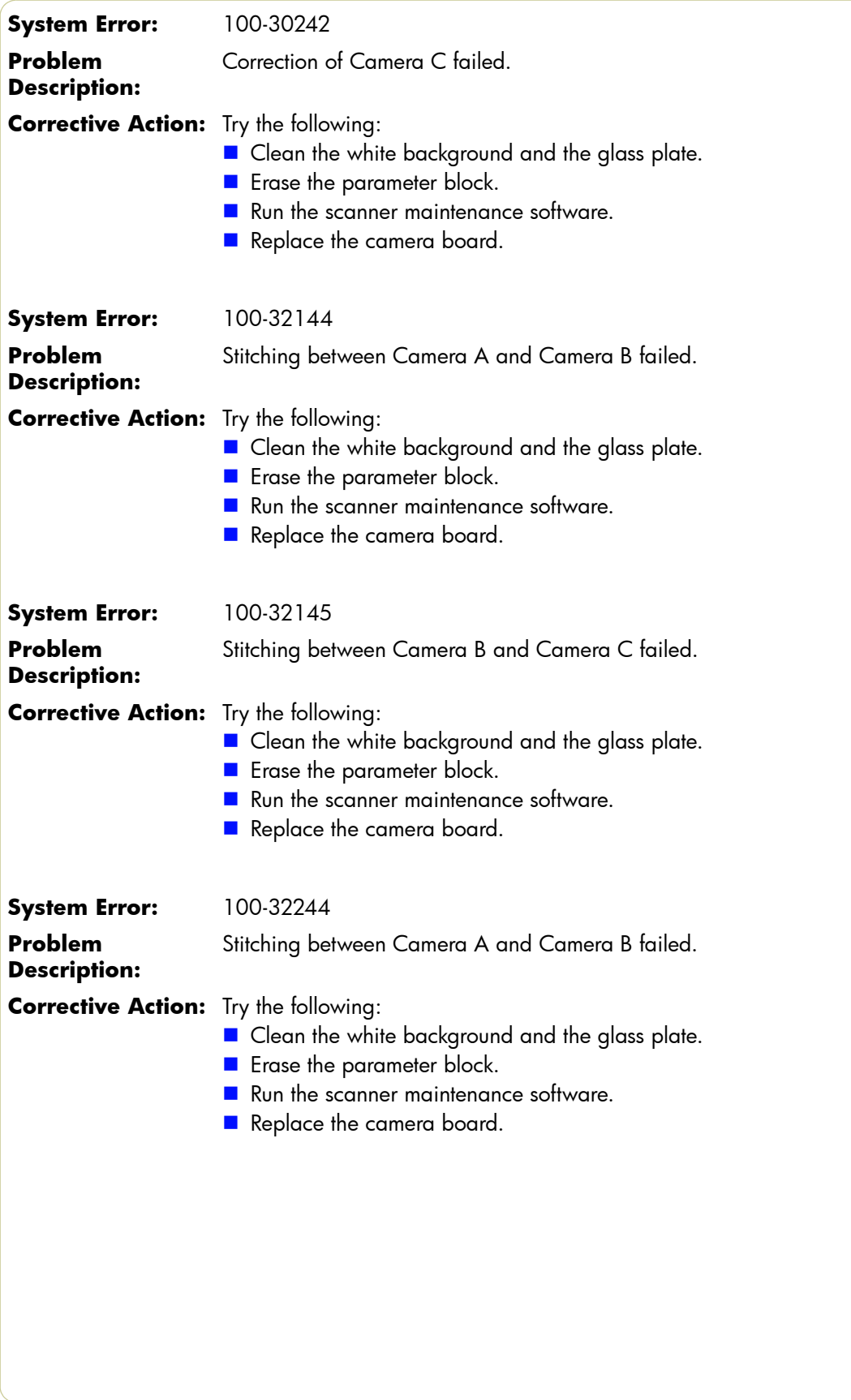

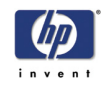

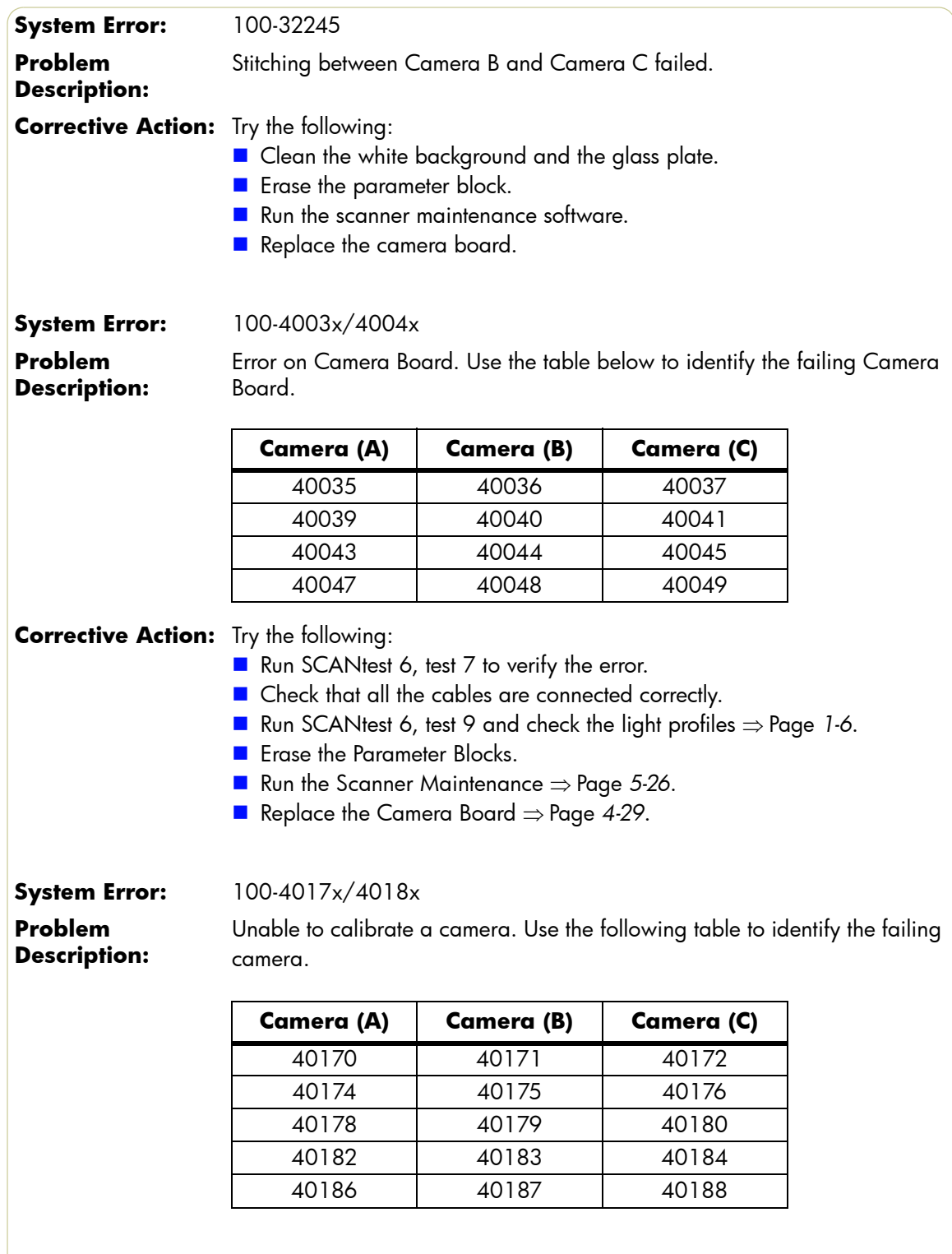

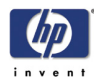

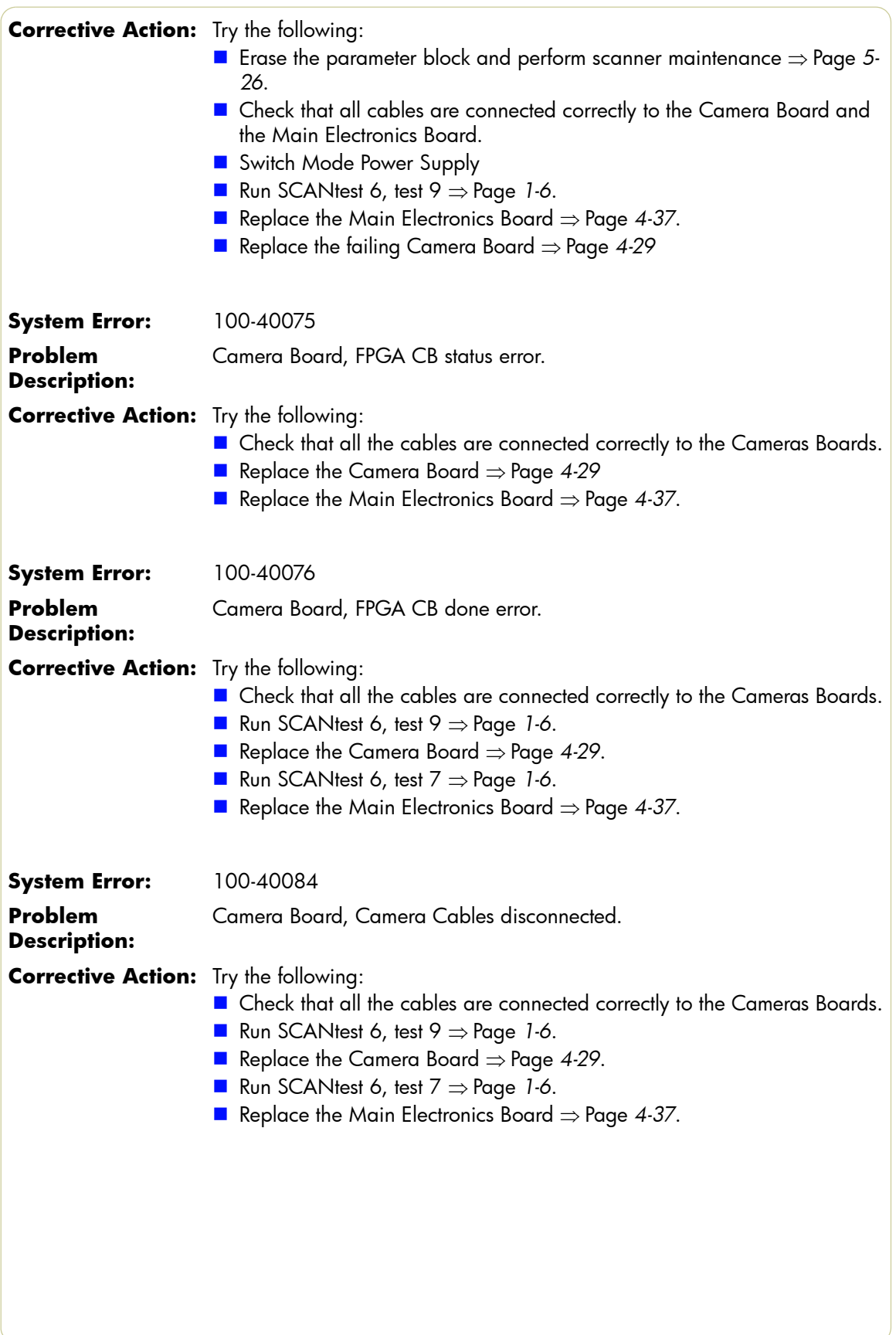
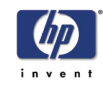

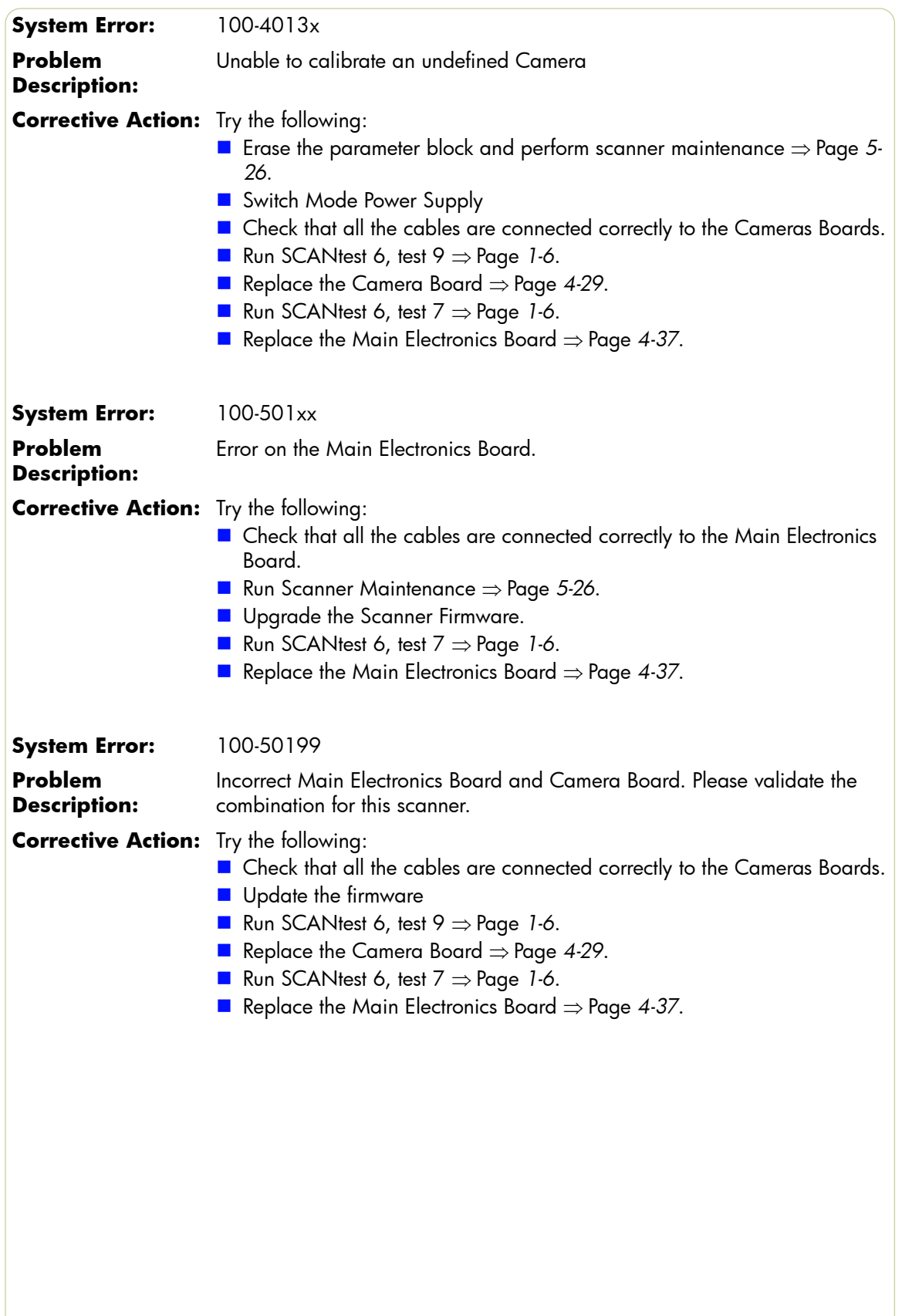

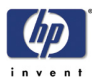

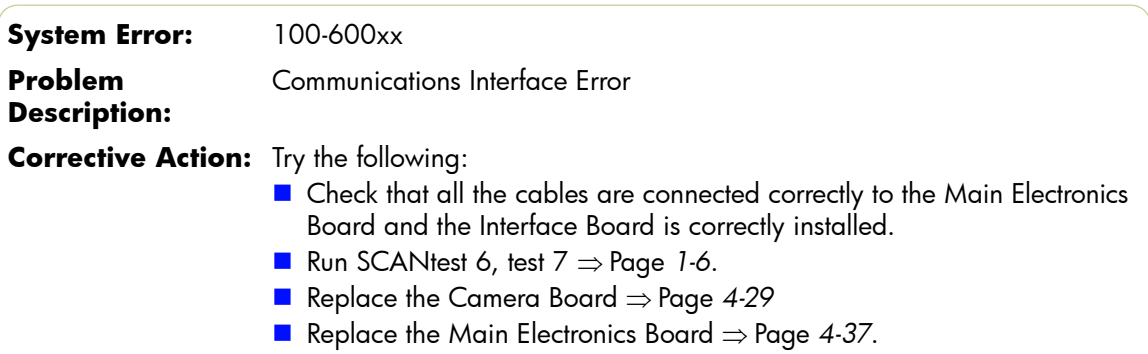

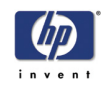

## **Error Codes for the JetImage Software RIP**

#### **Introduction**

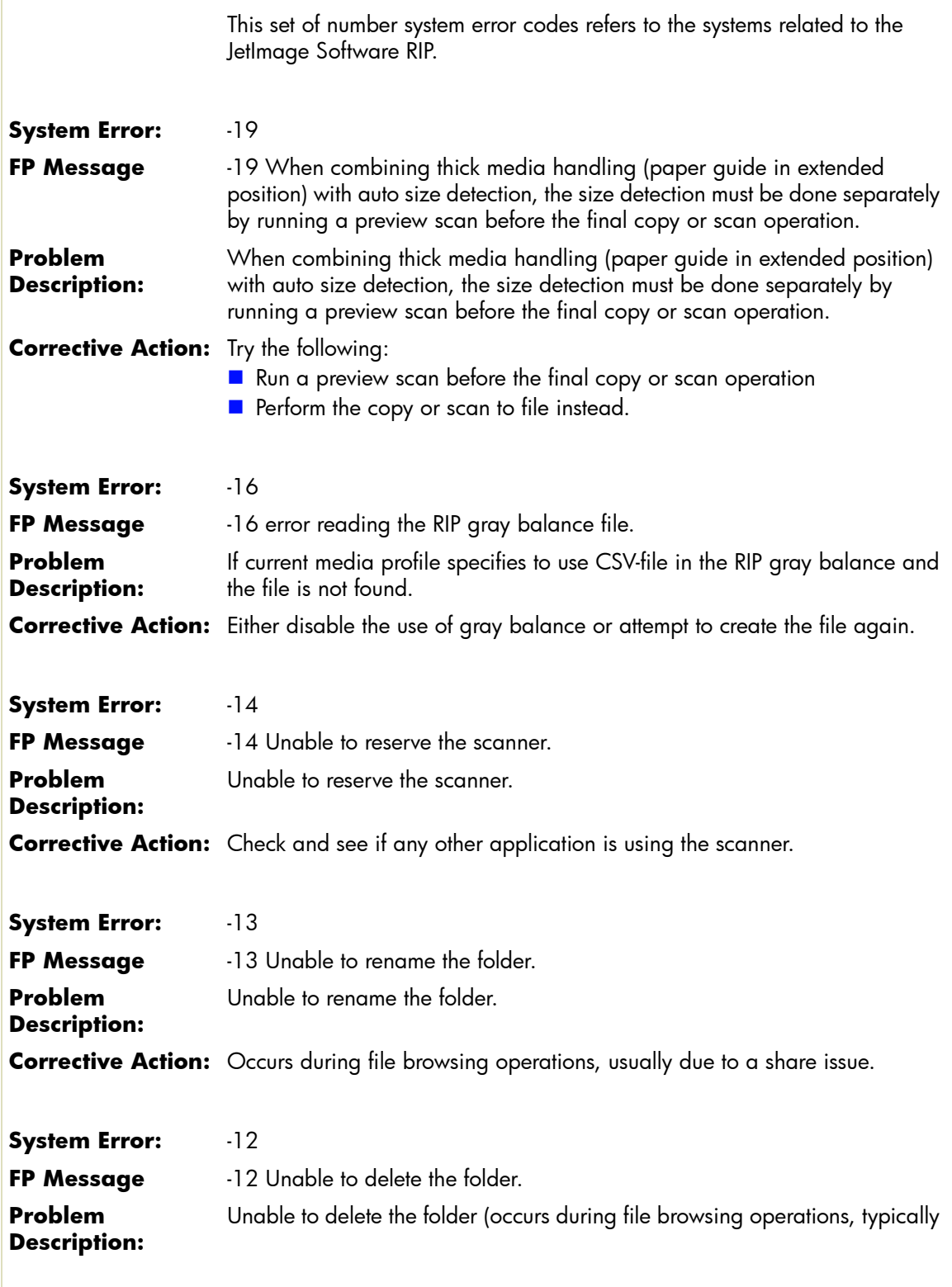

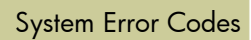

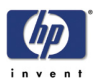

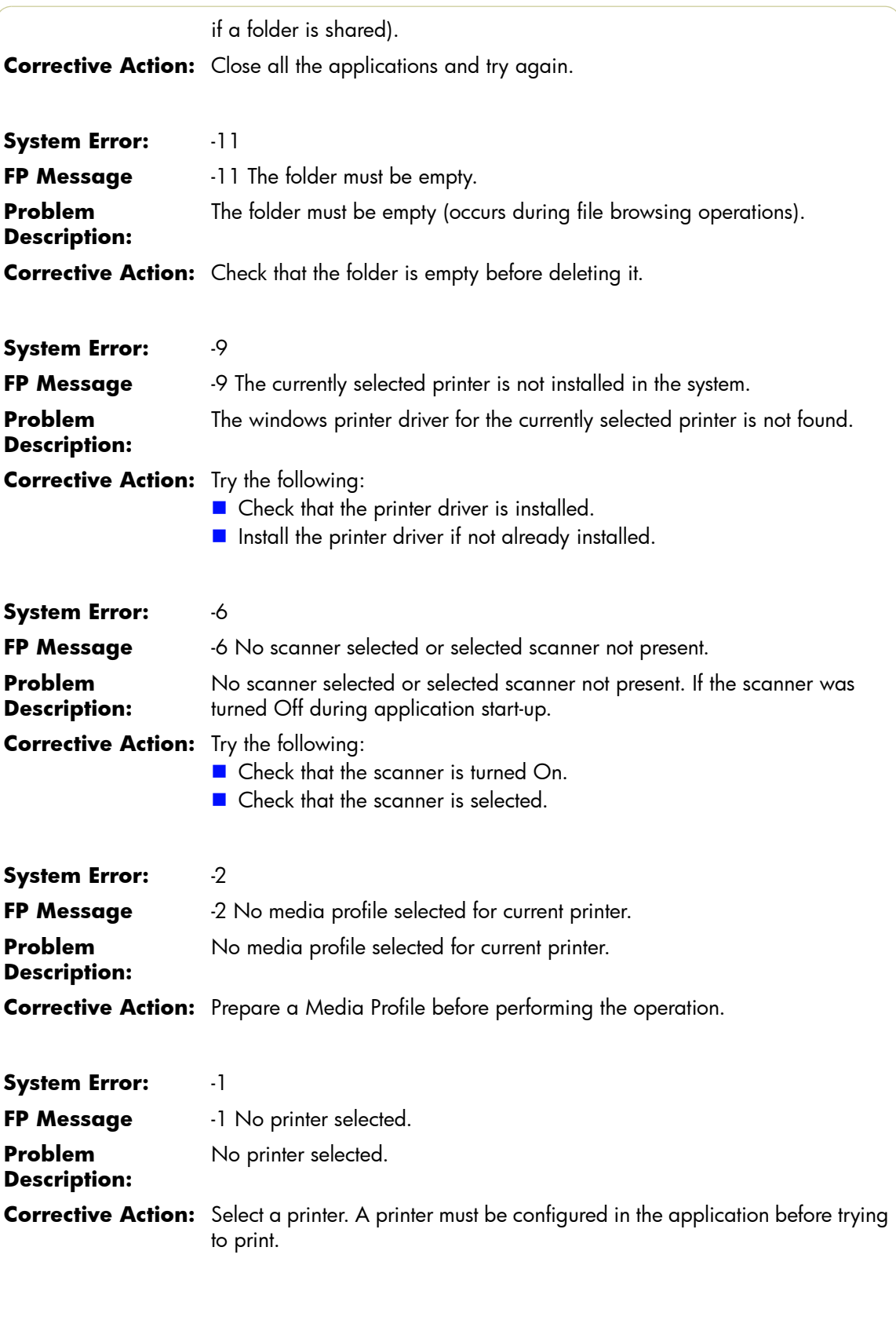

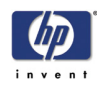

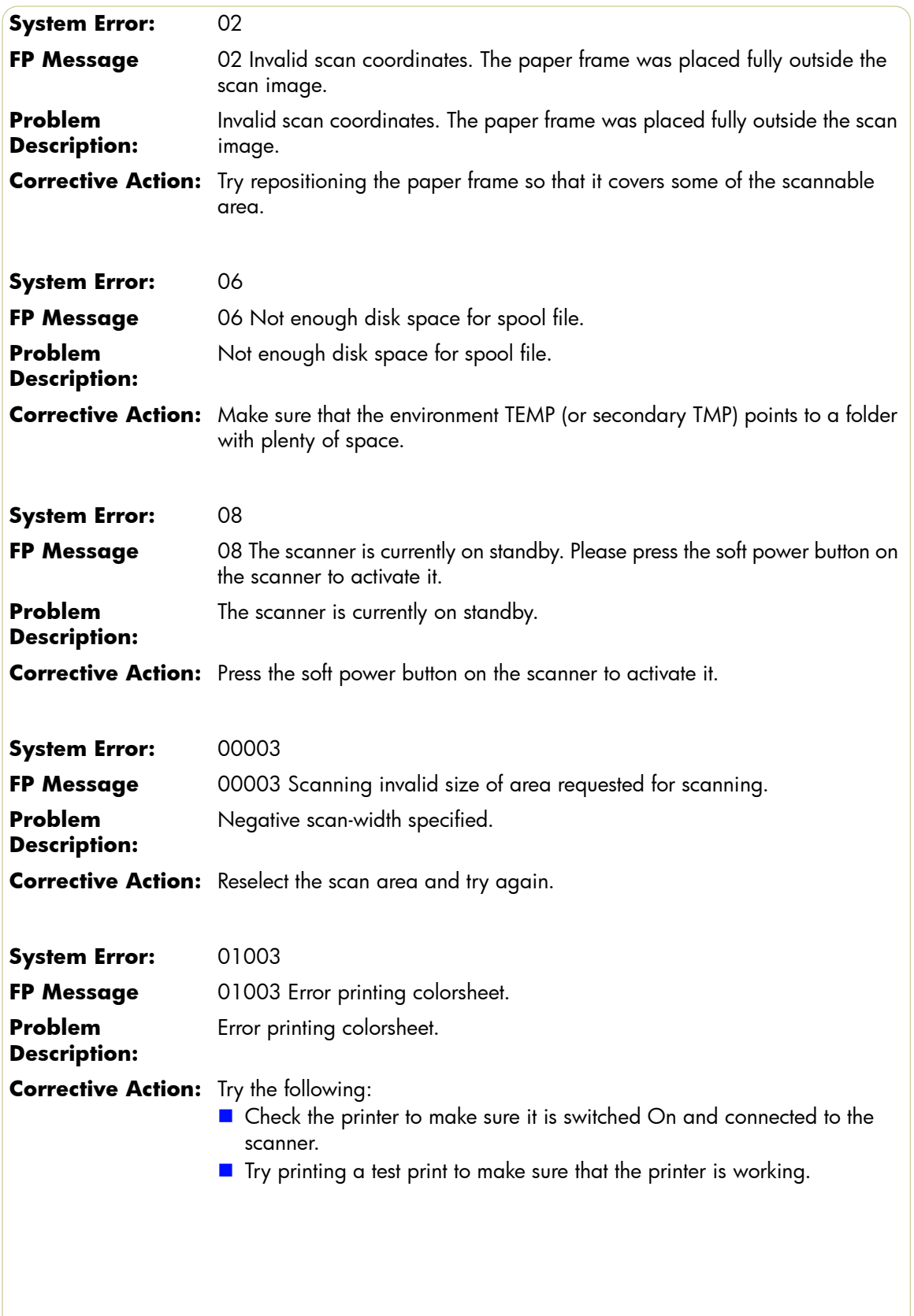

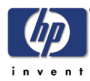

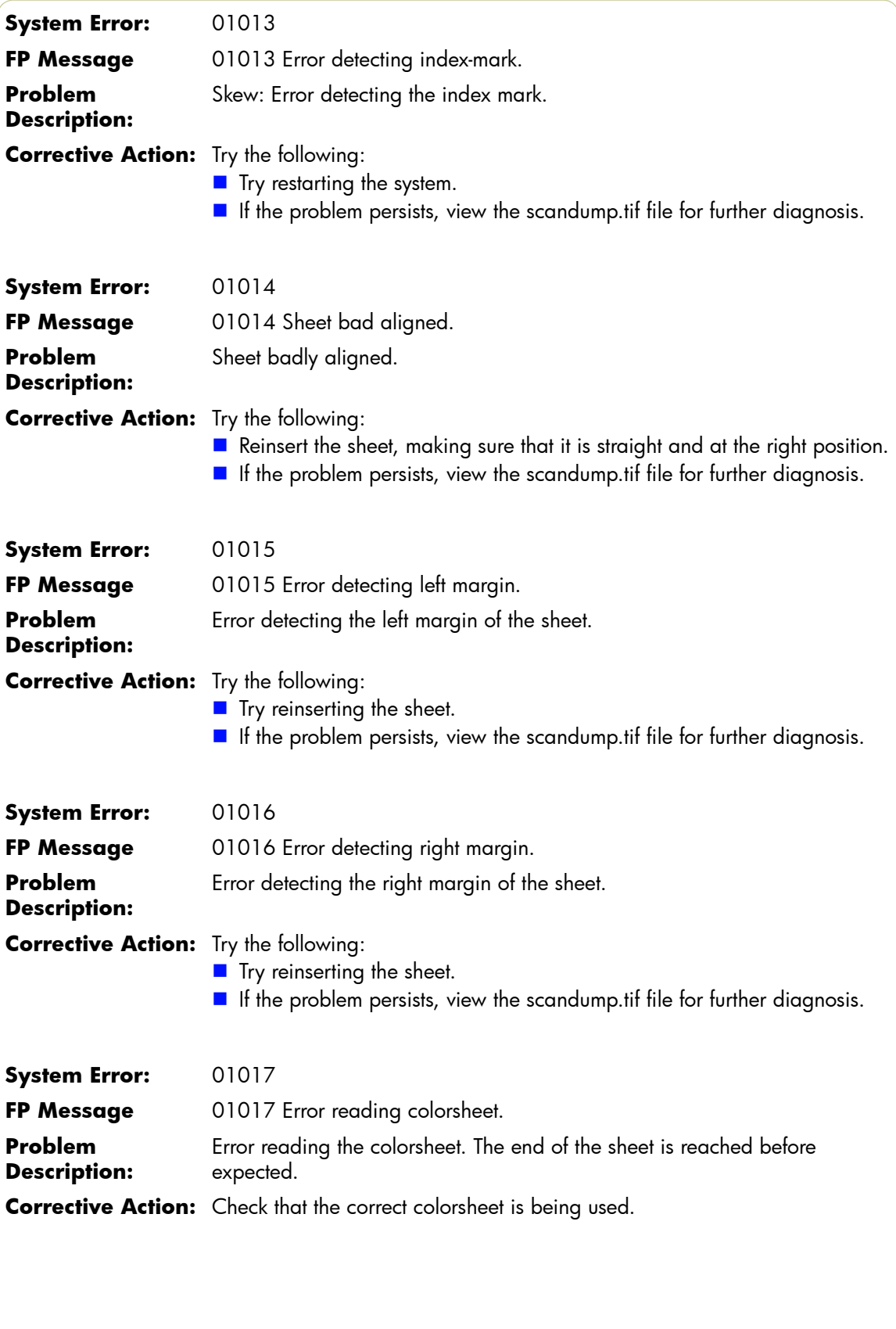

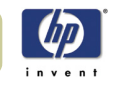

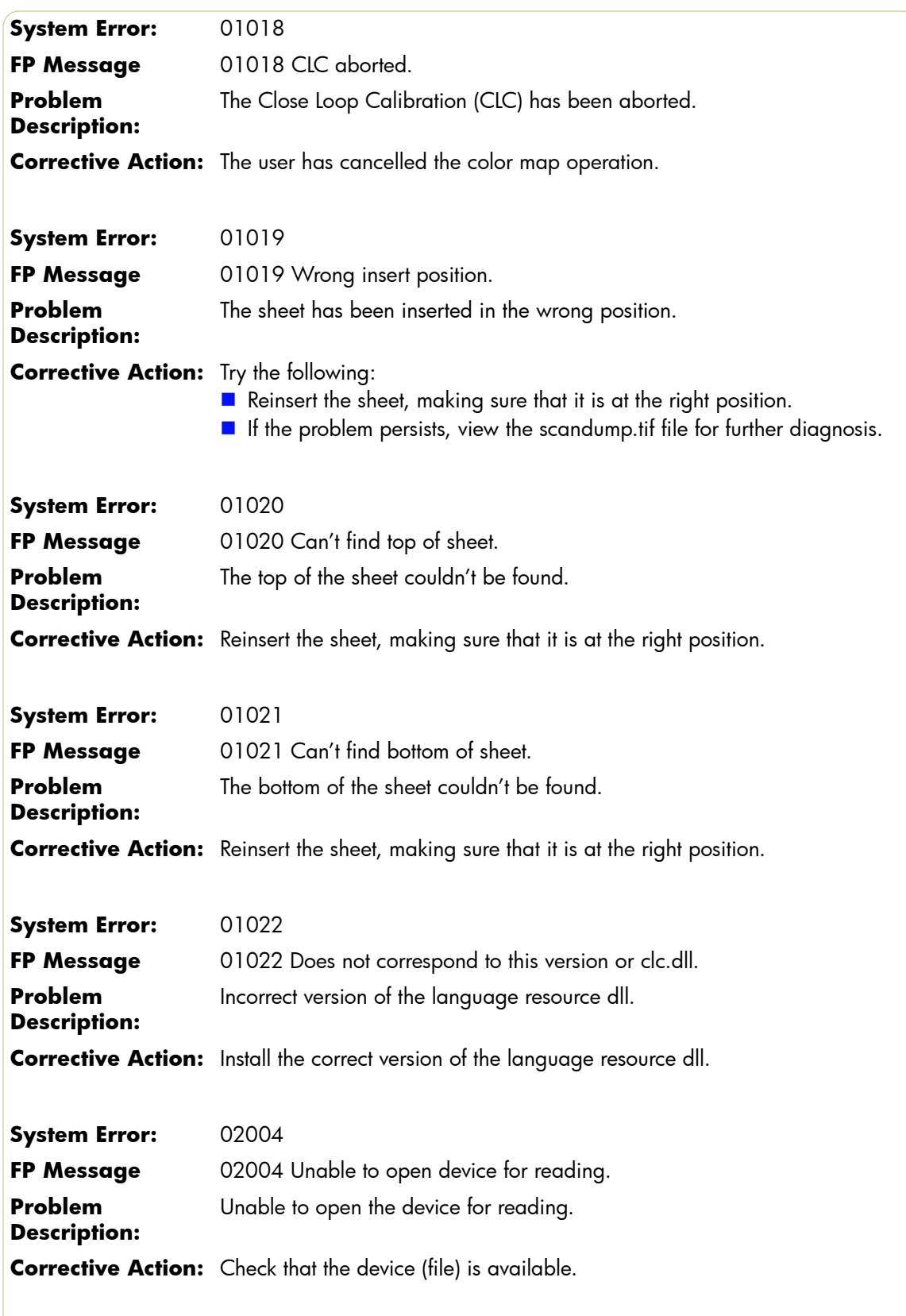

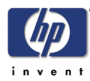

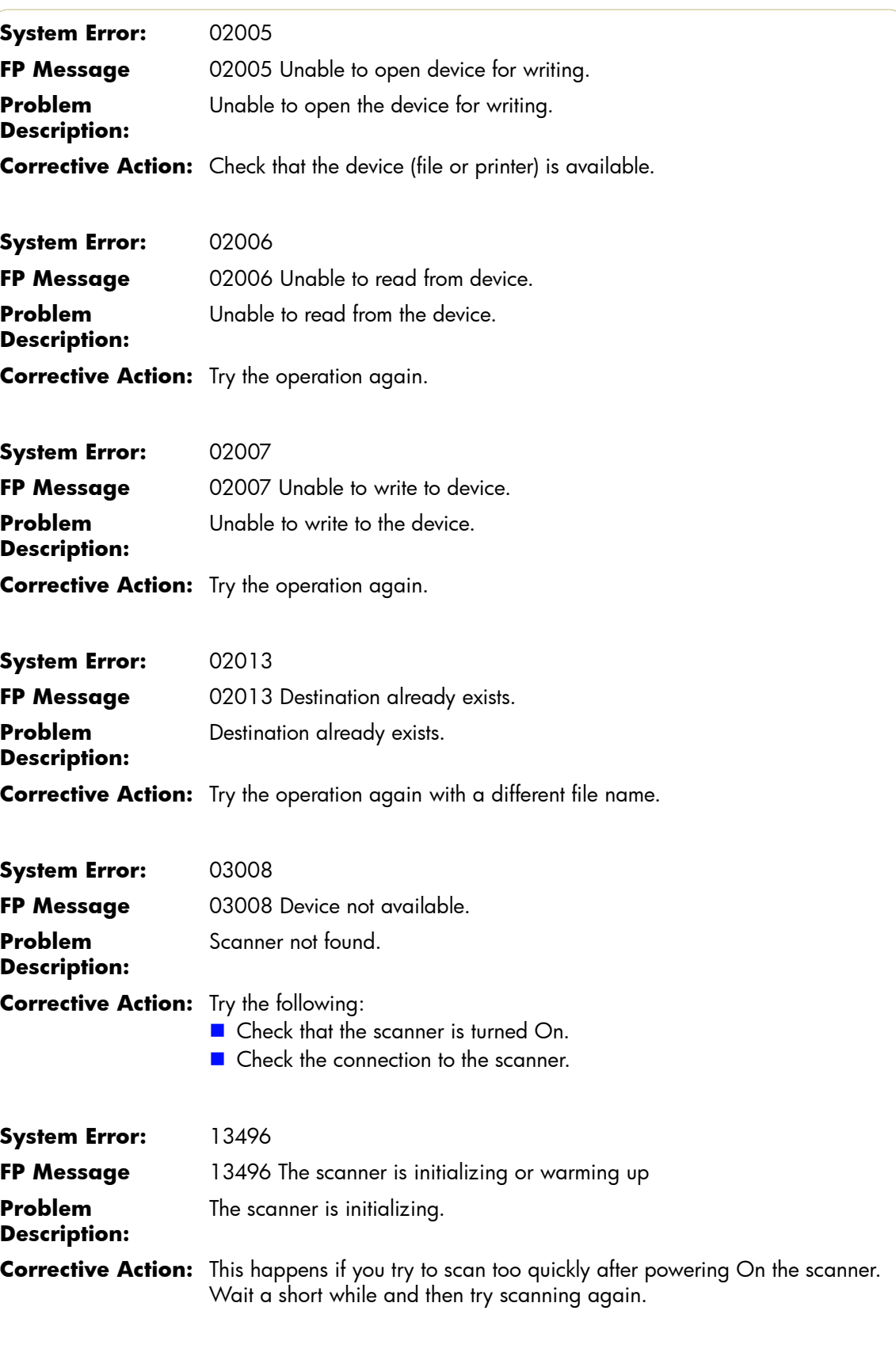

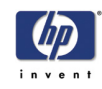

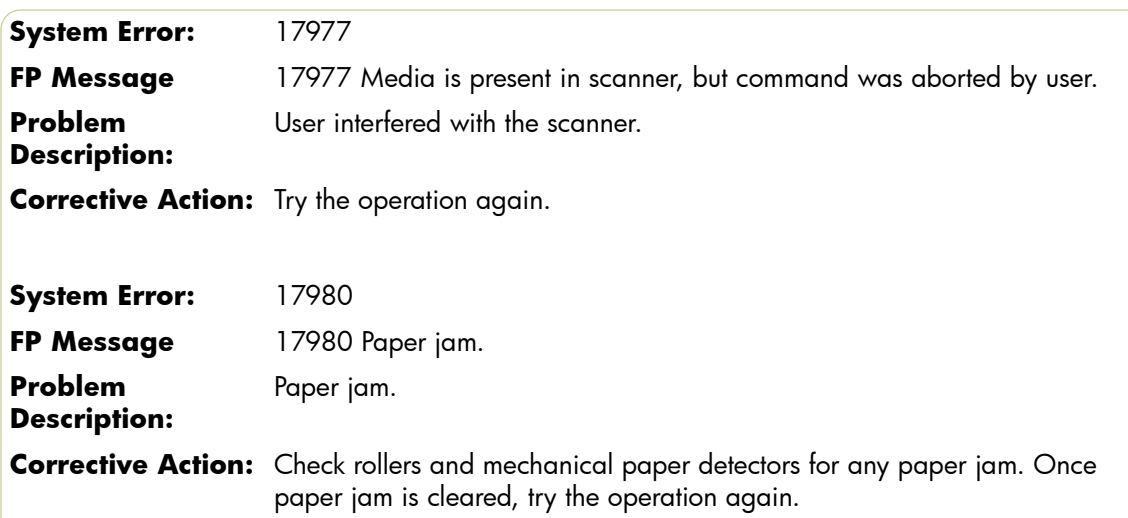

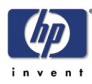

# **Error Messages for the Touch Screen**

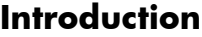

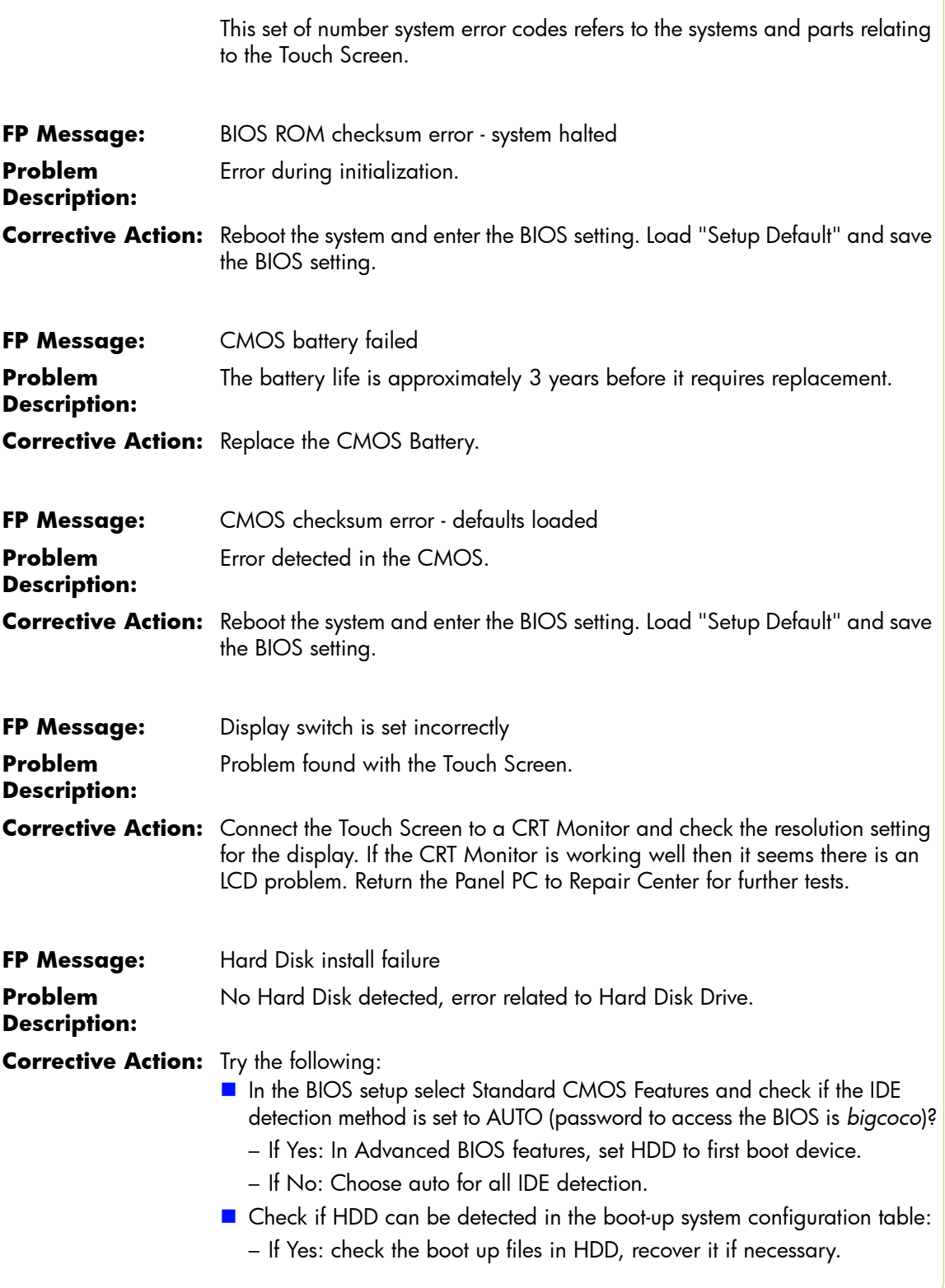

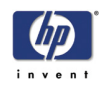

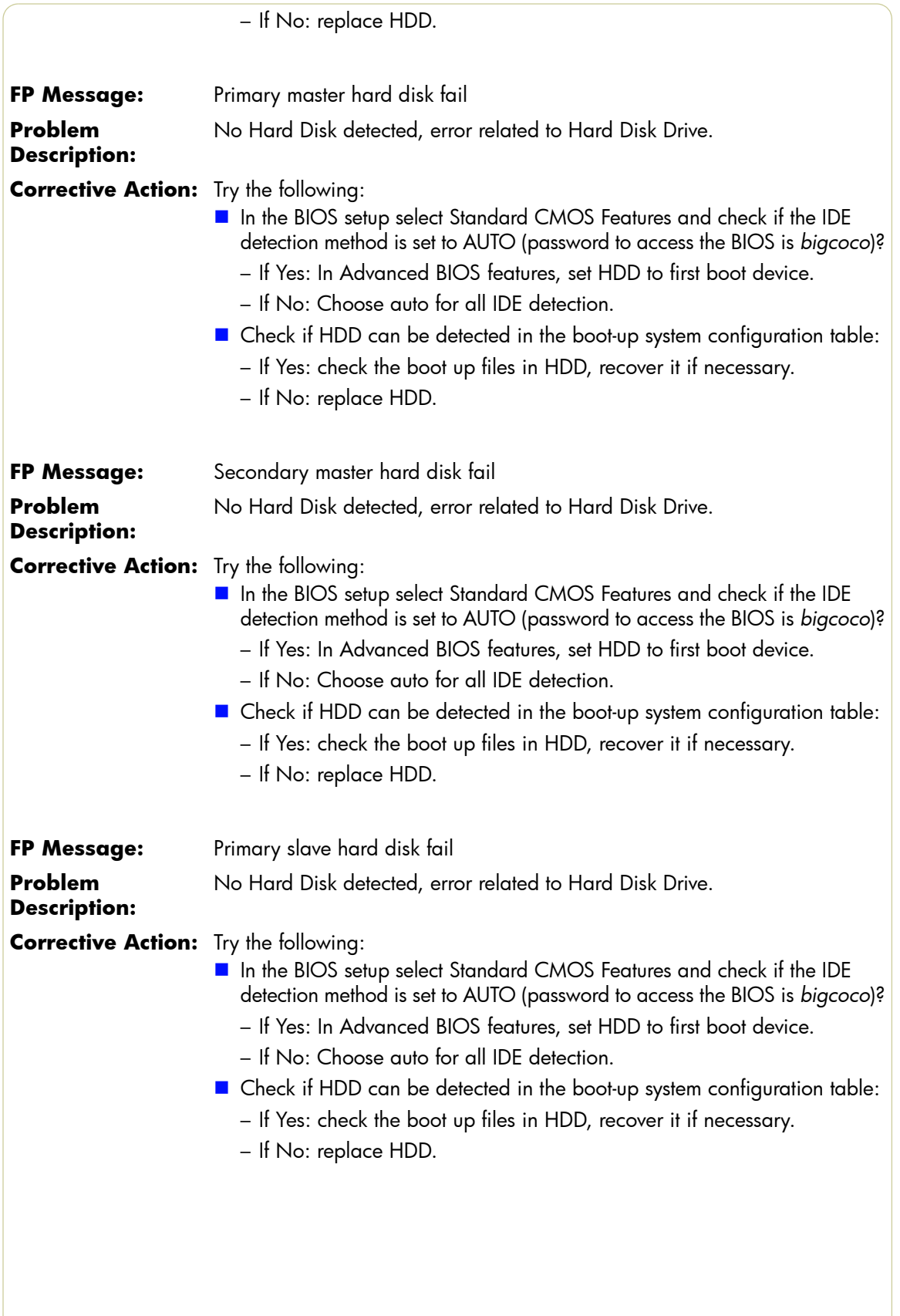

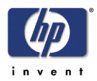

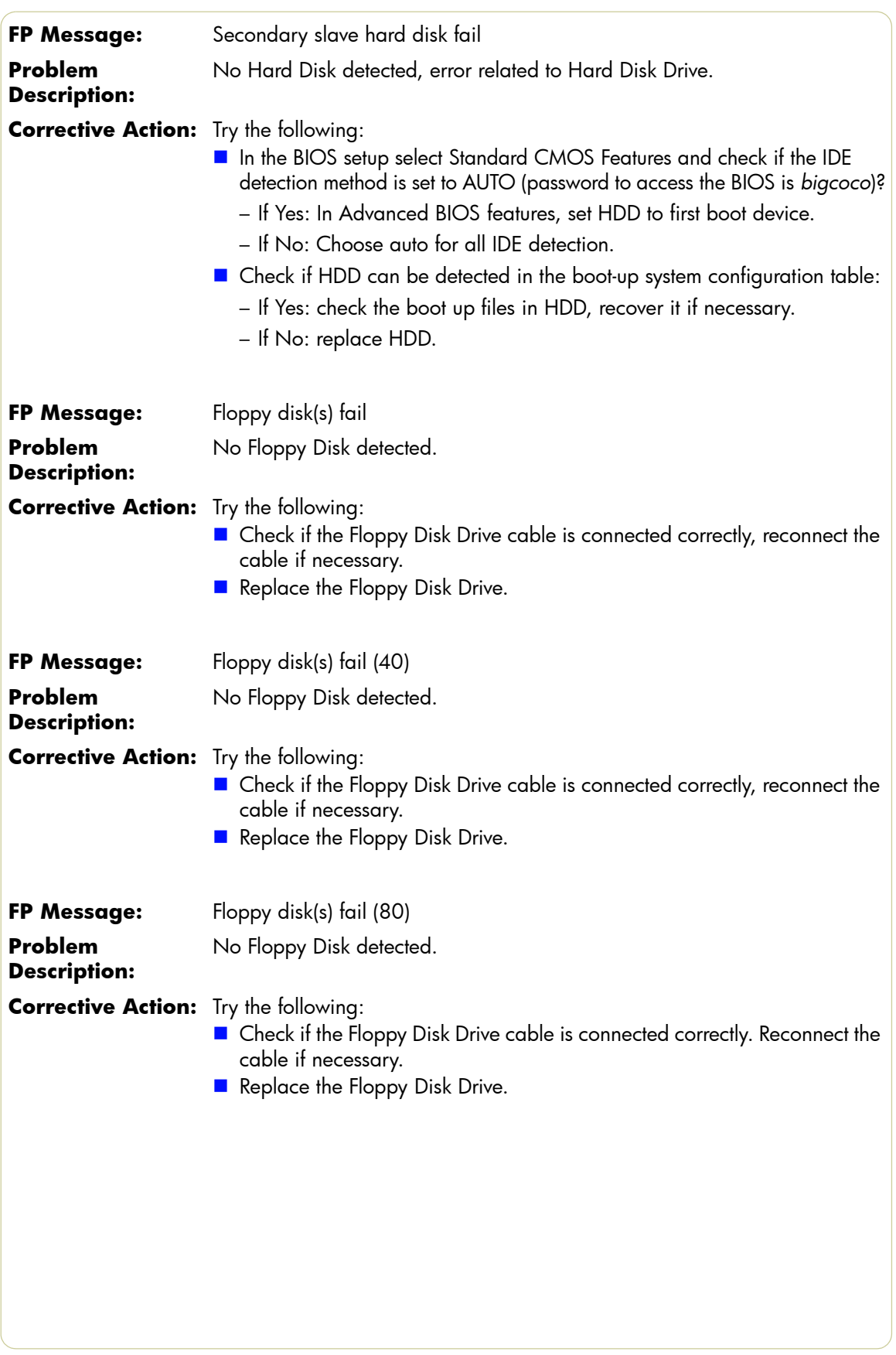

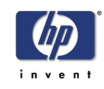

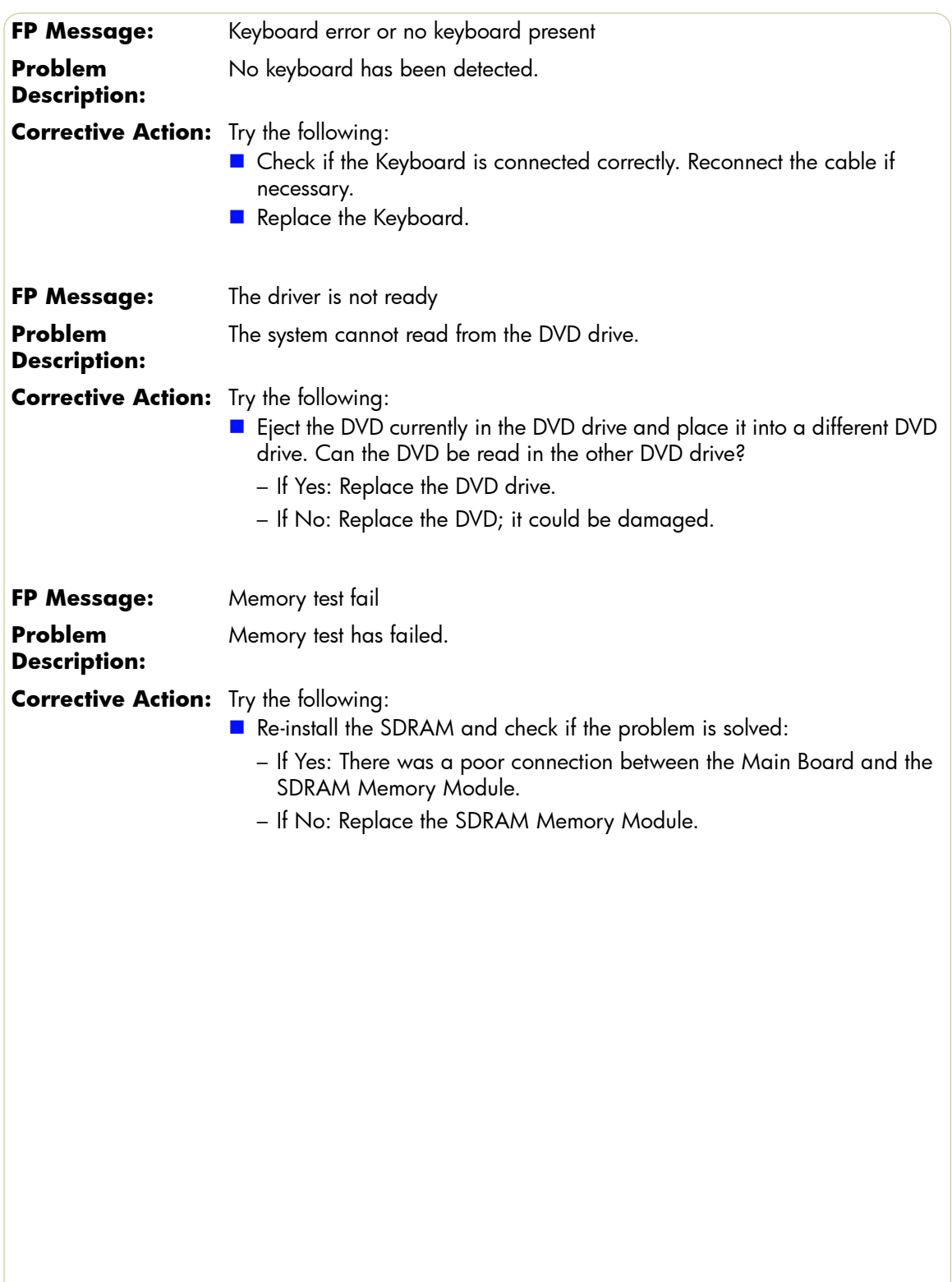

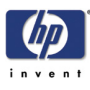

# **Parts and Diagrams**

Copier Stand & Touch Screen 3-3 Copier Covers 3-6 Top Assemblies 3-8 Inside Guide Plate 3-10 Drive Assemblies 3-12 Camera Components and Fan 3-14 Electronic Boards 3-16 Touch Screen 3-18 Touch Screen Cabinet Components (Part 1) 3-20 Touch Screen Cabinet Components (Part 2) 3-22 Miscellaneous Items 3-24

*3*

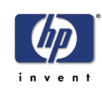

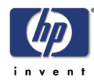

#### **Copier Stand & Touch Screen**

**As of February 2008, the DJ4500 family of scanners will have the same scanner hardware as the DJT1100 MFP family of scanners (the DJ820 MFP will retain the components it has at the time of publishing this document, meaning that all of the hardware components, with the exception of external aesthetics and accessories such as nameplate, legs, arms, and the like, will remain the same).**

**The following graphics belong the the DJ4500 family of scanners. The external components of the DJT1100 MFP and DJ820 MFP scanners may differ in shape, dimension, or color.**

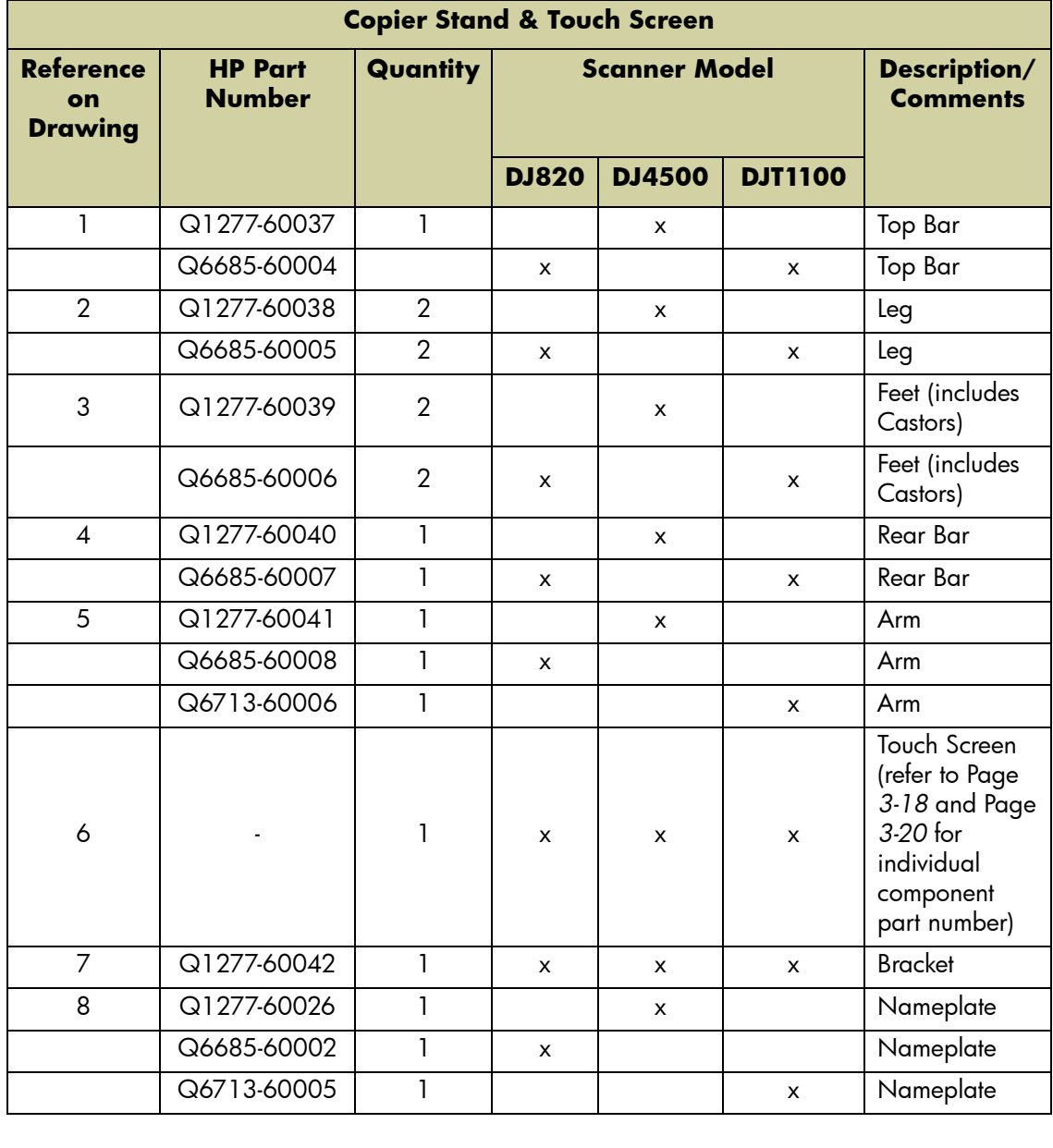

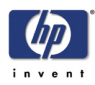

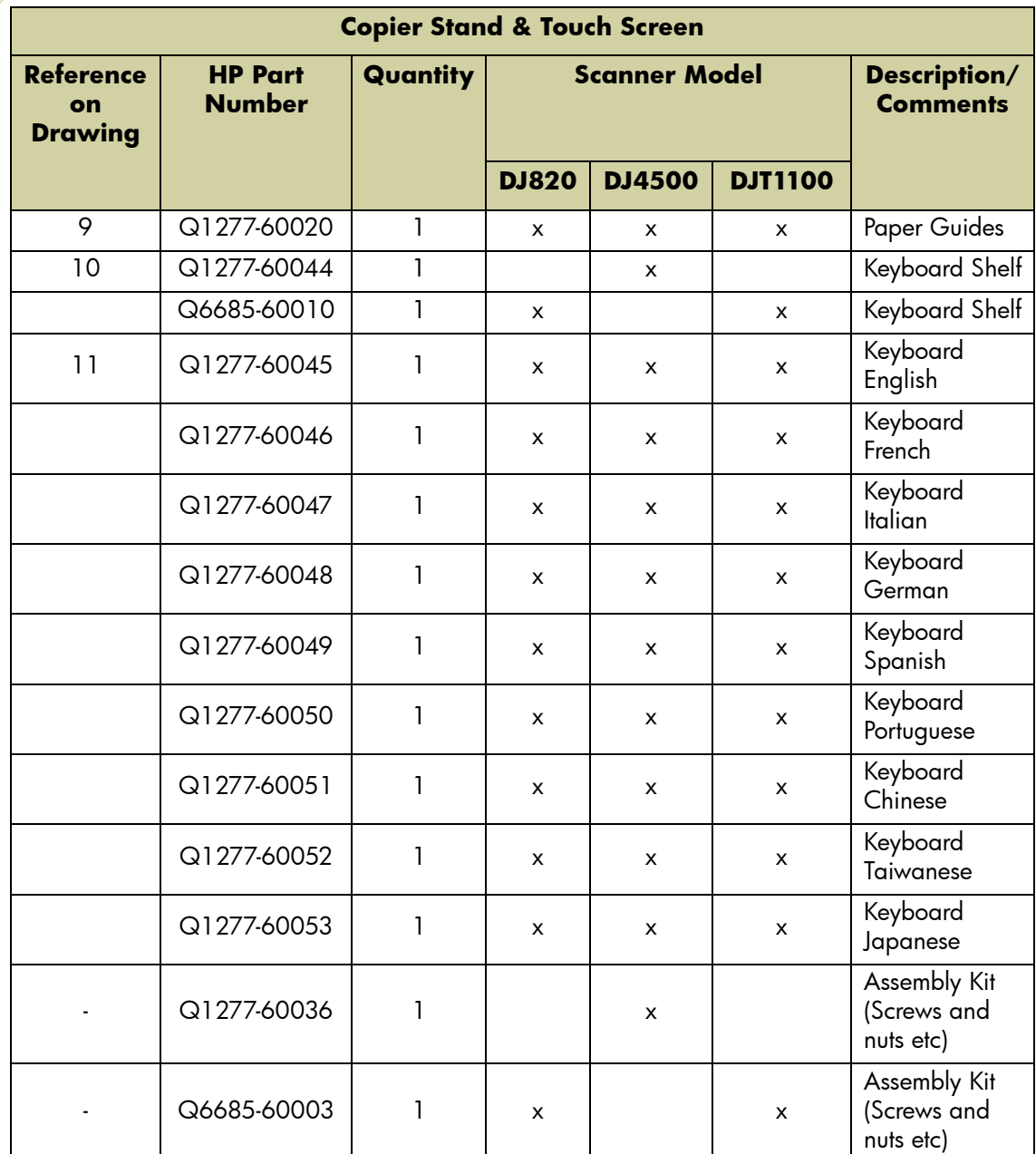

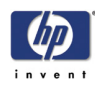

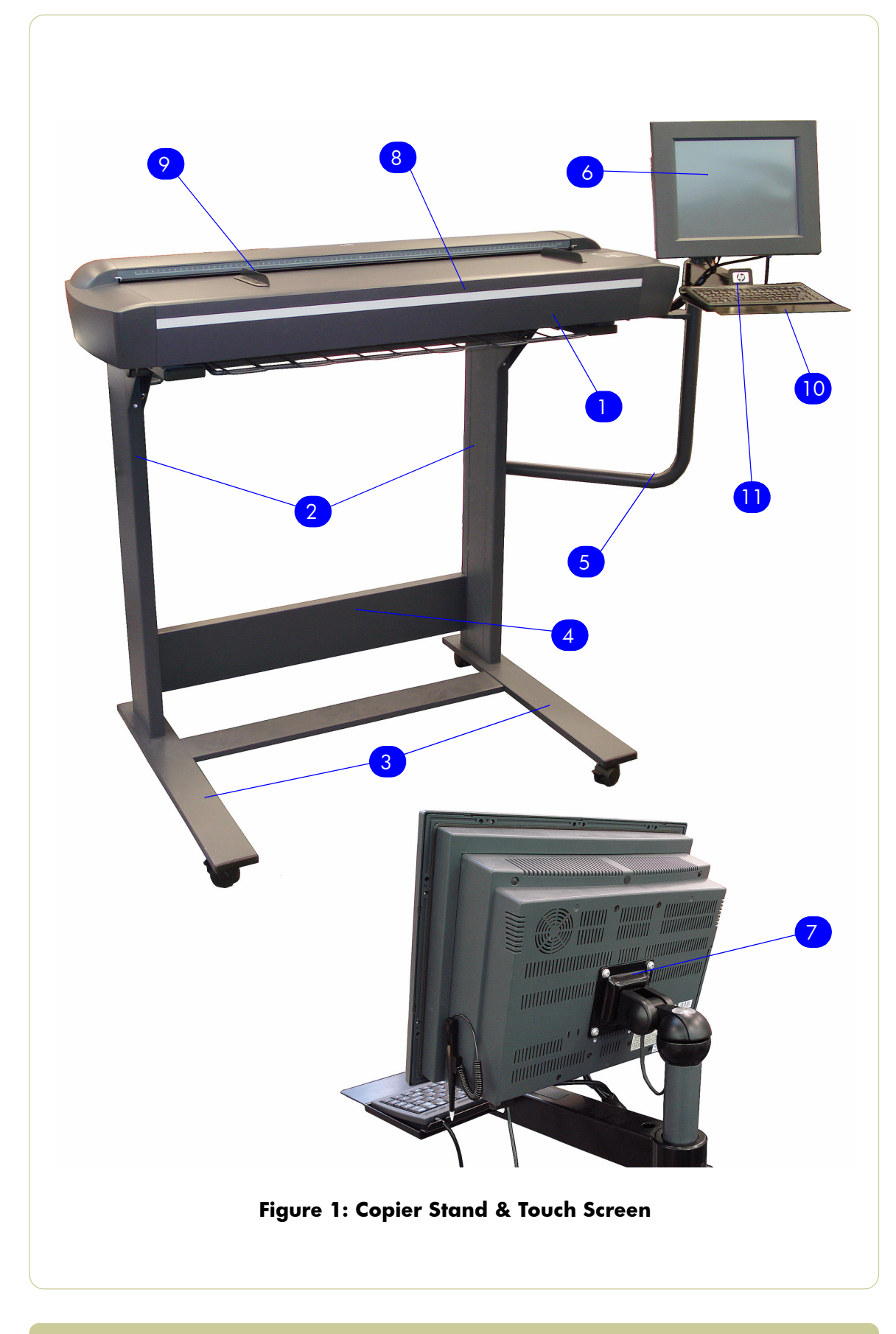

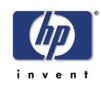

## **Copier Covers**

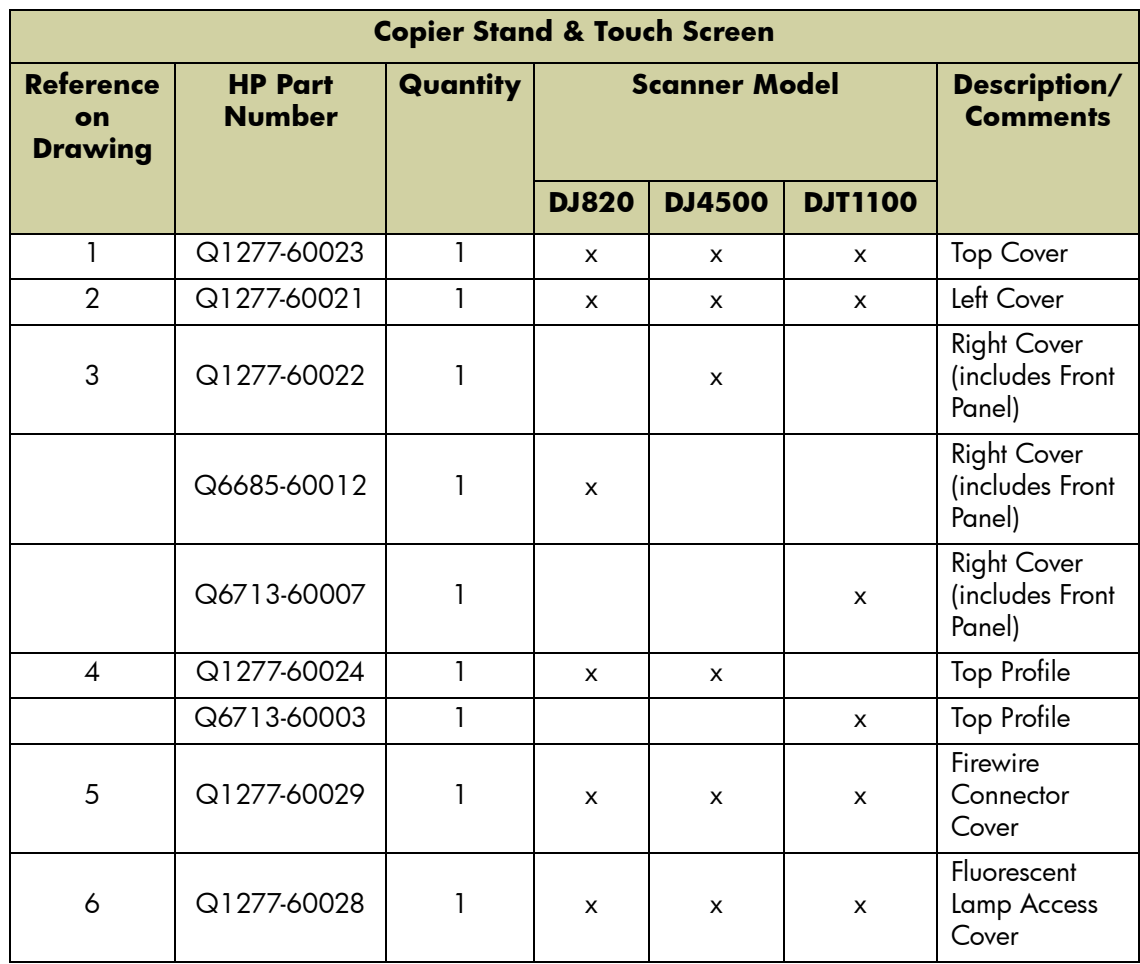

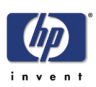

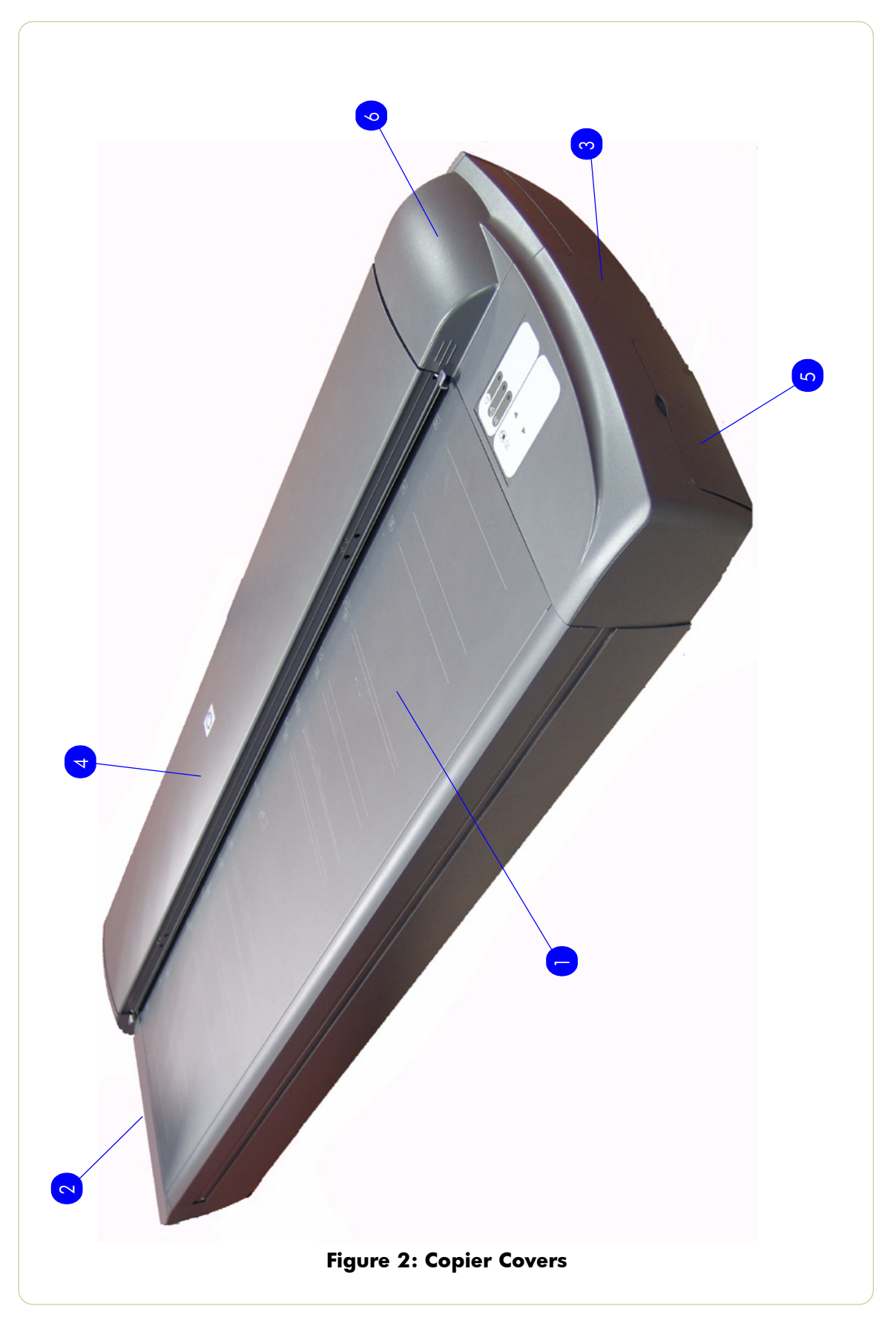

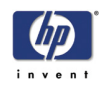

# **Top Assemblies**

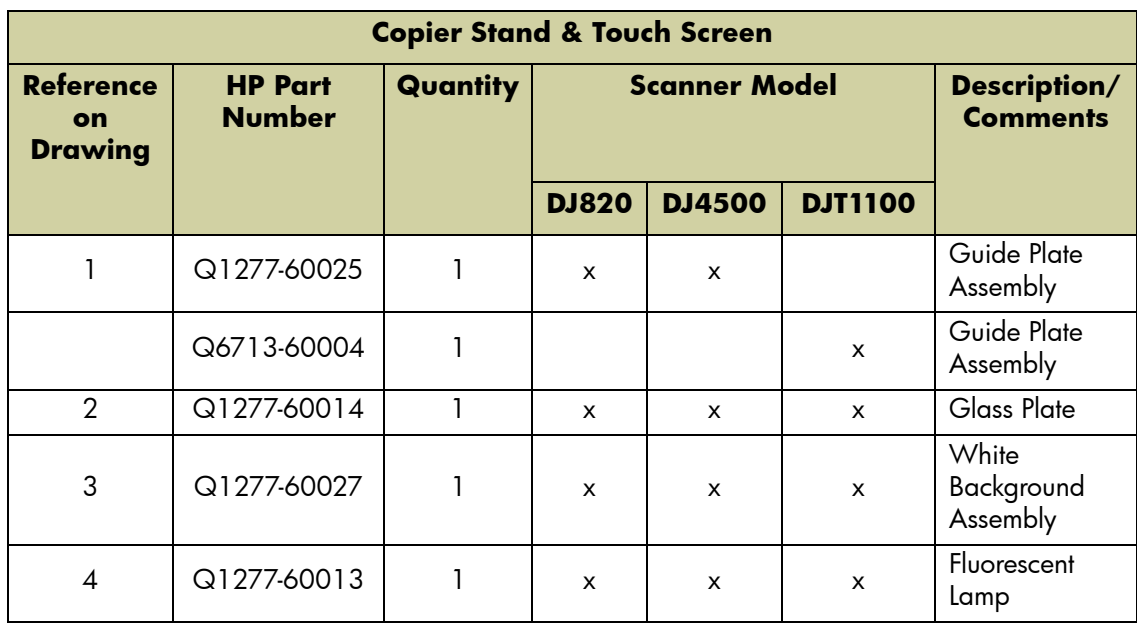

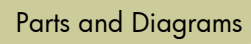

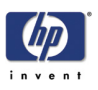

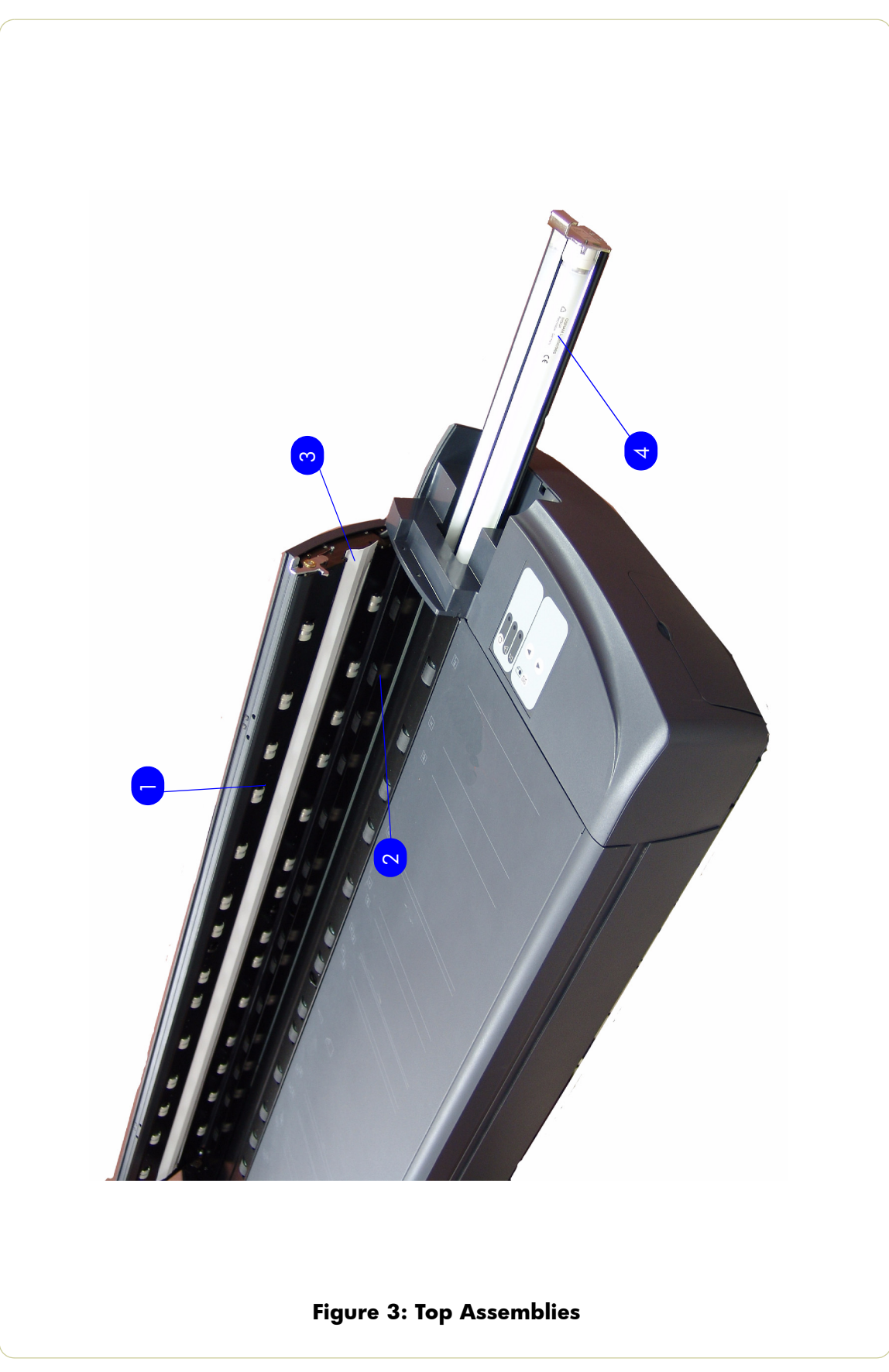

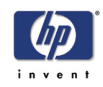

## **Inside Guide Plate**

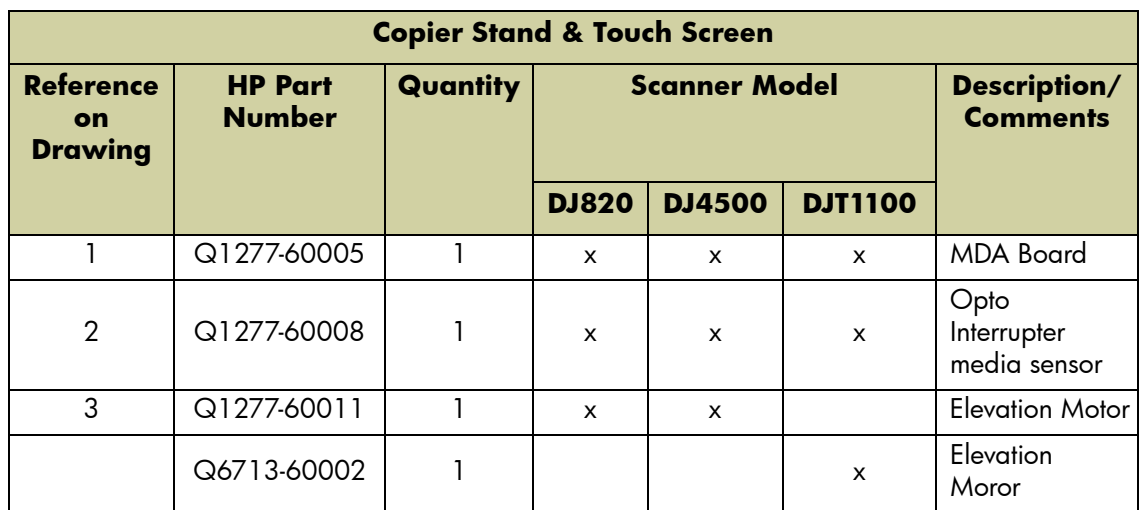

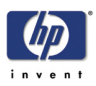

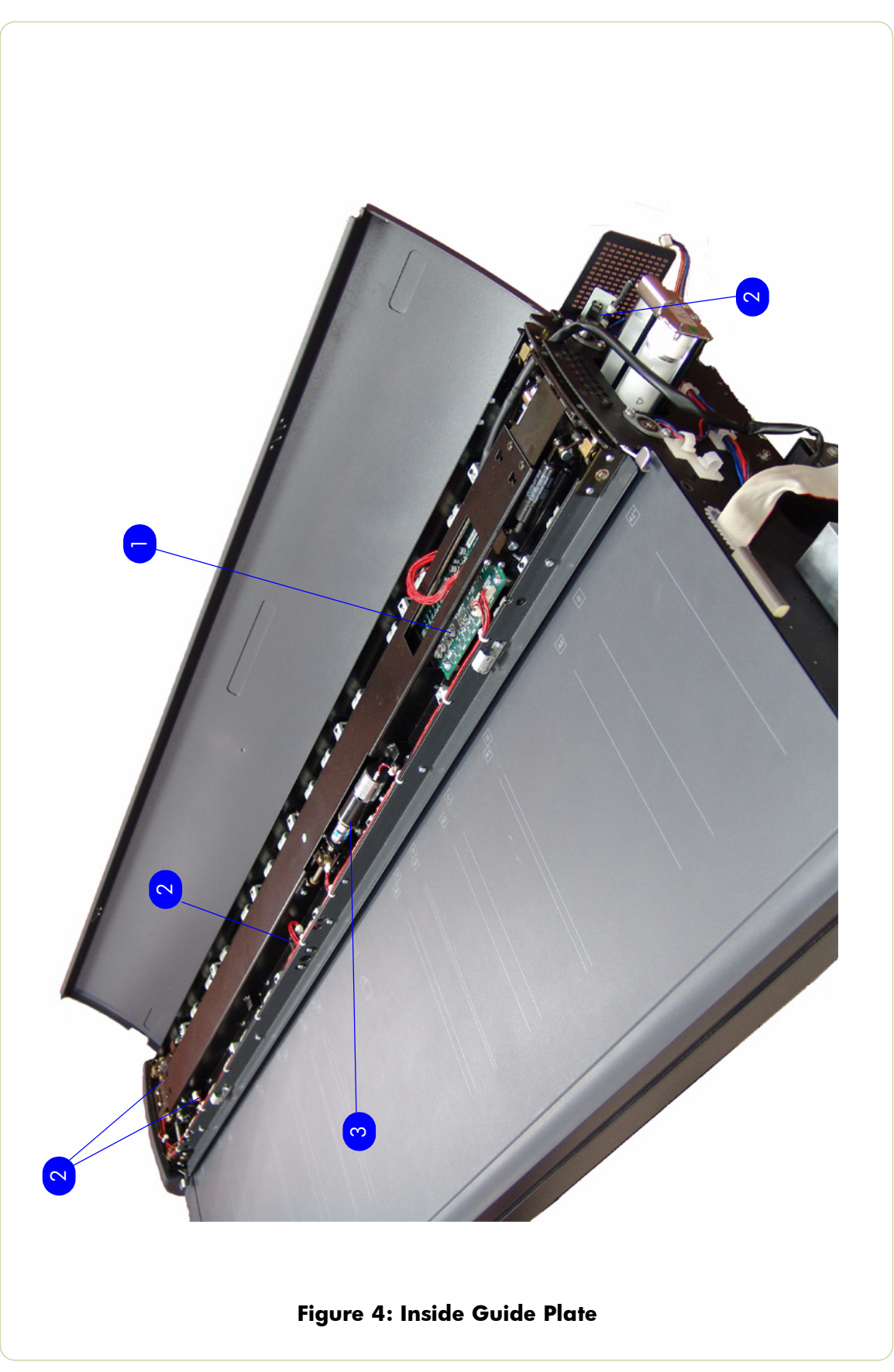

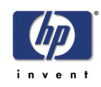

## **Drive Assemblies**

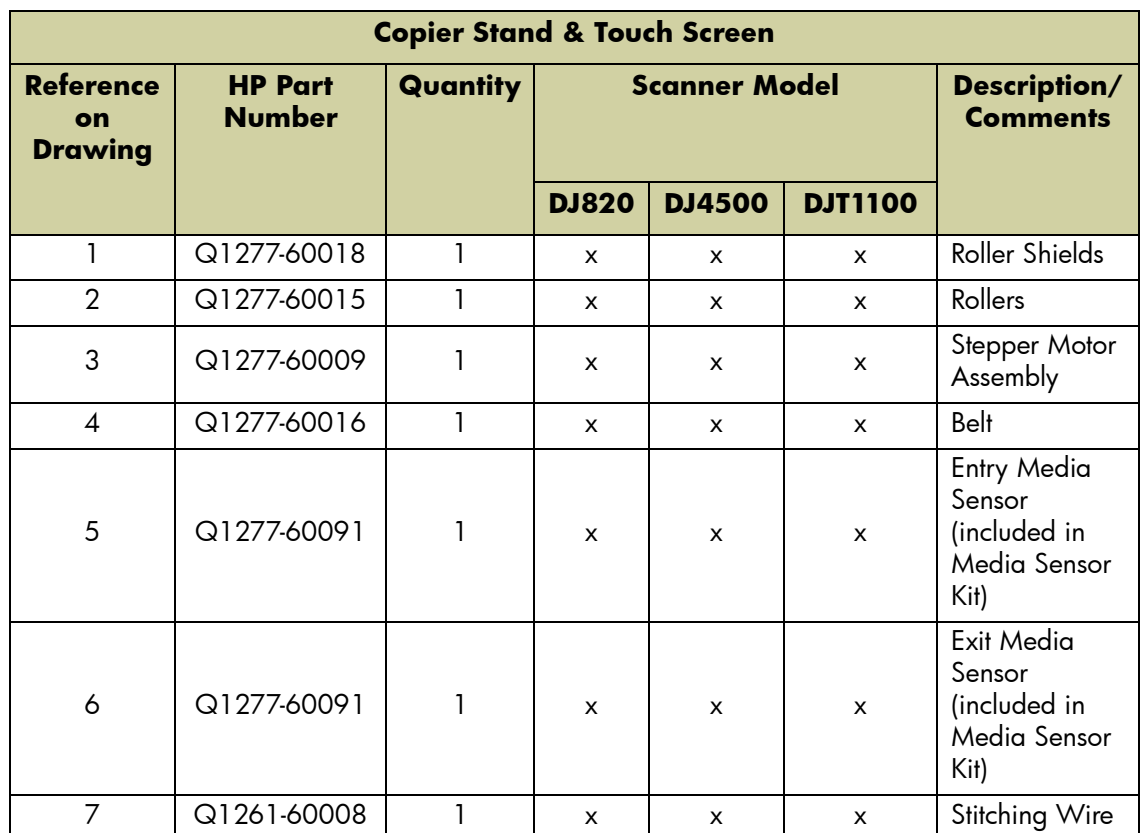

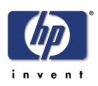

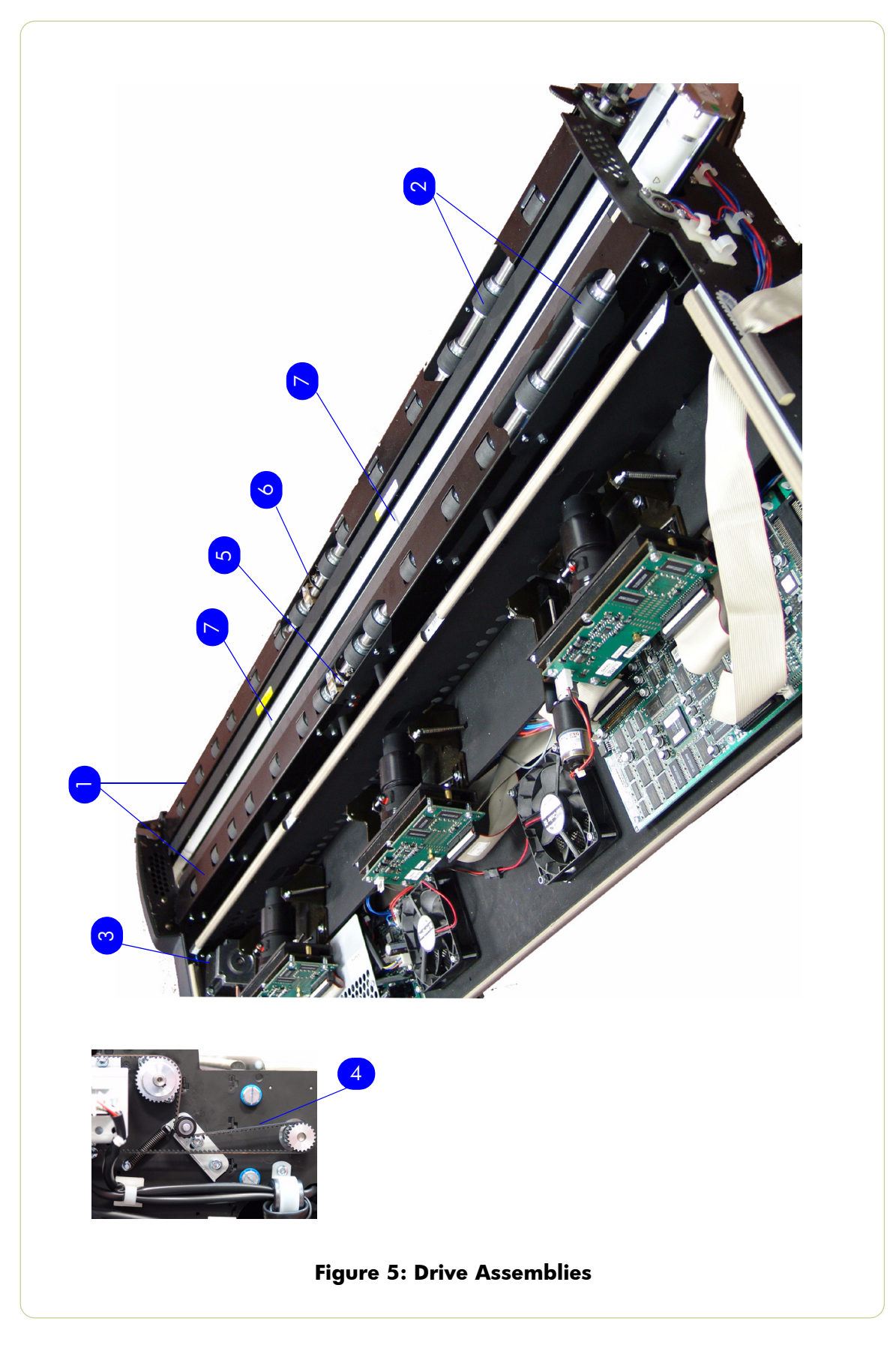

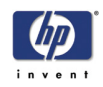

#### **Camera Components and Fan**

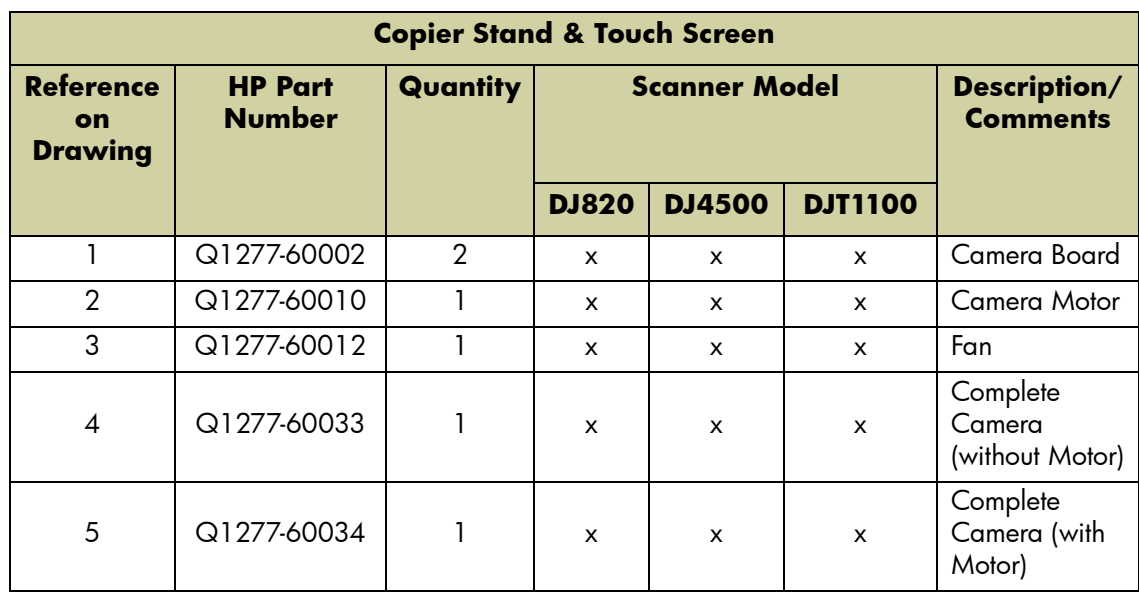

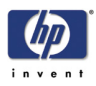

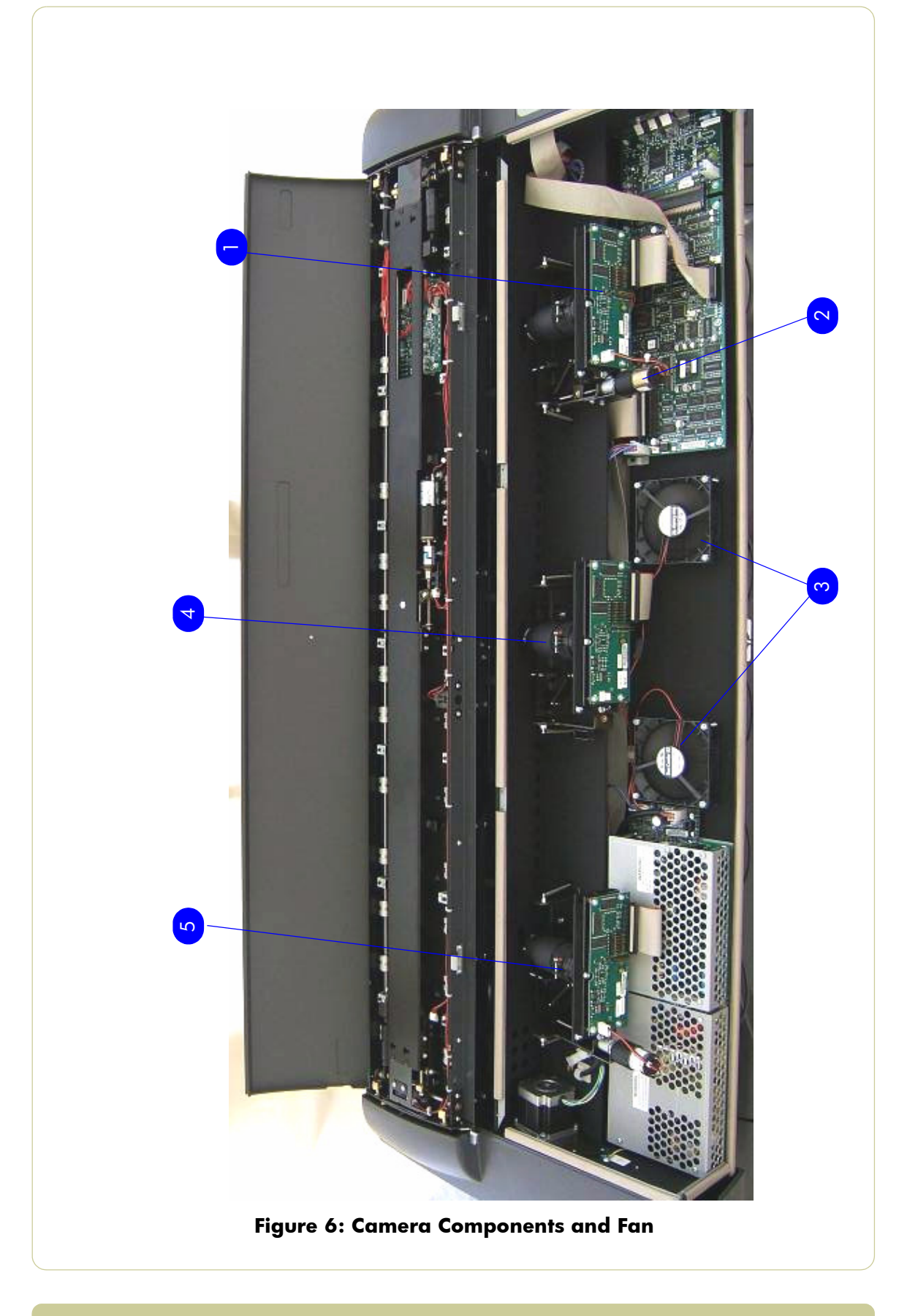

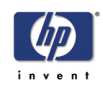

#### **Electronic Boards**

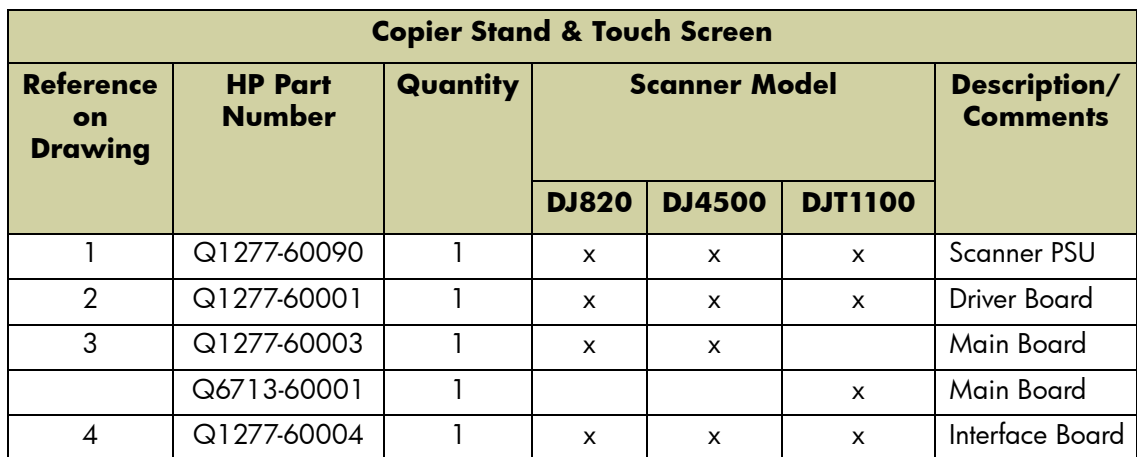

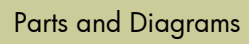

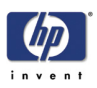

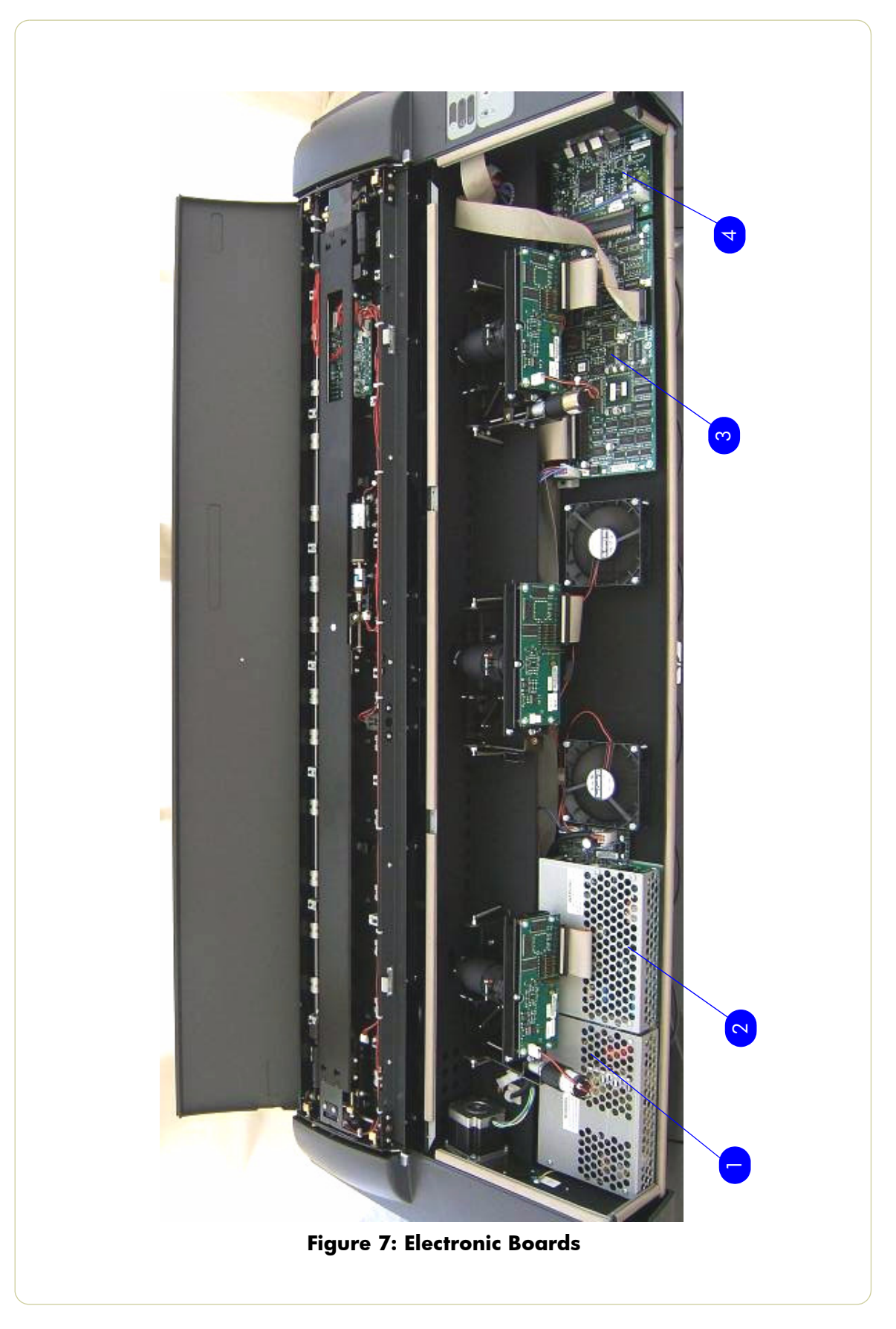

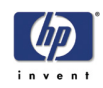

#### **Touch Screen**

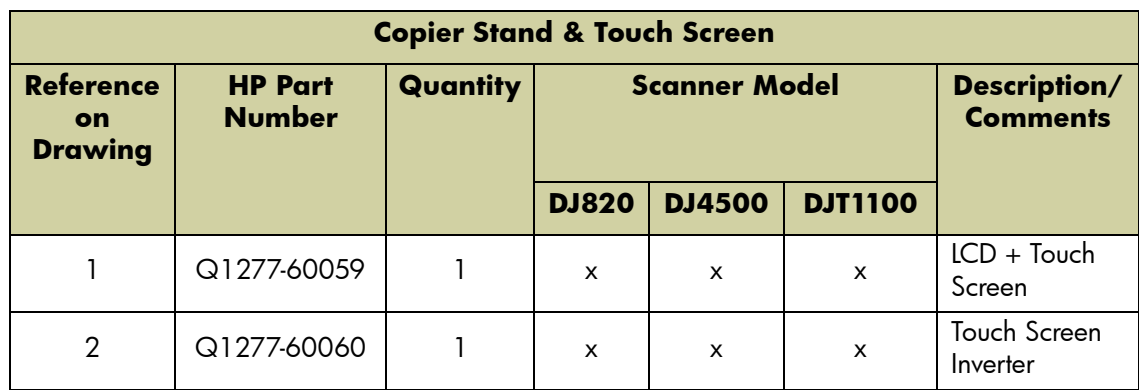

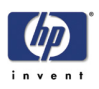

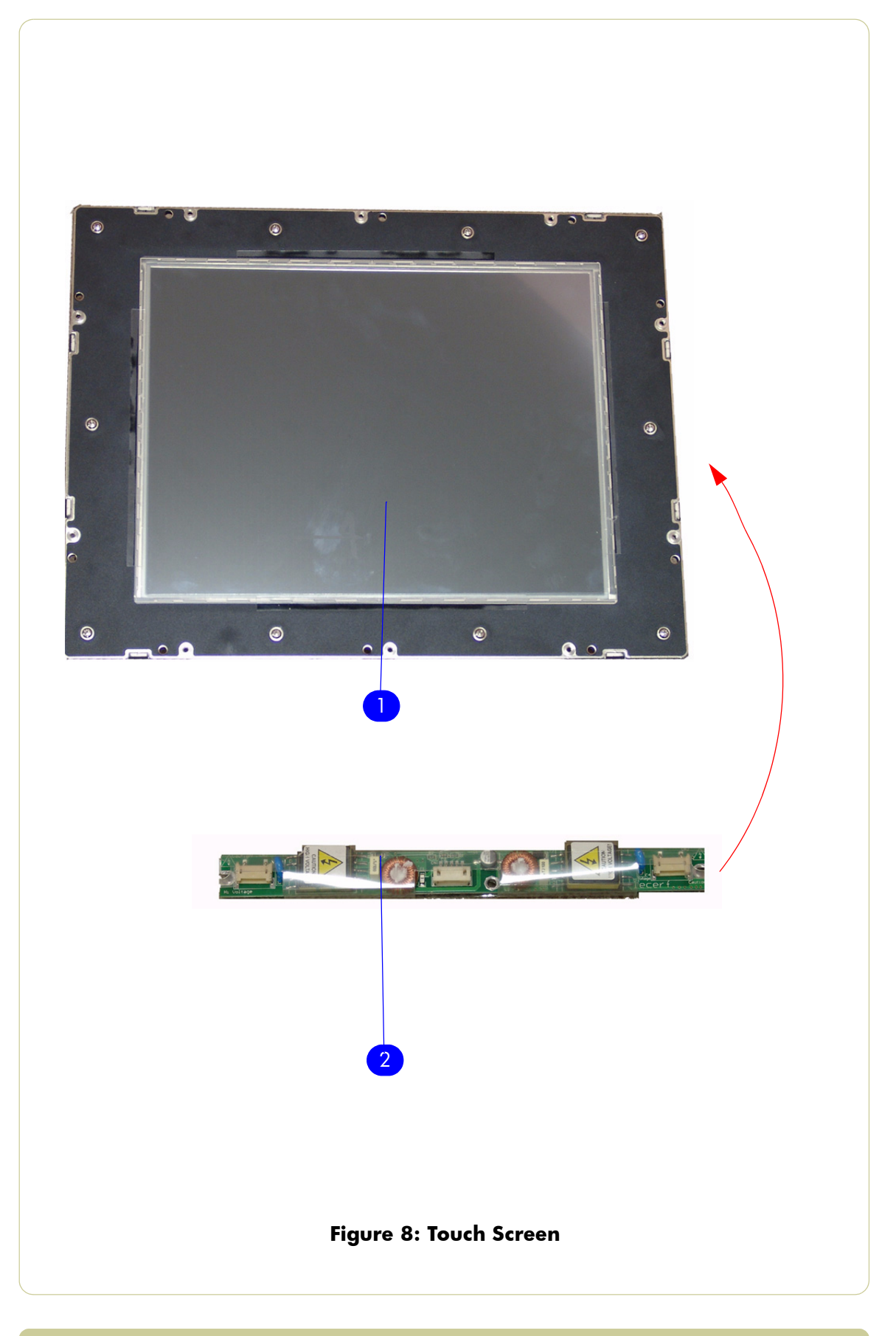

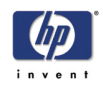

#### **Touch Screen Cabinet Components (Part 1)**

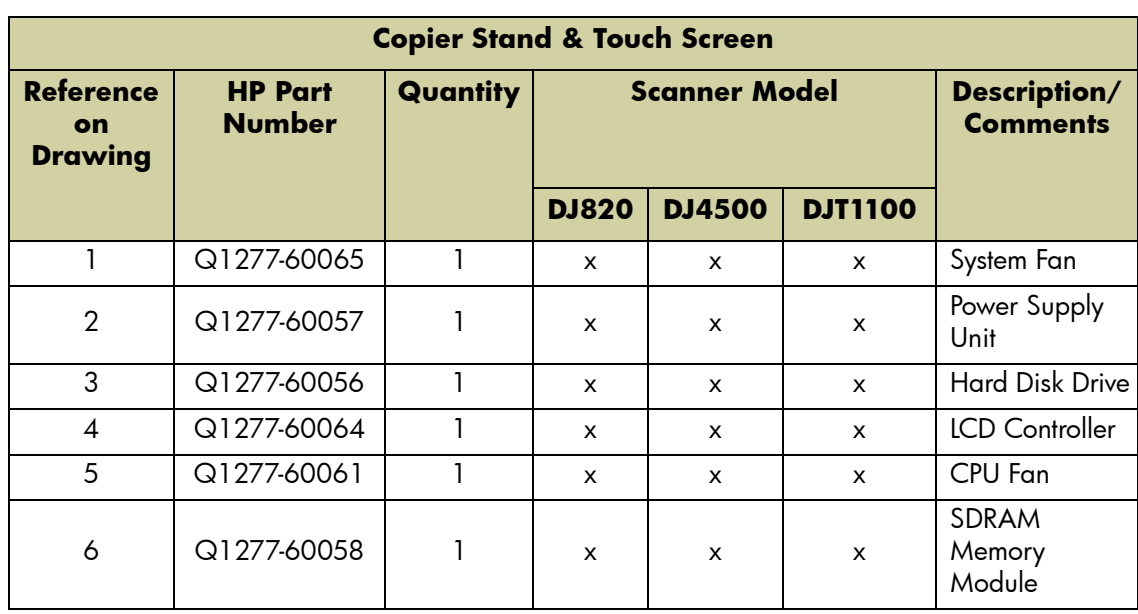

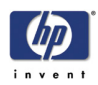

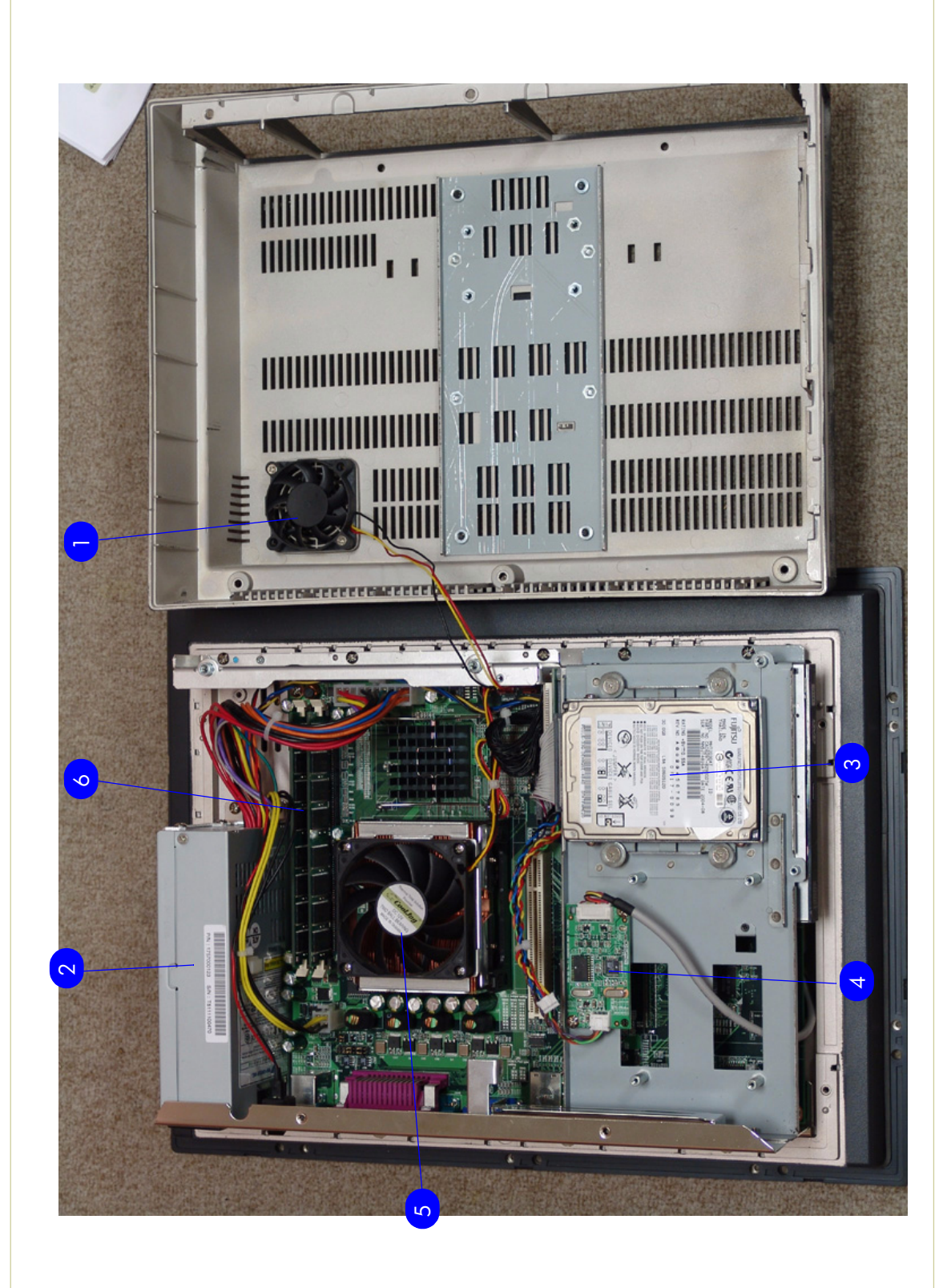

**Figure 9: Touch Screen Components (Part 2)**

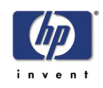

### **Touch Screen Cabinet Components (Part 2)**

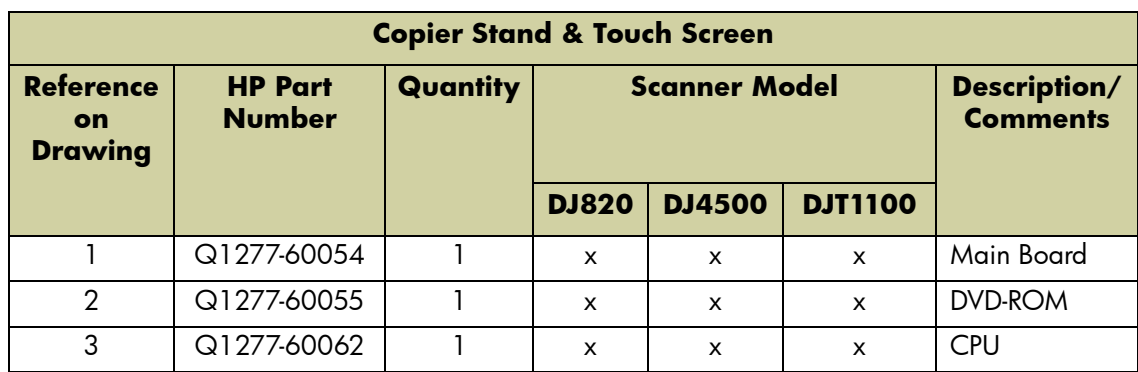

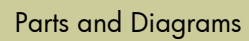

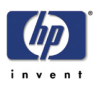

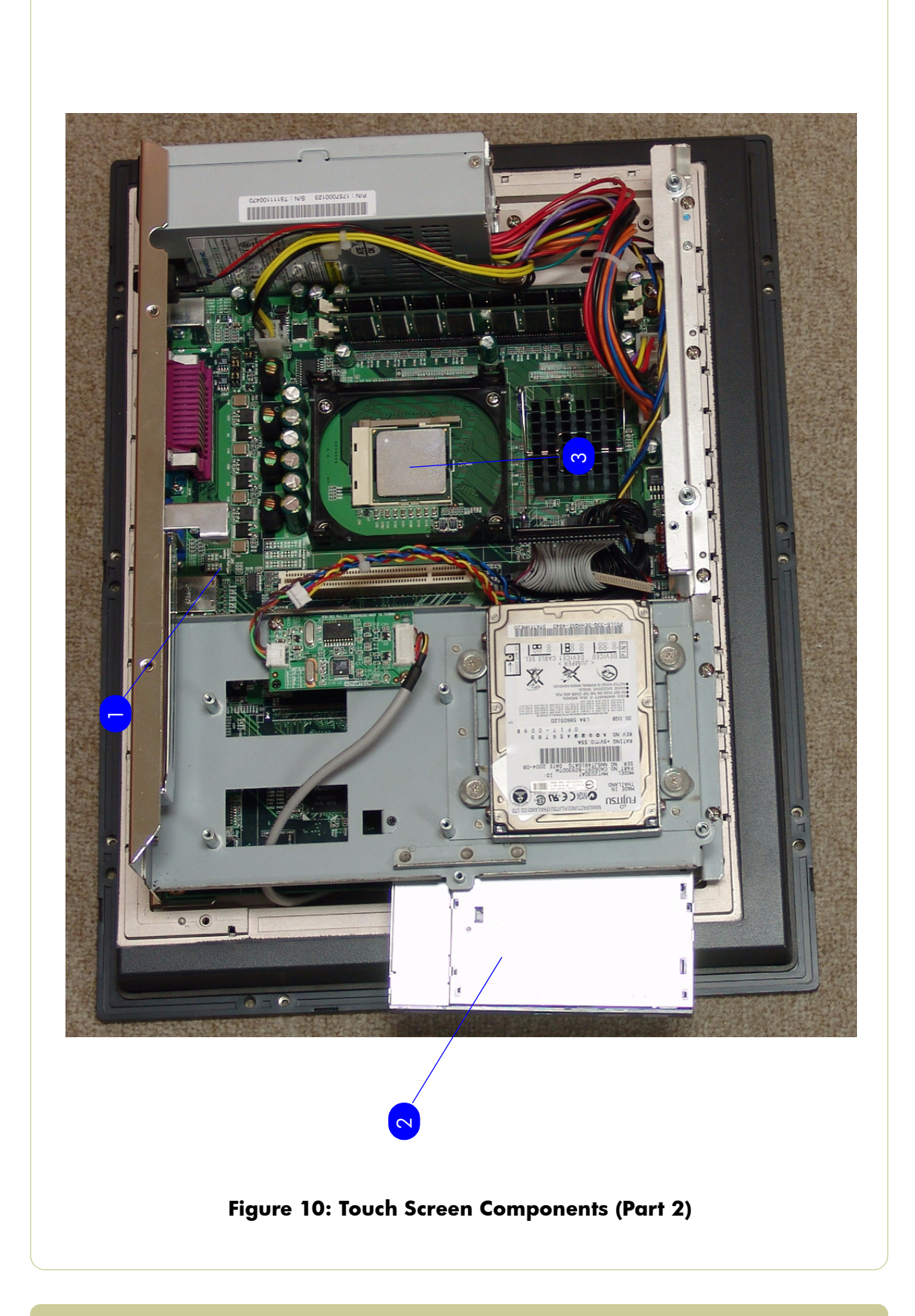
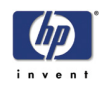

# **Miscellaneous Items**

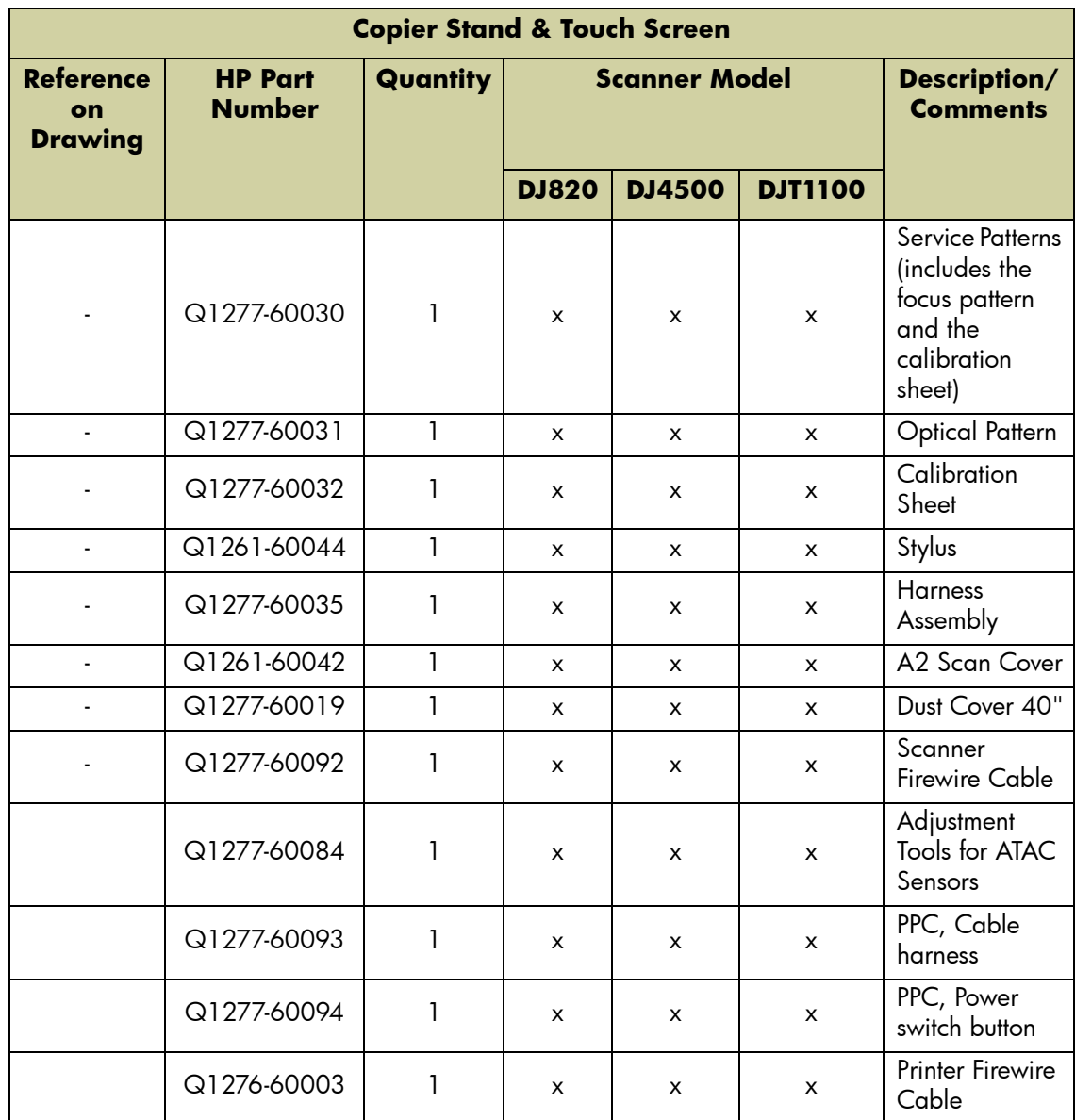

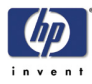

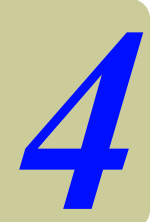

Introduction 4-3 Top Cover 4-5 Left Cover 4-7 Right Cover 4-9 Rear Cover 4-13 Top Profile 4-15 Guide Plate 4-18 Glass Plate 4-23 Entry Roller Shield 4-24 Exit Roller Shield 4-25 Camera Motor 4-26 Camera Lens Assembly 4-27 Camera Board 4-29 Power Supply Board 4-31 Driver Board 4-33 Fan 4-35 Main Electronics Board 4-37 Interface Board 4-39 Stepper Motor 4-41 Fluorescent Lamp 4-43 Elevation Motor Driver Board 4-44 Elevation Motor 4-47 Entry Roller 4-50 Exit Roller 4-56 Exit Roller 4-65 Exit Media Sensor 4-67 Belt 4-68 Bottom Cover 4-70 Mirror Chassis 4-73 Stitching Wire 4-76 White Background Assembly 4-78 Panel PC 4-79 Open Cabinet 4-79 Screen Bezel 4-82 LCD 4-83 Back Plate 4-84 CPU Cooling Fan 4-86

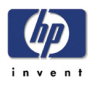

#### CPU 4-87

DRAM PCA 4-88 The DVD 4-89 The Hard Disk Drive 4-91 LCD Controller PCA 4-92 Inverter PCA 4-93 HDD/DVD Deck 4-94 Main PCA 4-96 Power Supply Unit 4-98 System Fan 4-100

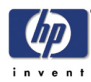

# **Introduction**

*This chapter is a step by step guide to the removal and installation of the key components in the product. You may find it useful to tick off the steps as they are performed. Use the illustration at each procedure to identify the parts referred to in the text.*

*The procedures appear in order of removal. So the whole product can be stripped down by starting at the beginning of this chapter and working through the subsequent procedures.* 

## **Safety Precautions**

*Review WARNING and CAUTION instructions before you service the product. Follow these warnings and cautions for your protection and to avoid damaging the product.*

**Serious shock hazard leading to death or injury may result if you do not take the following precautions:**

**Ensure that the AC power outlet (mains) has a protective earth (ground) terminal.**

**Switch off the printer, the scanner, and the PC, and then disconnect them from the power source prior to performing any maintenance.**

**Prevent water or other liquids from running onto electrical components or circuits, or through openings in the module.**

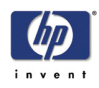

# **Electrostatic Discharge (ESD) Precautions**

To prevent damage to the product circuits from high-voltage electrostatic discharge (ESD):

- **1.** Do not wear clothing that is subject to static build-up.
- **2.** Do not handle integrated circuits (ICs) in carpeted areas.
- **3.** Do not remove an IC or a printed circuit assembly (PCA) from its conductive foam pad or conductive packaging until you are ready to install it.
- **4.** Ground (earth) your body while disassembling and working on the Scanner. This can be done by touching any metallic part of the Scanner.
- **5.** After removing a cover from the Scanner, attach an earthing (ground) lead between the PCA common and earth ground. Touch all tools to earth ground to remove static charges before using them on the Scanner.
- **6.** After removing any PCA from the Scanner, place it on a conductive foam pad or into its conductive packaging to prevent ESD damage to any ICs on the PCA.

## **Required Tools**

The following tools are required to disassemble and repair the Scanner:

- Screwdriver  $(0.8 \times 5)$
- 1.3 mm Allen Key
- 1.5 mm Allen Key
- 5.5 mm Wrench
- 6 mm Wrench
- 7 mm Wrench
- 8 mm Wrench
- 13 mm Wrench
- Torx 5 L shape
- Torx 6 L shape
- Torx 8 L shape
- Torx 9 L shape
- Torx 10 L shape
- Torx 20 L shape
- **Philips PH1 Screw driver**
- **Philips PH2 Screwdriver**

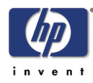

# **Top Cover**

## **Removal**

**Switch off the printer, the scanner, and the PC, and then disconnect them from the power source prior to performing any maintenance.**

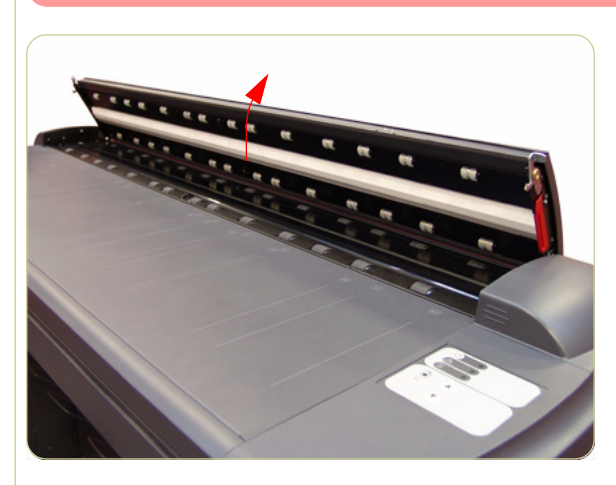

**1.** Open the Guide Plate.

**2.** Remove two T20 screws along the lower edge of the Top Cover.

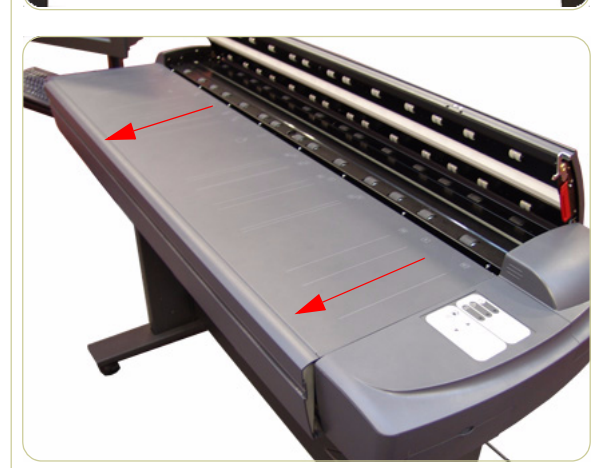

**3.** Pull the front part of the Top Cover away from the Scanner in order to release the upper part of the Top Cover.

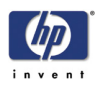

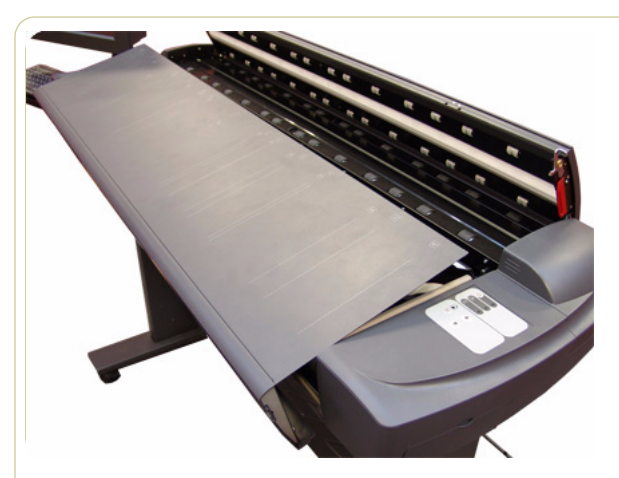

**4.** Lift up the Top Cover and remove from the Scanner.

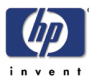

# **Left Cover**

## **Removal**

#### **Switch off the printer, the scanner, and the PC, and then disconnect them from the power source prior to performing any maintenance.**

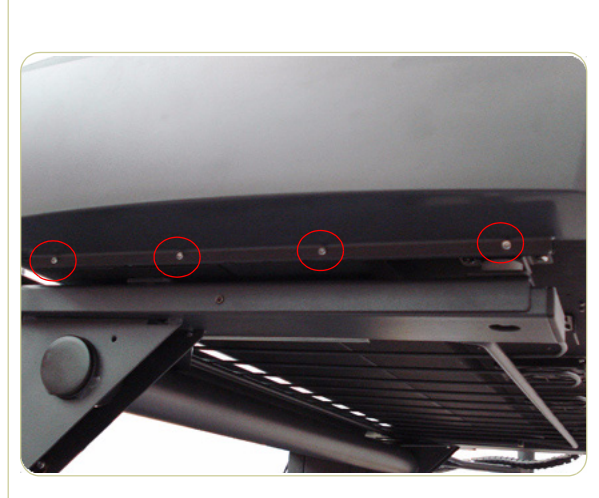

- **1.** Remove the Top Cover ⇒ Page *4-5*.
- **2.** Remove four T10 screws that secure the Left Cover from underneath.

**3.** Remove two T20 screws that secure the Left Cover from the side.

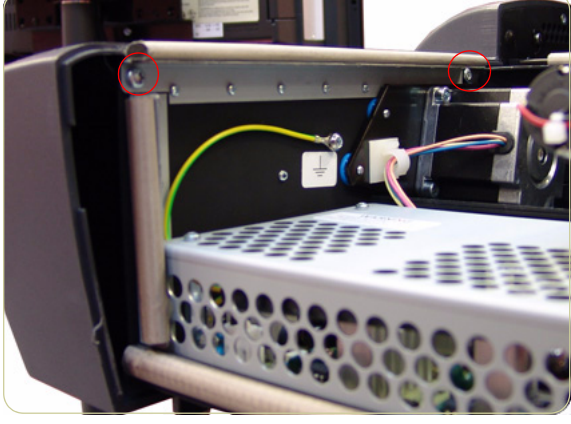

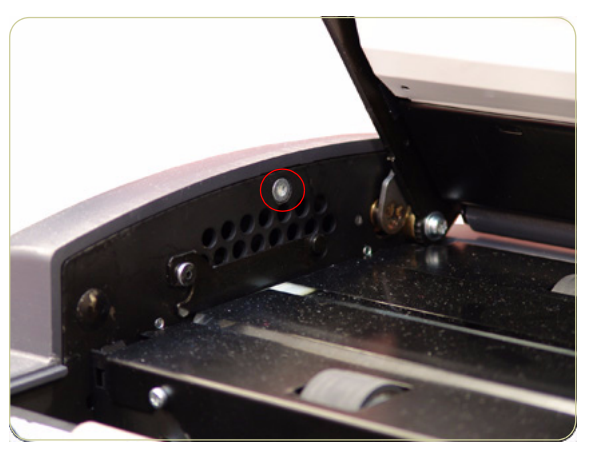

**4.** Remove one T20 screw that secures the Left Cover from the top.

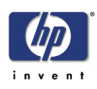

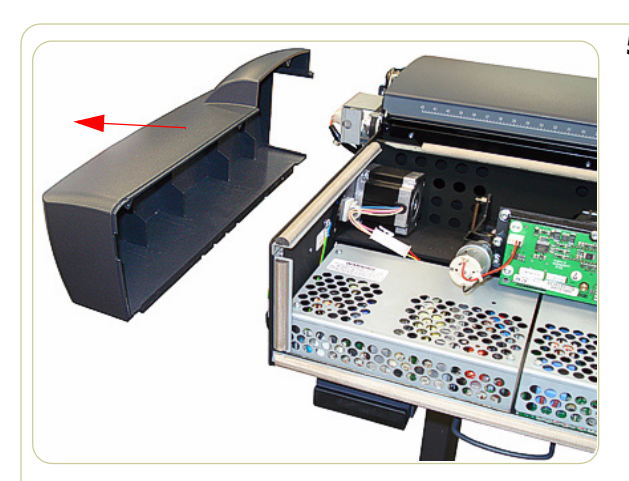

**5.** Remove the Left Cover from the Scanner.

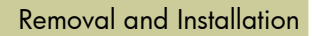

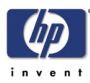

# **Right Cover**

## **Removal**

**Switch off the printer, the scanner, and the PC, and then disconnect them from the power source prior to performing any maintenance.**

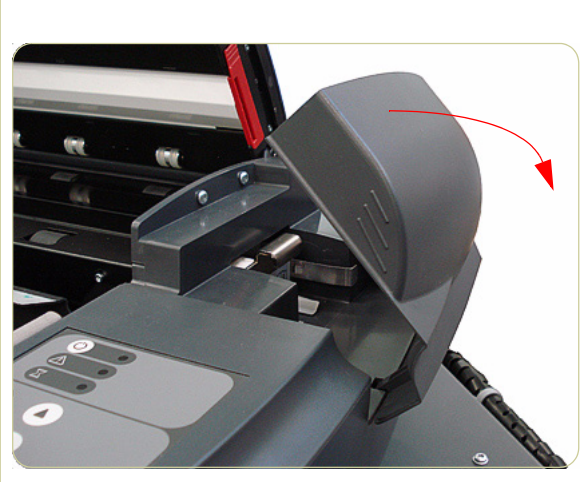

- **1.** Remove the Top Cover ⇒ Page *4-5*.
- **2.** Remove the Fluorescent Lamp Access Cover.

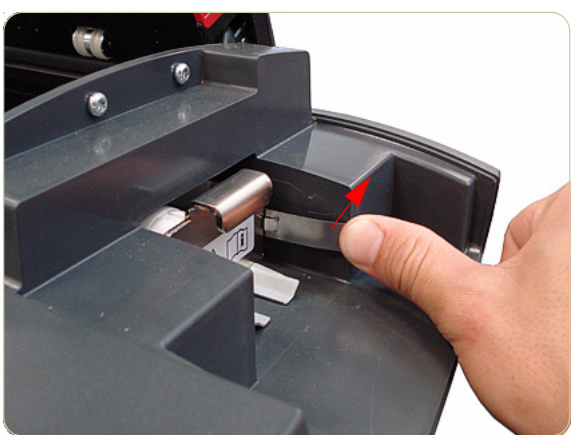

**3.** Press the metal tab to release the Flourescent Lamp.

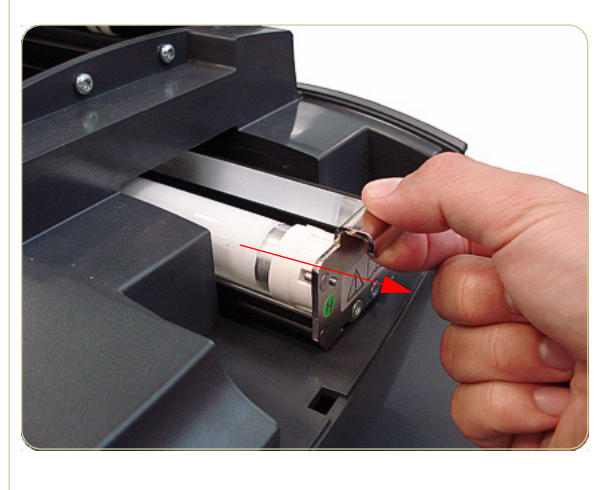

**4.** Slide out the Fluorescent Lamp.

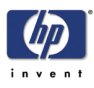

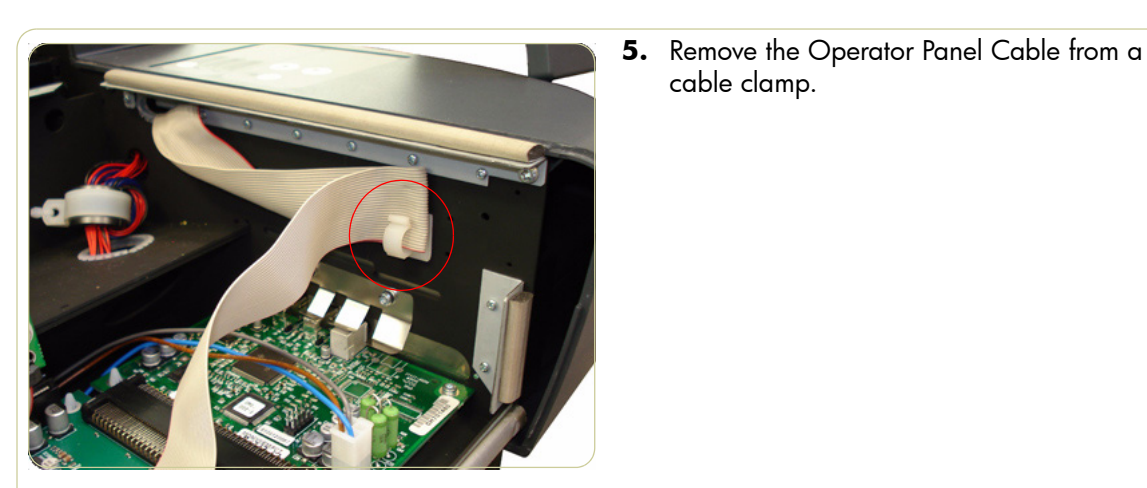

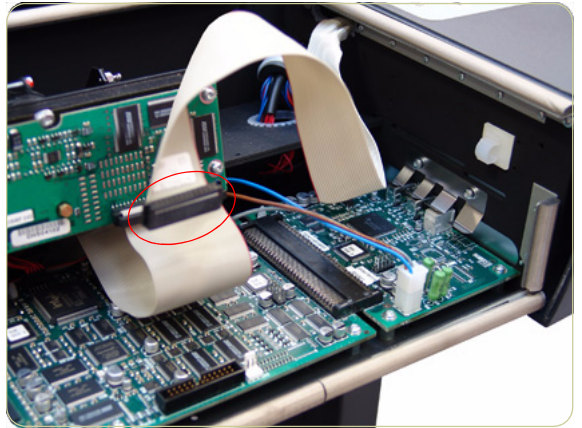

cable clamp.

**6.** Disconnect the Operator Panel Cable from the Main Electronics PCA.

**7.** Remove four T10 screws that secure the Right Cover from underneath.

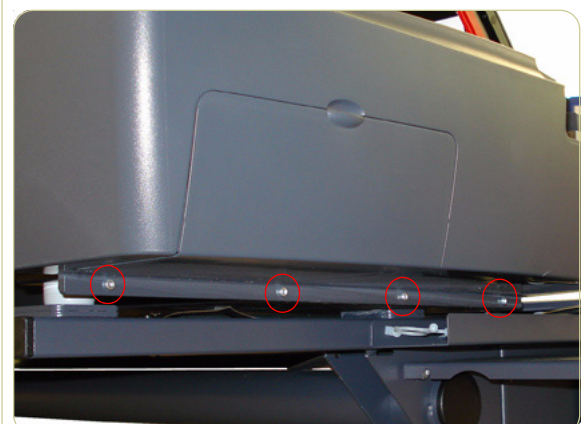

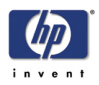

**8.** Remove two T20 screws that secure the Right Cover from the top.

- o
- $\blacksquare$

**9.** Remove two T20 screws that secure the Right Cover from the side.

**10.** Pass the Operator Panel Cable through an access hole.

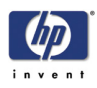

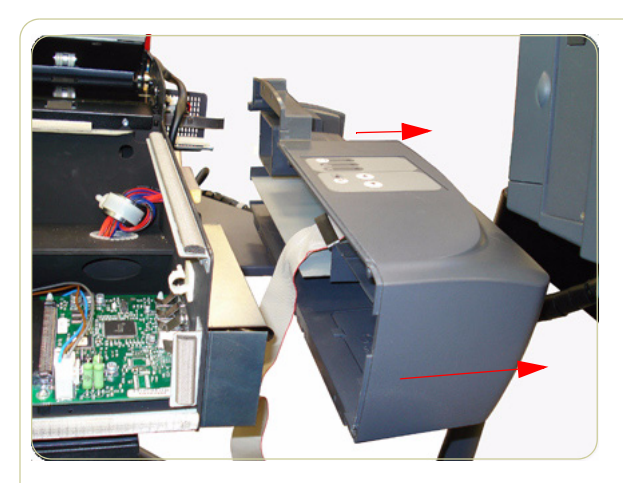

**11.** Remove the Right Cover from the Scanner.

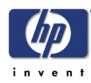

# **Rear Cover**

## **Removal**

**Switch off the printer, the scanner, and the PC, and then disconnect them from the power source prior to performing any maintenance.**

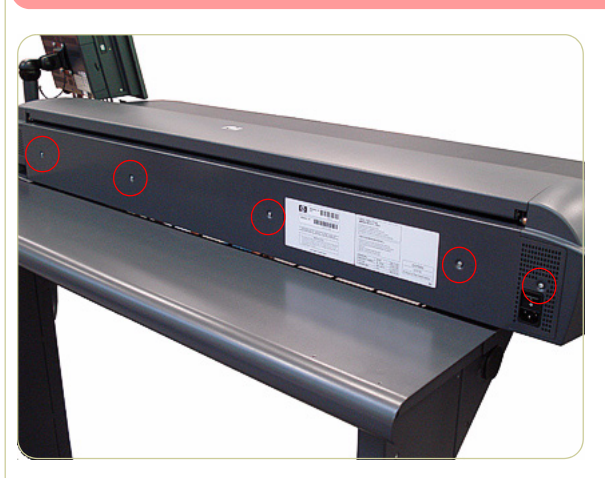

**1.** Remove five T10 screws (and one washer) that secure the Rear Cover to the rear of the Scanner.

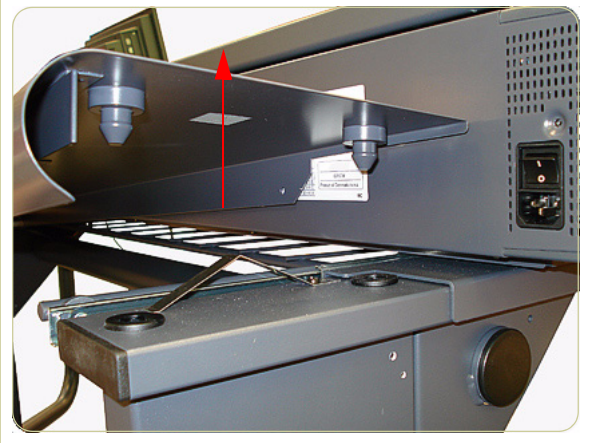

**2.** Lift up and release the left side of the metal shelf.

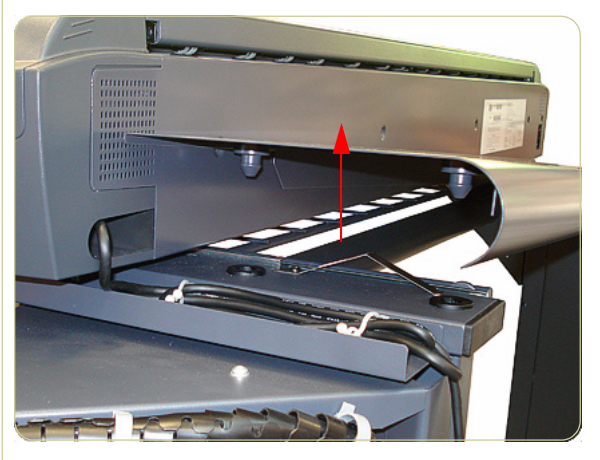

**3.** Lift up and release the right side of the metal shelf.

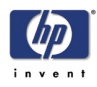

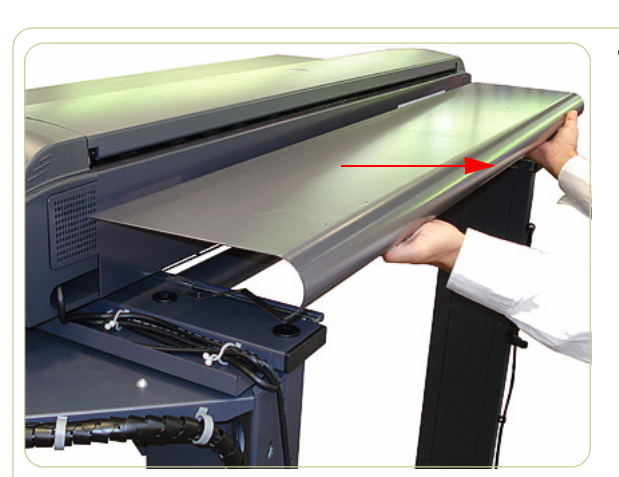

**4.** Remove the metal shelf.

**5.** Remove five T10 screws (and one washer) that secure the Rear Cover to the lower edge of the Scanner.

- 
- **6.** Remove the Rear Cover from the Scanner.

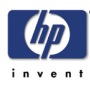

# **Top Profile**

## **Removal**

**Switch off the printer, the scanner, and the PC, and then disconnect them from the power source prior to performing any maintenance.**

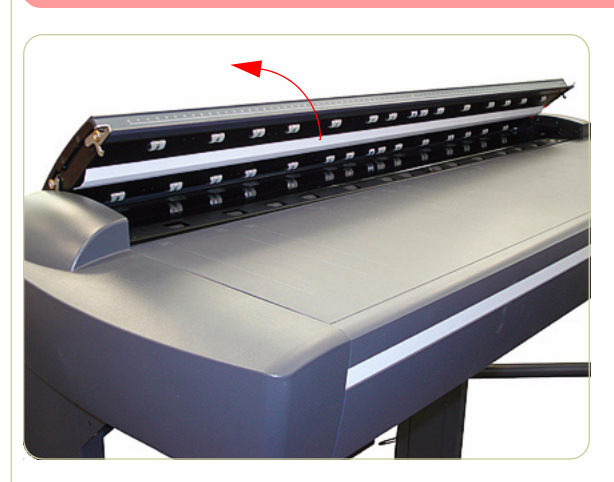

**1.** Lift the Top Profile cover so that you can access the rule.

**2.** Remove the rule from the front of the Guide Plate.

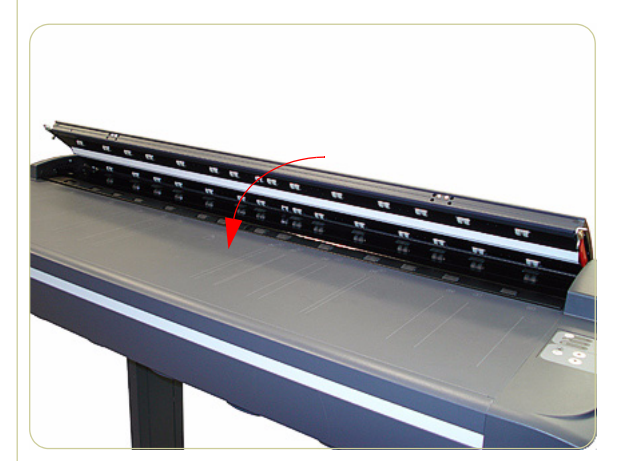

**3.** Close the Top Profile.

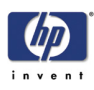

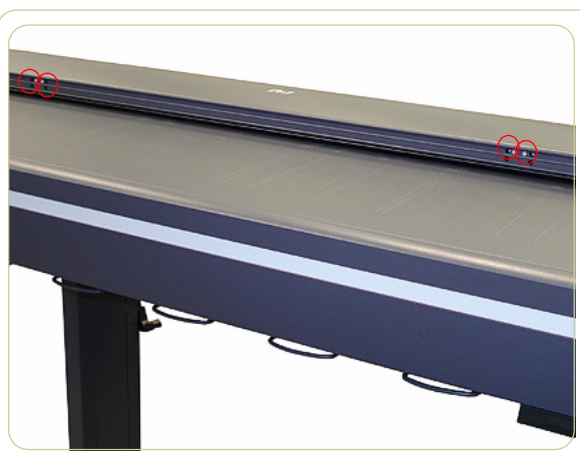

**4.** Remove four T10 screws that secure the front of the Top Profile to the Guide Plate.

**5.** Lift up the Top Profile of the Guide Plate.

- 
- **6.** Use an Allen key (size 1.5) to loosen the screw at the left side of the scanner.

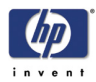

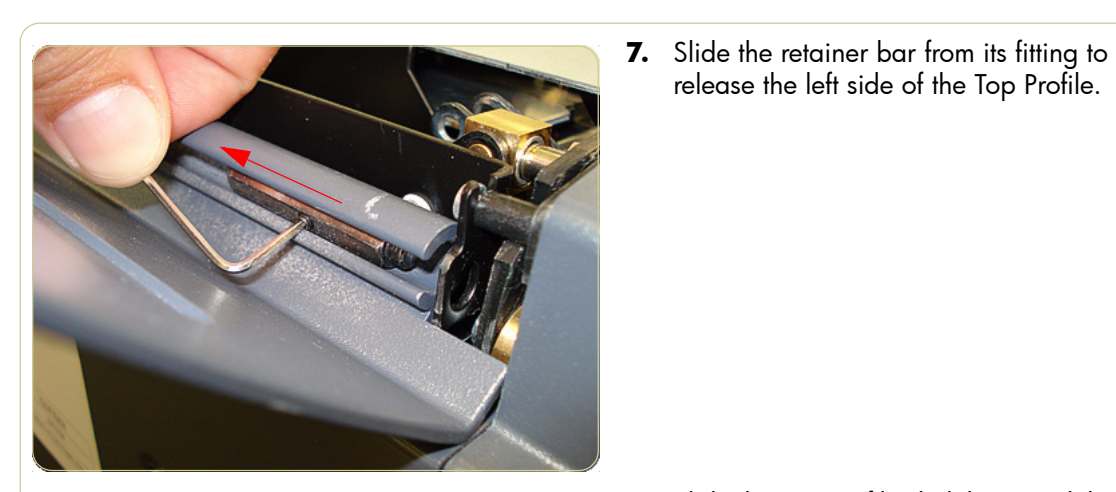

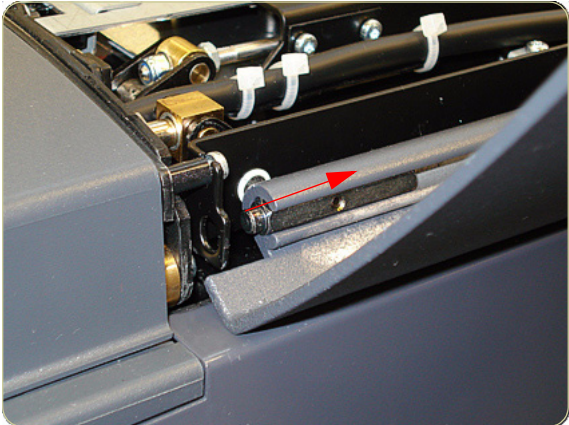

release the left side of the Top Profile.

**8.** Slide the Top Profile slightly toward the left to release the right side of the Top Profile.

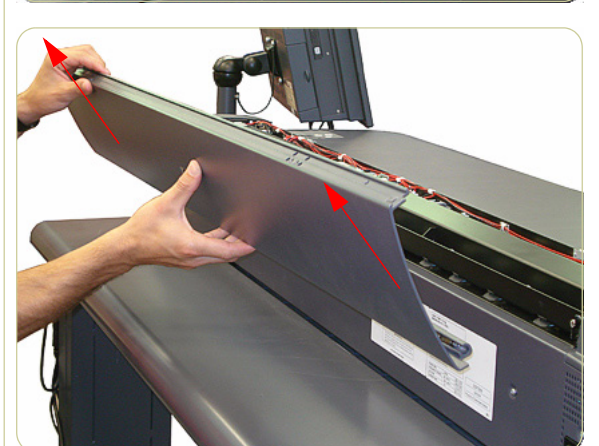

**9.** Remove the Top Profile.

# **Guide Plate**

#### **Removal**

**Switch off the printer, the scanner, and the PC, and then disconnect them from the power source prior to performing any maintenance.**

- **1.** Remove the Top Cover ⇒ Page *4-5*.
- **2.** Remove the Right Cover ⇒ Page *4-9*.
- **3.** Remove the Top Profile ⇒ Page *4-15*.
- **4.** Disconnect the Guide Plate Cable from the Main Electronics Board (J20) in the Guide Plate.

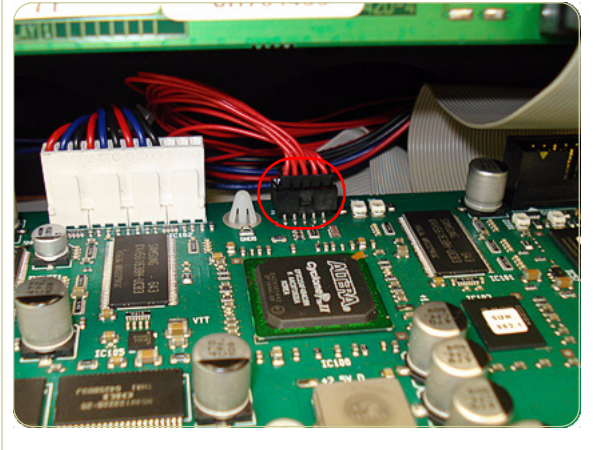

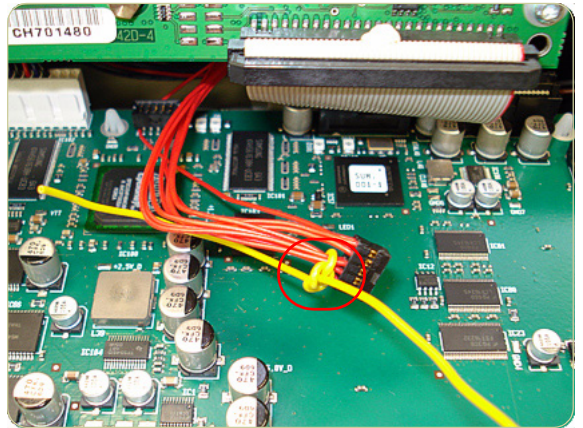

**5.** Tie a cable or a piece of string (the yellow cable in the photo) to the Guide Plate Cable to facilitate passing the Guide Plate Cable through the access hole.

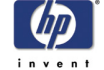

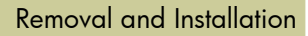

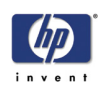

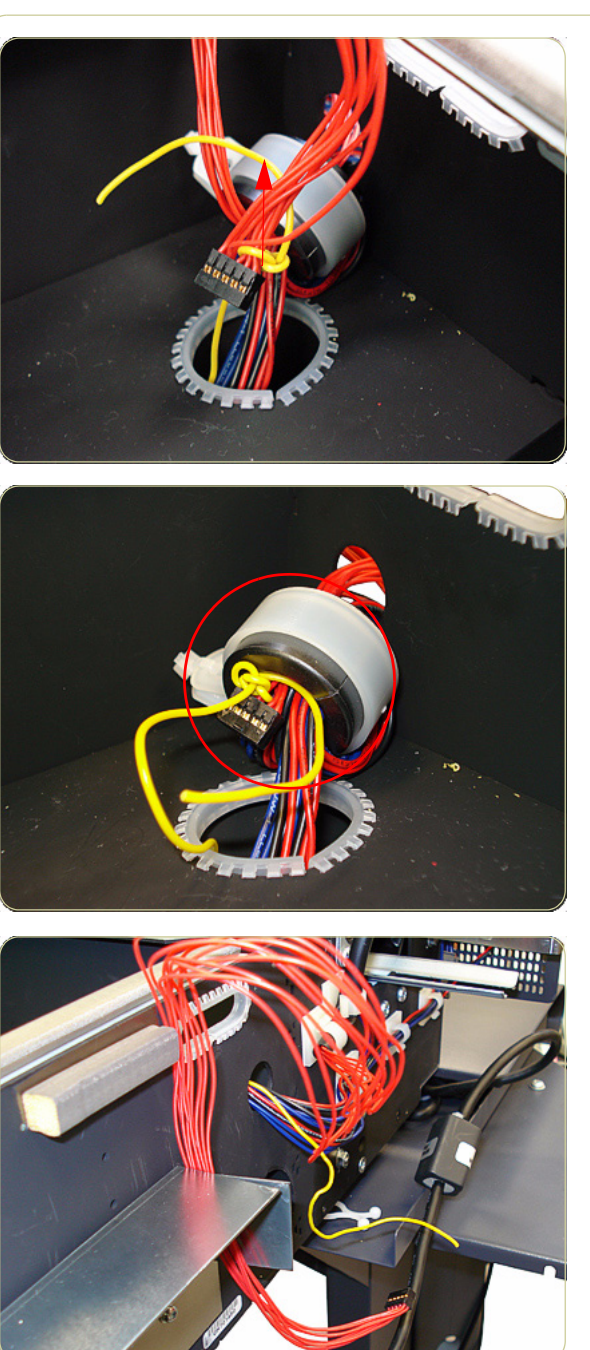

**6.** Pass the cable through the access hole.

**7.** Pass the cable through the ferrite core and through the access hole in the side of the chassis.

**8.** After passing the Guide Plate Cable through the access hole and the ferrite core, detach the cable you used to assist in pulling it through.

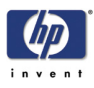

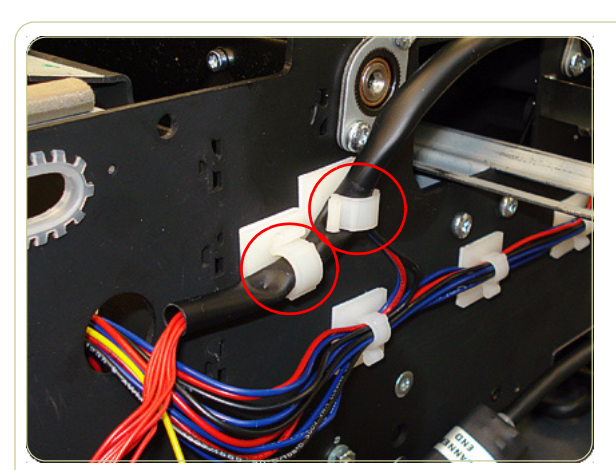

**9.** Remove the Guide Plate Cable from the cable clamps.

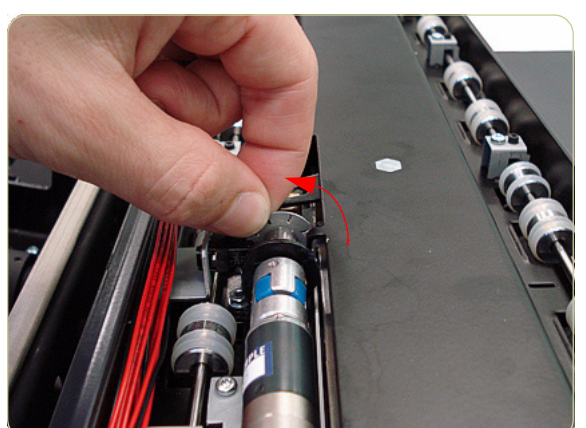

**10.** The Guide Plate must be in a raised position. Manually rotate the motor wheel **toward you** (as shown in the photo) until it no longer turns.

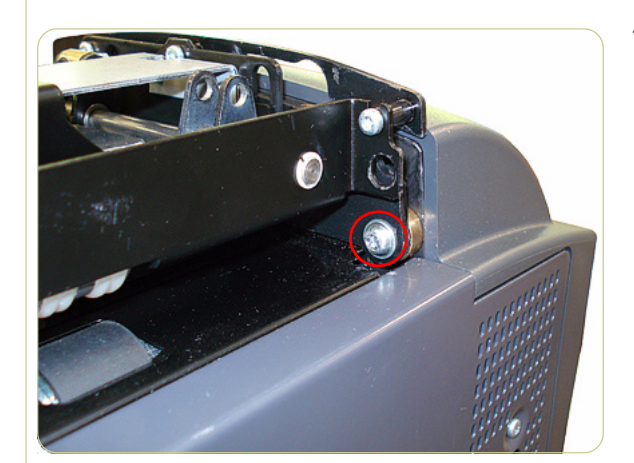

**11.** Remove one T20 screw that secures the left side of the Guide Plate.

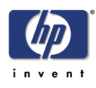

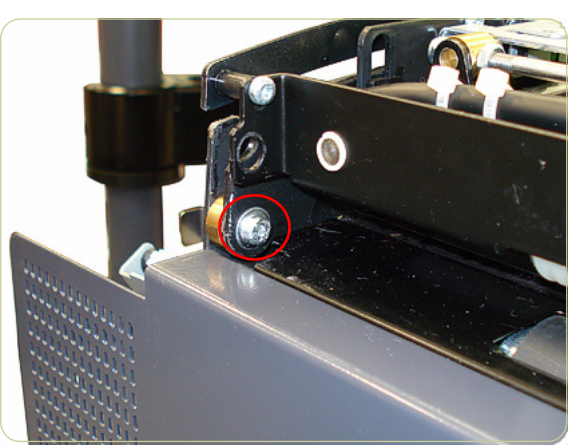

**12.** Remove one T20 screw that secures the right side of the Guide Plate.

**13.** Remove the Guide Plate from the Scanner.

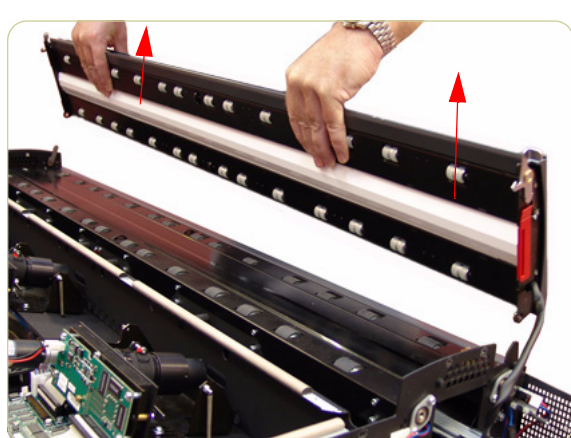

# **Guide Plate**

## **Installation**

**Switch off the printer, the scanner, and the PC, and then disconnect them from the power source prior to performing any maintenance.**

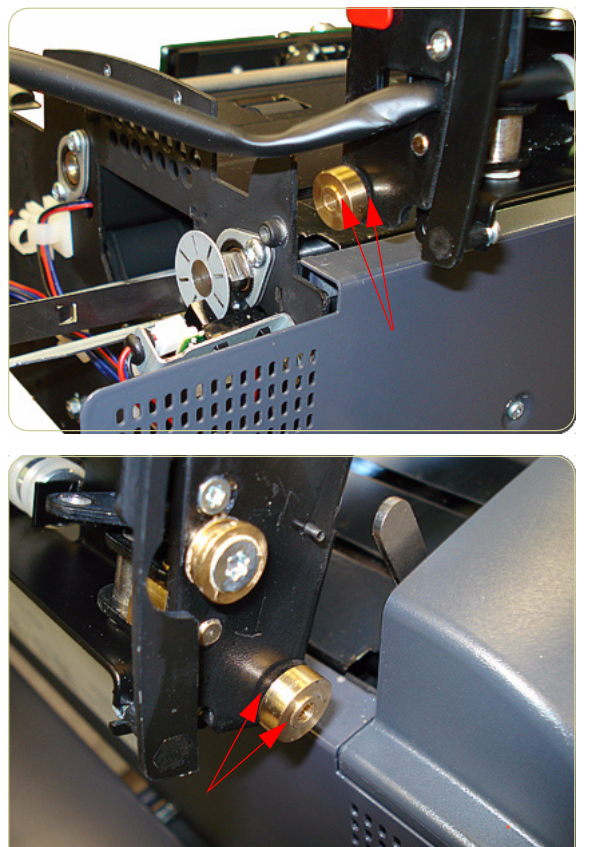

**1.** On the right side of the scanner, position the brass piece into its fitting as shown in the photo, and then fit the right side of the cover into place.

**2.** On the left side of the scanner, position the brass piece into its fitting as shown in the photo, and then fit the left side of the cover into place.

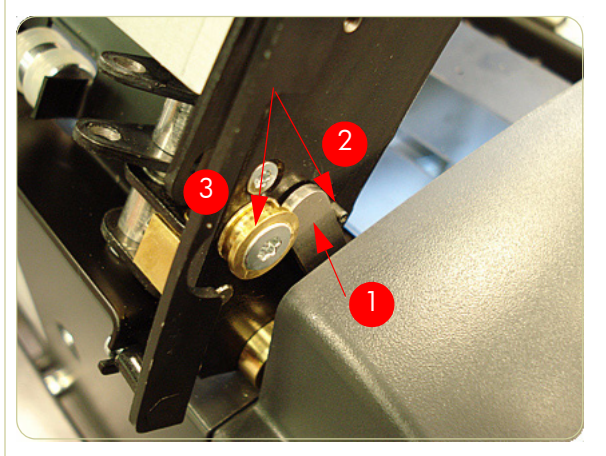

**3.** When closing the cover, be sure to place the gray lever (1) between the pin (2) and the brass piece (3).

**4.** To complete the installation of the Guide Plate, follow steps 1-12 from the Guide Plate removal procedure in reverse order.

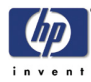

# **Glass Plate**

## **Removal**

**Switch off the printer, the scanner, and the PC, and then disconnect them from the power source prior to performing any maintenance.**

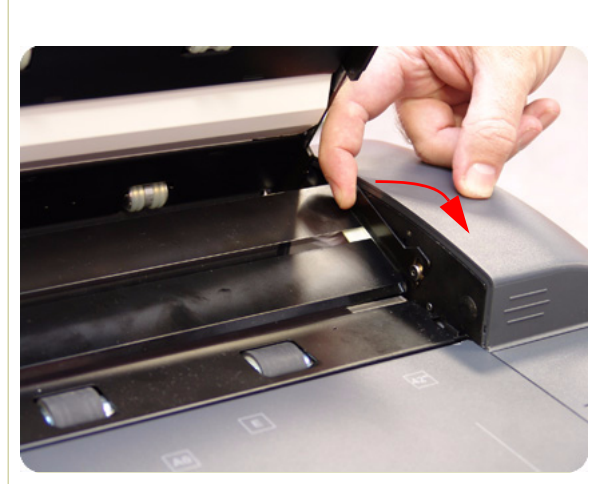

- **1.** Open the Guide Plate.
- **2.** Carefully lift up the rear of the Glass Plate at both ends.

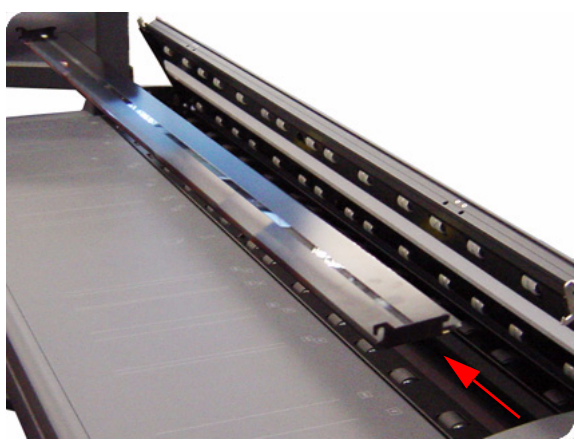

**3.** Remove the Glass Plate from the Scanner.

**Always clean the new glass before installation.**

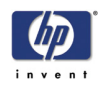

# **Entry Roller Shield**

## **Removal**

**Switch off the printer, the scanner, and the PC, and then disconnect them from the power source prior to performing any maintenance.**

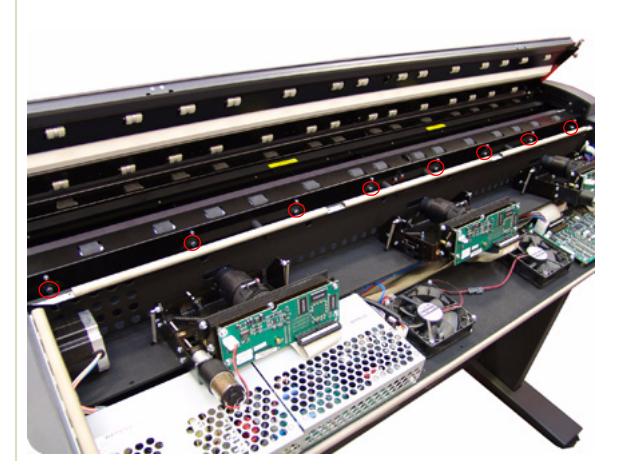

- <u>т,</u>
- 
- **1.** Remove the Top Cover ⇒ Page *4-5*.
- **2.** Use a size 6 wrench to loosen the eight guide pins on the front side of the Entry Roller Shield.

**3.** Loosen eight screws on the front side of the Entry Roller Shield.

**4.** Gently remove the Entry Roller Shield from the Scanner. Be careful NOT to bend it or damage it while removing.

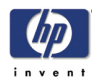

# **Exit Roller Shield**

## **Removal**

**Switch off the printer, the scanner, and the PC, and then disconnect them from the power source prior to performing any maintenance.**

- **1.** Remove the Guide Plate ⇒ Page *4-18*.
- **2.** Remove the Rear Cover ⇒ Page *4-13*.
- **3.** Use a size 6 wrench to loosen the eight guide pins on the rear side of the Exit Roller Shield.

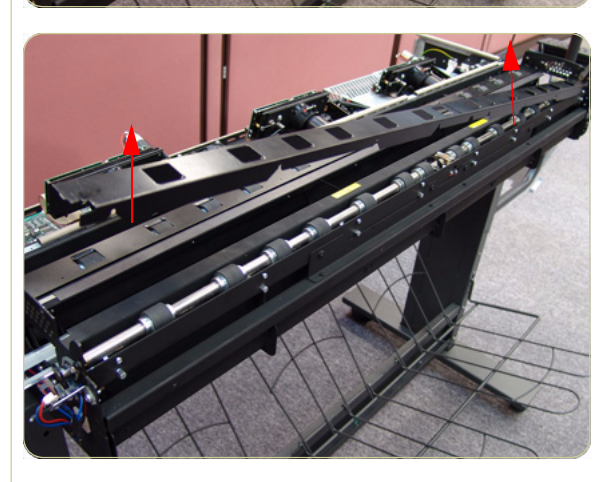

**4.** Loosen eight T8 screws on the rear side of the Exit Roller Shield.

**5.** Gently remove the Exit Roller Shield from the Scanner. Be careful NOT to bend it or damage it while removing.

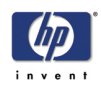

## **Camera Motor**

#### **Removal**

**Switch off the printer, the scanner, and the PC, and then disconnect them from the power source prior to performing any maintenance.**

- **1.** Remove the Top Cover ⇒ Page *4-5*.
	- **2.** Disconnect the Camera Motor cable.

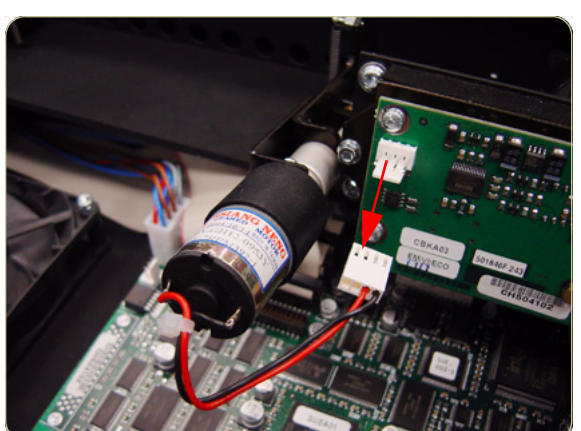

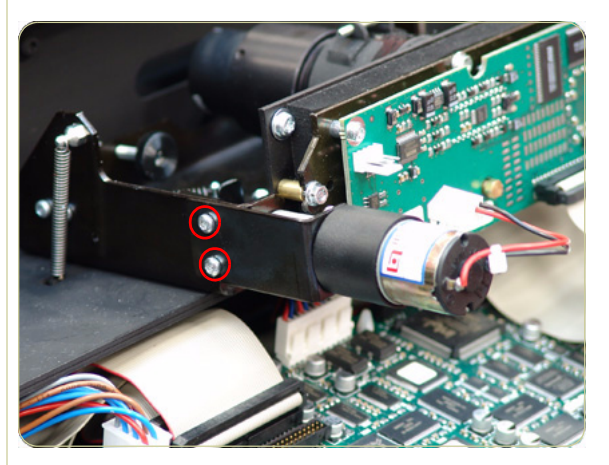

**3.** Remove the two T10 screws that secure the Camera Motor.

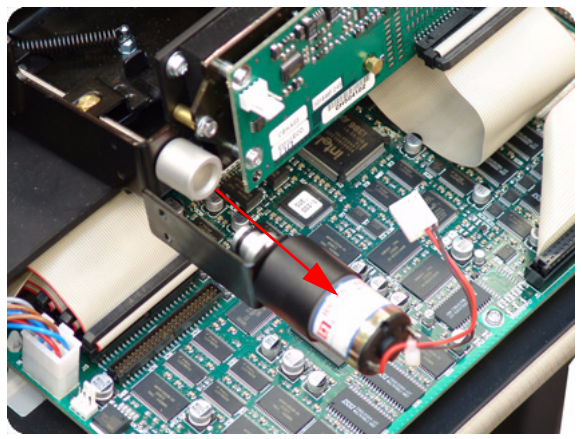

**4.** Remove the Camera Motor from the Scanner.

> **After reinstalling the Camera Motor, make sure you run the Scanner Maintenance.**

> **The middle Camera does not have a Motor.**

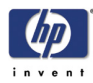

# **Camera Lens Assembly**

## **Removal**

**Switch off the printer, the scanner, and the PC, and then disconnect them from the power source prior to performing any maintenance.**

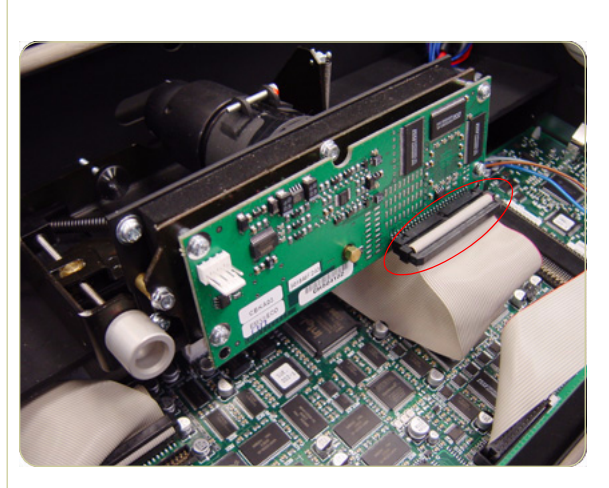

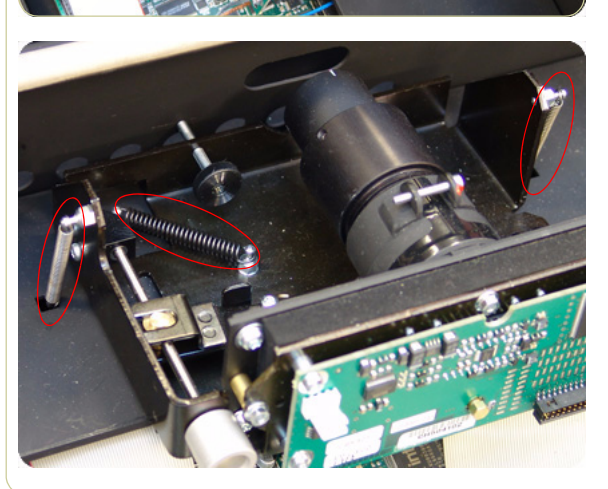

- **1.** Remove the Top Cover ⇒ Page *4-5*.
- **2.** If installed, remove the Camera Motor ⇒ Page *4-26*.
- **3.** Disconnect the cable from the Camera Board.

**4.** Remove three T20 screws that secure the Camera Lens to the Chassis.

**5.** Release three springs that secure the Camera Lens to the Chassis.

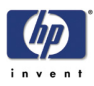

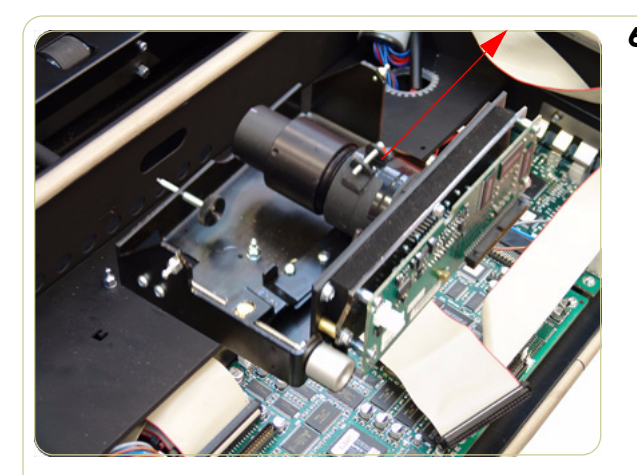

**6.** Remove the Camera Lens Assembly from the Scanner.

**Make sure you perform the Camera Adjustment procedure after replacing the Camera Lens.**

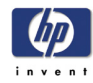

# **Camera Board**

## **Removal**

**Switch off the printer, the scanner, and the PC, and then disconnect them from the power source prior to performing any maintenance.**

- **1.** Remove the Top Cover ⇒ Page *4-5*.
- **2.** If installed, remove the Camera Motor ⇒ Page *4-26*.
- **3.** Disconnect the cable from the Camera Board.

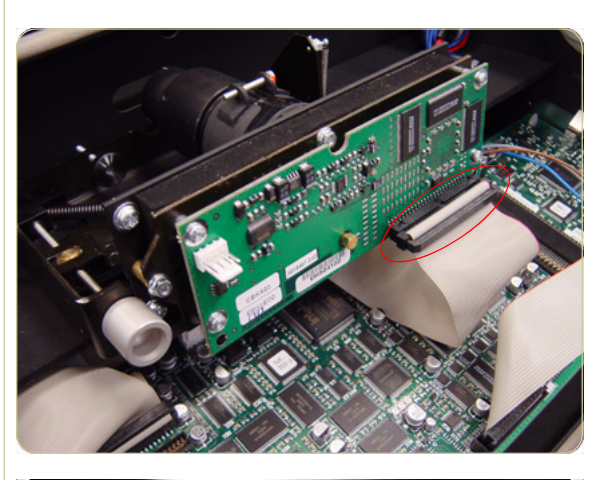

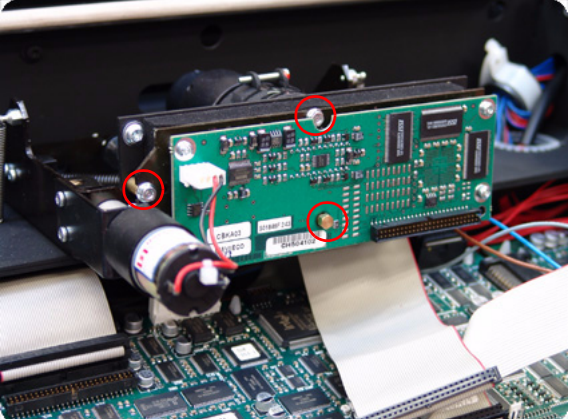

**4.** Using a size 5.5 wrench, remove the three nuts that secure the Camera Board from the front.

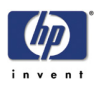

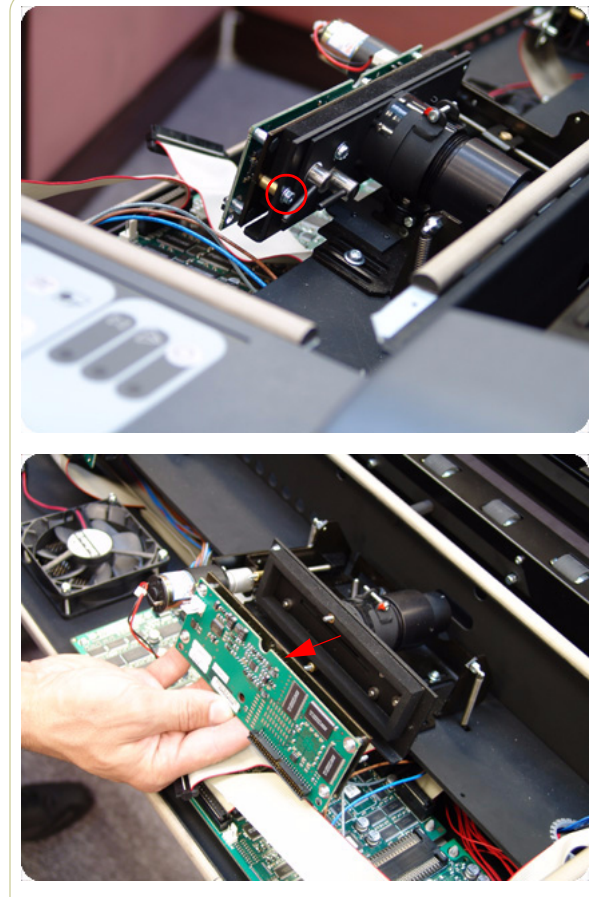

**5.** Using a size 5.5 wrench, remove one nut that secures the Camera Board from the rear.

**6.** Remove the Camera Board.

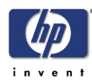

# **Power Supply Board**

## **Removal**

**Switch off the printer, the scanner, and the PC, and then disconnect them from the power source prior to performing any maintenance.**

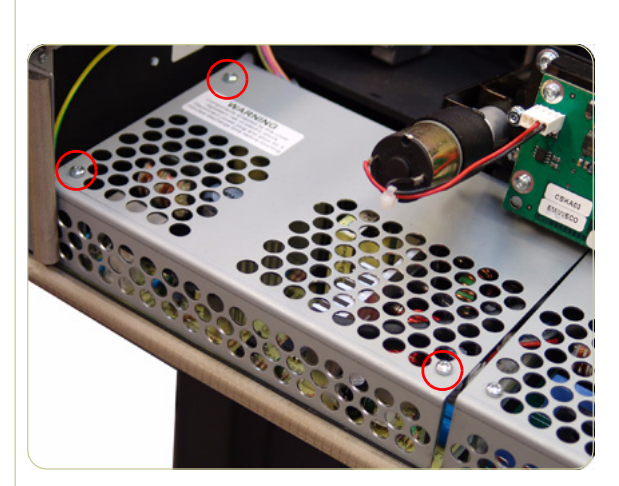

- **1.** Remove the Top Cover ⇒ Page *4-5*.
- **2.** Remove three T10 screws that secure the Metal Shield that covers the Power Supply Board.

**The components underneath the Metal shield represent a risk of electric shock, once the power has been disconnected allow three minutes discharge time before touching.**

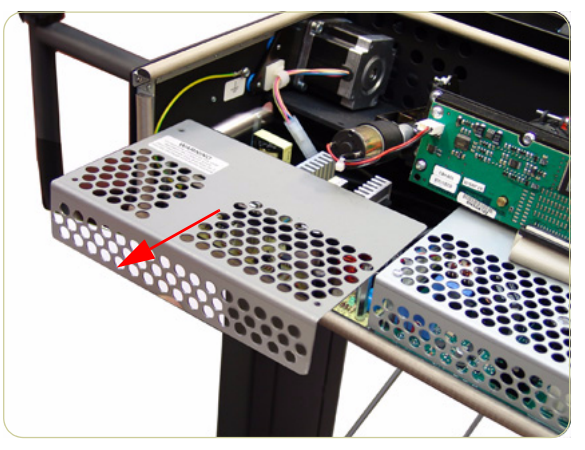

**3.** Remove the Metal Shield.

**4.** Remove the T20 screw that secures the grounding cable to the chassis and disconnect ALL the cables from the Power Supply Board.

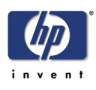

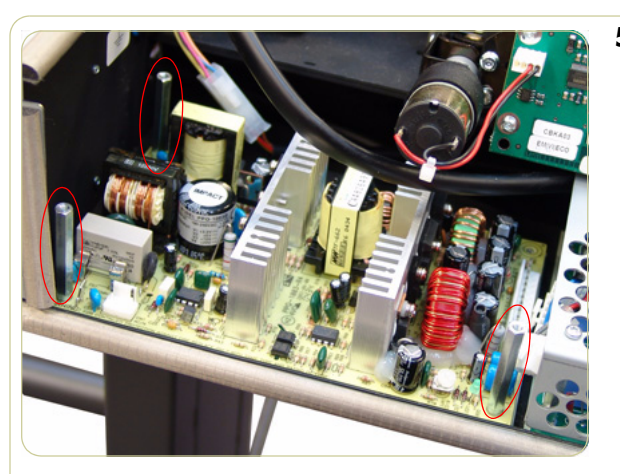

**5.** Remove the three bolts that secure the Power Supply Board.

**6.** Remove the Power Supply Board from the Scanner.

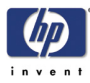

# **Driver Board**

## **Removal**

**Switch off the printer, the scanner, and the PC, and then disconnect them from the power source prior to performing any maintenance.**

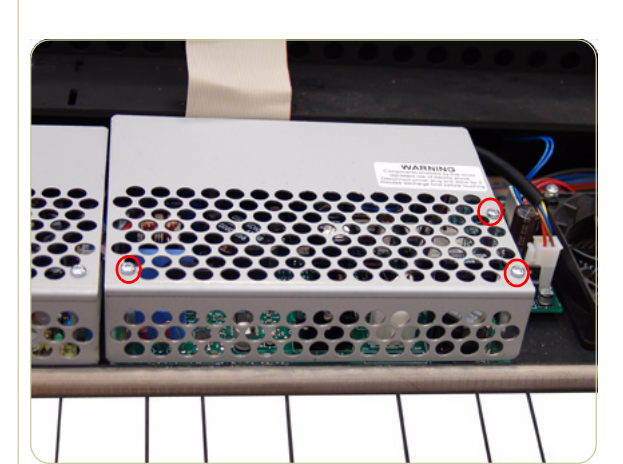

- **1.** Remove the Top Cover ⇒ Page *4-5*.
- **2.** Remove Left Camera Lens Assembly ⇒ Page *4-27*
- **3.** Remove three T10 screws from the Metal Shield that covers the Driver Board.

**The components underneath the Metal shield represent a risk of electric shock, once the power has been disconnected allow three minutes discharge time before touching.**

**4.** Remove the Metal Shield.

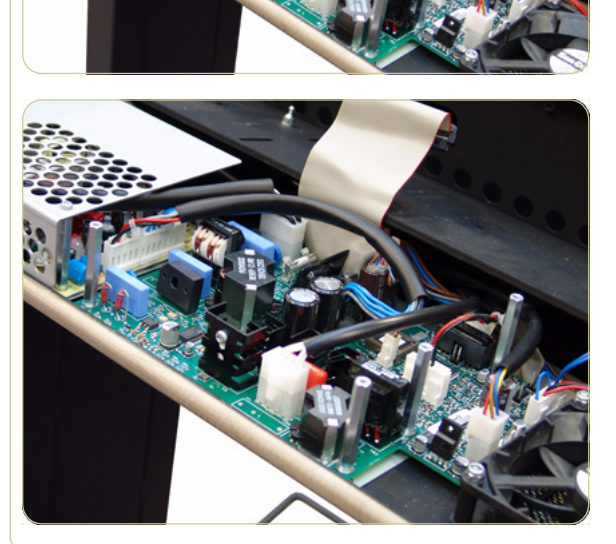

**5.** Disconnect ALL the cables from the Driver Board.

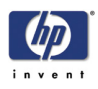

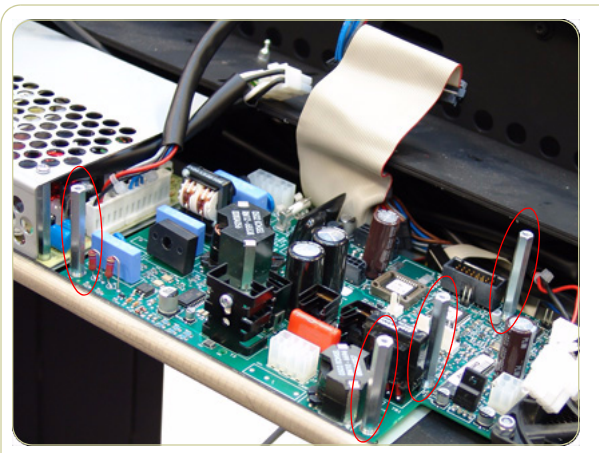

**6.** Remove four bolts that secure the Driver Board.

**7.** Remove the Driver Board from the Scanner.

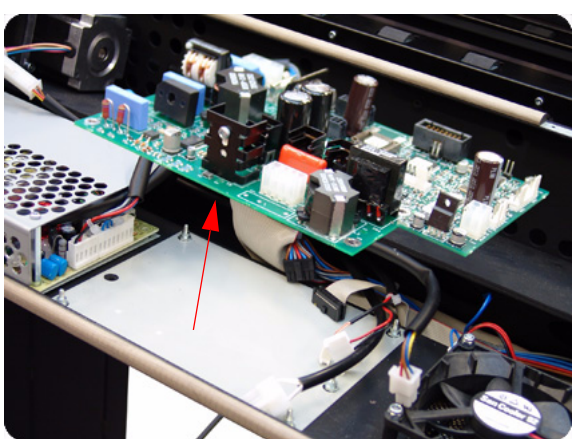

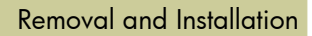

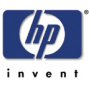

# **Fan**

## **Removal**

#### **Switch off the printer, the scanner, and the PC, and then disconnect them from the power source prior to performing any maintenance.**

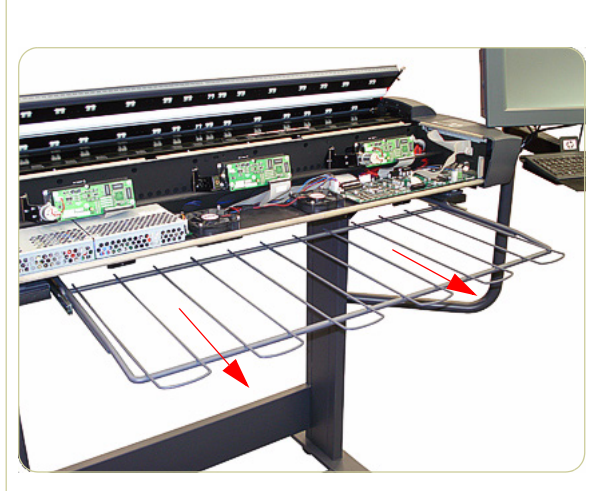

- **1.** Remove the Top Cover ⇒ Page *4-5*.
- **2.** Pull out the metal paper bin to gain access to the Fan Filter.

**3.** Unclip the Fan Filter from underneath the Scanner.

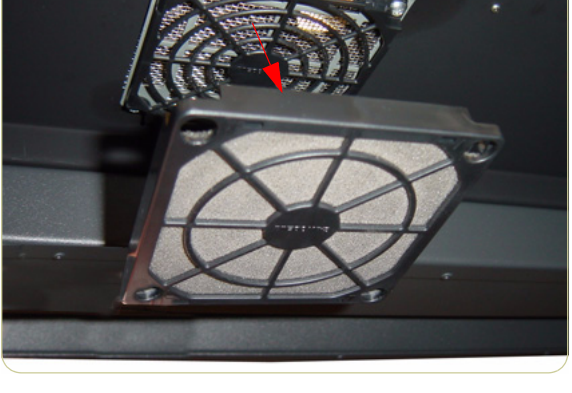

- 
- **4.** Gripping the nuts from the top, remove the four T20 screws from the bottom that secure the Fan.
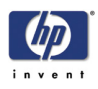

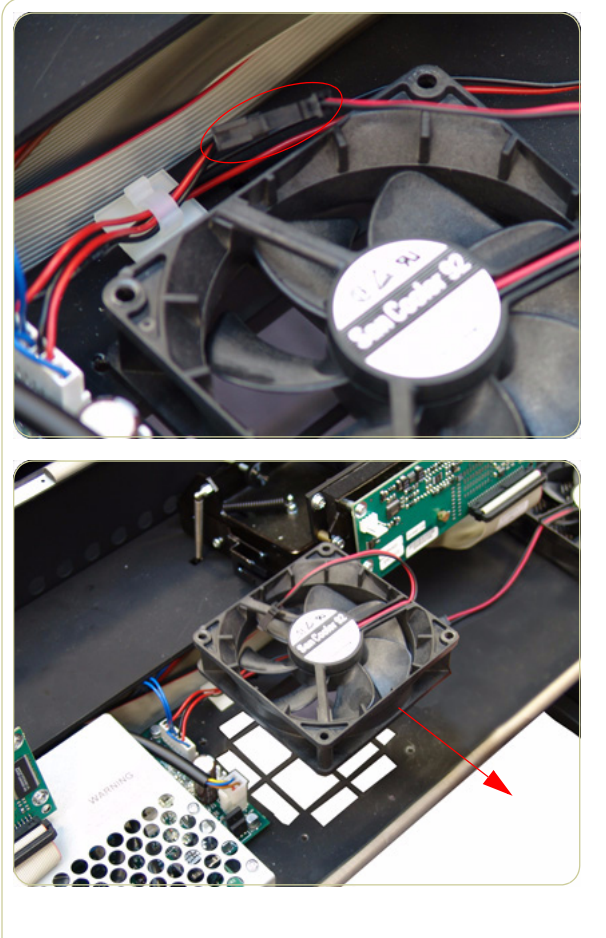

**5.** Disconnect the Fan Cable.

**6.** Remove the Fan from the Scanner.

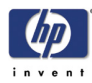

# **Main Electronics Board**

## **Removal**

**Switch off the printer, the scanner, and the PC, and then disconnect them from the power source prior to performing any maintenance.**

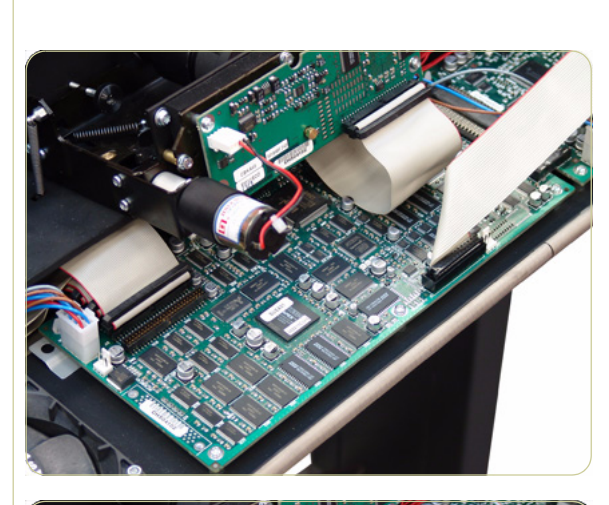

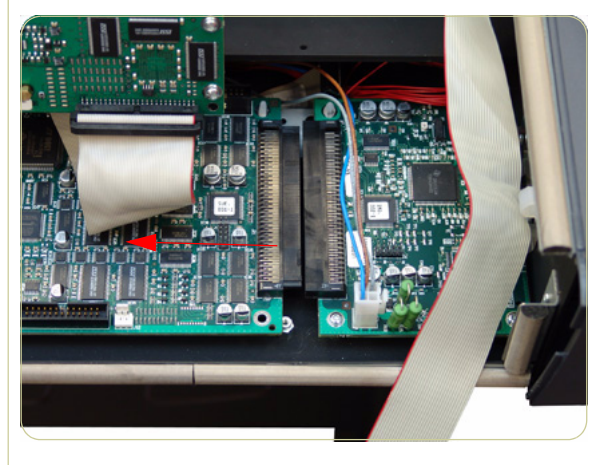

- **1.** Remove the Top Cover ⇒ Page *4-5*.
- **2.** Disconnect ALL the cables from the Main Electronics Board.

**3.** Remove three T10 screws that secure the Main Electronics Board.

**4.** Move the Main Electronics Board to the left to disconnect it from the connector and to release it from the three plastic locators (located at the rear of the Board).

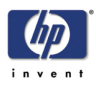

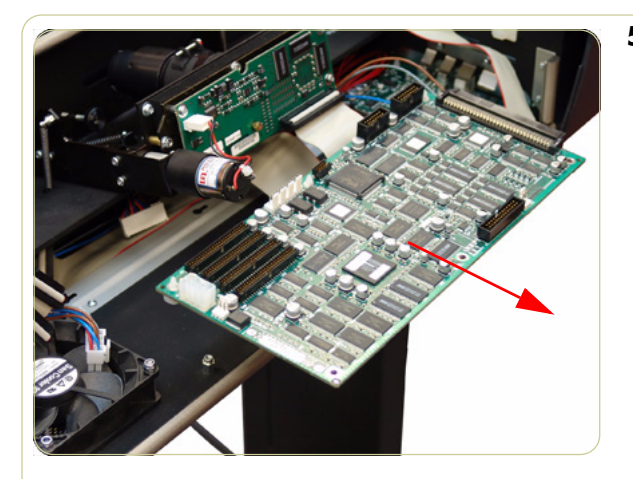

**5.** Remove the Main Electronics Board from the Scanner.

**After reinstalling the Main Electronics Board, make sure you run the Scanner Maintenance and the ATAC Calibration** ⇒ Page *5-32*.

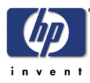

# **Interface Board**

## **Removal**

**Switch off the printer, the scanner, and the PC, and then disconnect them from the power source prior to performing any maintenance.**

- **1.** Remove the Top Cover  $\Rightarrow$  Page 4-5
- **2.** Remove the Main Electronics Board ⇒ Page *4-37*.
- **3.** Disconnect the cable from the board.

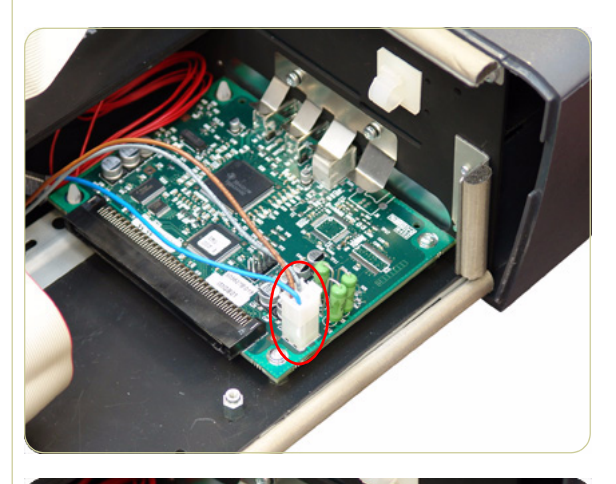

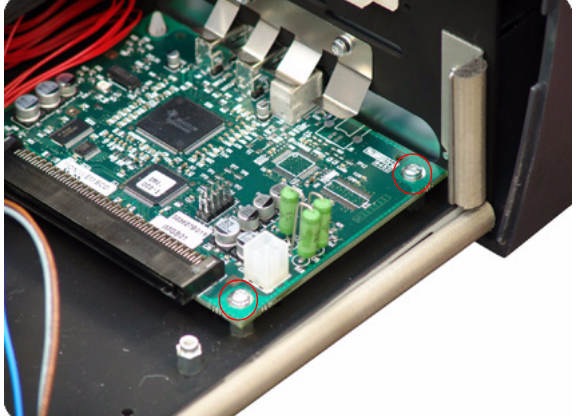

**4.** Remove two T10 screws that secure the board.

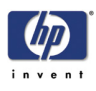

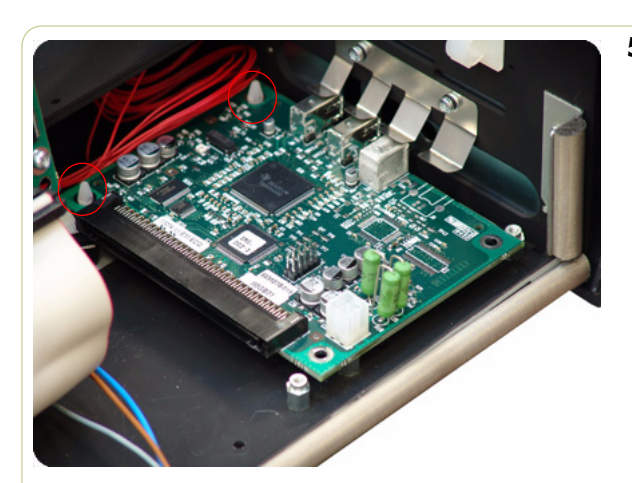

**5.** Release the board from the two plastic locators located at the rear.

**6.** Remove the Interface board from the Scanner.

4-40

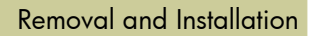

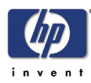

# **Stepper Motor**

### **Removal**

**Switch off the printer, the scanner, and the PC, and then disconnect them from the power source prior to performing any maintenance.**

- **1.** Remove the Top Cover ⇒ Page *4-5*.
- **2.** Remove the Left Cover ⇒ Page *4-7*.
- **3.** Disconnect the Stepper Motor cable.

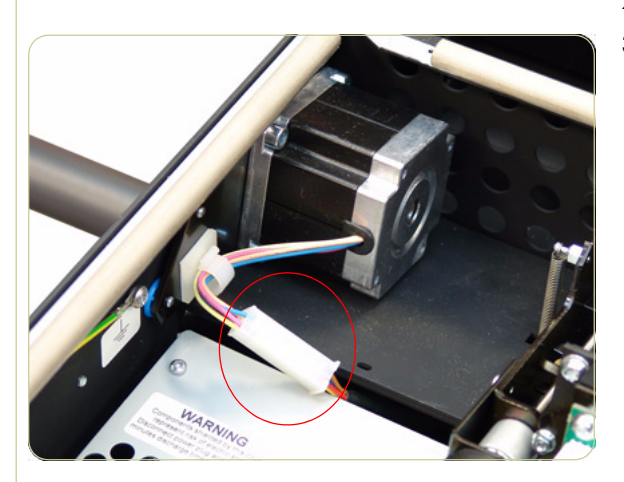

- 
- <u>MANALINING CONTRACTORS</u>  $10001$

**4.** Loosen two T20 screws on the Belt Tensioner Bracket.

**5.** Push the belt tensioner assembly to the right to release the belt from the Stepper Motor Pully.

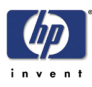

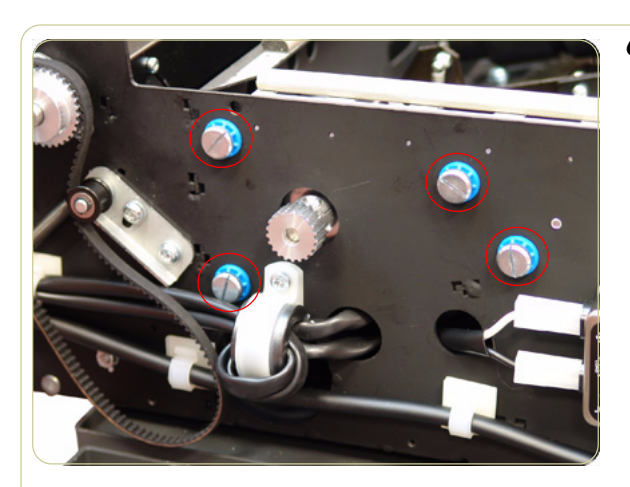

**6.** Remove four screws that secure the Stepper Motor to the chassis.

**7.** Remove the Stepper Motor from the Scanner.

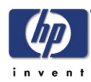

# **Fluorescent Lamp**

## **Removal**

**Switch off the printer, the scanner, and the PC, and then disconnect them from the power source prior to performing any maintenance.**

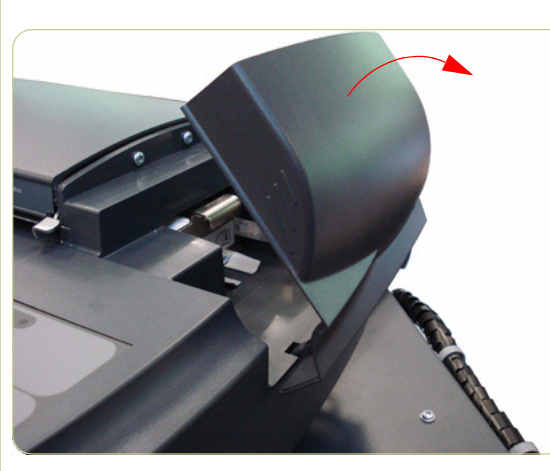

**1.** Remove the Fluorescent Lamp Access Cover.

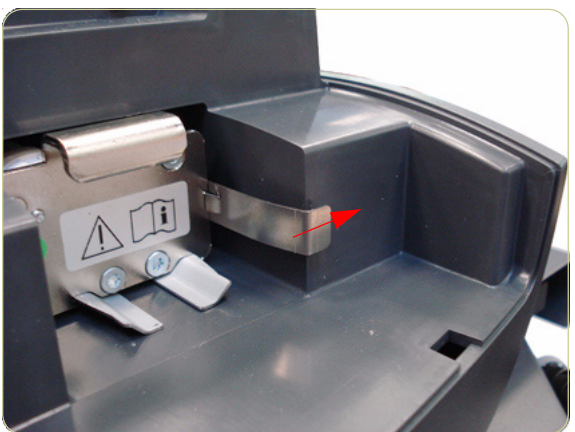

**2.** Press the metal tab to release the Flourescent Lamp.

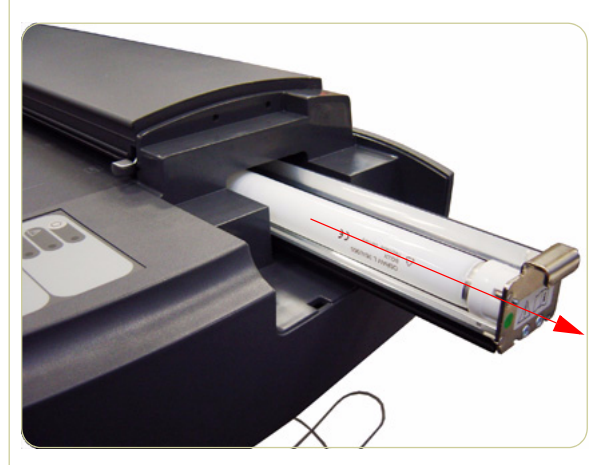

**3.** Slide out the Fluorescent Lamp from the Scanner.

**Take care not to touch the Stitching Wire while removing or installing the Fluorescent Lamp.**

**After installing a new Fluorescent Lamp, you must also install the new Fan Filters which come with the Lamp**  $\Rightarrow$  Page 4-35.

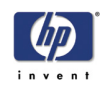

# **Elevation Motor Driver Board**

### **Removal**

**Switch off the printer, the scanner, and the PC, and then disconnect them from the power source prior to performing any maintenance.**

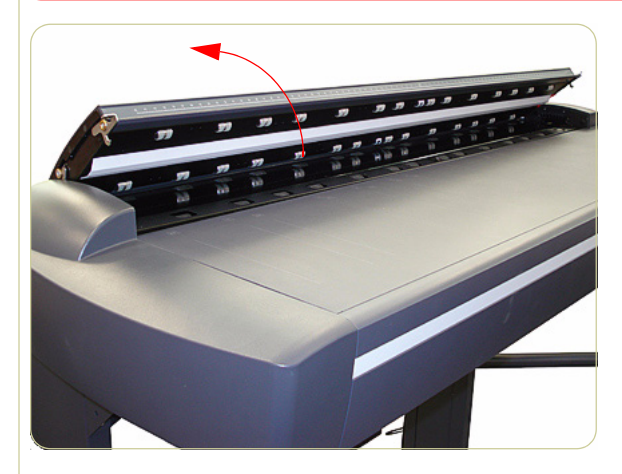

**1.** Open the Top Profile.

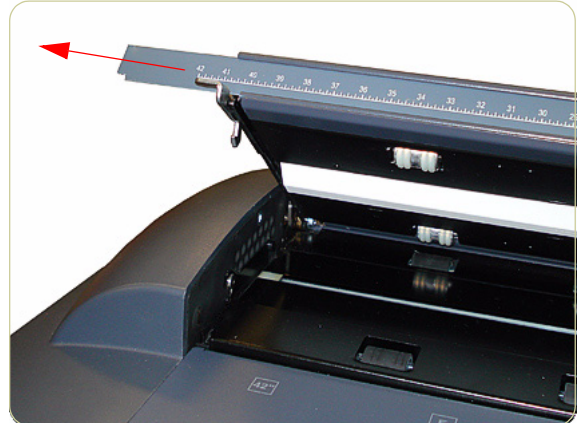

**2.** Remove the rule from the front of the Guide Plate.

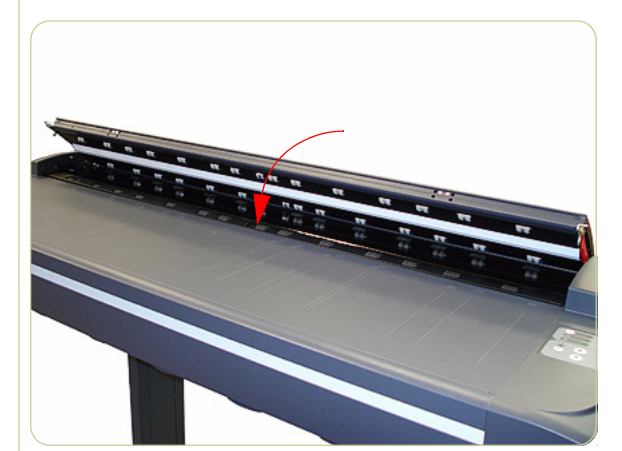

**3.** Close the Top Profile.

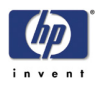

**4.** Remove the four T10 screws that are used to secure the front of the Top Profile to the Guide Plate.

**5.** Lift up the Top Profile of the Guide Plate.

**6.** Disconnect all cables from the Elevation Motor Driver Board.

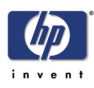

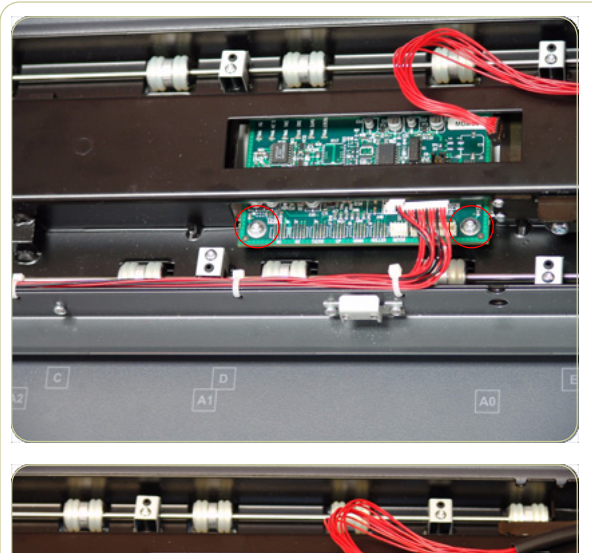

**8.** Remove the Elevation Motor Driver Board from the Scanner.

**7.** Remove two T10 screws that secure the Elevation Motor Driver Board to the Guide

Plate.

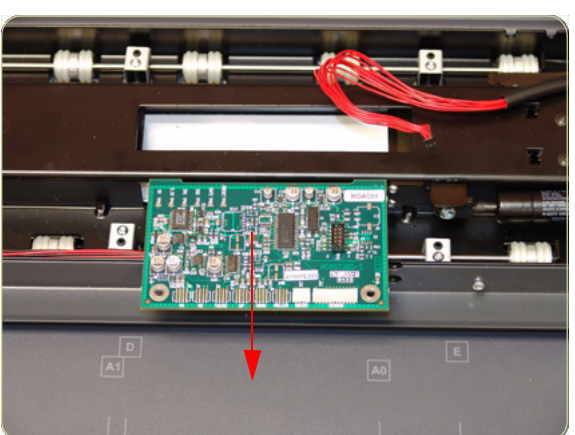

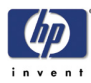

# **Elevation Motor**

## **Removal**

**Switch off the printer, the scanner, and the PC, and then disconnect them from the power source prior to performing any maintenance.**

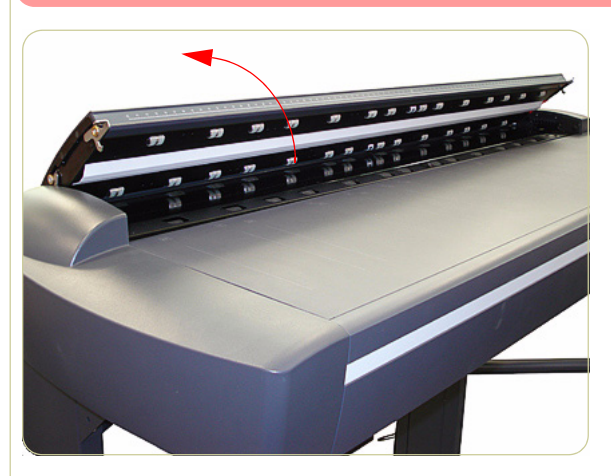

**1.** Open the Top Profile.

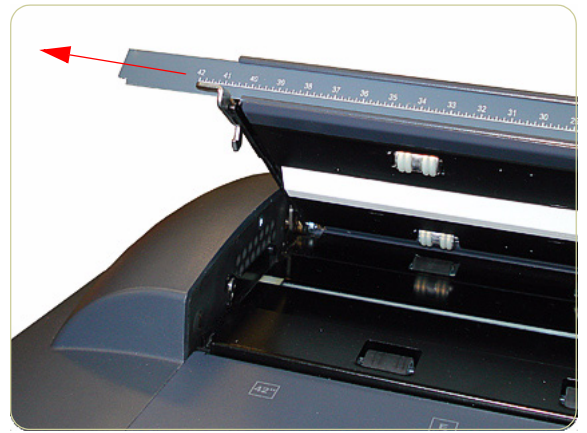

**2.** Remove the rule from the front of the Guide Plate.

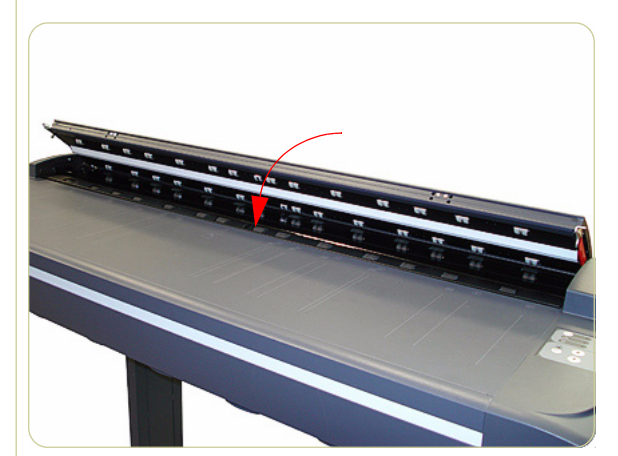

**3.** Close the Top Profile.

HP Designjet T1100 MFP, 4500mfp, 4500 Scanner, 820 MFP Service Manual

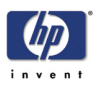

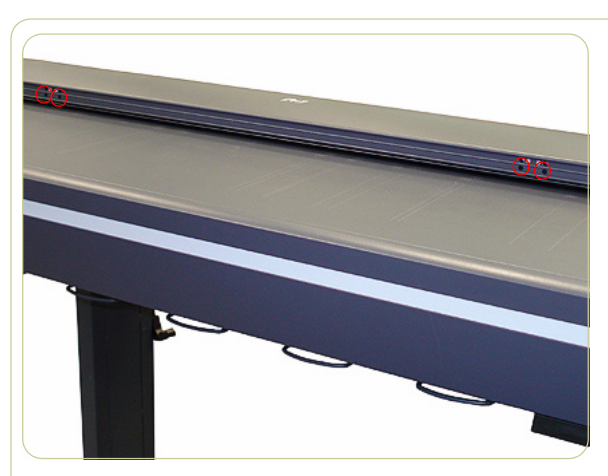

**4.** Remove the four T10 screws that are used to secure the front of the Top Profile to the Guide Plate.

**5.** Lift up the Top Profile cover of the Guide Plate.

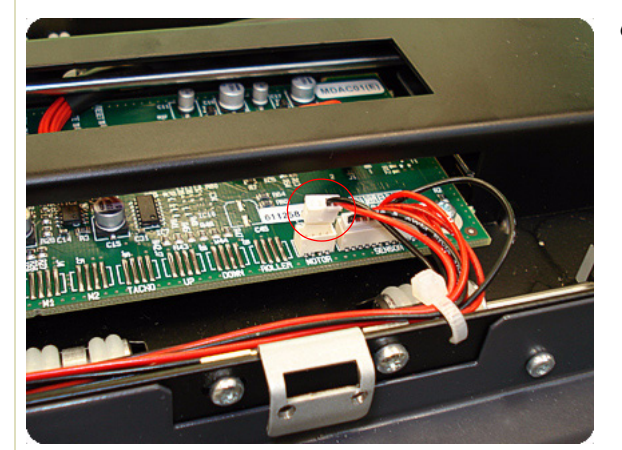

**6.** Disconnect the Elevator Motor cable (the small connector only) from the Elevation Motor Driver Board.

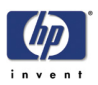

**7.** Cut the cable clamps holding the cables to the Guide Plate.

**8.** Remove two T10 screws that secure the Elevation Motor to the Guide Plate Assembly.

**9.** Remove the Elevation Motor from the Guide Plate Assembly.

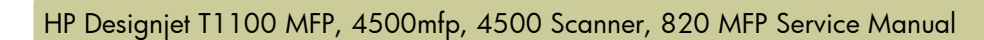

..

# **Entry Roller**

### **Removal**

**Switch off the printer, the scanner, and the PC, and then disconnect them from the power source prior to performing any maintenance.**

- **1.** Remove the Top Cover ⇒ Page *4-5*.
- **2.** Remove the Left Cover ⇒ Page *4-7*.
- **3.** Remove the Right Cover ⇒ Page *4-9*
- **4.** Remove the Glass Plate ⇒ Page *4-23*.
- **5.** Remove the Entry Roller Shield ⇒ Page *4- 24*.
- **6.** Loosen two screws from the Belt Tensioner Bracket.
- 

minnuum

**7.** Push the Belt Tensioner Bracket to the right to release the belt.

4-50

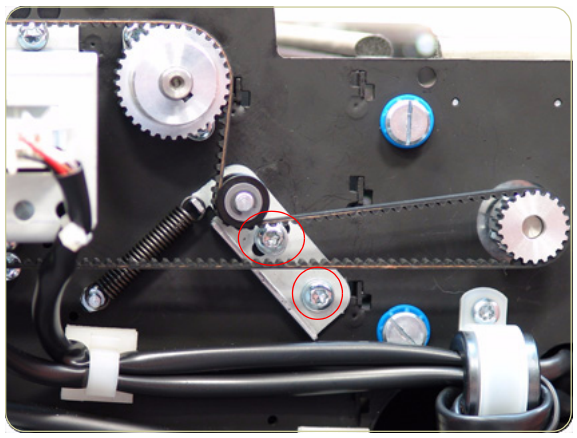

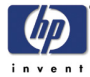

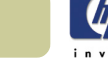

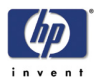

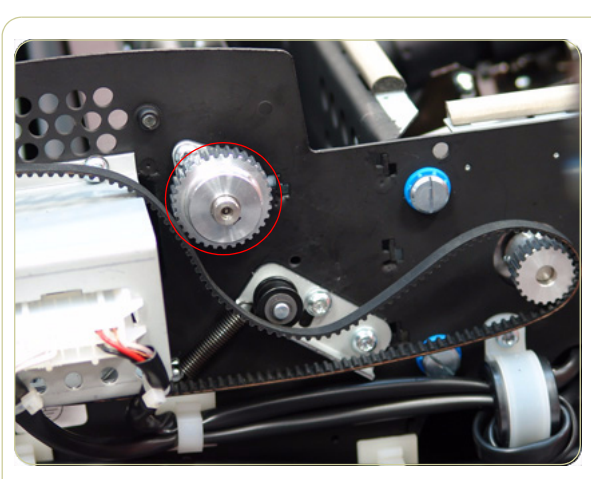

- 
- **9.** Loosen the T8 Allen screws from the Entry Roller Gear on the left side of the Scanner.

**8.** Release the Belt from the Entry Roller Gear.

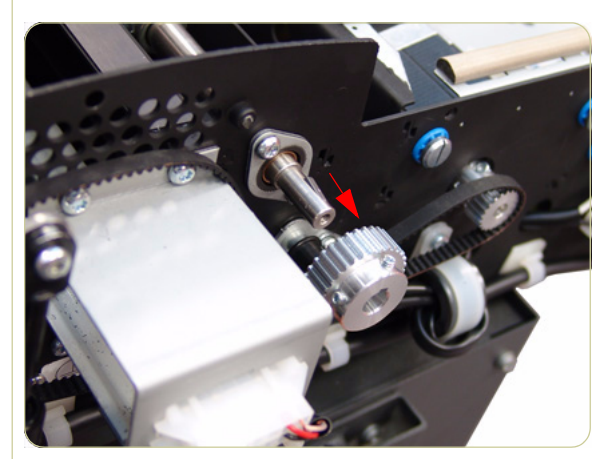

**10.** Remove the Entry Roller Gear.

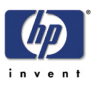

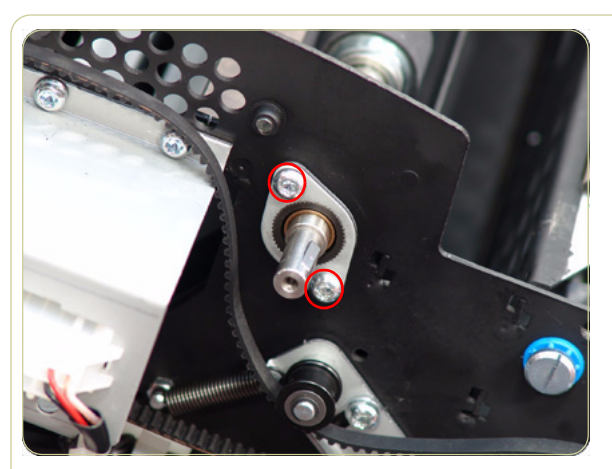

1

**11.** Remove two T20 screws that secure the Entry Roller Mount Bushing from the left side of the Scanner.

**12.** Remove the Entry Roller Mount Bushing.

**Flatten the metal clip (1) with your finger or a screwdriver, and then slide off the bushing.**

- 
- **13.** Remove two T20 screws that secure the Entry Roller Mount Bushing from the right side of the Scanner.

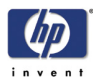

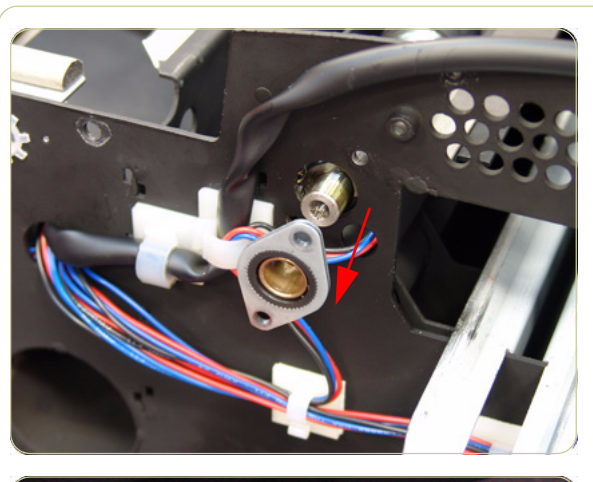

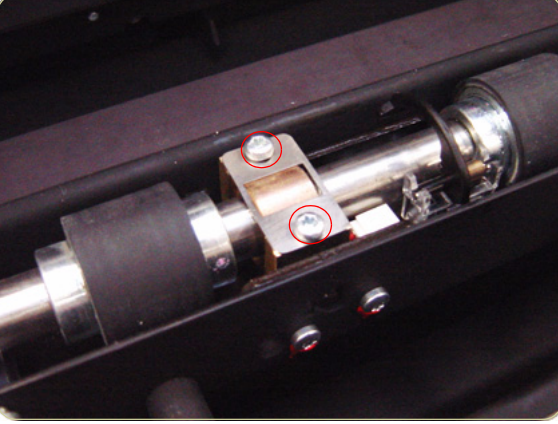

**14.** Remove the Entry Roller Mount Bushing.

**15.** Remove the two T10 screws from the Roller Clamp that secures the Entry Roller.

**The Roller Clamps for the Entry and Exit Rollers must not be interchanged, so please mark the Top Roller Clamp before removing.**

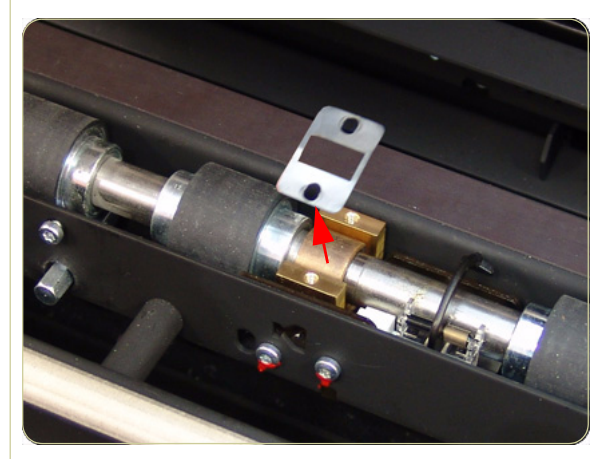

**16.** Remove the Roller Clamp.

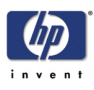

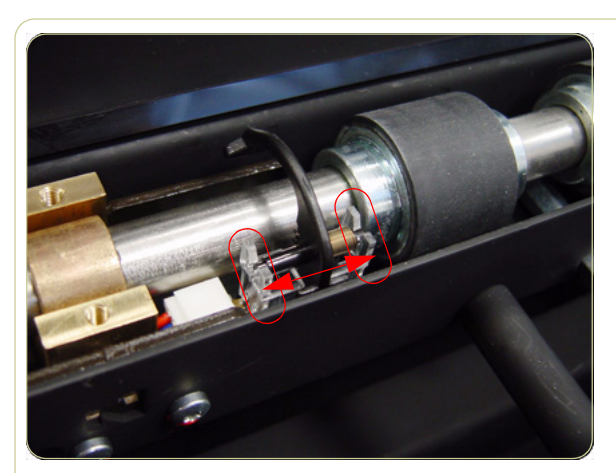

**17.** Carefully release the Media Entry Switch from the plastic holder

**18.** Remove the Media Entry Switch from the Scanner

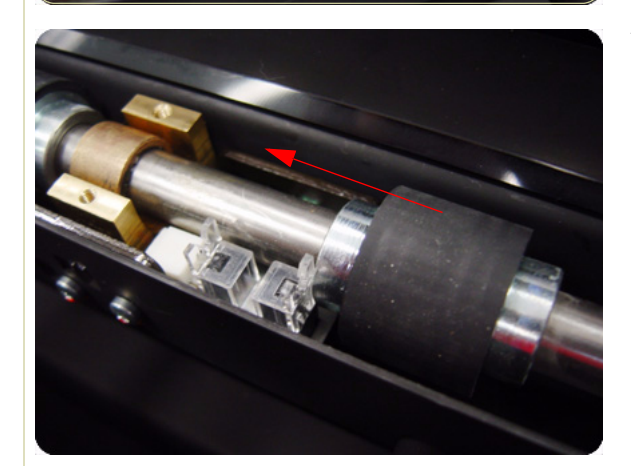

**19.** Slide the Entry Roller towards the pulley end to remove it out of the bearing at the opposite end.

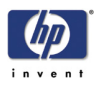

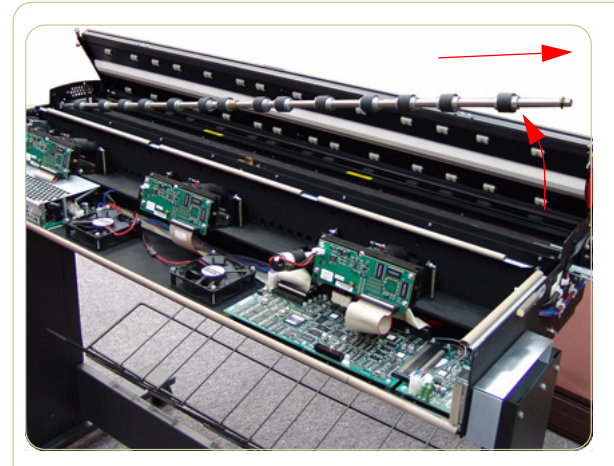

**20.**Remove the Entry Roller from the Scanner.

**When removing the Entry Roller note the number of washers on the end of the shaft so that they can be replaced later.**

# **Exit Roller**

### **Removal**

**Switch off the printer, the scanner, and the PC, and then disconnect them from the power source prior to performing any maintenance.**

- **1.** Remove the Top Cover ⇒ Page *4-5*.
- **2.** Remove the Left Cover ⇒ Page *4-7*.
- **3.** Remove the Right Cover ⇒ Page *4-9*
- **4.** Remove the Rear Cover ⇒ Page *4-13*.
- **5.** Remove the Guide Plate ⇒ Page *4-18*
- **6.** Remove the Glass Plate ⇒ Page *4-23*.
- **7.** Remove the Exit Roller Shield ⇒ Page *4- 25*.
- **8.** Loosen the two T20 screws on the Belt Tension Bracket.

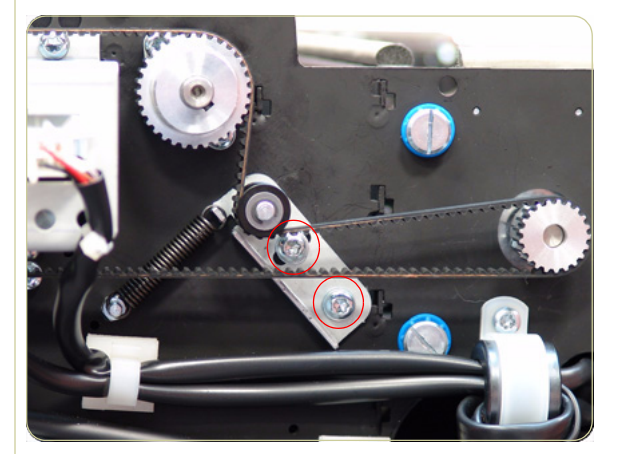

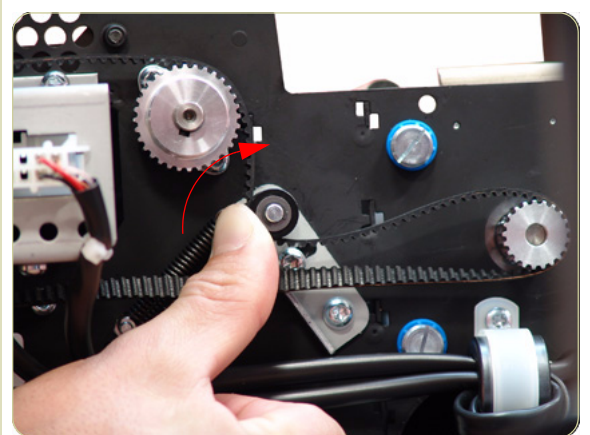

**9.** Push the Belt Tension Bracket to the right to release the belt.

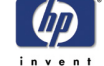

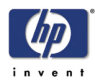

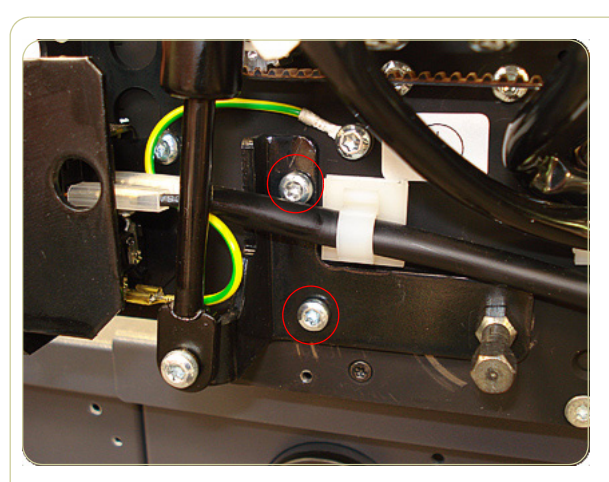

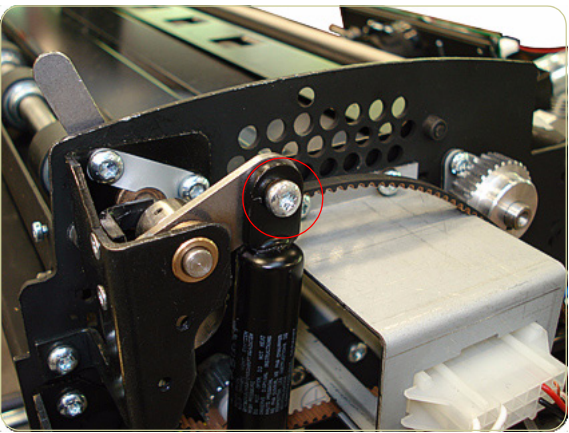

**10.** Remove the two T20 screws.

**11.** Remove the one screw and bushing that secure the piston spring.

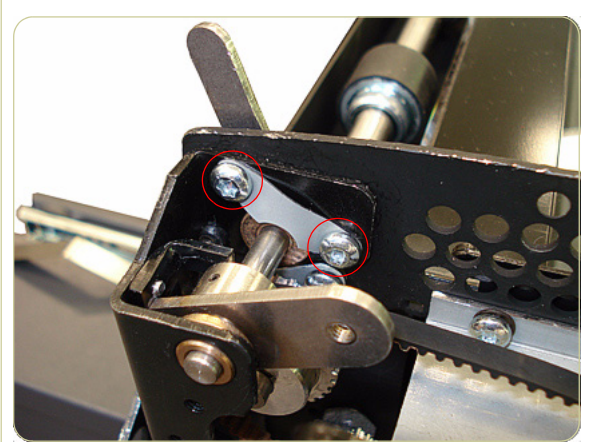

**12.** Remove the two T20 screws used to secure the small silver plate.

HP Designjet T1100 MFP, 4500mfp, 4500 Scanner, 820 MFP Service Manual

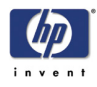

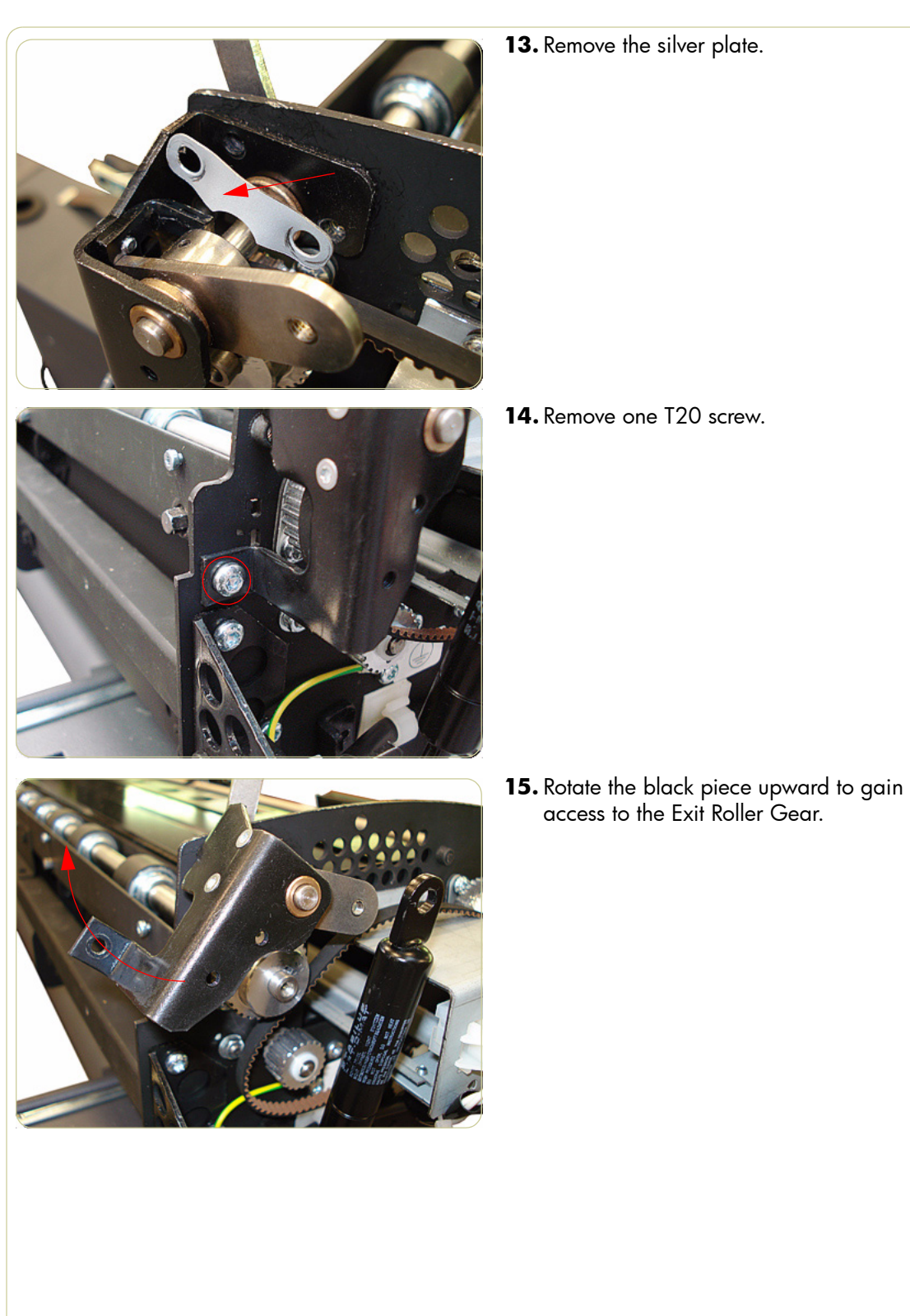

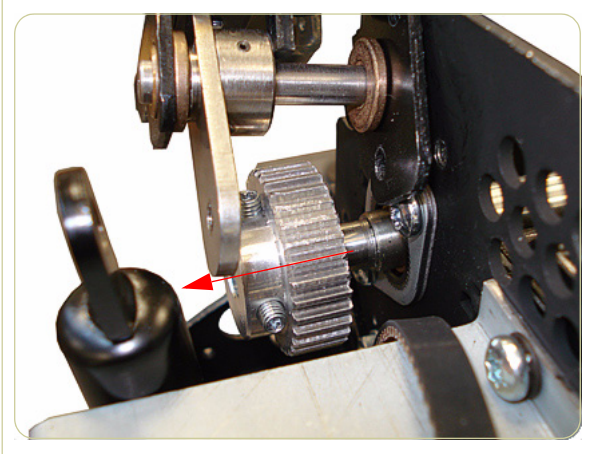

**16.**Loosen the T8 Allen screws from the Exit Roller Gear on the left side of the Scanner.

**17.** Remove the Exit Roller Gear by sliding it off of the Exit Roller.

**18.** Remove the two T20 screws that secure the Exit Roller Mount Bushing from the left side of the Scanner.

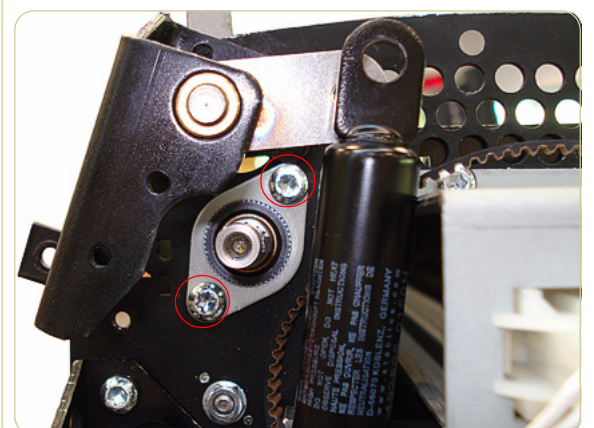

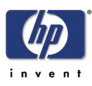

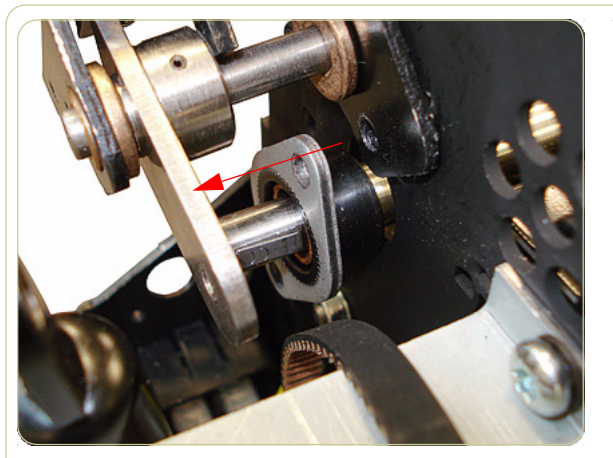

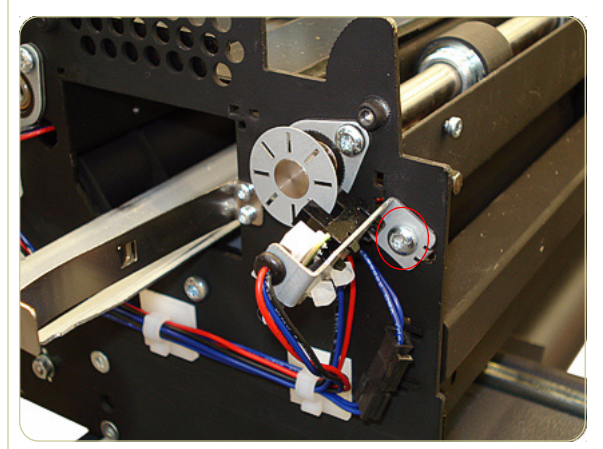

**19.** Slide the Exit Roller Mount Bushing off of the Exit Roller.

**Flatten the metal clip (1) with your finger, and then slide off the bushing.**

**20.**Remove the one T20 screw that secures the Encoder Sensor Bracket from the right side of the Scanner.

- 
- **21.** Detach the Encoder Sensor Bracket from the Scanner.

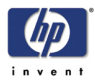

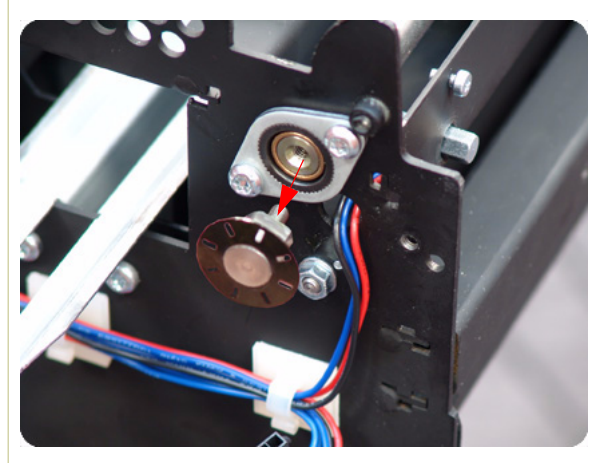

**22.**Unscrew the Disc Encoder on the right side of the Scanner by turning clockwise.

**23.**Remove the Disc Encoder from the right side of the Scanner.

**24.**Remove the two T20 screws that secure the Exit Roller Mount Bushing from the right side of the Scanner.

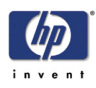

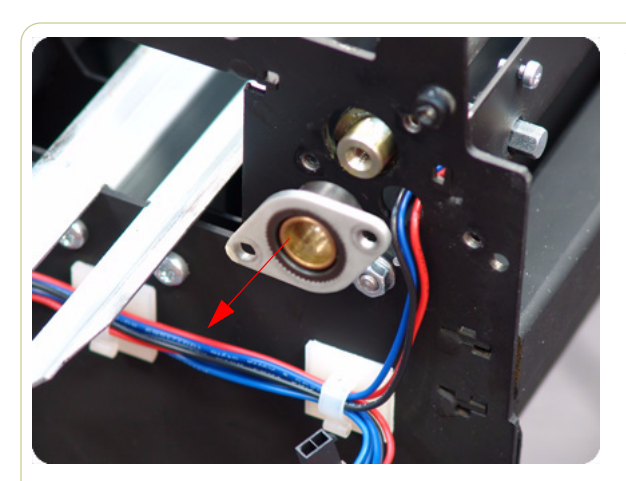

**25.**Remove the Exit Roller Mount Bushing.

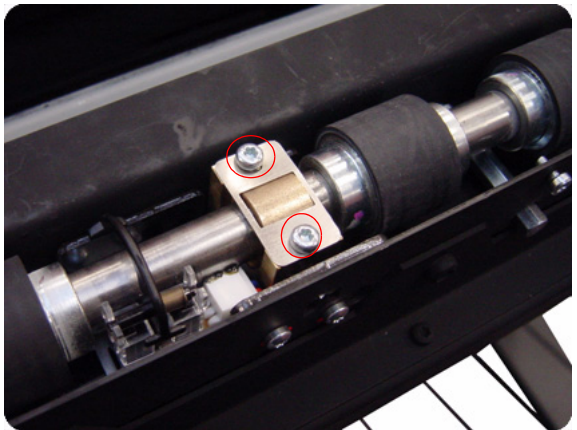

**26.**Remove the two T10 screws from the Roller Clamp that secures the Exit Roller.

- 
- **27.** Remove the Roller Clamp.

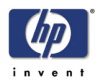

**28.**Carefully release the Media Entry Rocker Switch from the plastic holder.

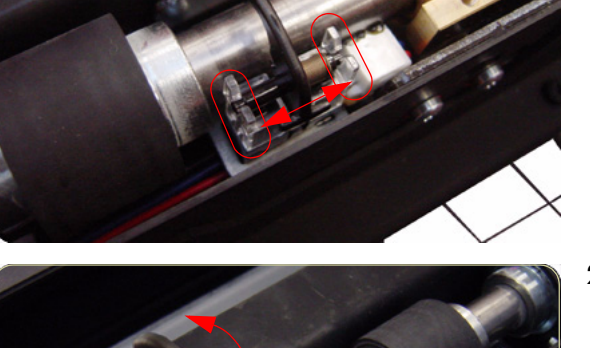

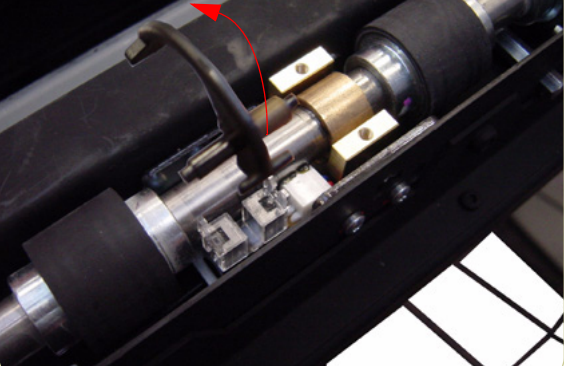

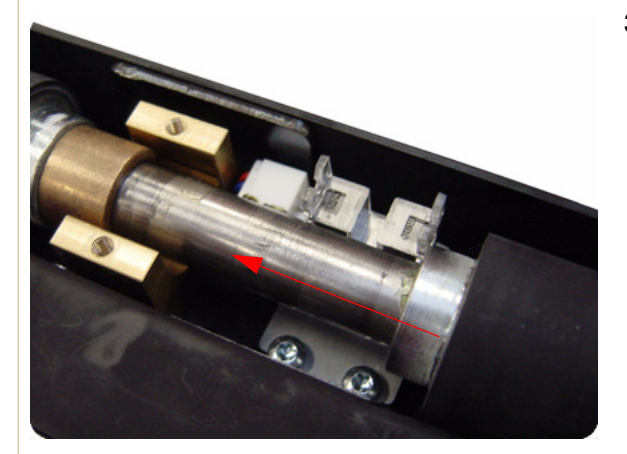

**29.** Remove the Media Exit Rocker Switch from the Scanner.

**30.**Slide the Exit Roller towards the pulley end to remove it out of the bearing at the opposite end.

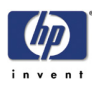

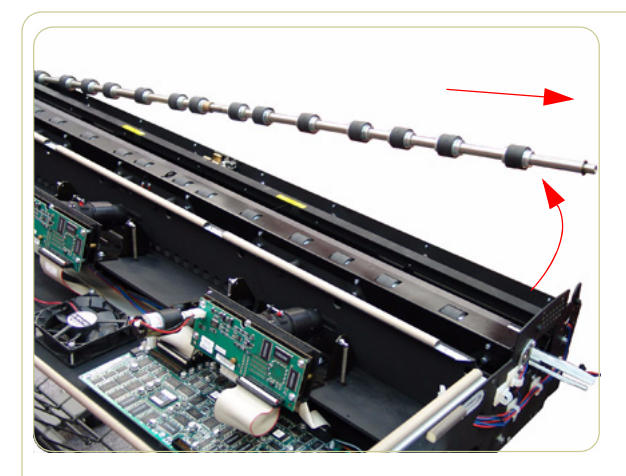

**31.** Remove the Exit Roller from the Scanner.

**As you remove the exit roller from the Scanner, the Roller Mount Bushing and Exit Roller Gear will fall off the left side of the Scanner.**

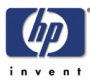

# **Exit Roller**

### **Installation**

**Switch off the printer, the scanner, and the PC, and then disconnect them from the power source prior to performing any maintenance.**

> **1.** To install the Exit Roller, follow steps 1-31 from the Exit Roller removal procedure in reverse order.

**When you are ready to reattach the piston spring, be sure to follow steps 10 and 11 from the removal process in reverse order, as highlighted below.**

**Step 3 (below) guides you in the handling of the piston spring as you affix the screws.**

**2.** First, use the screw to attach the uppermost part of the piston spring.

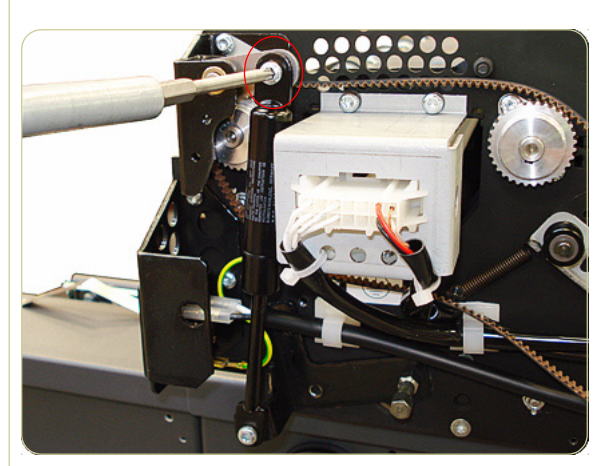

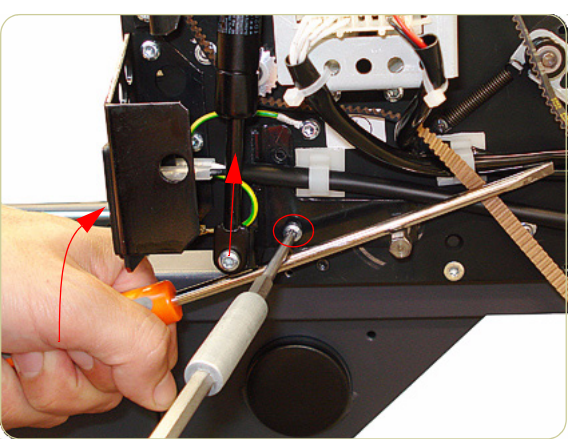

**3.** Then use a second screwdriver (or similar implement) to act as a lever, and pry the piston spring upward. You will then be able to affix the screws as shown in the photo and described in step 10 of the removal process.

HP Designjet T1100 MFP, 4500mfp, 4500 Scanner, 820 MFP Service Manual

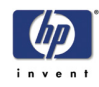

# **Entry Media Sensor**

### **Removal**

**Switch off the printer, the scanner, and the PC, and then disconnect them from the power source prior to performing any maintenance.**

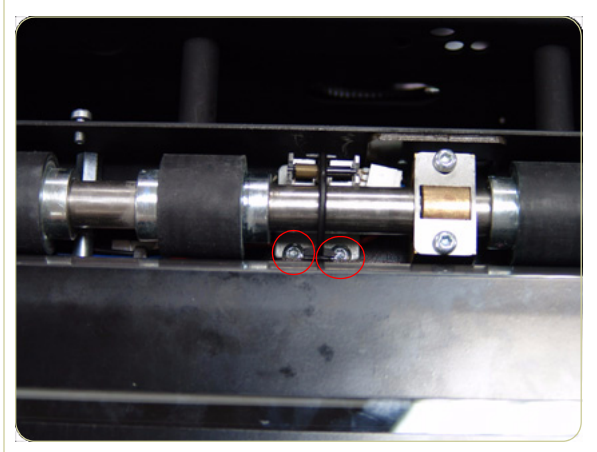

- **1.** Remove the Top Cover ⇒ Page *4-5*.
- **2.** Remove the Entry Roller Shield ⇒ Page *4- 24*.
- **3.** Remove two T10 screws that secure the Entry Media Sensor.

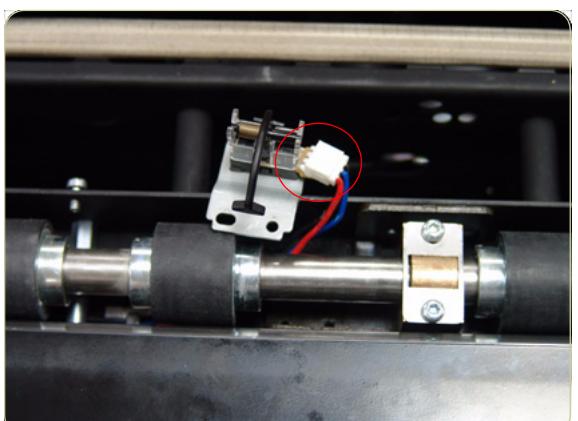

**4.** Pull out the Entry Media Sensor from below the Entry Roller and disconnect the cable to remove.

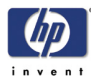

# **Exit Media Sensor**

## **Removal**

**Switch off the printer, the scanner, and the PC, and then disconnect them from the power source prior to performing any maintenance.**

- **1.** Remove the Top Cover ⇒ Page *4-5*.
- **2.** Remove the Right Cover ⇒ Page *4-9*
- **3.** Remove the Rear Cover ⇒ Page *4-13*.
- **4.** Remove the Guide Plate ⇒ Page *4-18*
- **5.** Remove the Exit Roller Shield ⇒ Page *4- 25*.
- **6.** Remove the two T10 screws that secure the Exit Media Sensor.

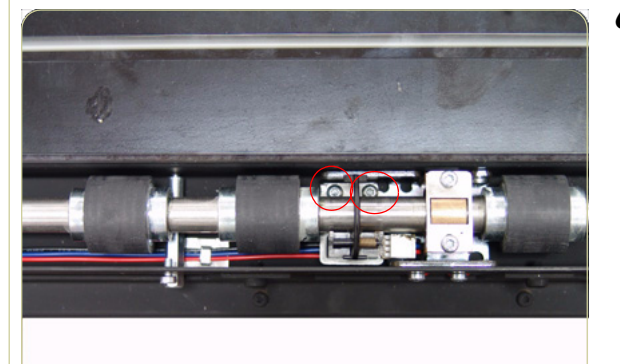

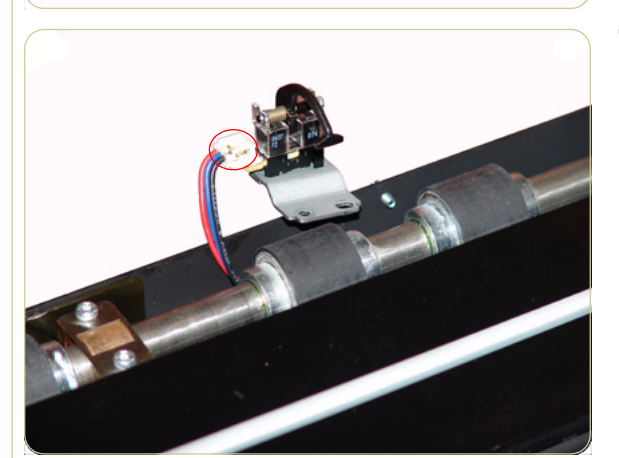

**7.** Pull out the Exit Media Sensor from below the Exit Roller and disconnect the cable to remove.

HP Designjet T1100 MFP, 4500mfp, 4500 Scanner, 820 MFP Service Manual

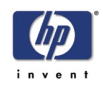

# **Belt**

### **Removal**

**Switch off the printer, the scanner, and the PC, and then disconnect them from the power source prior to performing any maintenance.**

- **1.** Remove the Flourescent Lamp ⇒ Page *4- 43*.
- **2.** Remove the Top Cover ⇒ Page *4-5*.
- **3.** Remove the Left Cover ⇒ Page *4-7*.
- **4.** Cut the cable clamps on the Lamp Power Cable on the left of the Scanner.

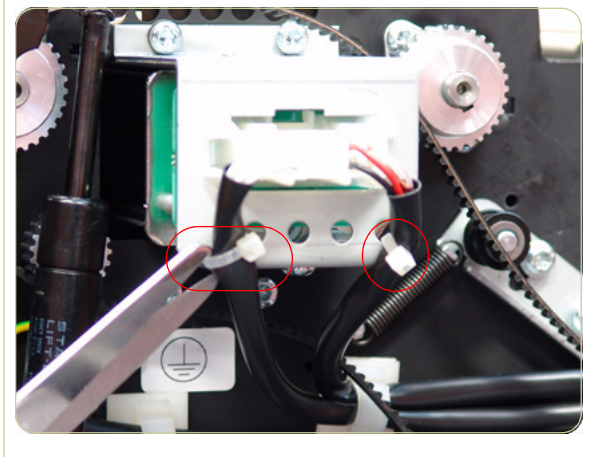

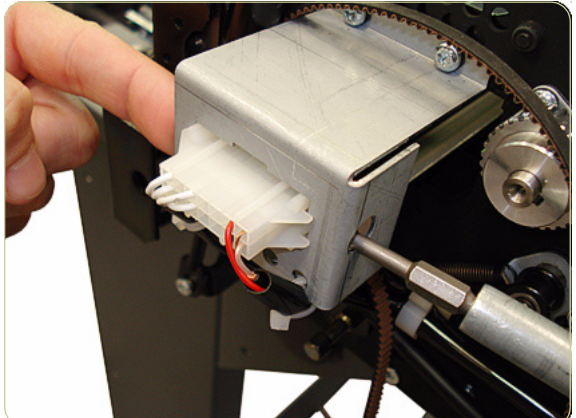

**5.** Using your finger and a screwdriver (or similar implement), press the clips and disconnect the Lamp Power cable.

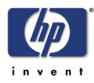

- 
- nor **1999 Which be be be be**
- 

**6.** Loosen two screws from the Belt Tension Bracket.

**7.** Push the Belt Tension Bracket to the right to release the belt from tension.

**8.** Remove the belt from the Scanner.

**When reinstalling the Belt, make sure that you adjust the belt tension when securing the Tension Bracket.**

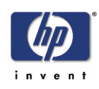

# **Bottom Cover**

### **Removal**

**Switch off the printer, the scanner, and the PC, and then disconnect them from the power source prior to performing any maintenance.**

- **1.** Remove the Top Cover ⇒ Page *4-5*.
- **2.** Remove the Left Cover ⇒ Page *4-7*.
- **3.** Remove the Right Cover ⇒ Page *4-9*.
- **4.** Remove the Rear Cover ⇒ Page *4-13*.
- **5.** Use a size 2.5 Allen key to remove the two screws that secure the left side of the Scanner to the legs.

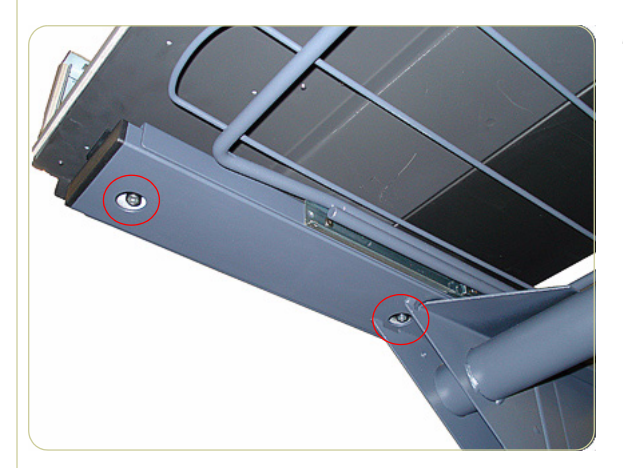

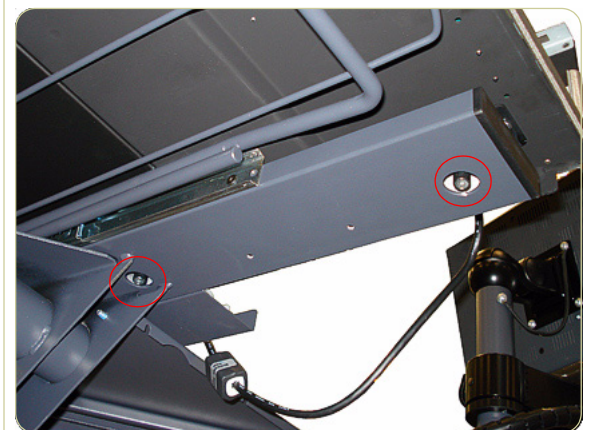

**6.** Remove two screws that secure the right side of the Scanner to the legs.

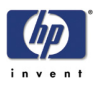

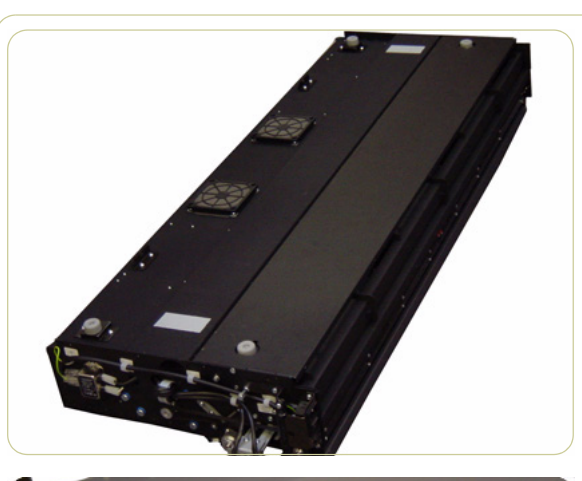

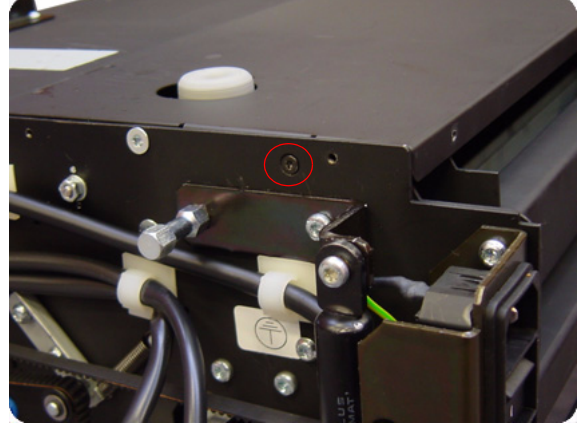

**7.** Turn the Scanner upside down.

**8.** Remove the one T10 screw that secures the left side of the Bottom Cover.

**9.** Remove the one T10 screw that secures the right side of the Bottom Cover.

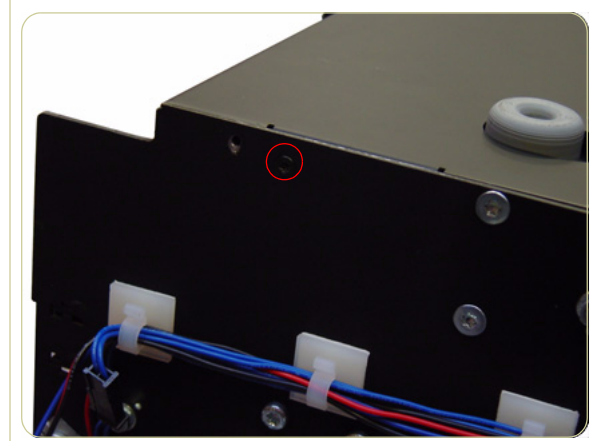
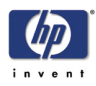

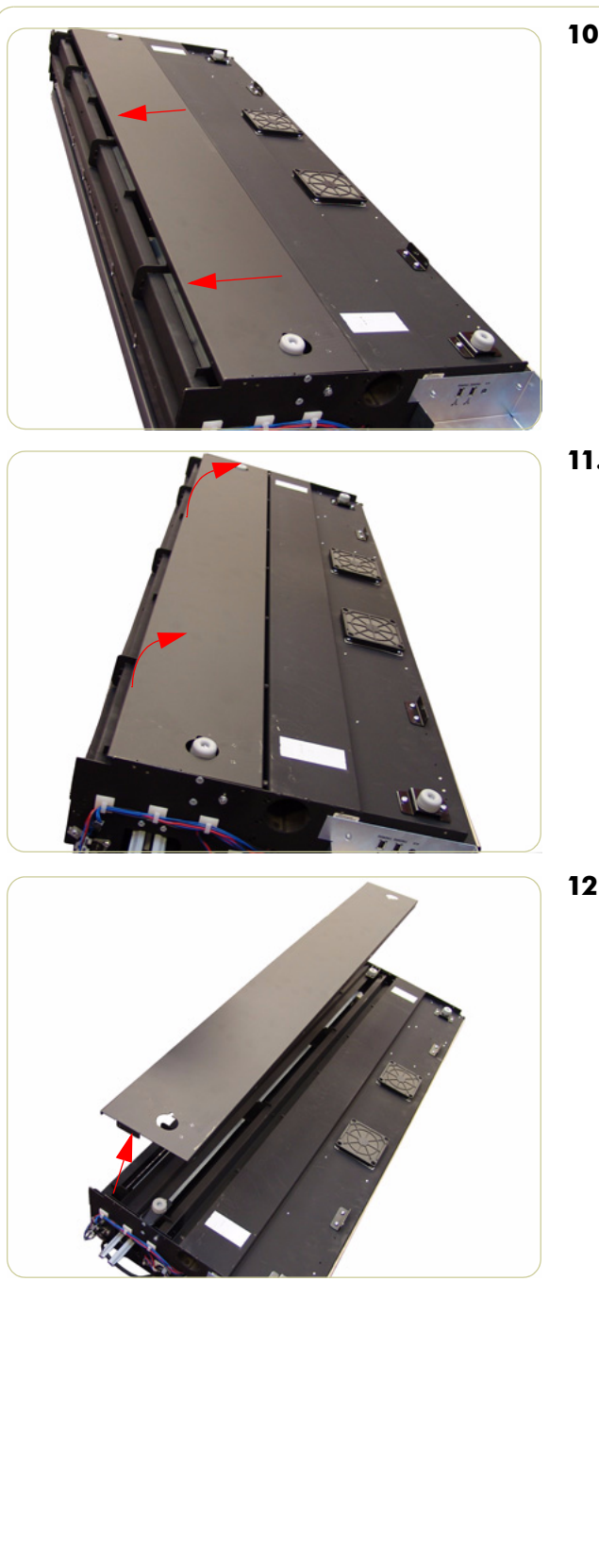

**10.** Slide the Bottom Cover backwards.

**11.** Raise the cover slightly from the front.

**12.** Remove the Bottom Cover from the Scanner.

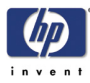

## **Mirror Chassis**

## **Removal**

**Switch off the printer, the scanner, and the PC, and then disconnect them from the power source prior to performing any maintenance.**

- **1.** Remove the Top Cover ⇒ Page *4-5*.
- **2.** Remove the Left Cover ⇒ Page *4-7*.
- **3.** Remove the Right Cover ⇒ Page *4-9*.
- **4.** Remove the Rear Cover ⇒ Page *4-13*.
- **5.** Remove the Bottom Cover ⇒ Page *4-70*.
- **6.** Remove the two T20 screws from each plastic foot (only the two rear feet).

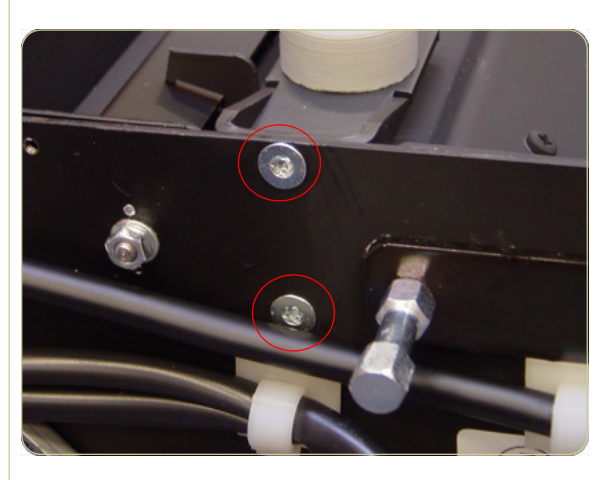

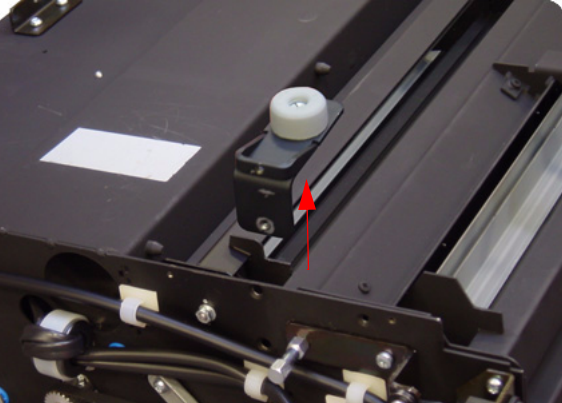

**7.** Remove the two rear plastic feet.

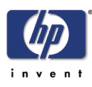

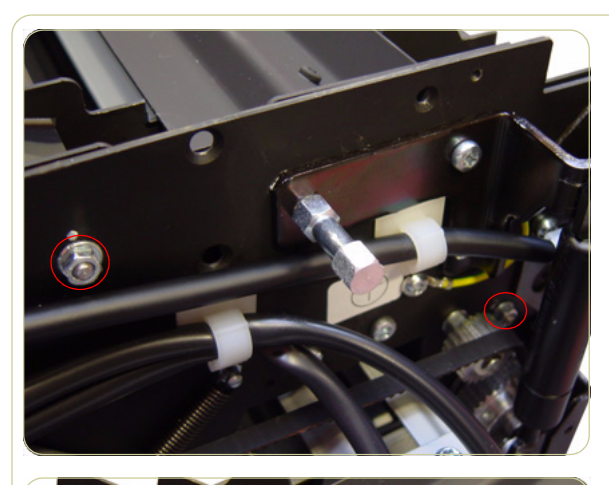

**8.** Remove two nuts that secure the left side of the Mirror Chassis.

**9.** Use a size 7 wrench to remove the two nuts and one washer that secure the right side of the Mirror Chassis.

- 
- **10.** Remove two locating screws from both sides of the Mirror Chassis. Upon installation, ensure that the rubber is not squeezed. Wiggle the screw to verify that it is correctly fitted.

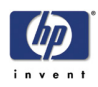

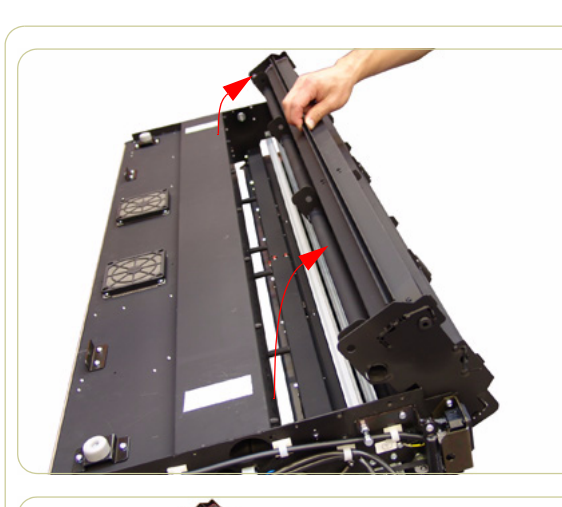

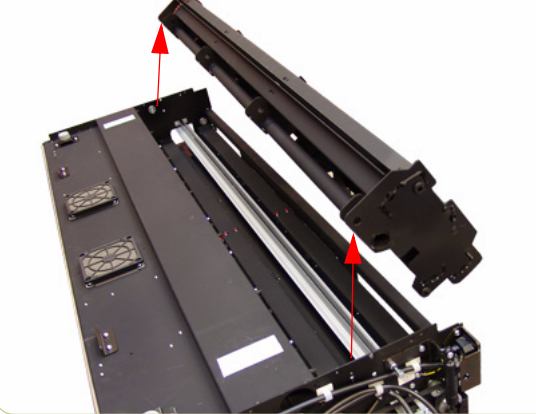

**11.** Rotate the Mirror Chassis towards you and lift up.

**12.** Remove the Mirror Chassis.

**Always clean the mirrors before replacing the Mirror Chassis.**

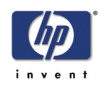

## **Stitching Wire**

#### **Removal**

**Switch off the printer, the scanner, and the PC, and then disconnect them from the power source prior to performing any maintenance.**

- **1.** Remove the Top Cover ⇒ Page *4-5*.
- **2.** Remove the Left Cover ⇒ Page *4-7*.
- **3.** Remove the Right Cover ⇒ Page *4-9*.
- **4.** Remove the Fluorescent Lamp ⇒ Page *4- 43*.
- **5.** Remove the Bottom Cover ⇒ Page *4-70*.
- **6.** Remove the Mirror Chassis ⇒ Page *4-73*.
- **7.** Remove the four T20 screws that secure the Fluorescent Lamp Guides to the left side of the Scanner.

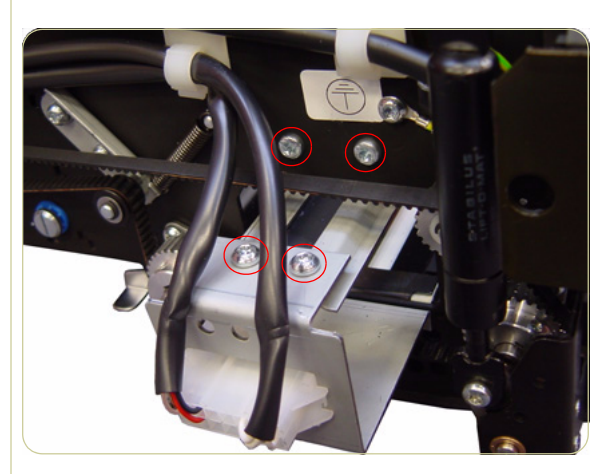

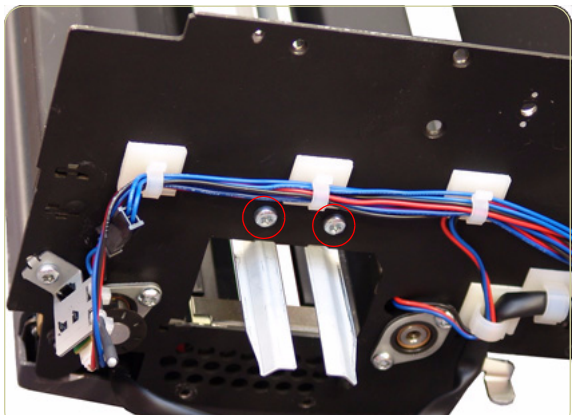

**8.** Remove the two T20 screws that secure the Fluorescent Lamp Guides to the right side of the Scanner.

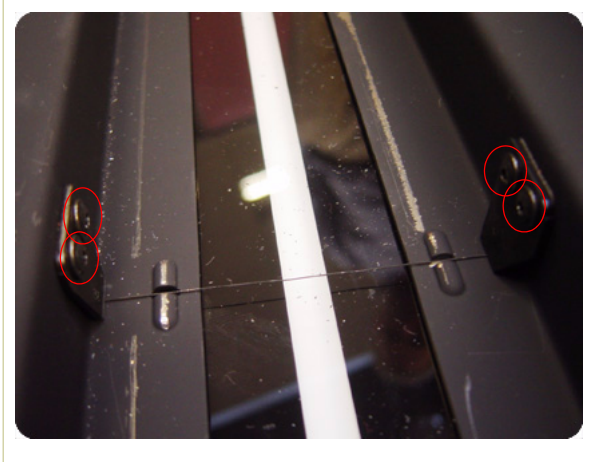

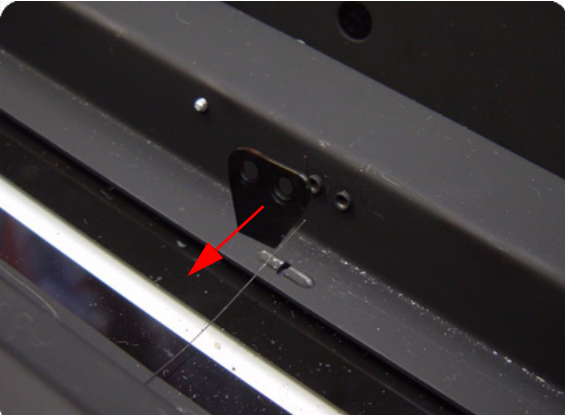

**9.** Remove the Fluorescent Lamp Guides from the Scanner.

**10.**Use a 2.5 size Allen key to remove the four screws that secure the Leaf Springs.

**11.** Remove the Leaf Springs and the Stitching Wire.

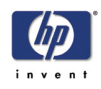

## **White Background Assembly**

#### **Removal**

**Switch off the printer, the scanner, and the PC, and then disconnect them from the power source prior to performing any maintenance.**

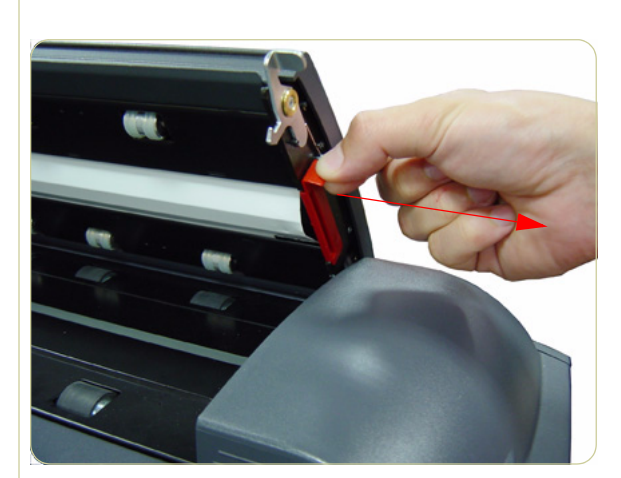

- **1.** Open the Guide Plate.
- **2.** Remove the Red Retaining Cover from the right of the Guide Plate.

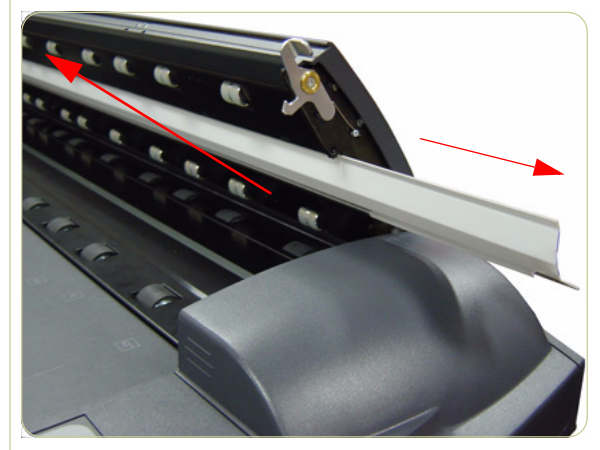

**3.** Slide out the White Background Assembly from the Guide Plate.

**You cannot remove and replace the White Background if the Guide Plate is in the elevated position.** 

**When replacing the White Background make sure it is fully inserted and the Red Retaining Cover is installed before you close the Guide Plate.** 

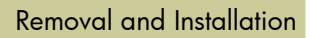

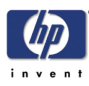

## **Panel PC**

*This chapter is a step by step guide to the removal and installation of the key components in the Panel PC.*

## **Open Cabinet**

## **Removal**

WWITH

**Switch off the printer, the scanner, and the PC, and then disconnect them from the power source prior to performing any maintenance.**

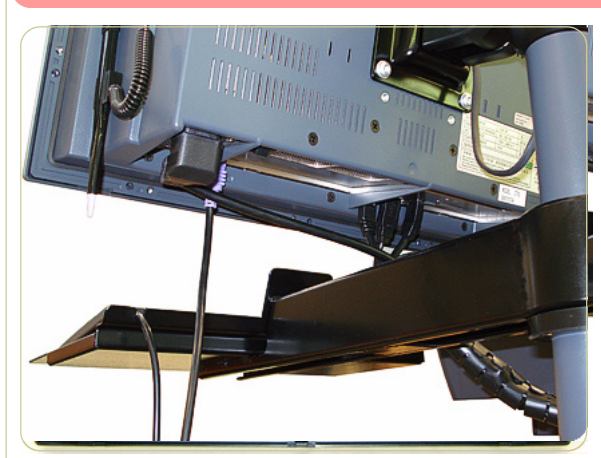

**1.** Disconnect all of the cables from the Panel PC.

**2.** Remove the four T20 screws that are used to secure the Cabinet to the Bracket.

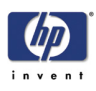

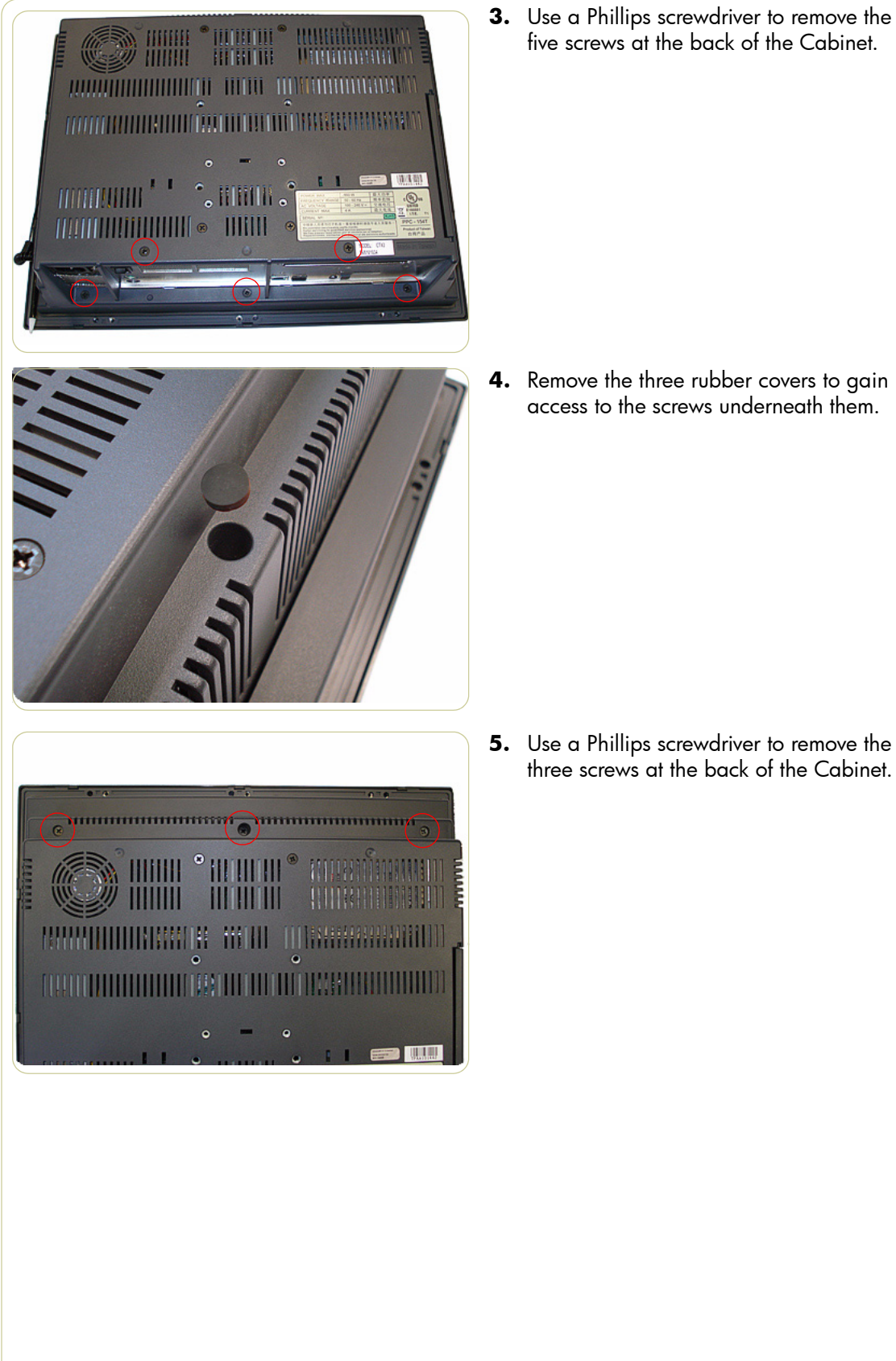

**4.** Remove the three rubber covers to gain access to the screws underneath them.

five screws at the back of the Cabinet.

**5.** Use a Phillips screwdriver to remove the three screws at the back of the Cabinet.

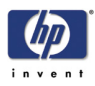

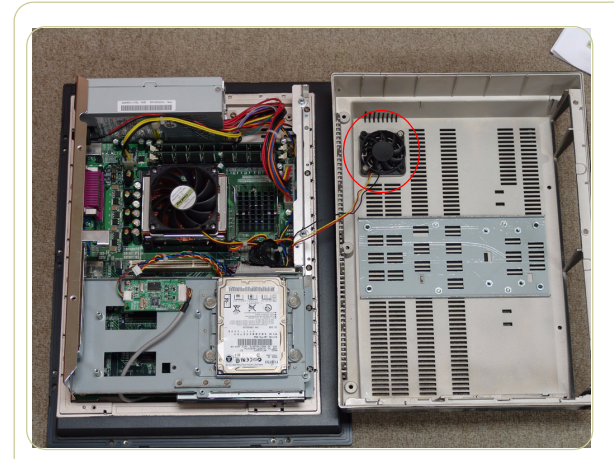

**6.** As you open the Cabinet, make sure that you do not damage the cables to the System Fan.

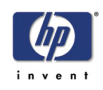

## **Screen Bezel**

## **Removal**

**Switch off the printer, the scanner, and the PC, and then disconnect them from the power source prior to performing any maintenance.**

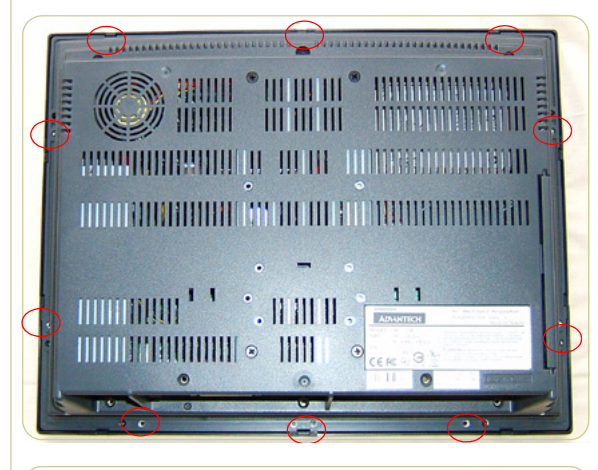

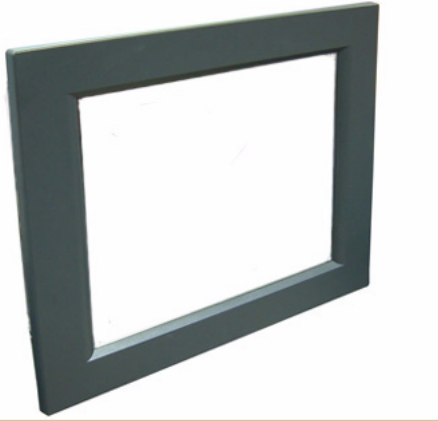

**1.** Apply pressure with a flat head screw driver at the rear of the Cabinet at the places indicaeted.

**2.** Use a Phillips screwdriver to remove the Screen Bezel from the Cabinet.

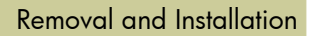

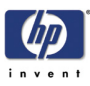

## **LCD**

## **Removal**

#### **Switch off the printer, the scanner, and the PC, and then disconnect them from the power source prior to performing any maintenance.**

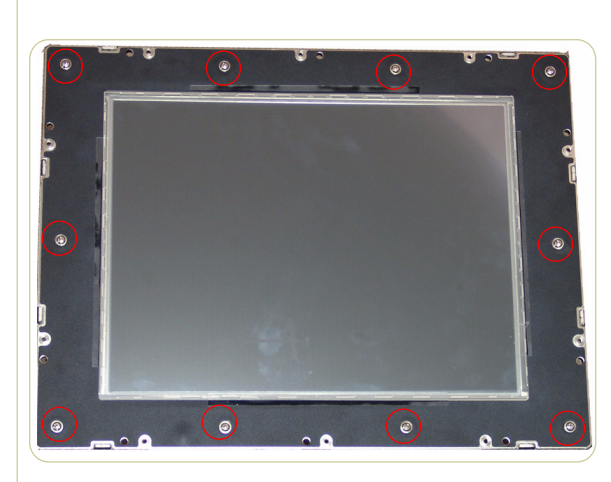

- **1.** Remove the Screen Bezel ⇒ Page *4-82*.
- **2.** Remove ten screws that secure the LCD to the PanelPC.

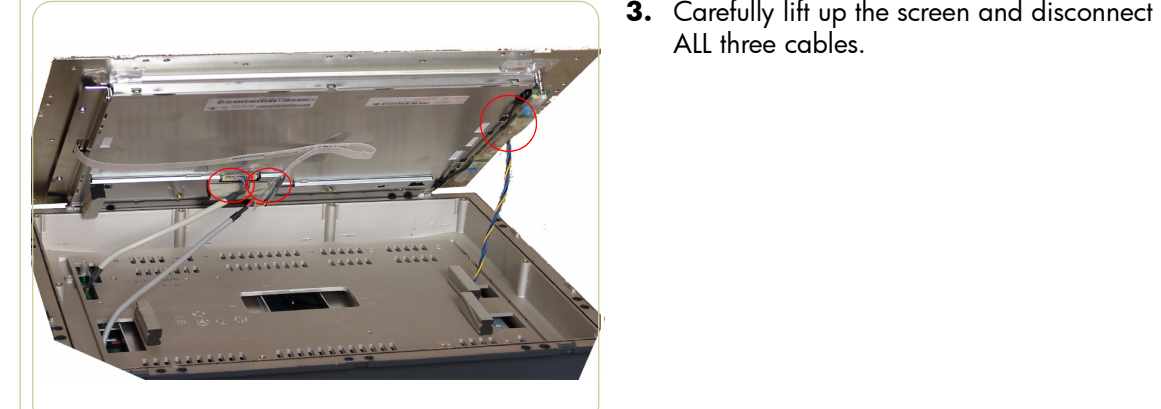

- 
- **4.** Remove the LCD.

ALL three cables.

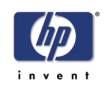

## **Back Plate**

## **Removal**

**Switch off the printer, the scanner, and the PC, and then disconnect them from the power source prior to performing any maintenance.**

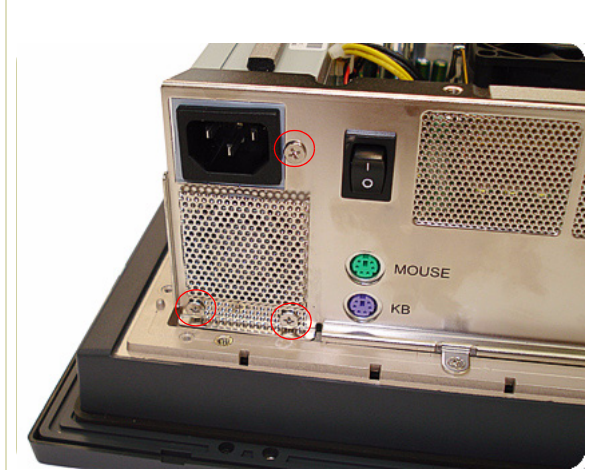

- **1.** Open Cabinet ⇒ Page *4-79*.
- **2.** Use a Phillips screwdriver to remove the three screws that secure the PSU to the Back Plate.

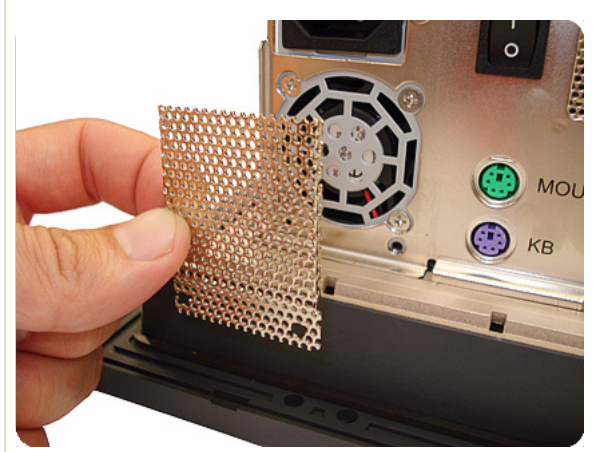

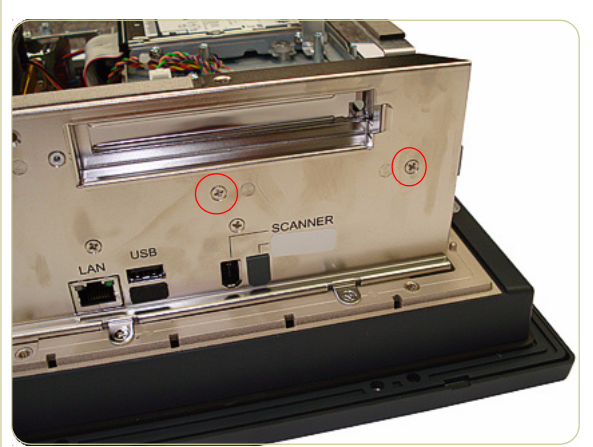

**3.** Remove the metal cover.

**4.** Use a Phillips screwdriver to remove the two screws that secure the HDD/DVD deck to the Back Plate.

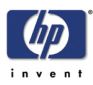

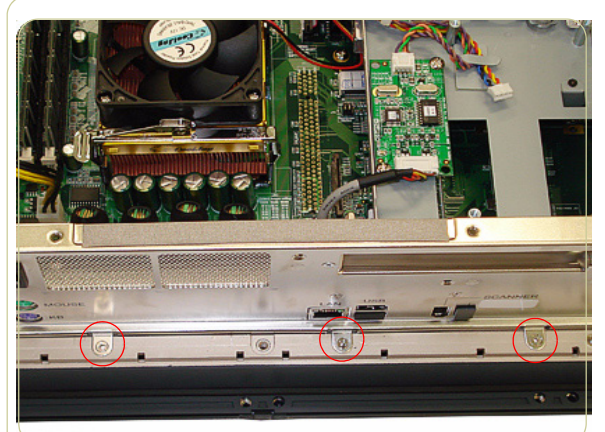

**5.** Use a Phillips screwdriver to remove the three screws that secure the Back Plate to the Cabinet.

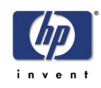

## **CPU Cooling Fan**

## **Removal**

**Switch off the printer, the scanner, and the PC, and then disconnect them from the power source prior to performing any maintenance.**

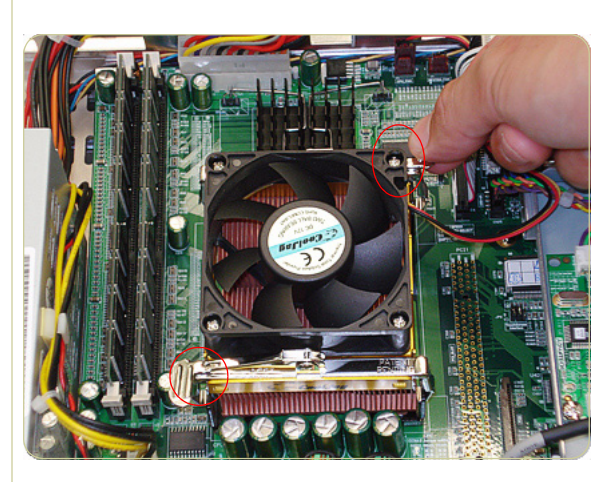

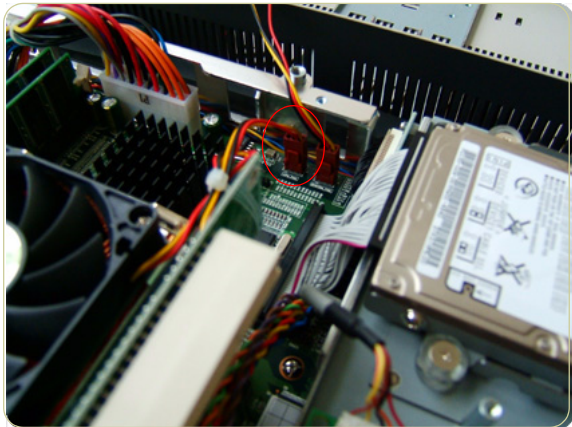

- **1.** Open Cabinet ⇒ Page *4-79*.
- **2.** Pull up on the two clips that secure the CPU Cooling Fan.

**3.** Disconnect the CPU Cooling Fan Cable from the Power PCA.

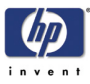

## **CPU**

## **Removal**

**Switch off the printer, the scanner, and the PC, and then disconnect them from the power source prior to performing any maintenance.**

- **1.** Open Cabinet ⇒ Page *4-79*.
- **2.** Remove the CPU Cooling Fan ⇒ Page *4- 86*.
- **3.** Pull aside the clip securing the CPU.

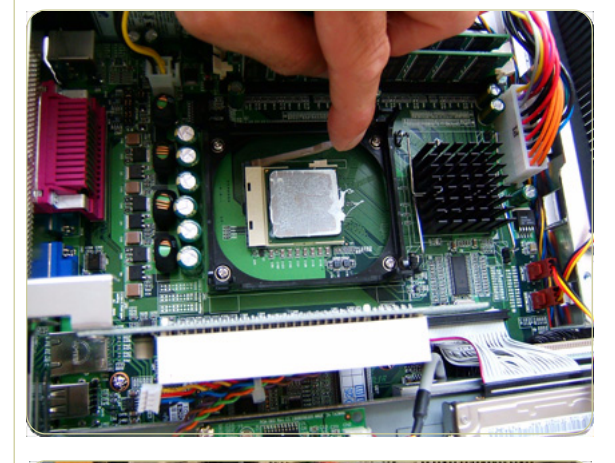

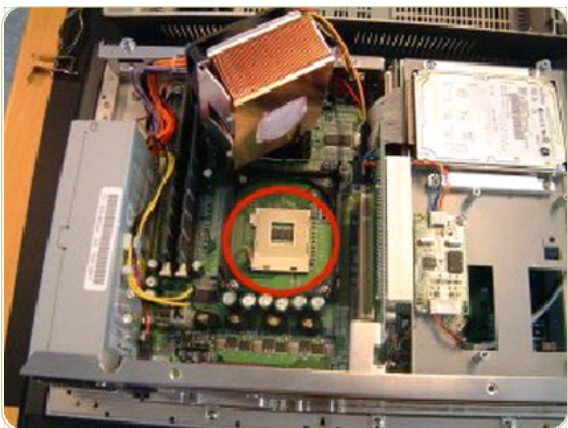

**4.** Remove the CPU.

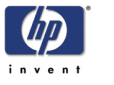

## **DRAM PCA**

## **Removal**

**Switch off the printer, the scanner, and the PC, and then disconnect them from the power source prior to performing any maintenance.**

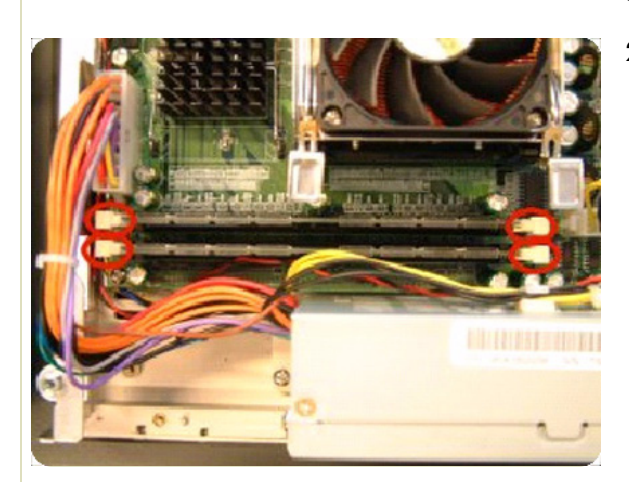

- **1.** Open Cabinet ⇒ Page *4-79*.
- **2.** Push the securing clips to the side to release the DRAM PCA.

- 
- **3.** Remove the DRAM PCA.

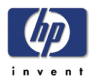

## **The DVD**

## **Removal**

#### **Switch off the printer, the scanner, and the PC, and then disconnect them from the power source prior to performing any maintenance.**

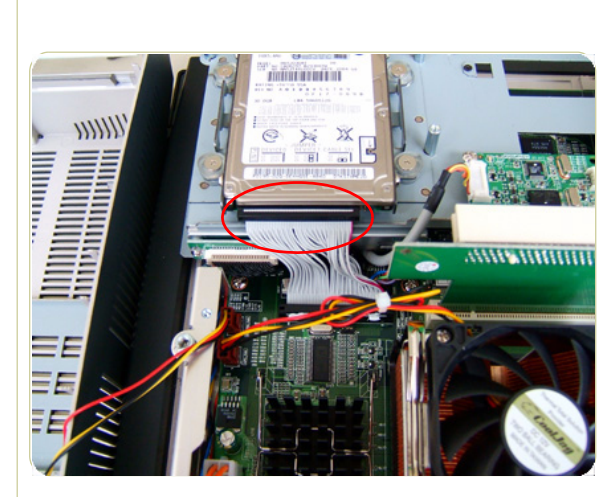

- $11111$ **THE REAL** ═ Ξ Ξ
- 
- **1.** Open the Cabinet  $\Rightarrow$  Page 4-79.
- **2.** Disconnect the cable from the HDD.

**3.** Disconnect the cable from the DVD.

**4.** Remove two screws that secure the DVD.

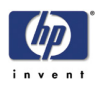

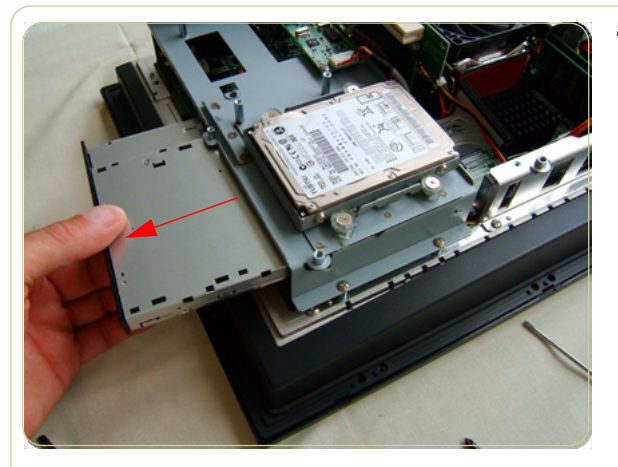

**5.** Remove the DVD by sliding it out from the PanelPC.

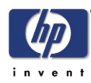

## **The Hard Disk Drive**

## **Removal**

**Switch off the printer, the scanner, and the PC, and then disconnect them from the power source prior to performing any maintenance.**

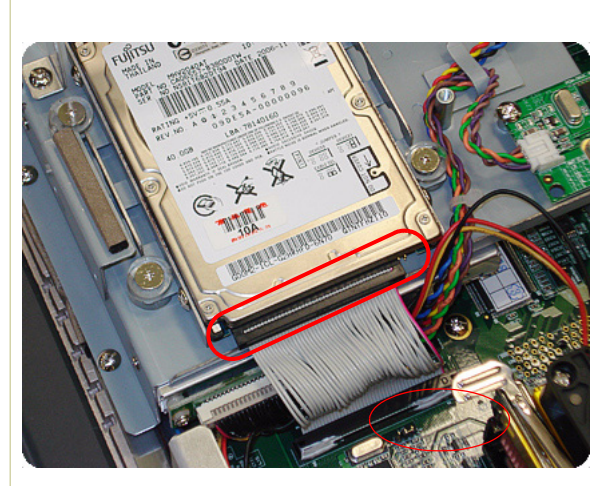

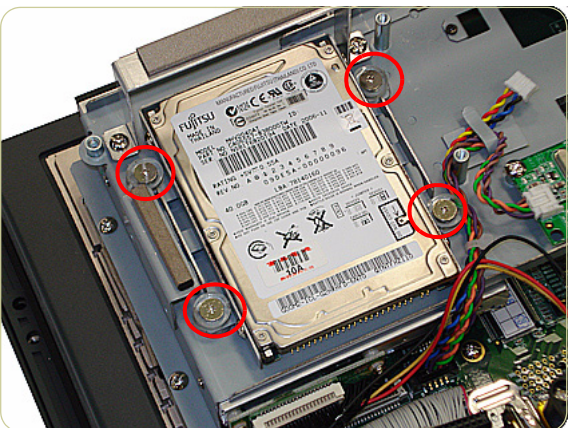

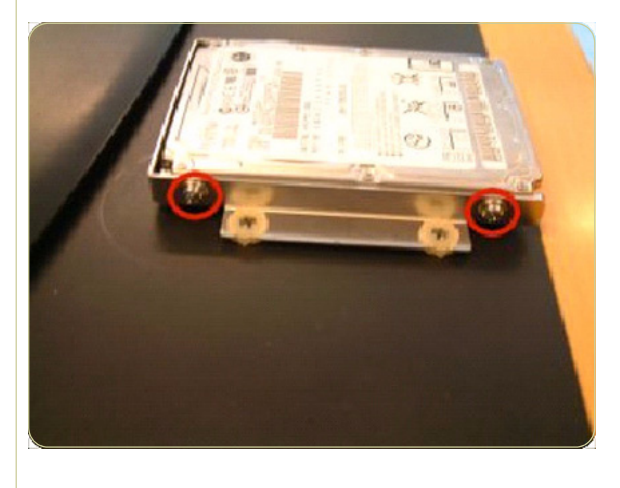

- **1.** Open the Cabinet ⇒ Page *4-79*.
- **2.** Disconnect the cable from the Hard Disk Drive.

**3.** Remove four screws that secure the Hard Disk Drive.

**4.** Remove the Hard Disk Drive from the PanelPC and remove four screws (two each side) from the frame surrounding the Hard Disk Drive.

**After reinstalling the Hard Disk Drive you will need to reinstall the system software.** 

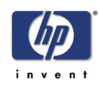

## **LCD Controller PCA**

#### **Removal**

**Switch off the printer, the scanner, and the PC, and then disconnect them from the power source prior to performing any maintenance.**

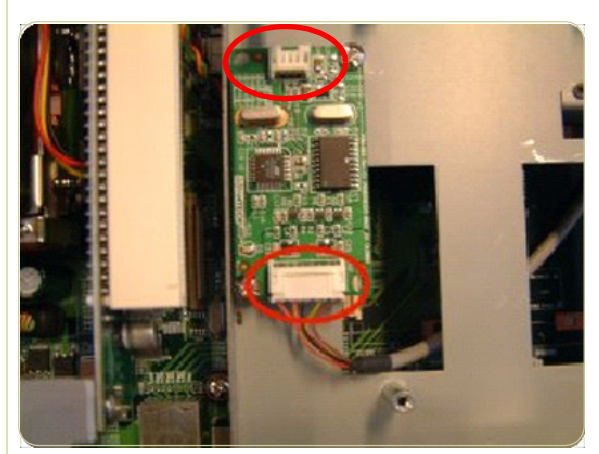

- **1.** Open the Cabinet  $\Rightarrow$  Page 4-79.
- **2.** Disconnect ALL cables connected to the LCD Controller.

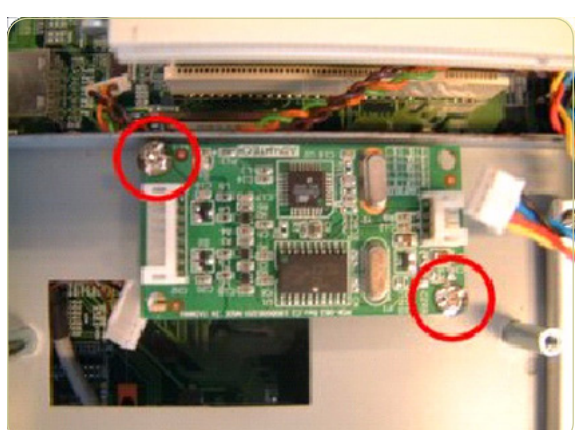

**3.** Remove two screws that secure the LCD Controller.

## **Inverter PCA**

## **Removal**

**Switch off the printer, the scanner, and the PC, and then disconnect them from the power source prior to performing any maintenance.**

- **1.** Remove the Screen Bezel ⇒ Page *4-82*.
- **2.** Remove the LCD  $\Rightarrow$  Page 4-83.
- **3.** Use a Phillips screwdriver to remove three screws that are used to secure the inverter PCA to the LCD.

- PCA.
- **4.** Disconnect two cables from the inverter

**5.** Remove the inverter PCA.

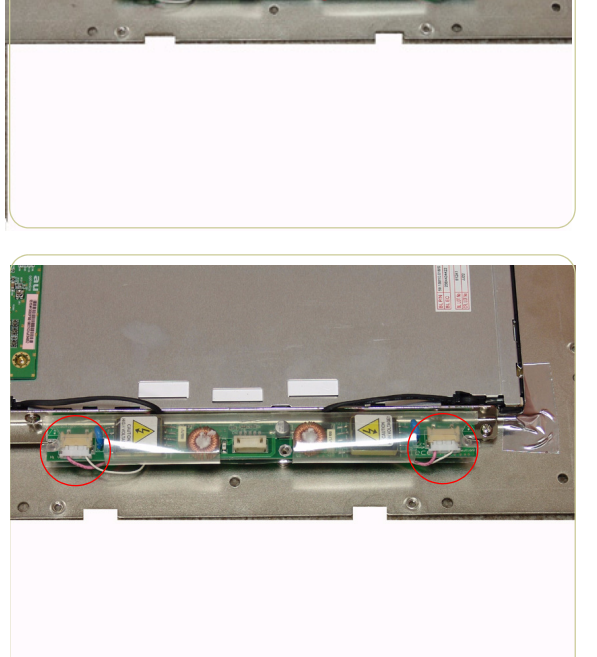

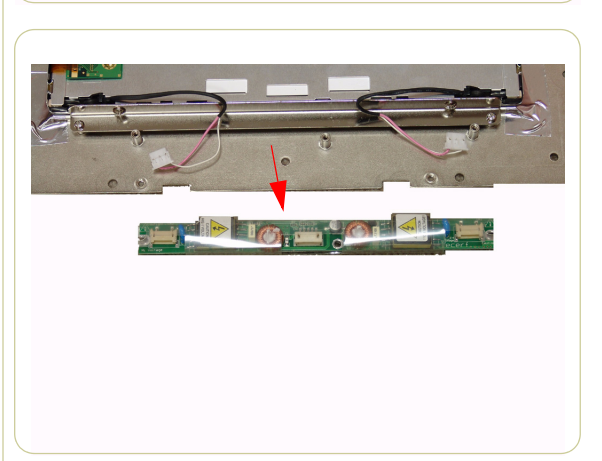

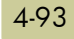

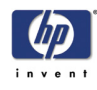

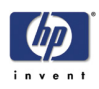

## **HDD/DVD Deck**

## **Removal**

**Switch off the printer, the scanner, and the PC, and then disconnect them from the power source prior to performing any maintenance.**

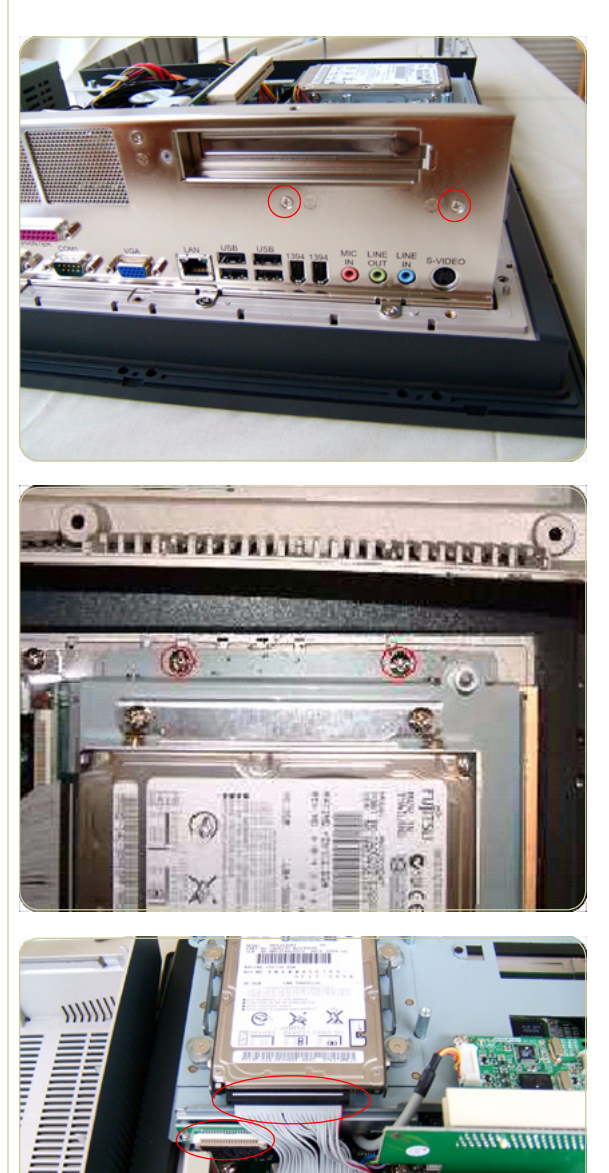

- **1.** Open the Cabinet ⇒ Page *4-79*.
- **2.** Remove two screws that secure the HDD/ DVD Deck to the Back Plate.

**3.** Remove two screws that secure the HDD/ DVD to the Cabinet.

**4.** Disconnect two cables from the DVD and the HDD.

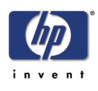

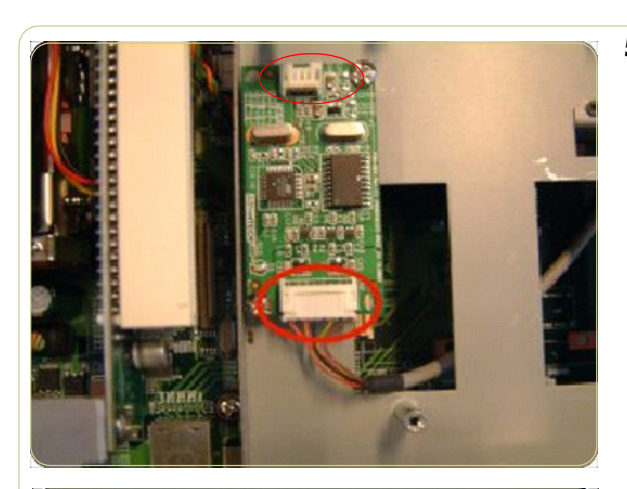

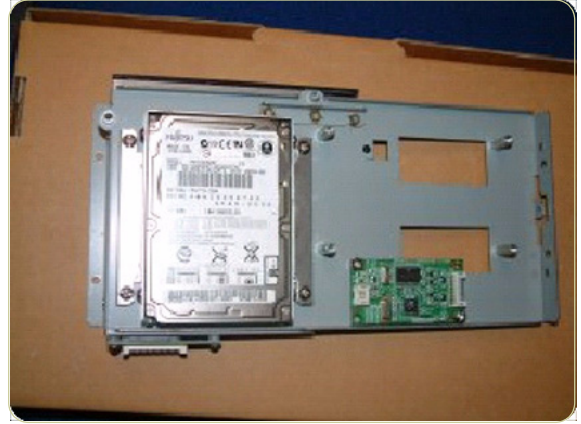

**5.** Disconnect all cables from the LCD Controller PCA.

**6.** Remove the HDD/DVD Deck from the PanelPCA.

## **Main PCA**

## **Removal**

**Switch off the printer, the scanner, and the PC, and then disconnect them from the power source prior to performing any maintenance.**

- **1.** Open Cabinet ⇒ Page *4-79*.
- **2.** Remove the Back Plate ⇒ Page *4-84*.
- **3.** Remove the HDD/DVD Deck⇒ Page *4-94*.
- **4.** Disconnect the ATX PSU Cable.

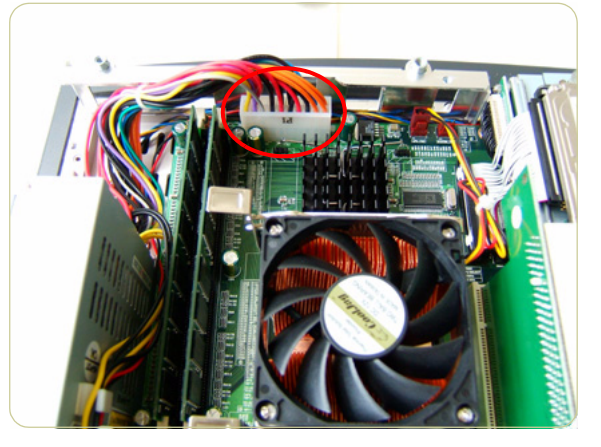

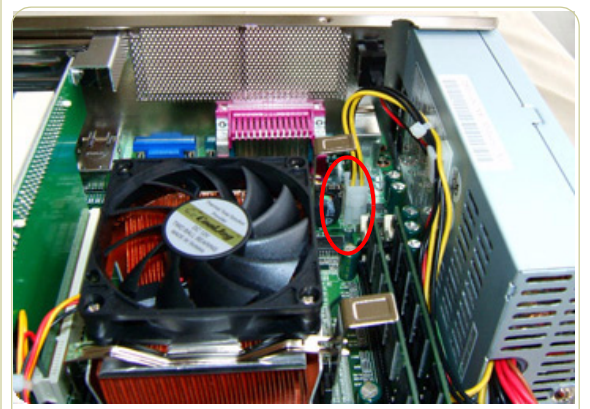

**5.** Disconnect the P4 ATX power cable.

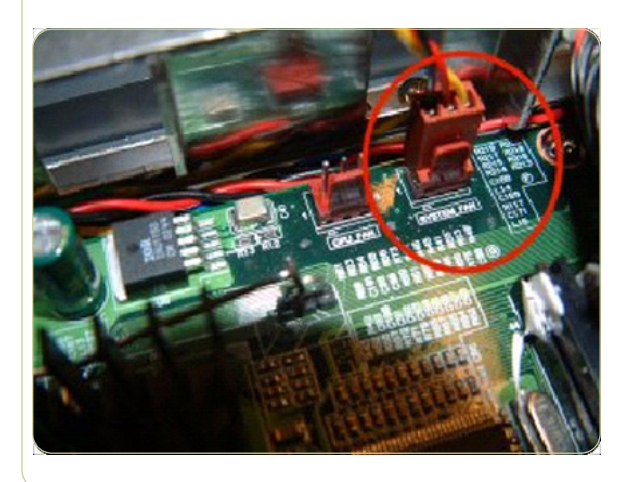

**6.** Disconnect the System Fan Cable.

**For the purpose of installing a new Main PCA, take note of the cable routing before you remove.**

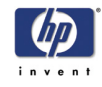

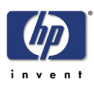

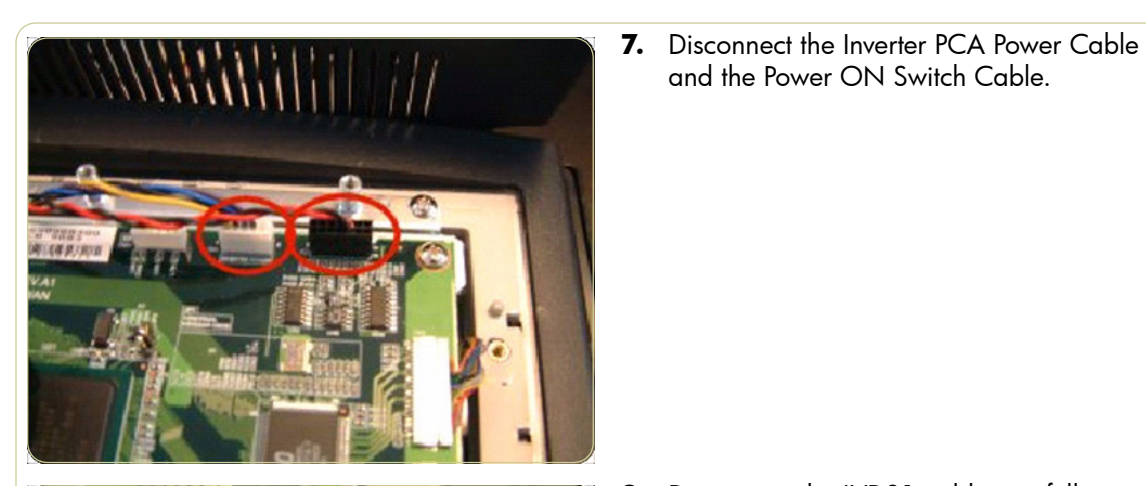

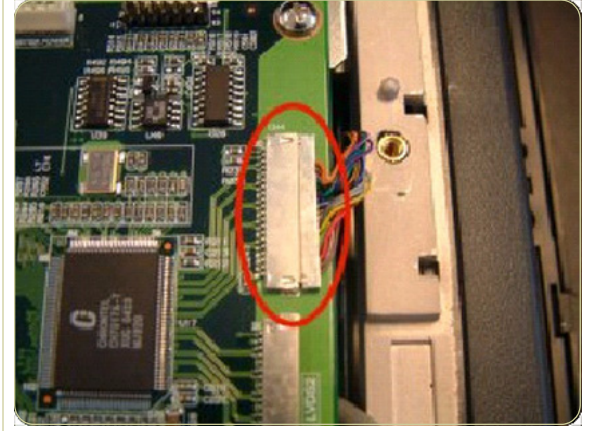

**8.** Disconnect the LVDS1 cable carefully.

and the Power ON Switch Cable.

- 
- **9.** Remove eight screws that secure the Main PCA.

**10.** Remove the Main PCA from the PanelPC.

**When installing a new Main PCA, make sure you install the components from the old Main PCA.** 

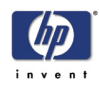

## **Power Supply Unit**

## **Removal**

**Switch off the printer, the scanner, and the PC, and then disconnect them from the power source prior to performing any maintenance.**

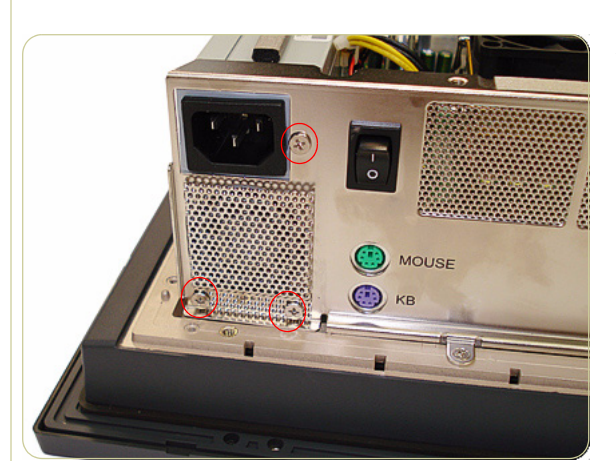

- **1.** Open the Cabinet⇒ Page *4-79*.
- **2.** Remove three screws that secure the Power Supply Unit to the Back Plate.

**These three screws also secure the System Fan shield to the Back Plate.**

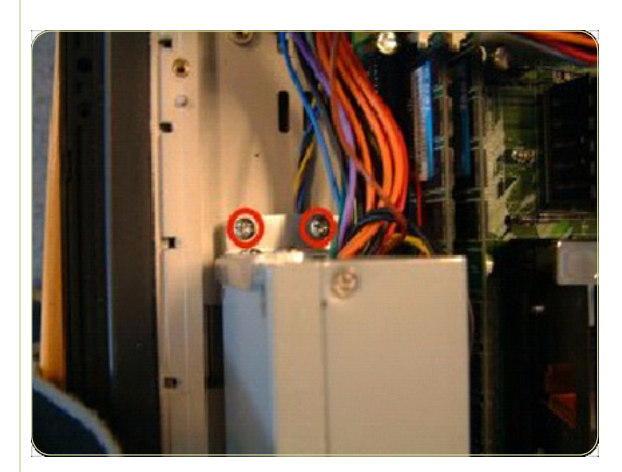

**3.** Remove two screws that secure the Power Supply Unit to the Cabinet.

**4.** Disconnect the ATX Power Supply Unit Cable.

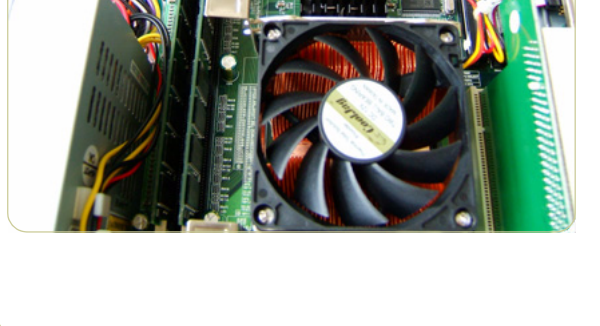

HP Designjet T1100 MFP, 4500mfp, 4500 Scanner, 820 MFP Service Manual

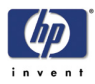

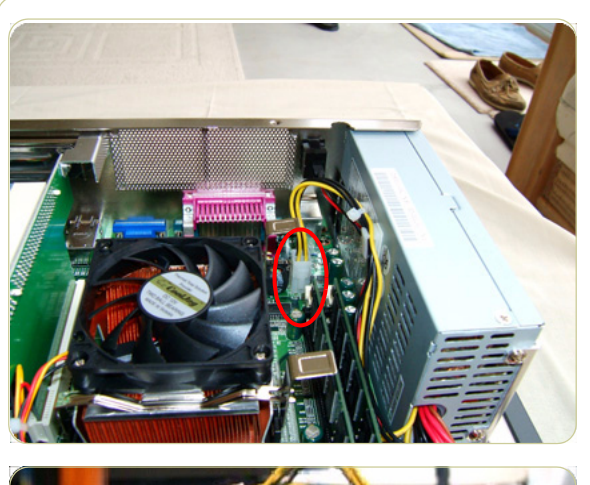

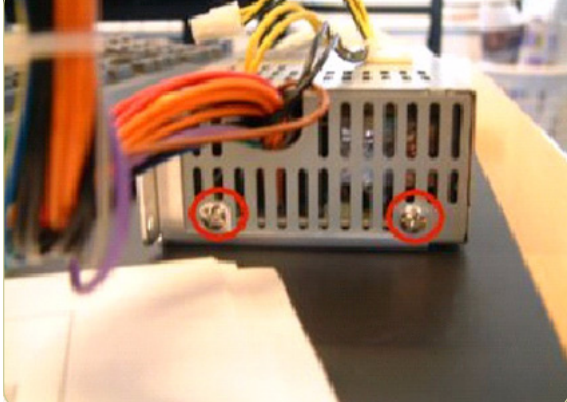

**5.** Disconnect the P4 ATX Power Cable.

**6.** Remove two screws that secure the Power Supply Unit to the metal cover.

## **System Fan**

#### **Removal**

**Switch off the printer, the scanner, and the PC, and then disconnect them from the power source prior to performing any maintenance.**

- **2.** Disconnect the System Fan Cable.
- 
- 

**1.** Open Cabinet ⇒ Page *4-79*.

**3.** Remove two screws that secure the system fan.

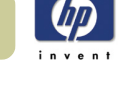

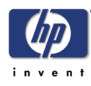

# **Scanner Adjustments and Calibrations**

Introduction 5-2 Tools Required 5-2 Terminology 5-2 Camera Design Overview 5-3 Adjusting the Camera Using Manual Procedure 5-7 Adjusting the Camera Using the Camera Wizard 5-19 Scanner Maintenance 5-26 ATAC Position Sensors check 5-27 Original Guide Sensor Test 5-28 Calibrate ATAC (Automatic Thickness Adjustment Control) 5-32 Upgrade Scanner Firmware 5-33

*5*

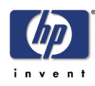

## **Introduction**

This chapter explains how to adjust the scanner for optimal scanning-quality. It describes the adjusting procedures in detail and provides additional information regarding acceptance criteria.

A general concept when adjusting the scanner is to loosen screws just slightly. If you loosen the screws too much, you will have difficulties controlling the adjustments, because of too much play in the adjustment levers and other adjustment points. Unless this chapter states otherwise, always loosen screws and nuts **only** slightly. They should be snug; there should be no play when you try to wiggle them. When tightening a set of screws, tighten all of them little by little, rather than fully tightening one, and then another, and so on.

## **Tools Required**

To perform the Camera Adjustment you will need:

- **F** Focus Adjustment Pattern sheet (included in the Service Patterns pn Q1277-60030).
- Optical Adjustment Pattern (pn Q1277-60031).
- $\blacksquare$  Torx 10
- $\blacksquare$  Torx 20

To perform the Sensor Adjustments you will need:

- Adjustment Tools for ATAC Sensors (Q1277-60084).
- Torx 10

## **Terminology**

Throughout this chapter a number of visual elements are used to guide you through the adjustment process.

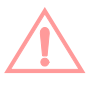

The exclamation mark is used to point out possible sources of errors. If something can go wrong when performing a specific action, this visual item describes it.

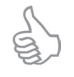

Thumps up symbol is used with hints, tips and tricks that make a specific action easier to complete.

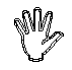

A hand in an illustration means that this particular adjustment does not require a tool. It can be adjusted with your fingers.

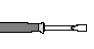

A screwdriver in an illustration means that this particular adjustment requires a tool. It cannot be adjusted with your fingers alone.

Text in **bold** describes a mechanical part, an item, or a program button, which can be located in one of the illustrations.

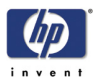

## **Camera Design Overview**

## **Introduction**

The HP Designjet scanner uses 3 cameras, where each camera scans its own part of the image.

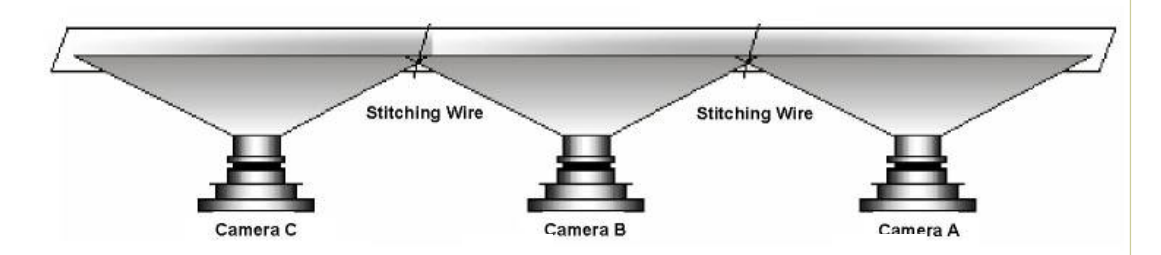

The cameras are named A, B and C. Camera A is on the right and Camera C is furthest to the left. The cameras scan-area overlaps slightly, this is to ensure that the scanner scans the complete image.

Most of the scanner adjustments are focused on getting the correct Scan-Width. The adjustment ensures that a camera scans the right amount of image data so that the basic DPI resolution of the camera is precise. This fine-tunes the accuracy of the scanner. A metal wire (**stitching wire**) in the overlapping area helps the scanner to adjust the cameras electronically.

The following picture shows what the camera actually looks like. Only Camera A and C have a motor at the rear (Camera B does not have a motor).

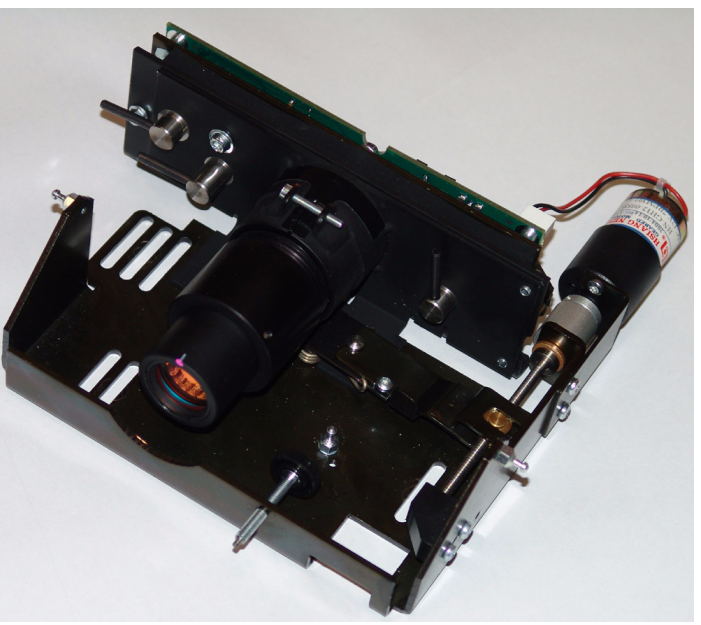

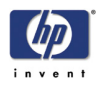

## **The CCD Element**

The central component of the Camera is the Sony CCD (Charge Coupled Device) element, which is responsible for capturing the colors reflected from the original image.

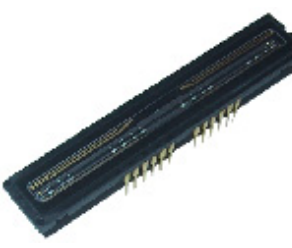

The CCD is formed as a chip, and is inserted into a standard dual in-line socket just like a normal chip. The chip has 4 rows each containing 7500 pixels.

The 4 rows each scan a different color. Combined, the 3 rows provide 24 bit color. The last row is for panchromatic scanning. Each CCD pixel is formed as a square with a side length of 5  $\mu$ m. There is 40  $\mu$ m between the adjacent lines.

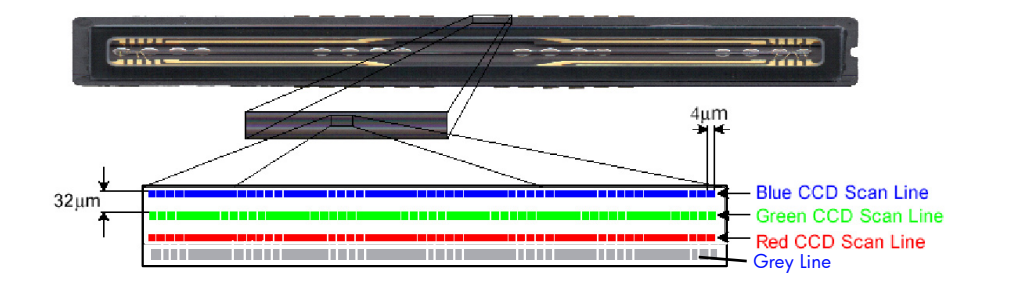

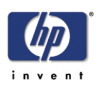

## **Camera Board Adjustments**

The **Scan-Width Adjustment Screw** moves the camera backwards and forwards, which influences the Scan-Width of the camera.

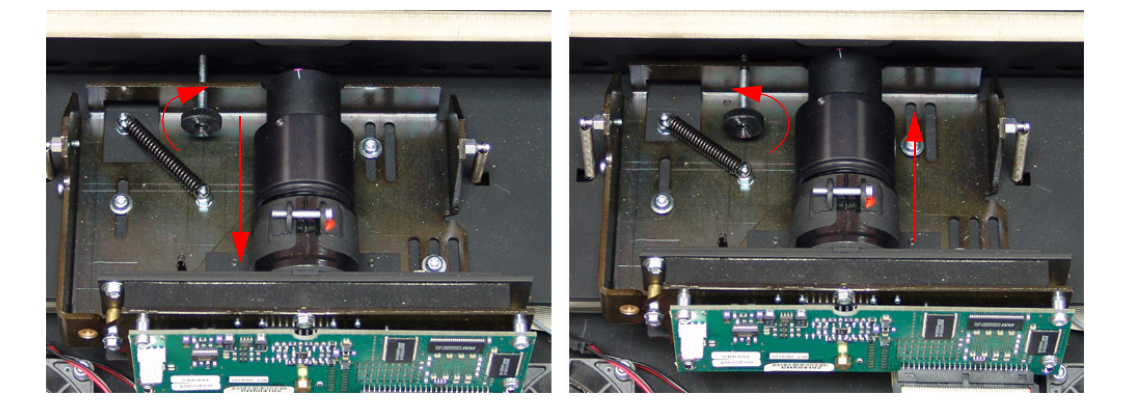

When the **Scan-Width Screw** is screwed in, as illustrated on the left side of the above picture, the camera has a greater possible scan-width. When it is screwed out (right side of picture), the camera has a smaller possible scanwidth.

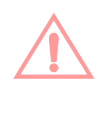

The **Scan-Width Screw** is fixed on the camera assembly and not on the scanner chassis. This means, that when screwing the screw backwards, you have to loosen two T15 screws and push the camera forward manually to decrease the scan-width. When screwing forward, the screw will push the camera backwards on it's own.

The CBE Camera Board, where the CCD is placed, can be moved relative to the camera using 3 adjustment levers.

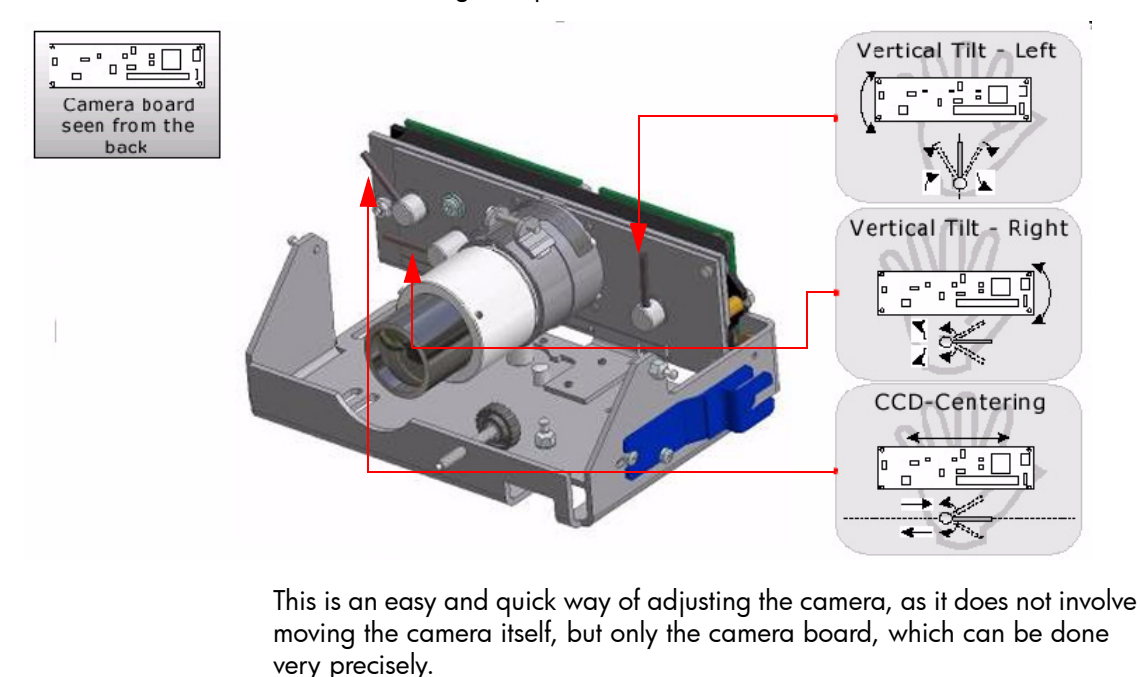

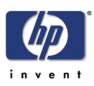

- Vertical Tilt Left: moves the left upper edge of the **CCD Mounting Plate** and the **CBE Camera Board** up and down, making the field of vision tilt in proportion to the horizon.
- Vertical Tilt Right: moves the right upper edge of the **CCD Mounting Plate** and the **CBE Camera Board** up and down, making the field of vision tilt in proportion to the horizon.
- CCD Centering: moves the **CCD Mounting Plate** and the **CBE Camera Board** horizontally left and right and thereby making the field of vision move horizontally left and right.

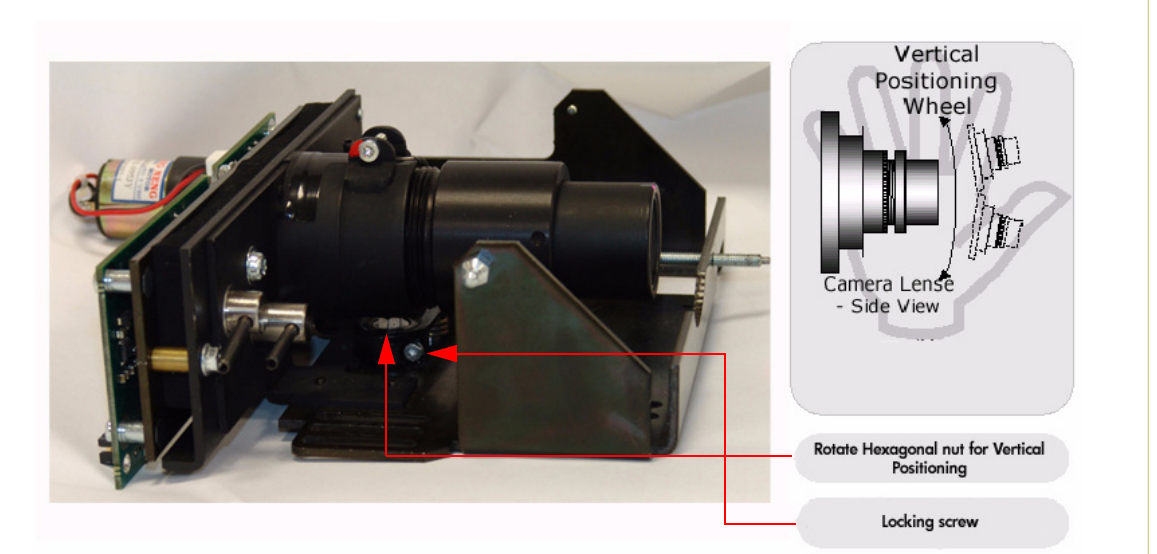

The camera itself can be tilted up and down which causes the field of vision to move up and down. The **Vertical Positioning Hexagonal Nut** is used for coarse adjustments and the **Tilt Levers** are used for finer adjustments. When you rotate the **Vertical Alignment Hexagonal Nut** counter-clockwise you raise the camera and the field of vision and vice versa.

To rotate the **Vertical Positioning Hexagonal Nut** use the adjustment tool which comes with the Camera B, the tool is shown mounted on the side of the camera in the grapic on the previous page.

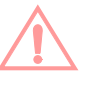

When using the **Vertical Positioning Hexagonal Nut** , loosen the **Lock Screw** first, so that the **Vertical Alignment Arm** doesn't move simultaneously. You will normally not adjust directly on the **Vertical Alignment Screw**, but instead via an extension and through a hole in the scanner front.

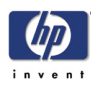

## **Adjusting the Camera Using Manual Procedure**

**This Chapter explains how to adjust Camera A manually using oscilloscope sofware which comes with the scanner. In this procedure we focus on Camera A, but the procedure is exactly the same for Cameras B and C.**

**It is important that you use this procedure (Test 9) to manually adjust the camer and NOT the Camera Adjustment Wizard (Test 27).**

## **Light Profile**

**Make sure that the left and right covers are installed and the top cover is removed. The scanner and the touch screen must be switched ON.**

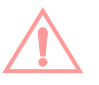

When you install a camera in the scanner for the first time, the camera is completely out of adjustment. If you get an Error 30 from SCANtest when setting the Light Profile to **Corrected**, start with **Uncorrected** and follow steps 3 and 4 as well as you can and then start over with the **Corrected Light Profile** again.

The first thing to be done before adjusting the camera that has been replaced is to ensure that the camera is at least looking in the right direction.

- **1** Make sure that camera is completely installed and all cables are correctly connected.
- **2** Select button **9. Camera Adjustment** in SCANtest 6.
- **3** A software oscilloscope is now activated and looks something like this:

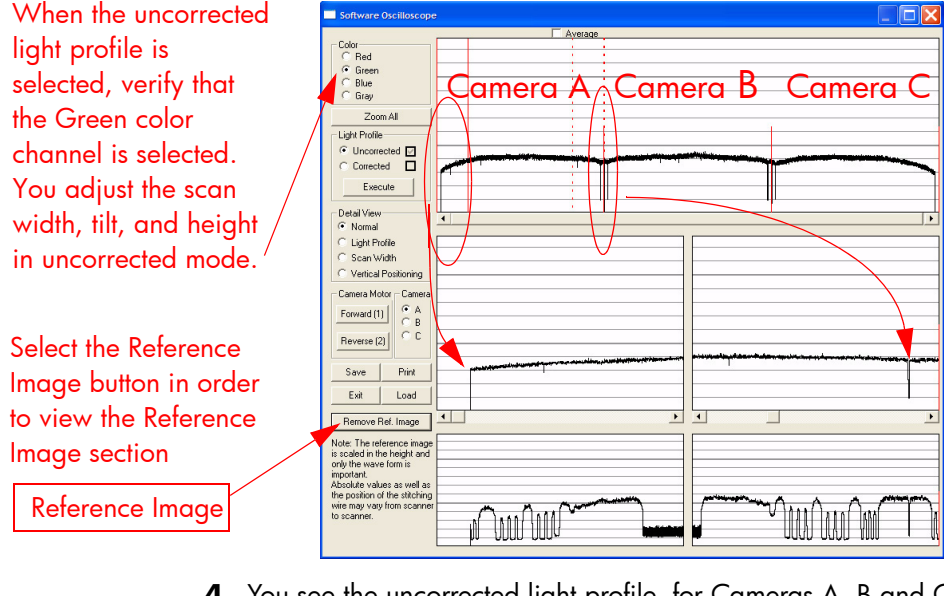

**4** You see the uncorrected light profile, for Cameras A, B and C that the scanner receives from the reflection of the White Background on the back of the Guide Plate. Camera A is on the left, Camera B is in the middle and Camera C is on the right. You can zoom in with the buttons on the touch

HP Designjet T1100 MFP, 4500mfp, 4500 Scanner, 820 MFP Service Manual
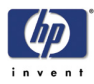

screen. You can see that the output is lower at the edges. This is because of the lens in the camera. If you get a screen that looks distorted in comparison with the above image, then maybe your camera is looking into the chassis instead of the mirrors in the copier. To correct this, use the tool to rotate the Vertical Alignment Screw located underneath the camera, rotate the screw left or right until you get an oscilloscope image similar to the one shown.

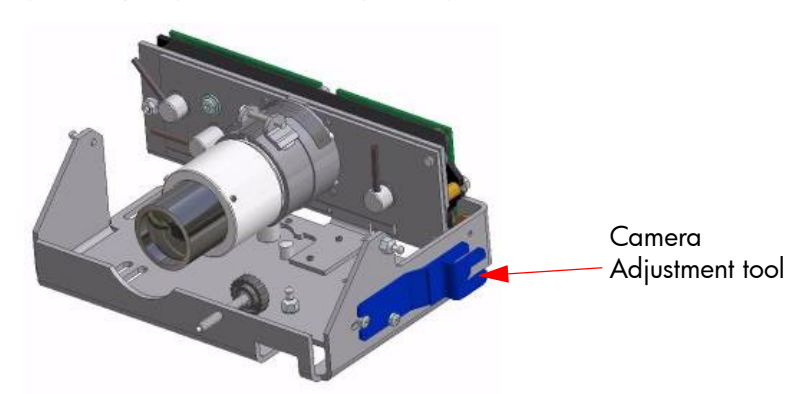

#### **Focus Adjustment**

The first adjustment that you need to make is the focus. This adjustment ensures, that the camera has the right focus, so that the following adjustments aren't blurred out. The focus setting is not as sensitive as some of the other adjustments, which makes it a good example to start with. When you are finished with all the adjustments, you should check the focus again just to be sure that it's still OK.

**1** Stay in the Software Oscilloscope and select **Corrected** and then press the **Execute** button. Only adjust the focus in the corrected mode. Make sure that the Blue color channel is selected.

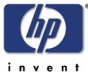

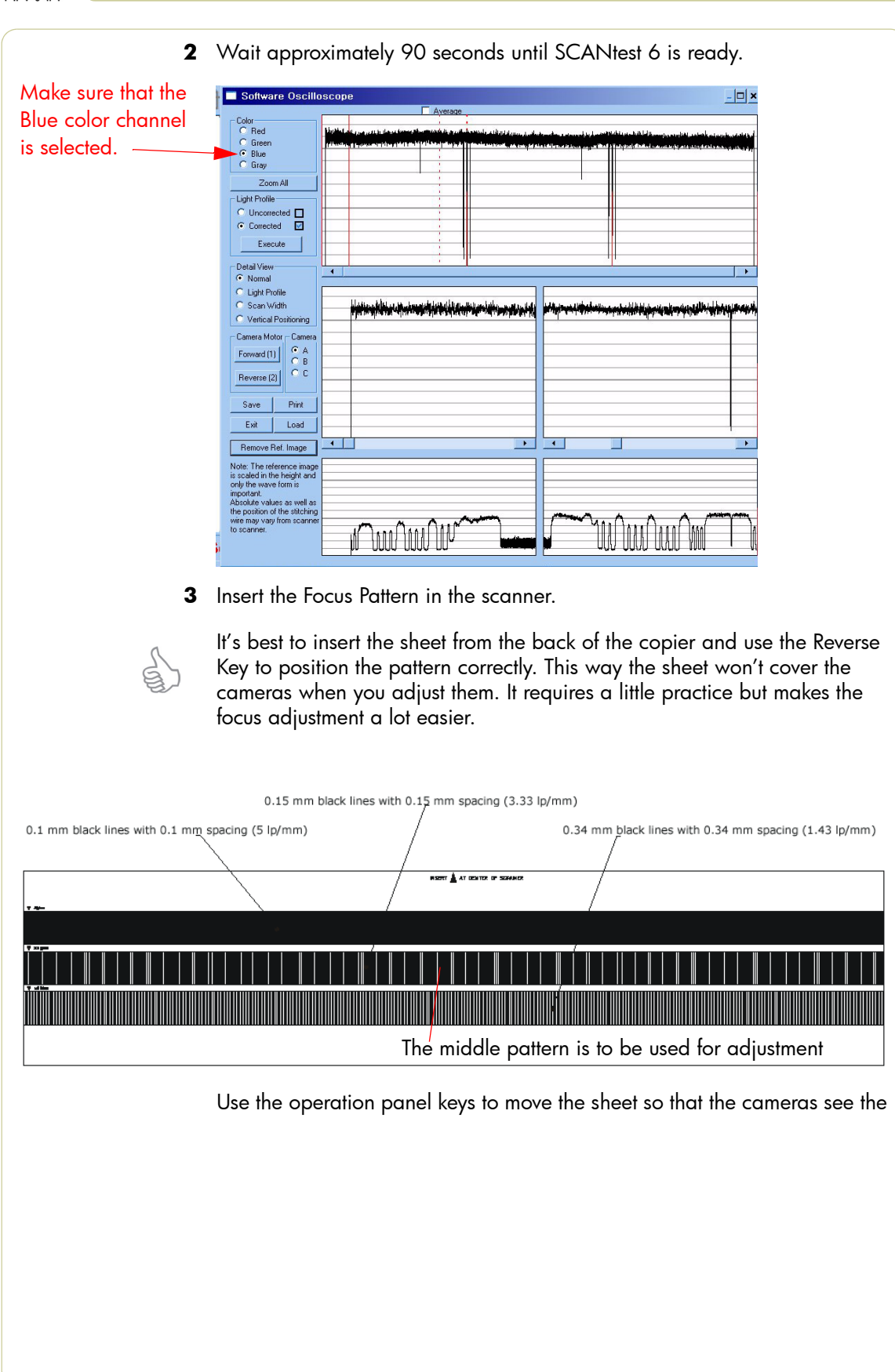

Lock

Lens

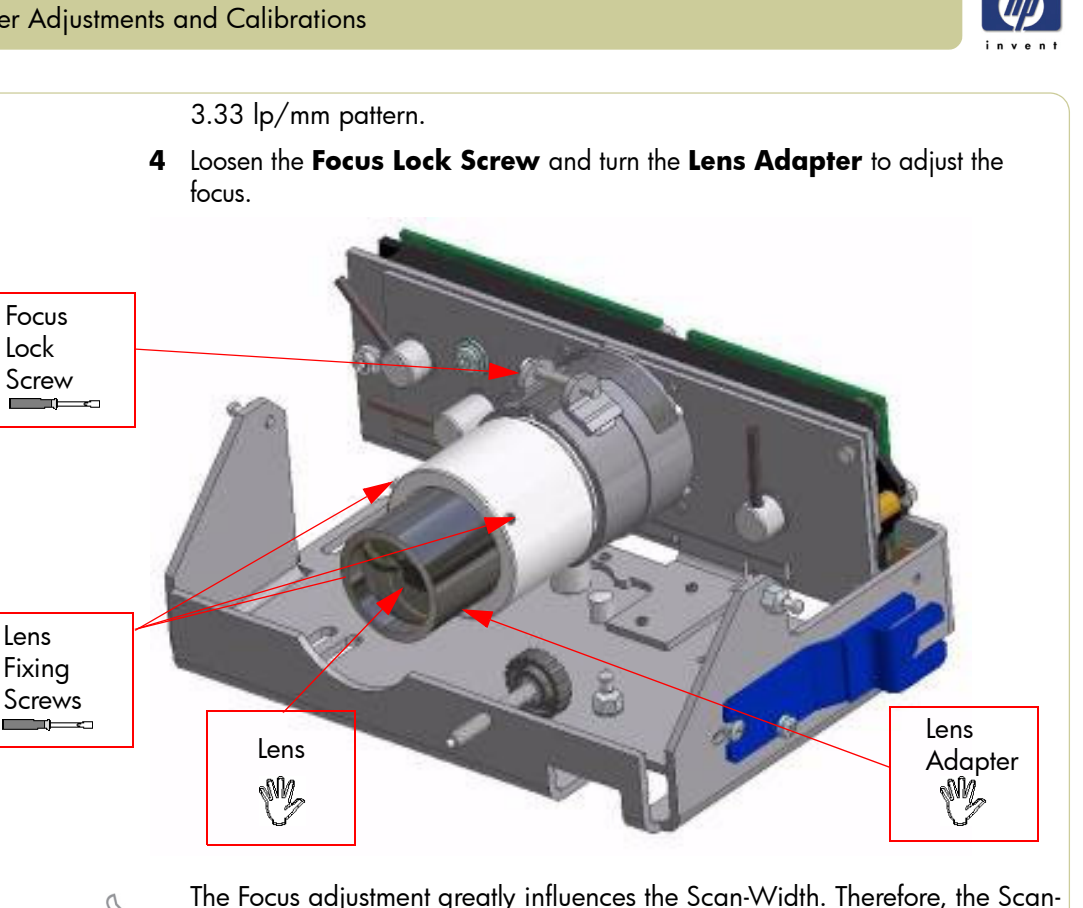

The Focus adjustment greatly influences the Scan-Width. Therefore, the Scan-Width must be checked and readjusted whenever the Focus adjustment has been changed.

The Focus adjustment, however, is realatively tolerant to Scan-Width adjustments. After adjusting the Scan-Width, check the Focus adjustment again; it will only need further adjusting if the Scan-Width has change greatly. However, you should check both the Focus and the Scan-Width after an adjustment to either to ensure that they are both correctly adjusted.

Loosen the **Focus Lock Screw** and ensure that it is not too loose. Turn the **Lens Adapter** until you get this picture on the software oscilloscope

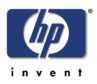

(Camera A has been zoomed in):

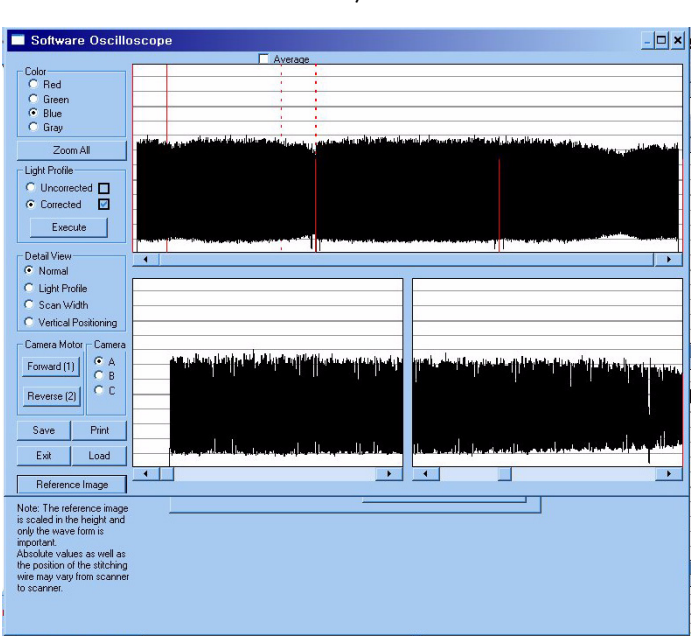

The signal has to be as even as possible and especially the ends have to be at their highest possible level.

When the focus is right, tighten the **Focus Lock Screw.**

**Keep in mind that if you adjusted the Focus, the Scan-Width has changed and must be adjusted.**

There is a mark on every lens, which indicates its "best position". If you have completed the focus adjustments and this mark isn't pointing upwards, mark the upward position on the **Lens Adapter**. Turn the **Lens Adapter** and loosen the **Focus Lock Screw** and the three **Lens Fixing Screws** (with a 1,5 mm Allen key). Then turn the Lens so that the mark is pointing upwards, tighten the **Lens Fixing Screws** again. Turn the **Lens Adapter** back again and check that the focus it still correct before tightening the **Focus Lock Screw**.

#### **Scan-Width Units**

When adjusting the Scan-Width, you adjust up against some line on an **Optical Adjustment Pattern**.

<u>Tasseliin Milliniinin milliniin milliniiniisessa Tasselii milliniiniin milliniiniin milessa Tasse milliniiniin milliniin millinessa T</u>

The Optical Adjustment Pattern is a metal construction with a pattern glued

HP Designjet T1100 MFP, 4500mfp, 4500 Scanner, 820 MFP Service Manual

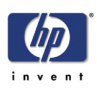

- on one side. This pattern contains three sub-patterns: A, B and C.
- Sub-pattern A contains a pattern used for Scan-Width adjustment.
- Sub-pattern B contains a pattern used for Vertical Position adjustment.
- Sub-pattern C contains a pattern used for coarse Focus adjustment.

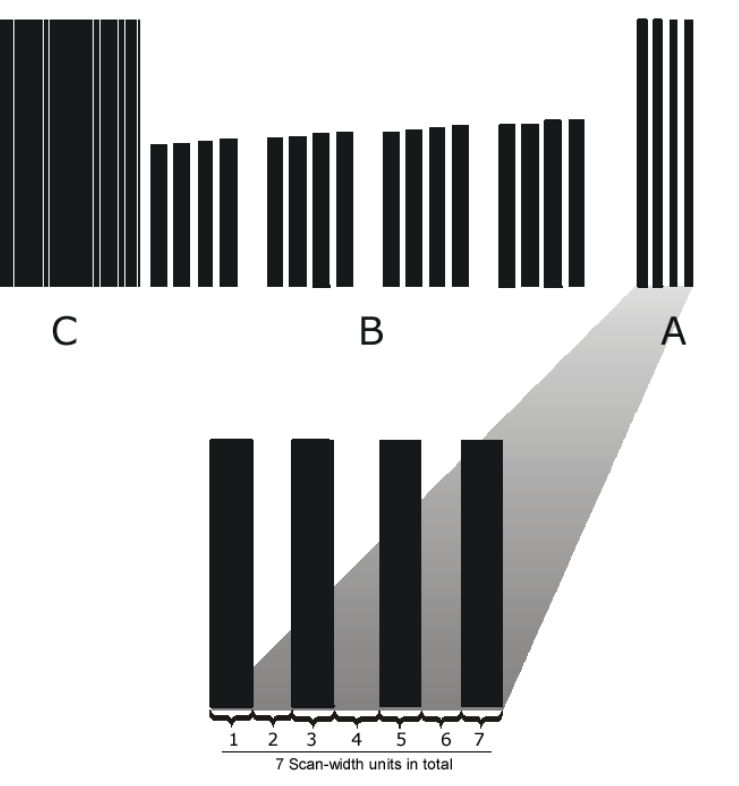

The **A** part of the pattern consists of scan-width units (SWU).

Each of the black lines represents a scan-width unit (SWU) as does the white space in between the lines. This makes a total of seven SWU's.

The black lines and whites spaces work like a marker or indicator that tells you how wide the camera scan-width is.

The scan-width units help you adjust the cameras, so that they have the correct scan-width. This ensures that the scanner has the correct optical resolution. Thereby ensuring that the scaling factor of the scanner is correct.

**Camera A** has three **A** patterns in its view:

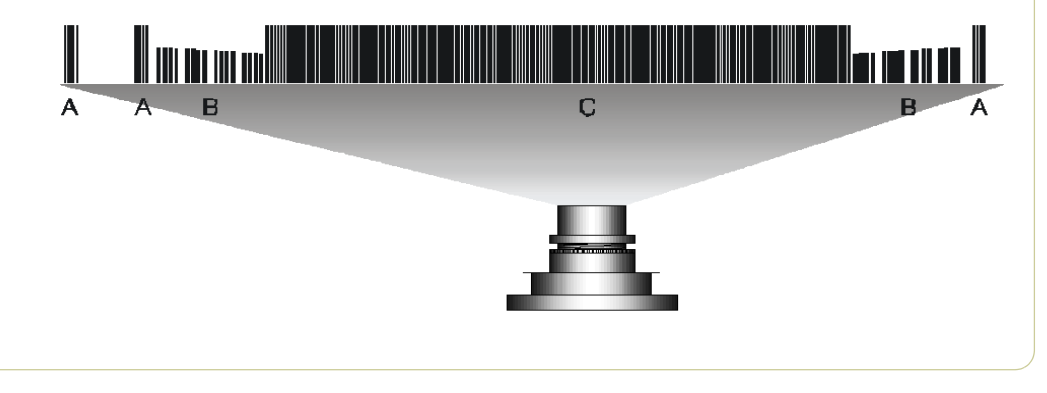

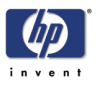

To ensure that the camera has the correct optical resolution, you are going to adjust the camera, so that it covers six scan-width units. This means that the camera has to see a total of six units at the ends of the view field. This can be two on the left and four on the right or five on the left or one on the right. The unit arrangement is not important as long as there are six in total.

Later on you will center the camera, so that there will be three units at each end.

#### **Scan-Width Adjustment**

The purpose of Scan-Width adjustment is to position the camera so the field of vision is correct.

- **1** Open the Guide Plate and place the Optical Pattern on the scanner. Align the pattern by pressing it to the right towards the operator panel and backwards toward the back of the scanner.
- **2** If not selected, select button 9 in SCANtest 6. Select **Uncorrected** Light Profile and press **Execute** (make sure that the Green Channel is selected).

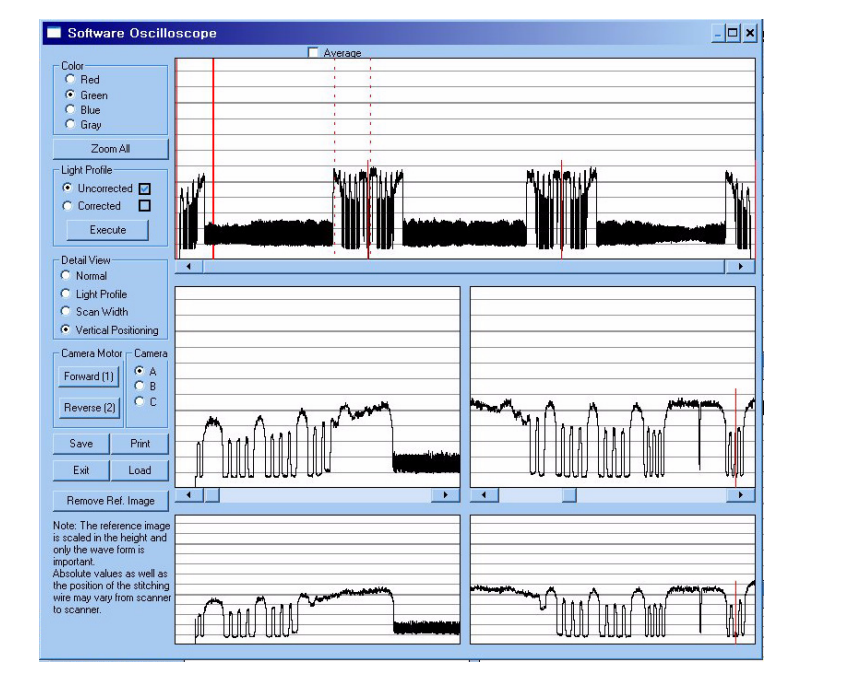

**3** This is what **Camera A** is going to see, when the scan-width adjustment is finished:

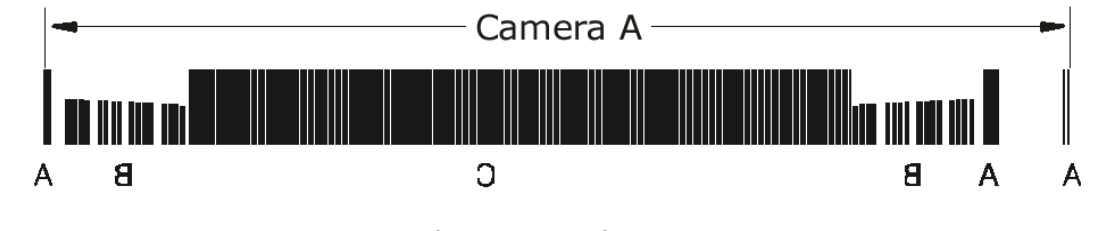

Camera A scans from right to left, so the image above is a mirrored section of the total **Scan-Width pattern** as the copier actually sees it. The camera only sees a single line of pixels with the green CCD pixel line that

#### Scanner Adjustments and Calibrations

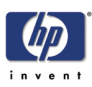

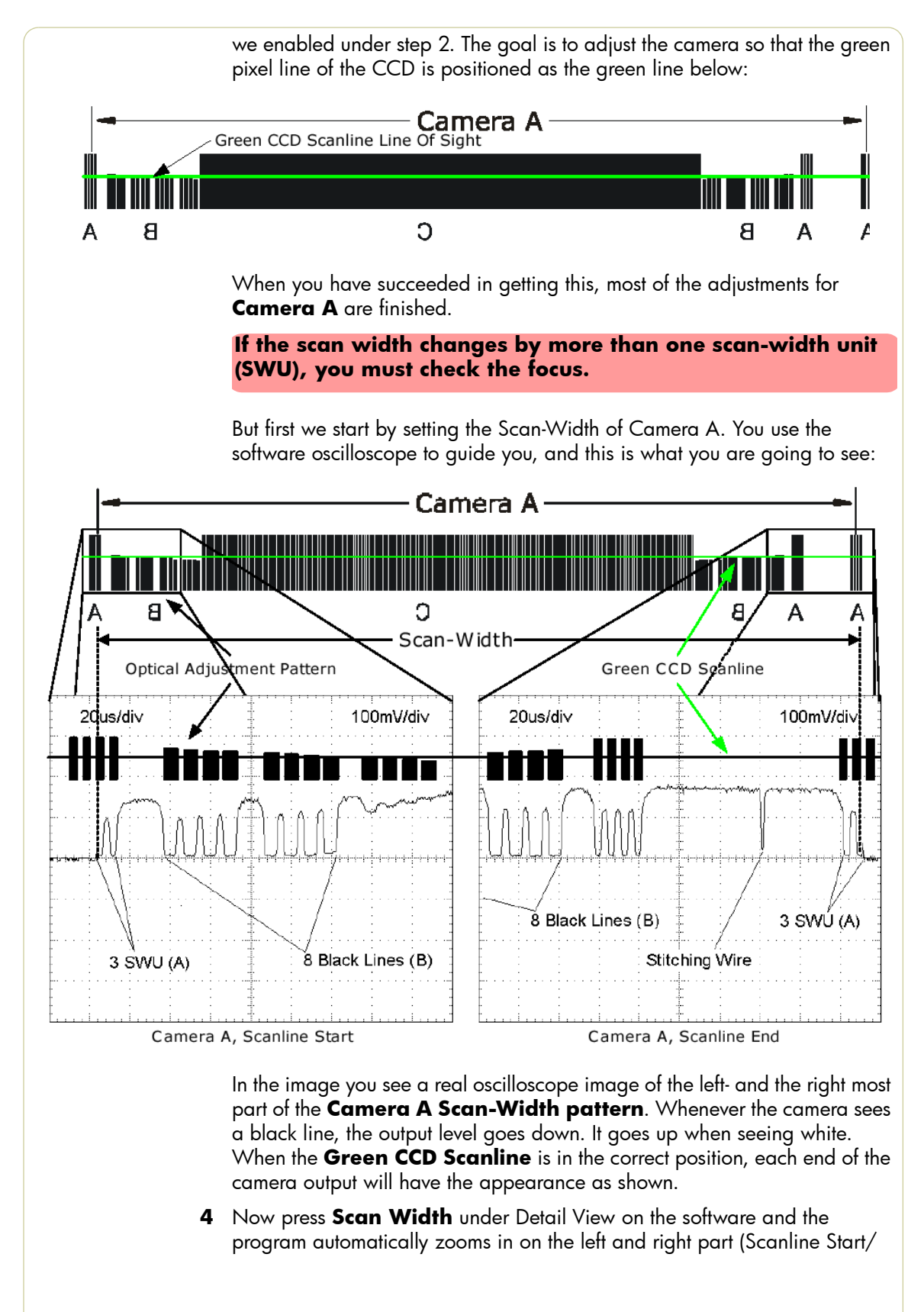

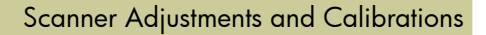

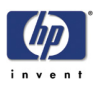

End) of the output. On the left side you will get an output like one of these (or something in between):

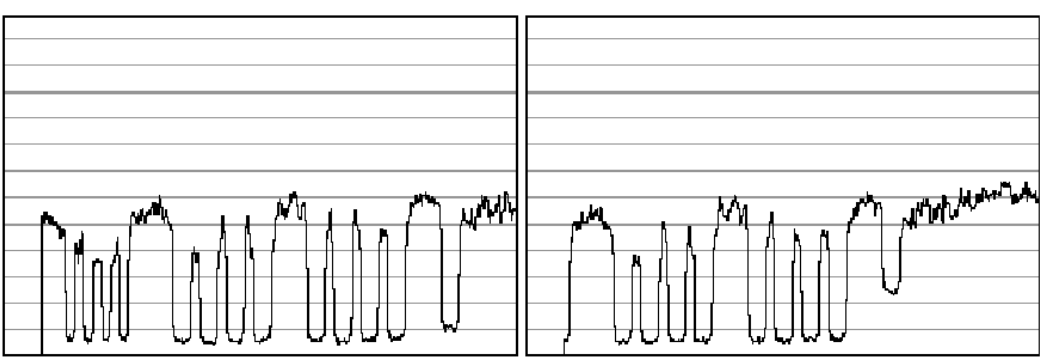

The output we are aiming for can be seen below, therefore:

- $\blacksquare$  The left output is too much to the left if you have an output like this, you need to slide the CCD board to the right by turning the **CCD Centering** tab upwards.
- $\blacksquare$  The right output is too much to the right if you have an output like this, you need to slide the CCD board to the left by turning the **CCD Centering** tab downwards.
- **5** When you have one, two or three scan-width units (SWU) on the left side of the camera, look at the right side of the camera.
- **6** On the right side (Scanline End) you will get output like one of the following:

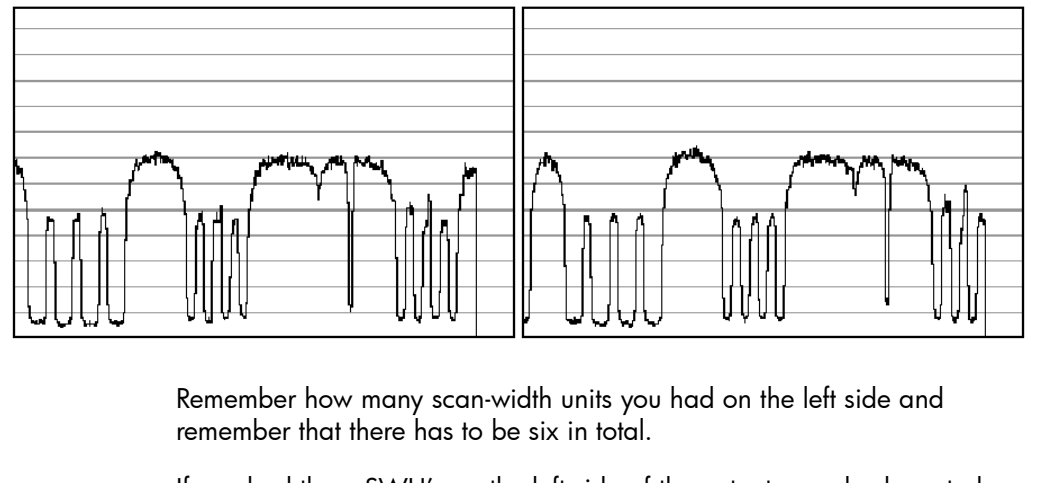

If you had three SWU's on the left side of the output you also have to have three on the right and the output we are aiming at is as shown below. Therefore:

- On the left picture above the Scan-Width is too wide if you have an output like this, you need to move the camera forward to decrease the Scan-Width.
- On the right picture above the Scan-Width is too narrow if you have an output like this, you need to move the camera backward to increase the Scan-Width.

Look for the **Stitching Wire.** There's only one of these on the right side of

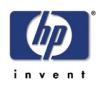

the camera. If you don't see the Stitching Wire, then the camera has to be pulled back quite a lot because the scan-width is too narrow.

- **7** Repeat steps 4 to 6 until the camera sees a total of six SWU's.
- **8** When you have six SWU's in total, use the **CCD-Centering** lever to adjust the camera so that there is three SWU's on each side of the camera as shown below:

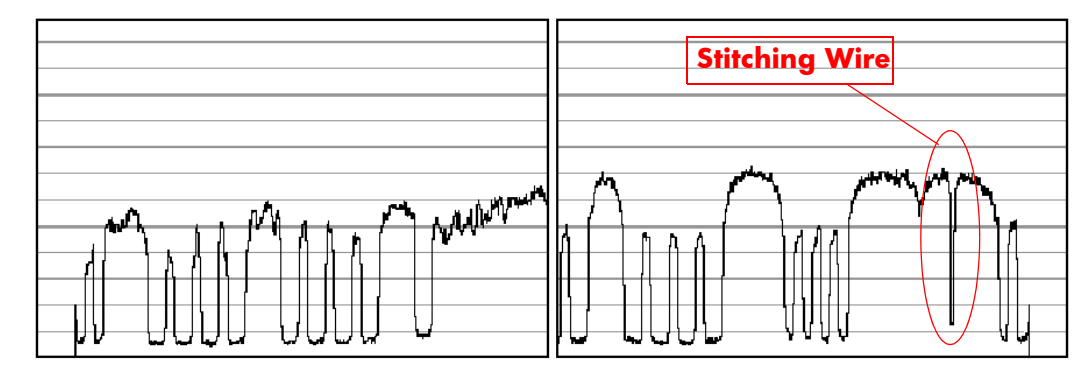

- **9** Check the focus again because large changes to the Scan-Width adjustment also affects the focus.
- **10** If the focus needed adjusting, start over with the Scan-Width from step 4, because a slight change in the focus will affect the Scan-width considerably.
- **11** When you are finished, and both the focus and the Scan-Width are correct, tighten the three **Camera Fixing Screws** without moving the camera.
- **12** Proceed to the Vertical Positioning section without altering anything about your set-up.

#### **Vertical Positioning**

The purpose of the vertical positioning is to adjust the camera, so the **Green CCD Scanline** looks at the correct vertical position on the **Optical Adjustment Pattern** as seen on the picture below. Furthermore it ensures that the Scanline is horizontal.

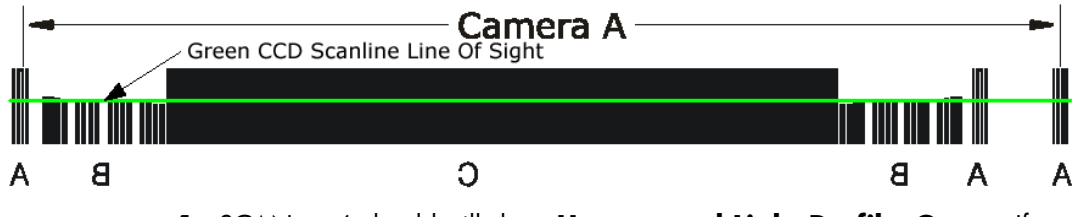

- **1** SCANtest 6 should still show **Uncorrected Light Profile**, **Green**. If not, change it to those settings.
- **2** Loosen the **Camera Back-Plate Fixing Screws** if they are not already loose.

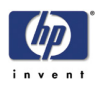

**3** Select **Vertical Positioning** under Detail View and look at the left part (Scanline Start) of the camera output. You will get an image similar to one of these (or even less lines than shown on the right image):

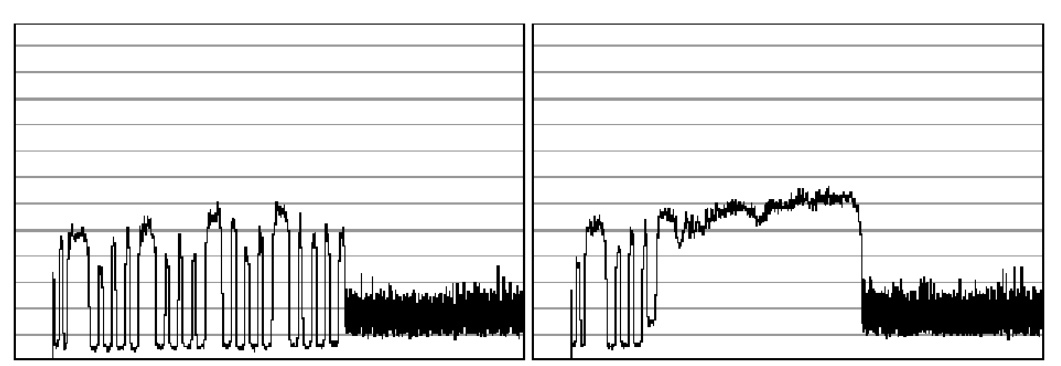

The output we are aiming for can be seen below, therefore:

- $\blacksquare$  On the left image the vertical position is too low if you have an output like this, you need to lower the left side of camera with the left **Vertical Tilt** lever, by turning to the left.
- On the right image the vertical position is too high if you have an output like this, you need to raise the left side of camera with the left **Vertical Tilt** lever, by turning it to the right.

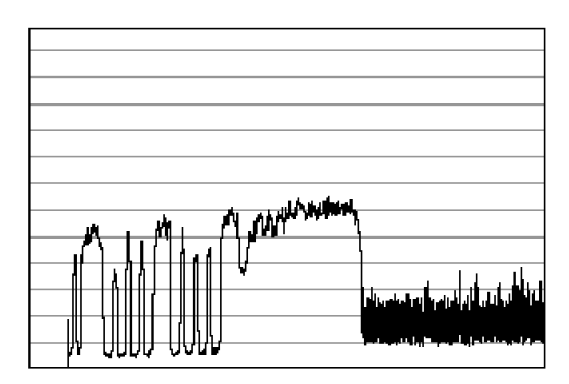

- **4** When you have adjusted the Vertical Tilt so that the output displays 8 black lines (your output does not have to be identical to the above picture or the Reference Image, just close) on the left side of the camera, look at the right side of the camera.
- **5** On the right side (Scanline End) you will get an output similar to one of these:

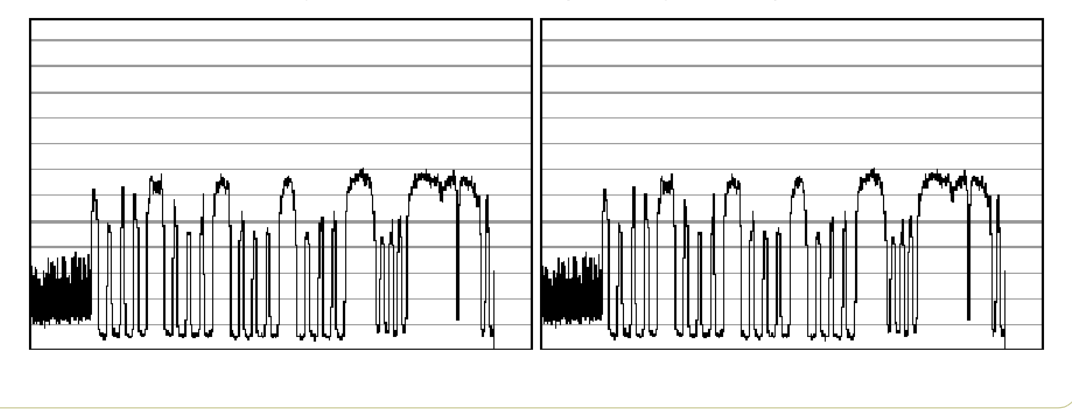

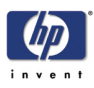

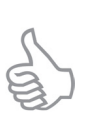

The **Vertical Tilt** lever can't be moved very far before it loses its grip. If this happens while you are adjusting the camera, move the **Vertical Tilt** levers back to the middle position and use the **Vertical Position Pre-Set Screw** to make a coarse adjustment. Then fine tune again with the **Vertical Tilt** lever.

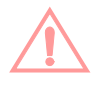

When adjusting the Vertical Position, you continuously have to readjust the CCD Centering (3 scan-width units) with the **CCD Centering** lever, because the **Vertical Tilt** lever moves the camera a little in the horizontal direction.

The output we are aiming for can be seen below, therefore:

- $\blacksquare$  On the left image the vertical position is too low if you have an output like this, you need lower the right side of camera with the right **Vertical Tilt** lever, by turning downwards.
- On the right image the vertical position is too high if you have an output like this, you need raise the right side of camera with the right **Vertical Tilt** lever, by turning it upwards.

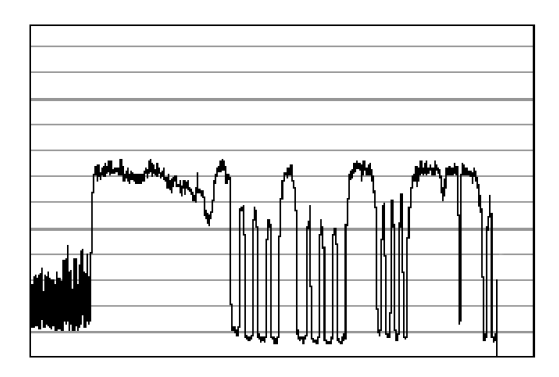

When you have adjusted the Vertical Tilt so that the output displays 8 black lines and 4 smaller lines (it doesn't have to be precise, just close to the above picture) on the right side of the camera, look at the left side again to check that it's still okay (it's probably not). It very likely that you have to go back and forth between left and right a couple of times until both sides are adjusted the right way. That is because adjusting one side affects the other side a little.

- **6** Check that the CCD Centering is OK. That is that you still have 3 SWU's on each side of the Camera. If you don't then adjust it with the **CCD Centering Lever**.
- **7** Tighten the **Camera Back-Plate Fixing Screws** gently to prevent the camera from moving out of adjustment.
- **8** Once the cameras are adjusted, you will need to adjust the whole scanner to fine-tune it by performing the Scanner Maintenance (refer to Page *5-26*).

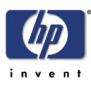

#### **Adjusting the Camera Using the Camera Wizard**

#### **Preparing the Scanner**

Before you start make sure that you have the following items, which are necessary to complete the Camera Adjustment:

- The SCANtest6 is installed in the touch screen (programs Scanner Test Program - Scantest 6).
- **F** Focus Adjustment Pattern sheet (included in the Service Patterns pn Q1277-60030).
- Optical Adjustment Pattern (pn Q1277-60031).

Make sure that the scanner you are adjusting is fully functional. If the scanner is not operational, you will not be able to adjust the camera.

**Make sure that the left and right covers are installed and the top cover is removed. The scanner and the touch screen must be switched ON.**

- **1** Make sure that the cameras are all installed correctly and all cables are connected.
- **2** Start SCANtest 6 and select: **27. Camera Adjustment Wizard**.

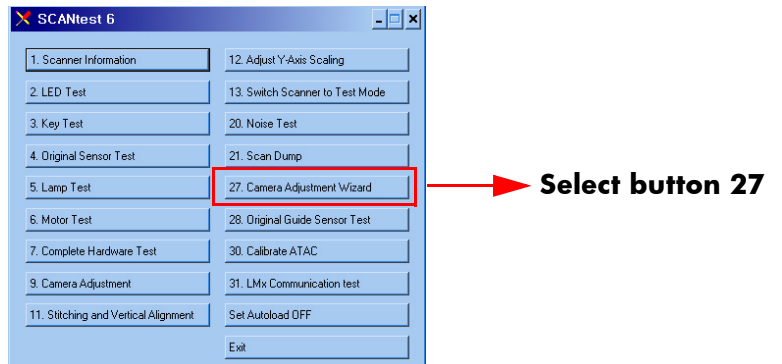

**3** The Camera Adjustment Wizard will start with the welcome screen. Select **next** to contine.

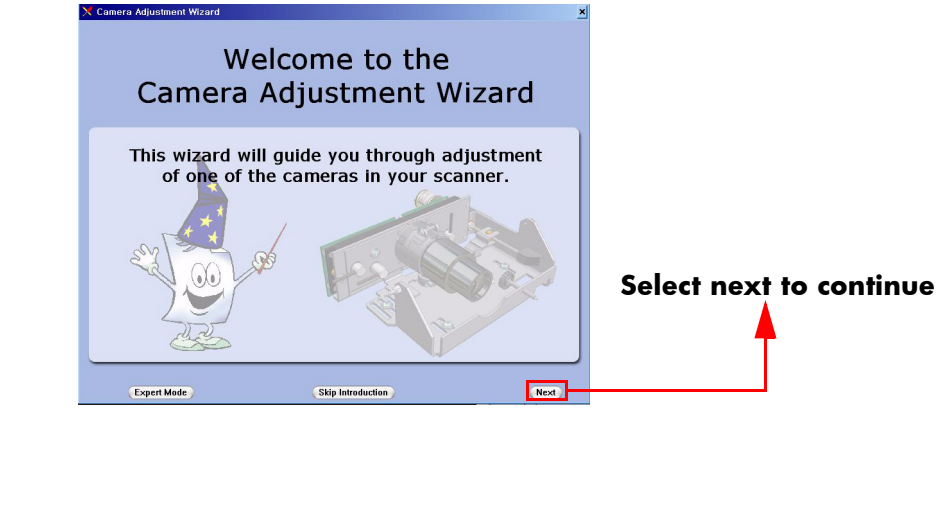

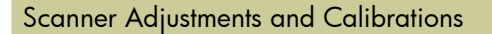

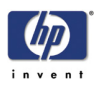

**4** The screen will display the list of Service Tools necessary to complete the Camera Adjustment correctly. Select **next** to continue.

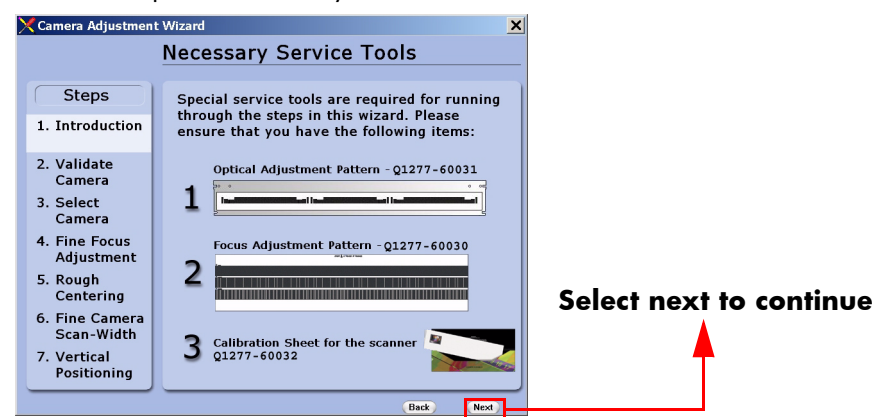

**5** The next 4 screens contain information on how to perform the camera Adjustment correctly. Select **next** after reading each screen.

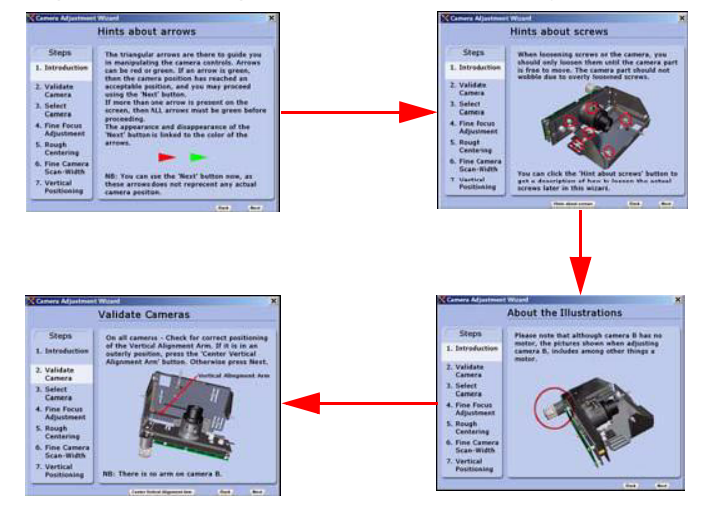

**6** In order to validate the current state of the cameras you will need to open the Guide Plate and place the Optical Adjustment Pattern on the Scanner. Align the pattern by pressing it to the right towards the Operator Panel and backwards towards the back of the scanner. Once the cameras have been validated, select **next** to continue.

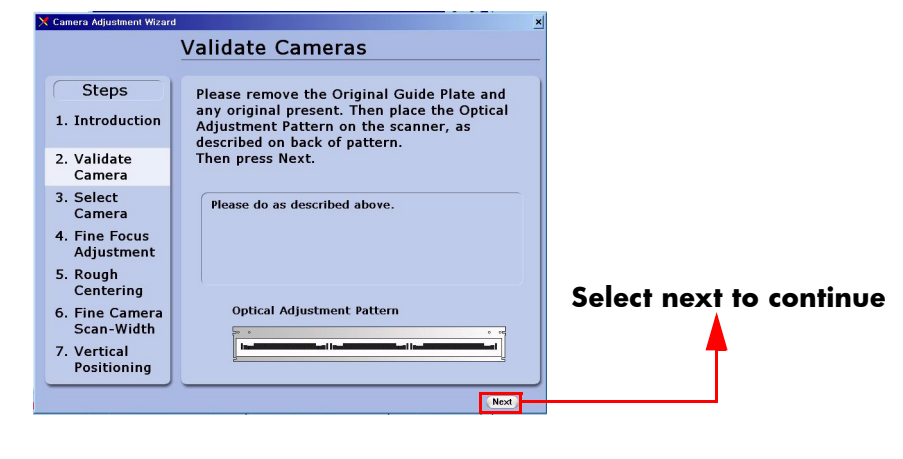

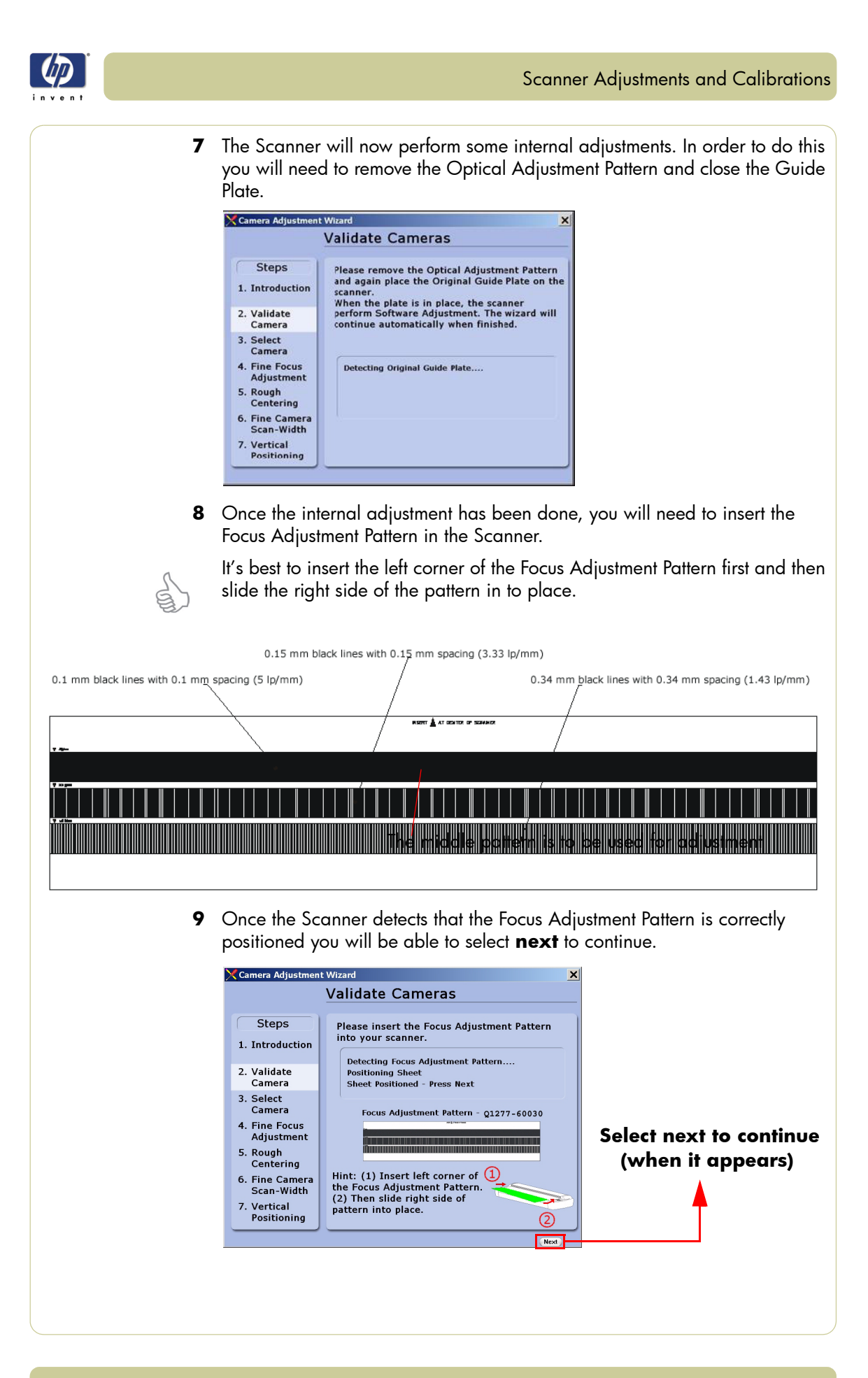

HP Designjet T1100 MFP, 4500mfp, 4500 Scanner, 820 MFP Service Manual

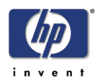

#### Scanner Adjustments and Calibrations

**10** Select the camera that you need to adjust. Camera A is the one closer to the front panel.

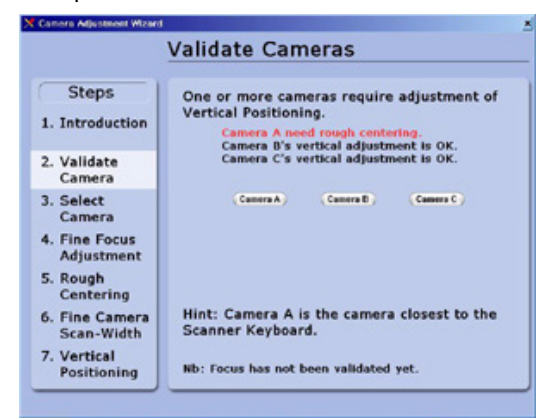

**11** Remove the Focus Adjustment Pattern and place the Optical Adjustment Pattern on the Scanner. Align the pattern by pressing it to the right and backwards towards the back of the scanner. Once the pattern has been detected, select **next** to continue.

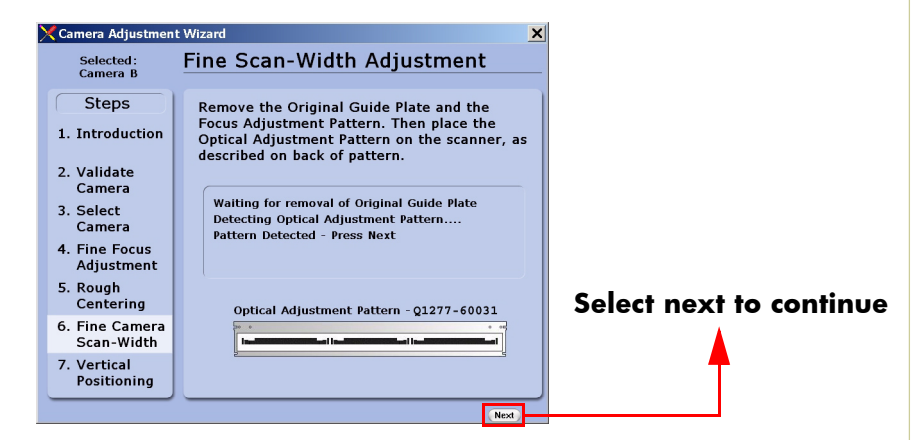

**12** In this example, the camera requires partial adjustment before completion. Loosen the **3 Camera Back-Plate Fixing Screws** and then select **next**.

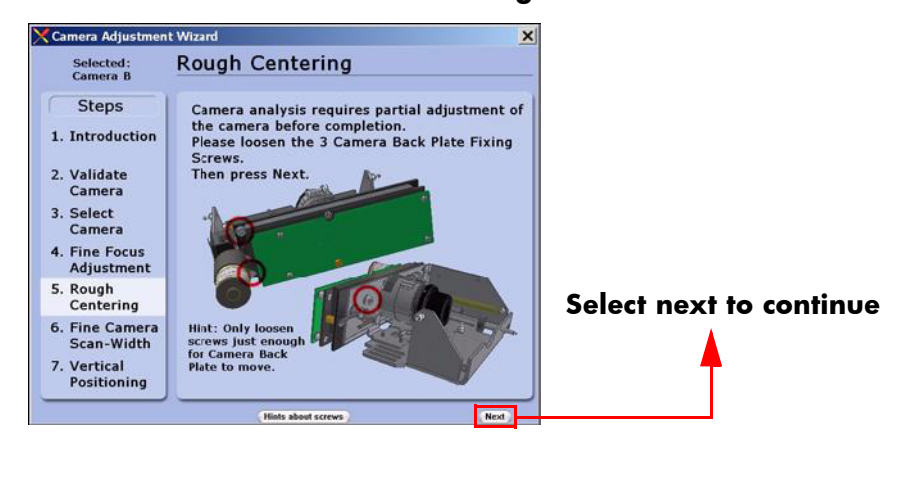

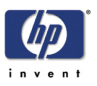

**13** Turn the **Centering Lever** until the arrow on the screen is in the center of the scale and the value is 0 (or as close as possible). Once the value is within tolerance, you will be able to select **next** to continue.

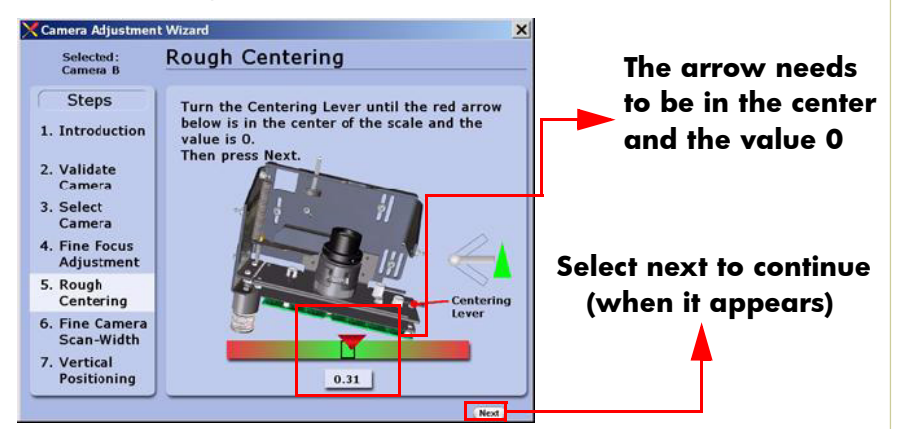

**14** Turn the **Left and Right Vertical Tilt Levers** until the horizon is level with the arrows. Also turn the Centering Lever so the center scale is 0 (or as close as possible). Once the value is within tolerance and the horizon is level with the arrows, you will be able to select **next** to continue.

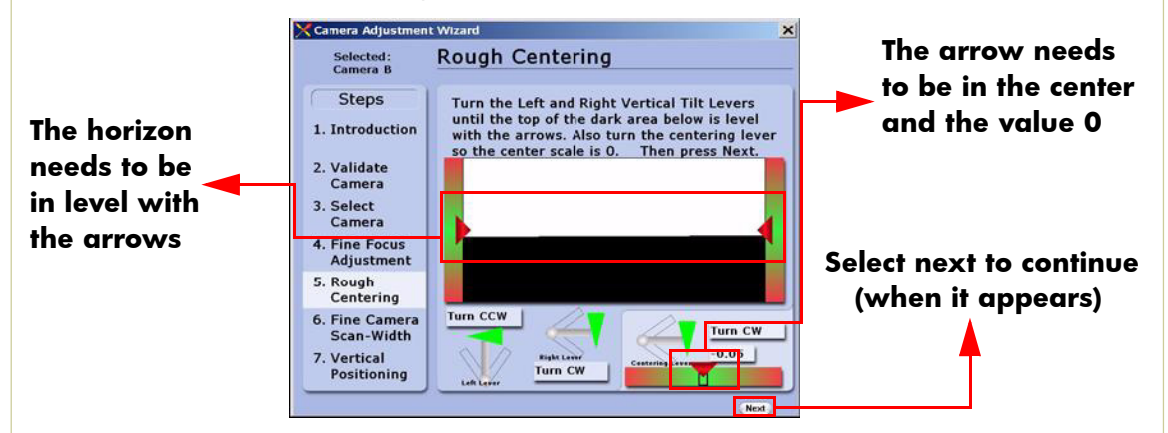

**15** Tighten the **3 Camera Back-Plate Fixing Screws** and then select **next**.

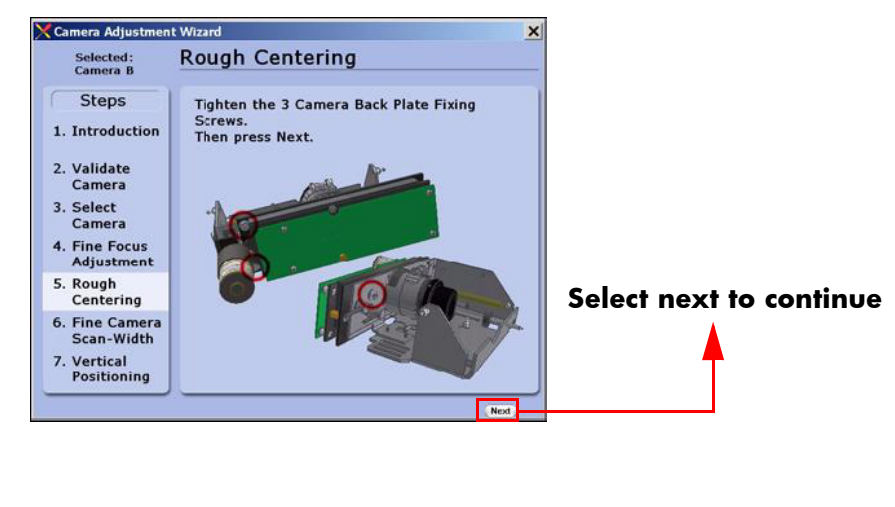

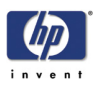

**16** Loosen the **Camera Fixing Screws** slightly so that the camera housing can be moved. Select **next** to continue.

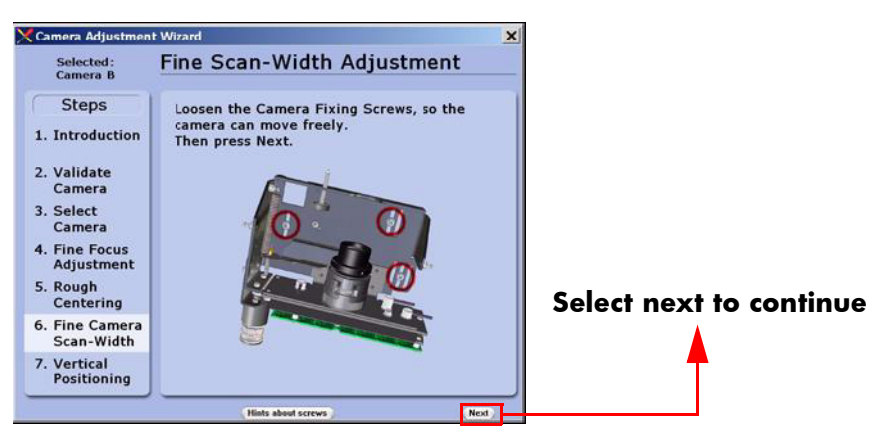

**17** Turn the **Scan-Width Screw** until the arrow on the screen is in the center of the scale and the value is 6.0. Once the value is 6.0 (or as close as possible), tighten the **Camera Fixing Screws** while maintaining the correct adjustment. Once the screws are tightened, select **next** to continue.

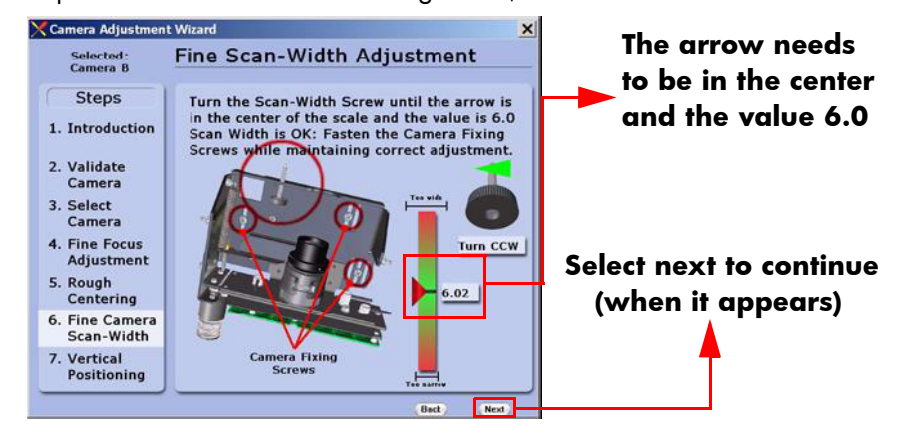

**18** Loosen the **Camera Back-Plate Fixing Screws** slightly so that the camera housing can be moved. Select **next** to continue.

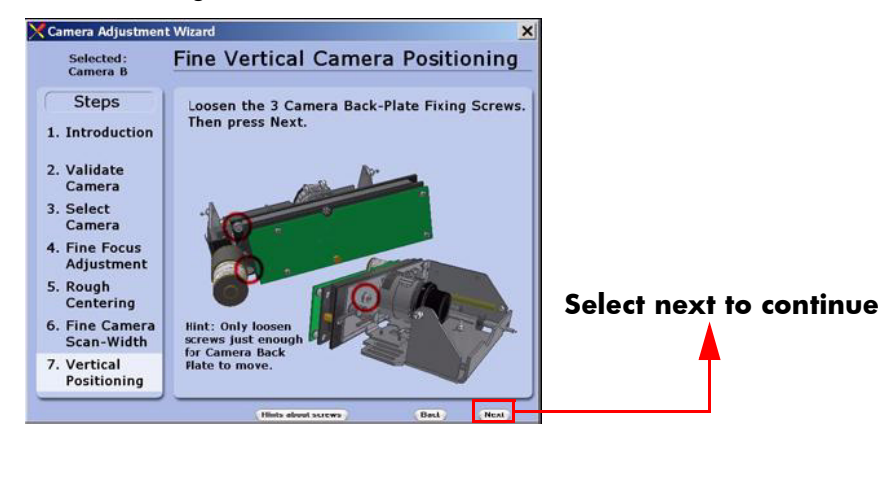

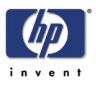

**19** Turn the **Left and Right Vertical Tilt Levers** until the horizon is in level with the arrows. Also turn the Centering Lever so the center scale is 0. Once the value is 0 (or as close as possible) and the horizon is level with the arrows, you will be able to select **next** to continue.

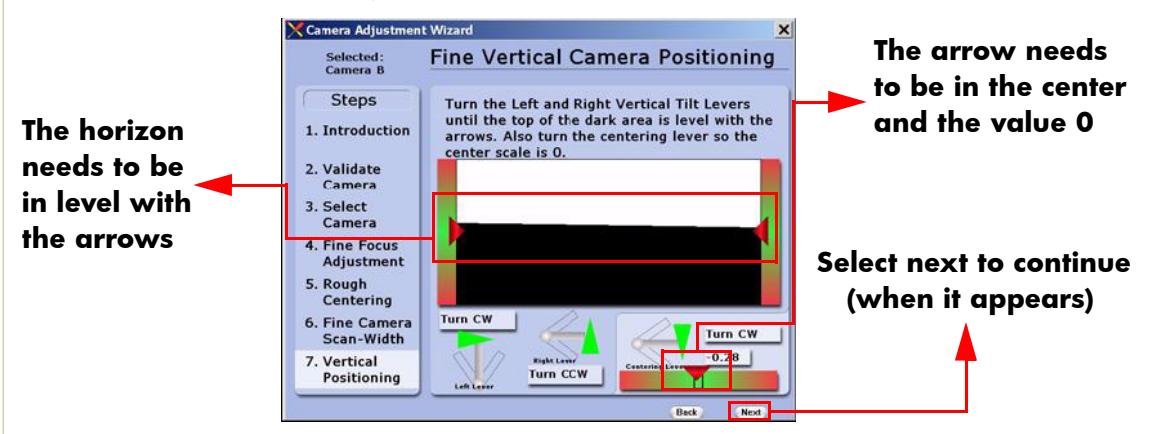

**20** Tighten the **Camera Back-Plate Fixing Screws** gently to prevent the camera from moving out of adjustment. The Camera Adjustment has now been completed.

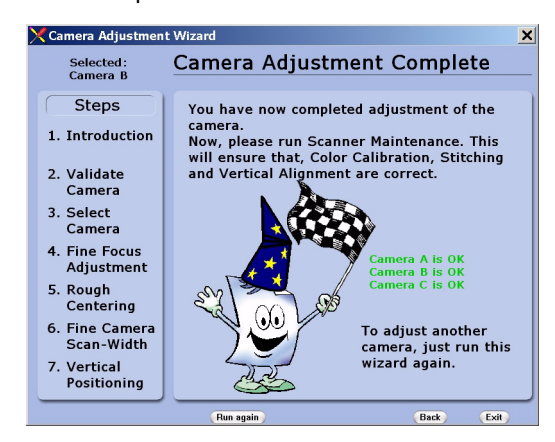

**21** Perform the Scanner Maintenance to ensure that Color Calibration, Stitching and Vertical Alignment are correct.

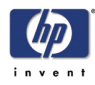

#### **Scanner Maintenance**

Once the cameras are adjusted, you will need to adjust the whole scanner to fine-tune it by performing the Scanner Maintenance. Scanner Maintenance does the following three things **automatically**:

- **1** Runs Vertical Alignment, which adjusts the vertical position of the Cameras.
- **2** Adjusts the Stitching, which controls the overlap between the Cameras.
- **3** Color Calibrates the Scanner to get optimal colors and gray tones.

#### **Performing Scanner Maintenance**

For this part of the adjustments you will need the following item:

- Scanner Maintenance Calibration Sheet 42" (included in the Service Patterns pn Q1277-60030).
- **1** Start by removing the **Optical Adjustment Pattern**, cleaning the scanning area, and then closing the Guide Plate.
- **2** Exit the Camera Adjustment Wizard and exit SCANtest 6.
- **3** Wait for the Scanner to reboot and then start Scanner Maintenance when only the green lamp is lit up on the scanner keyboard.

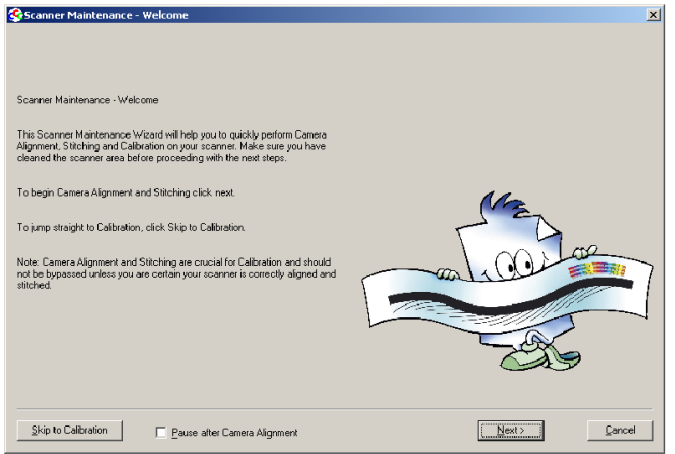

- **4** Insert the Scanner Maintenance Calibration sheet and press **Next** two times.
- **5** Wait for Scanner Maintenance to finish. It takes about 20 minutes.
- **6** Remember to put the calibration sheets back into the original packing, so that they last longer.

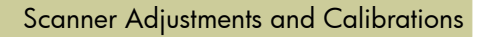

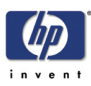

### **ATAC Position Sensors check** This procedure is to check the sensors in the Original Guide come on when the media sensors are activated. **1** Start SCANtest 6 and select **Test 28, Original Guide Sensor Test 2** If the guide plate is in the lowered position, press the UP Key on the scanner front panel to move the Guide Plate to the Top Position and observe that: Ready LED is OFF ■ Wait LED is OFF ■ The Power LED turns green (Top Position Sensor activated) **Power LED Wait LED** 五  $\bullet$ **Ready LED**  $rac{Q}{Q}$  $\blacksquare$ **3** Move the Guide Plate down by pressing the Down Key on the scanner front panel and observe the LEDs in following sequence: **Power LED turns OFF** ■ Wait LED turns yellow (Down Position Sensor\* activated) Ready LED turns green (Roller sensor activated) **Power LED**  $\circlearrowleft$ **Wait LED** $\sqrt{2}$  $\overline{\circ}$ **Ready LED**  $rac{Q_1}{Q_1}$ \*The Down Position Sensor cannot be adjusted.

HP Designjet T1100 MFP, 4500mfp, 4500 Scanner, 820 MFP Service Manual

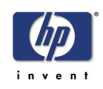

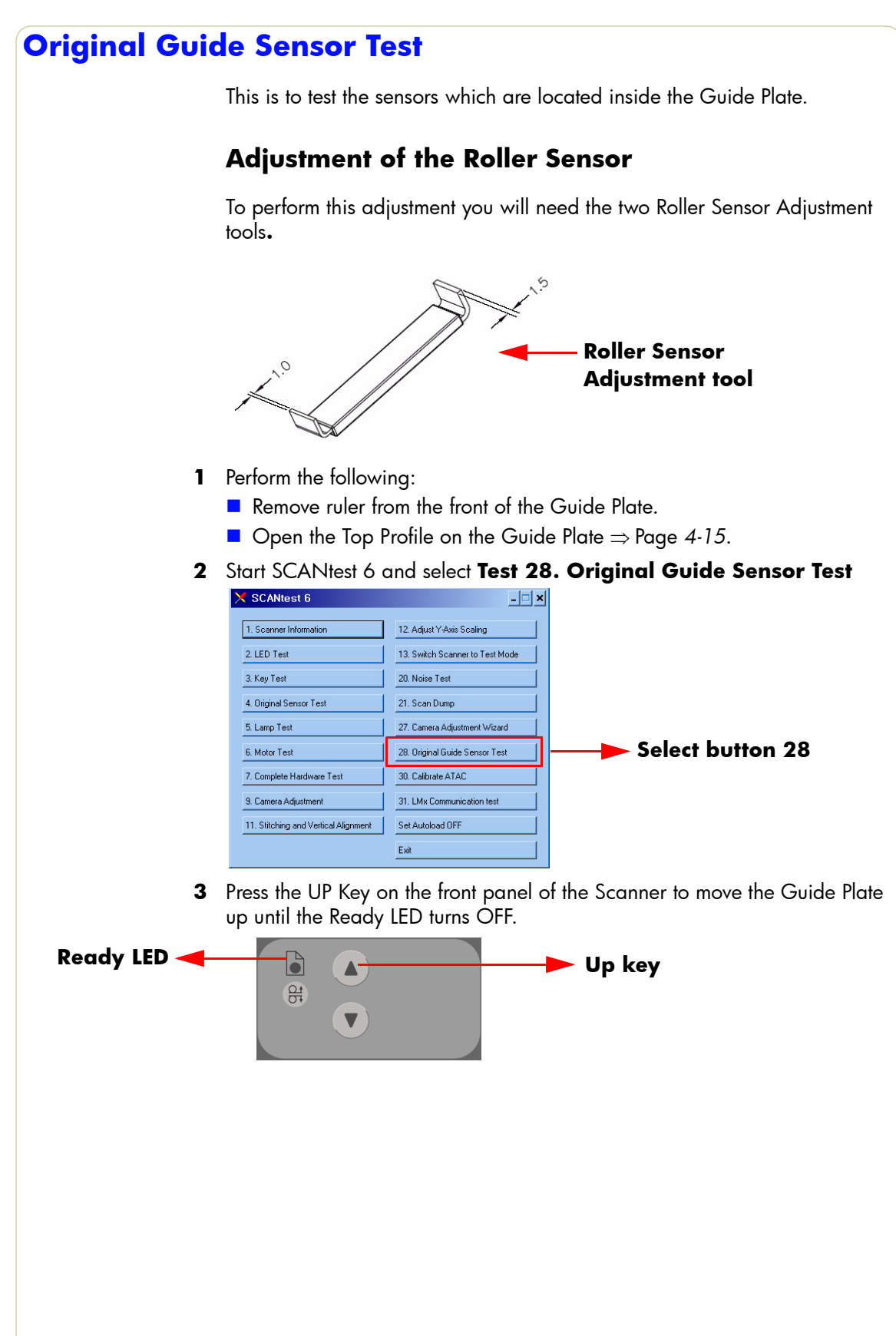

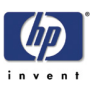

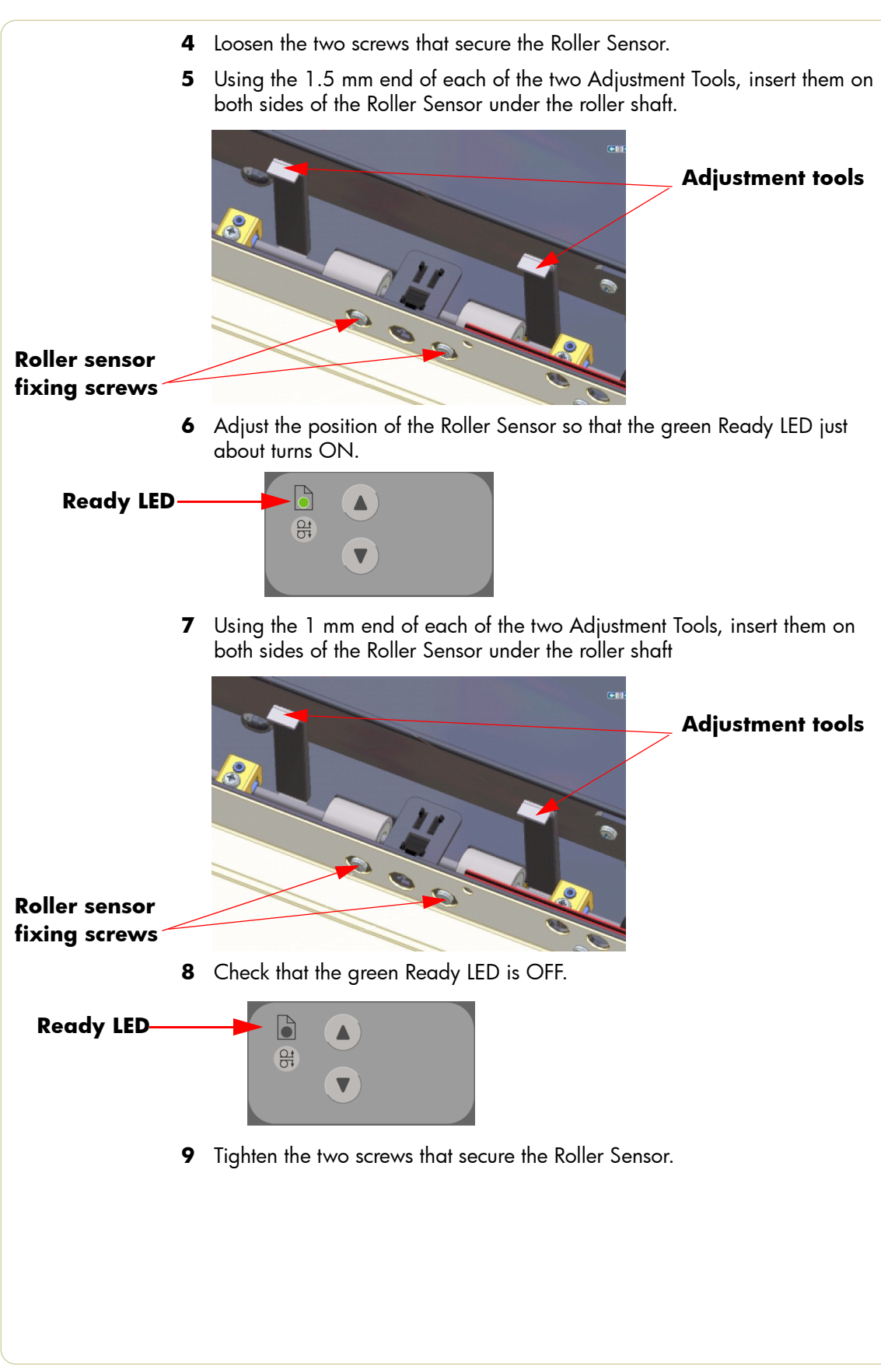

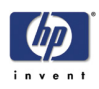

## **Adjustment of Top Position Sensor** To perform this adjustment you will need the adjustment tool for the Top Position Sensor: **Top Position Sensor Adjustment tool 1** Perform the following: Remove the ruler from the front of the Guide Plate. Open the Top Profile on the Guide Plate ⇒ Page *4-15*. **2** Close and lock the Guide Plate. **3** Start SCANtest 6 and select **Test 28. Original Guide Sensor Test 4** Loosen the four screws that secure the sensor bracket, move the sensor to its uppermost position and tighten the four screws. **Top Position Sensor fixing screws 5** Press the UP Key to move the Guide Plate to the higest position. G **Up key** $\frac{\Omega t}{\Omega t}$ **6** Open the Guide Plate.

- **7** Orientate the two adjustment guides for 16 mm spacing and insert the guides under the Guide Plate at both ends of the scan area.
- **8** Place the two adjustment guides so that the surface marked "**16**" is facing the White Background. To avoid possible damage to the White Background, place the cut-out centered over the light aperture of the glass plate.
- **9** Close the Guide Plate and make sure that both Release Handles are locked.

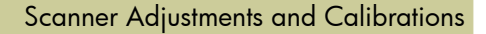

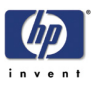

**10** Press the Down Key to move the Guide Plate down until it automatically stops against the adjustment guides.

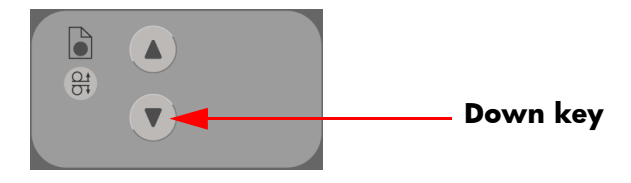

If the Down Key is pressed after the Guide Plate has stopped, the MDA Board turns OFF and you need to power the scanner ON again.

- **11** Loosen two screws that secure the Top Position sensor.
- **12** Adjust the Top Position sensor so that the green Power LED just about turns ON.

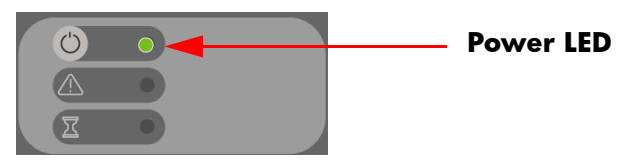

- **13** Tighten the two screws that secure the Top Position sensor.
- **14** Open the Guide Plate.
- **15** Orientate the two adjustment guides for 15.5 mm spacing and insert the guides under the Guide Plate at both ends of the scan area.
- **16** Place the two adjustment guides so that the surface marked "**15.5**" is facing the White Background. To avoid possible damage to the White Background, place the cut-out centered over the light aperture of the glass plate.
- **17** Close the Guide Plate and make sure that both Release Handles are locked.
- **18** Press the Down Key on the Scanner front panel to move the Guide Plate down until it automatically stops against the adjustment guides.
- **19** Check that the Power LED is OFF.

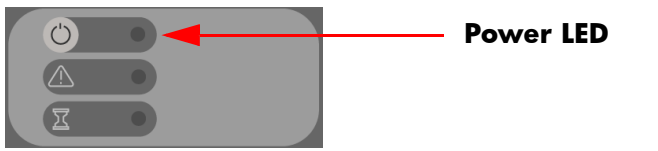

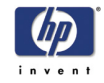

#### **Calibrate ATAC (Automatic Thickness Adjustment Control)**

To run this test start SCANtest 6 and select: **30. Calibrate ATAC**

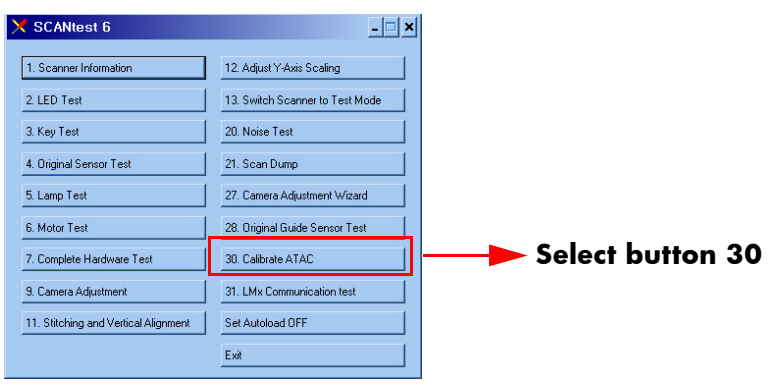

This test sets the current level at which the ATAC will stop if something is preventing it from moving. It is a safety measure designed to prevent fingers from being inadvertently pinched in the guide plate.

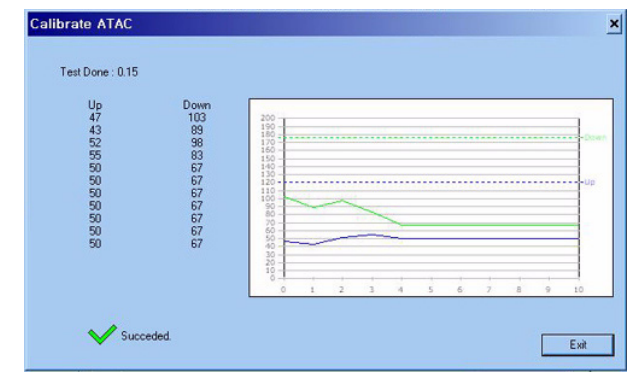

#### **Driver Board Communication Test**

To run this test start SCANtest 6 and select: **31. LMx Communication Test**.

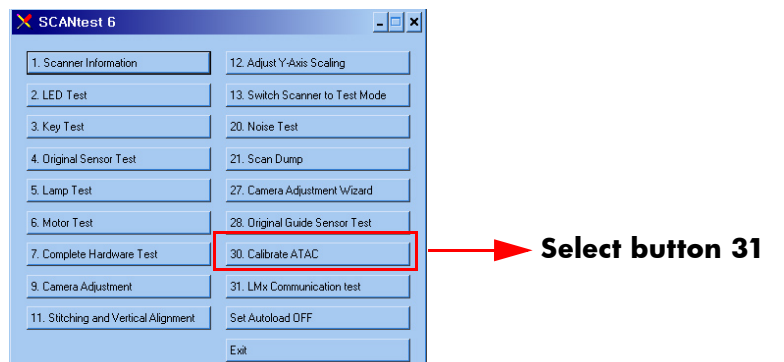

This tests the communciation between the Driver Board and the Scanner. When the test is run it will check the:

**Lamp** 

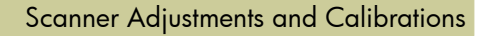

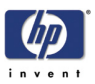

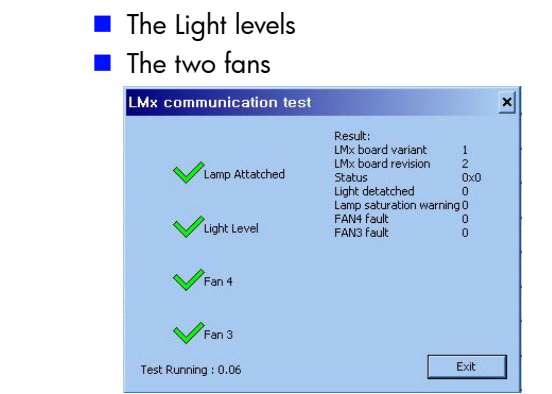

#### **Upgrade Scanner Firmware**

#### **Scanner software version 14 or later**

If you have a scanner with software version 14 or later, you can upgrade the firmware without having to upgrade the entire system. To upgrade the scanner firmware, follow these steps:

- **1** In the **Setup** tab, press the **Options** button.
- **2** Press the **System** button.
- **3** Press the **Service** button.
- **4** Press the **Upgrade firmware** button.

When the upgrade has finished, you are prompted to reboot the system.

#### **Scanner software version 14 or earlier**

If you have a scanner with software version 14 or earlier, you are required to perform a complete system recovery using the most recent software version in order to upgrade the firmware.

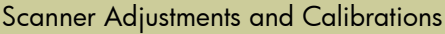

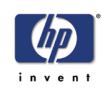

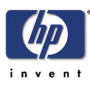

# **Preventive Maintenance**

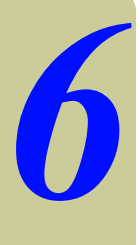

Preventive Maintenance 6-2

HP Designjet T1100 MFP, 4500mfp, 4500 Scanner, 820 MFP Service Manual 6-1

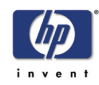

#### **Preventive Maintenance**

#### **Introduction**

This chapter describes the scanner messages that are shown in the Touch screen, signaling the need for maintenance. It also describes the preventive maintenance procedures that users must follow to ensure that the scanner performs optimally.

Over time, several messages will appear in the Scanner Messages window. Most of them signal the need for maintenance.

#### **Scanner Messages**

The following scanner messages appear in the Scanner Messages window of the Touch Screen. The Scanner Messages window can also be recalled manually by pressing the progress bar area of JETimage.

User warnings:

- Scanner Maintenance has not been run for 30 days.
- **Maintenance kit #1 required. Please contact HP to order the kit.**

The lamp quality is electrically monitored and the warning appears after approximately 4000 hours of usage (average value). The scanner maintenance warning appears when scanner maintenance has not been performed for 30 days. However, the frequency with which scanner maintenance should be performed depends on the scanner messages.

#### **Preventive Maintenance Kit #1**

The Preventive Maintenance Kit #1 is available for the following model:

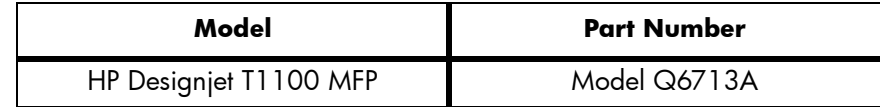

It is also available for the following scanners once they have been updated to System Recovery SW 14:

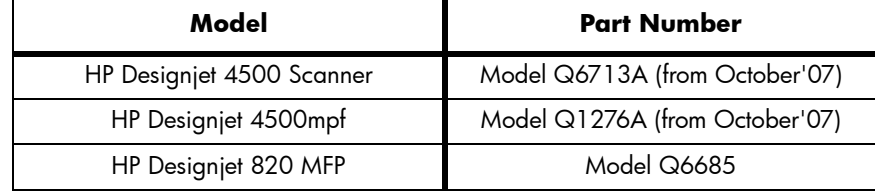

The user can order the Preventive Maintenance Kit #1 through HP Support (P/N Q1277-600013 PMK#1 Lamp Cartridge, Q1277A).

The message that appears in the Scanner Messages window is shown

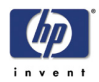

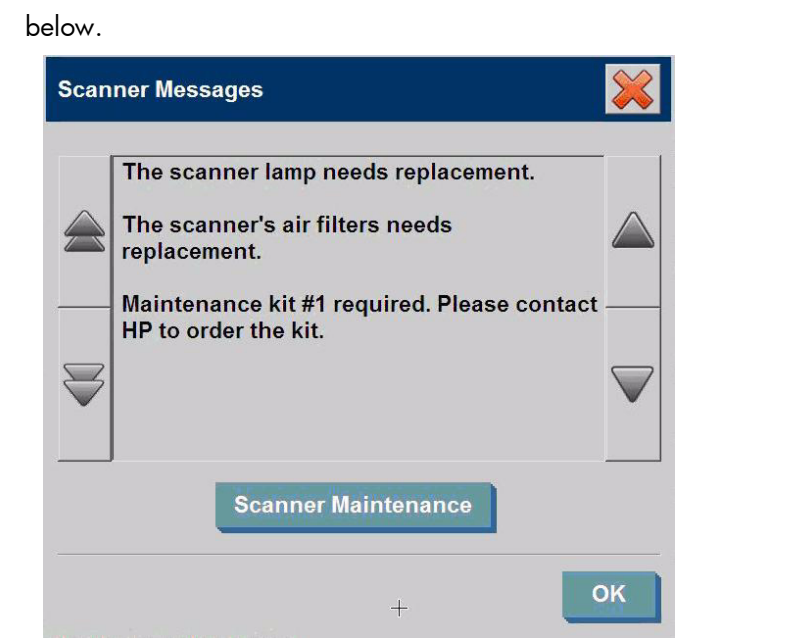

#### **User Self Replacement parts**

The scanner components that a customer can order through HP Support are shown below.

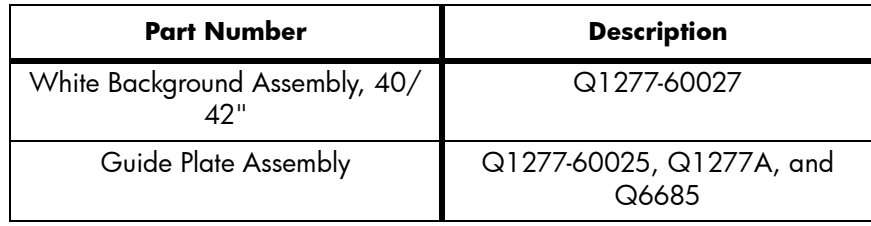

#### **Replace the scanner maintenance parts**

You can replace key scanner parts that wear down over long-term use. Changing these parts will renew your scanner and ensure optimal performance.

Before replacing any parts, you should clean the scan area as described in the Scanner Maintenance section ⇒ Page *5-26*, to see if any errors or image defects are alleviated.

#### **Replace the Preventive Maintenance Kit**

#### **Replace the Lamp**

Lamp effectiveness gradually weakens over time. Replacement of the lampunit (lamp, reflector, power connectors) is recommended after long term use. Before replacing the lamp, you should clean the scan area as described in the Scanner Maintenance section ⇒ Page *5-26*, to see if any errors or image

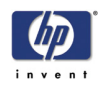

defects are alleviated.

To replace the lamp unit follow these steps:

**1.** Turn off the scanner and disconnect the power plug.

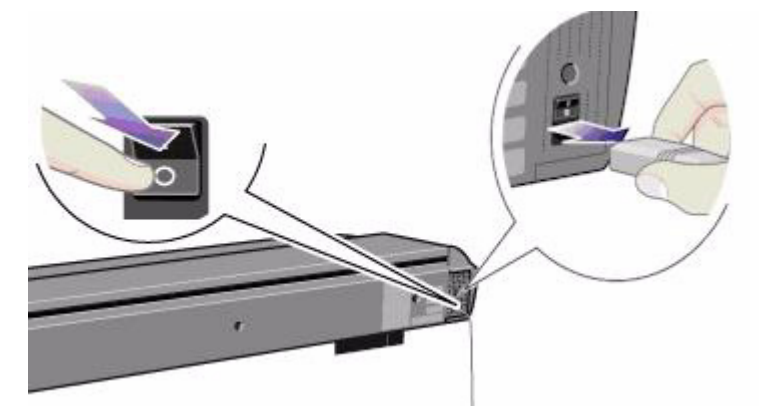

**2.** The lamp cover is on the top right edge of the scanner. Grasp the cover on each side with both hands and pull back to detach it. Lift the cover upwards to free it from the scanner.

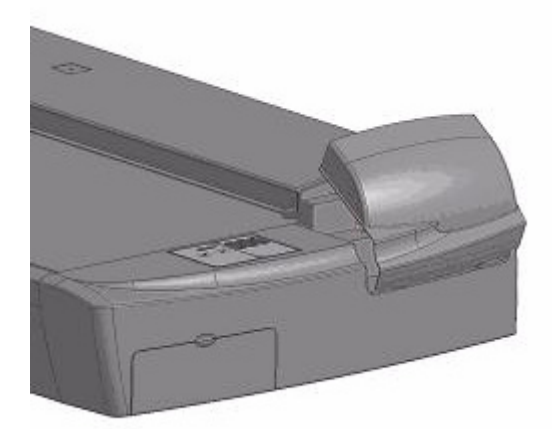

**3.** You must replace the whole lamp-unit. A lamp-unit consists of a lamp mounted in a reflector brace and fixed power connectors. Grasp the edge of the lamp-unit and carefully pull it out of the scanner.

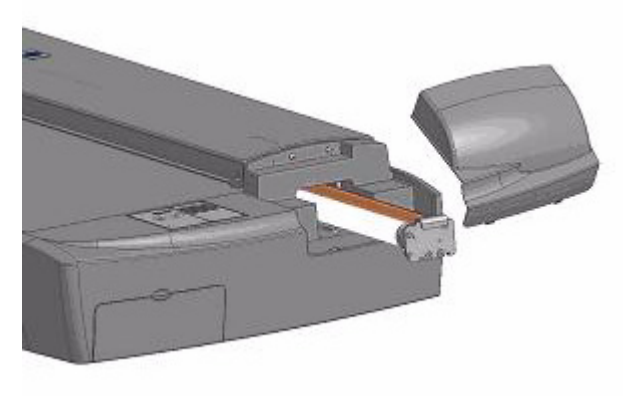

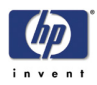

**4.** Reinsert the new lamp-unit by resting the power-connector side on the slider and carefully slide the lamp-unit into the scanner.

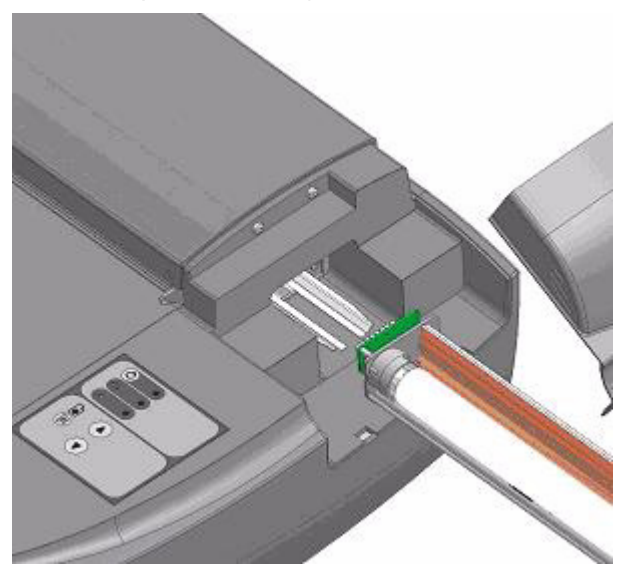

- **5.** Insert the lamp-unit all the way so that the internal power connections engage with the connections on the lamp-unit.
- **6.** Replace the lamp cover on the scanner. Fit the bottom notches in the holes and snap the cover shut. The cover must always be closed before turning on the scanner.
- **7.** Test the lamp by turning on the scanner to see if the lamp illuminates.

#### **Replace the air filters**

Fresh air filters can reduce the amount of time spent on cleaning and calibration. The air filters protect your scanner's air-cooling vents and keep out dust and unwanted particles.

To replace the air filters:

**1.** Turn off the scanner and disconnect the power plug.

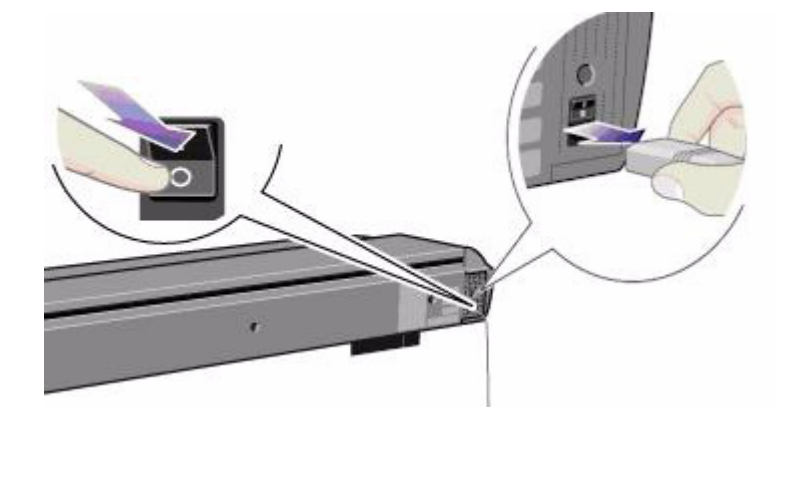

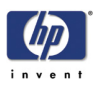

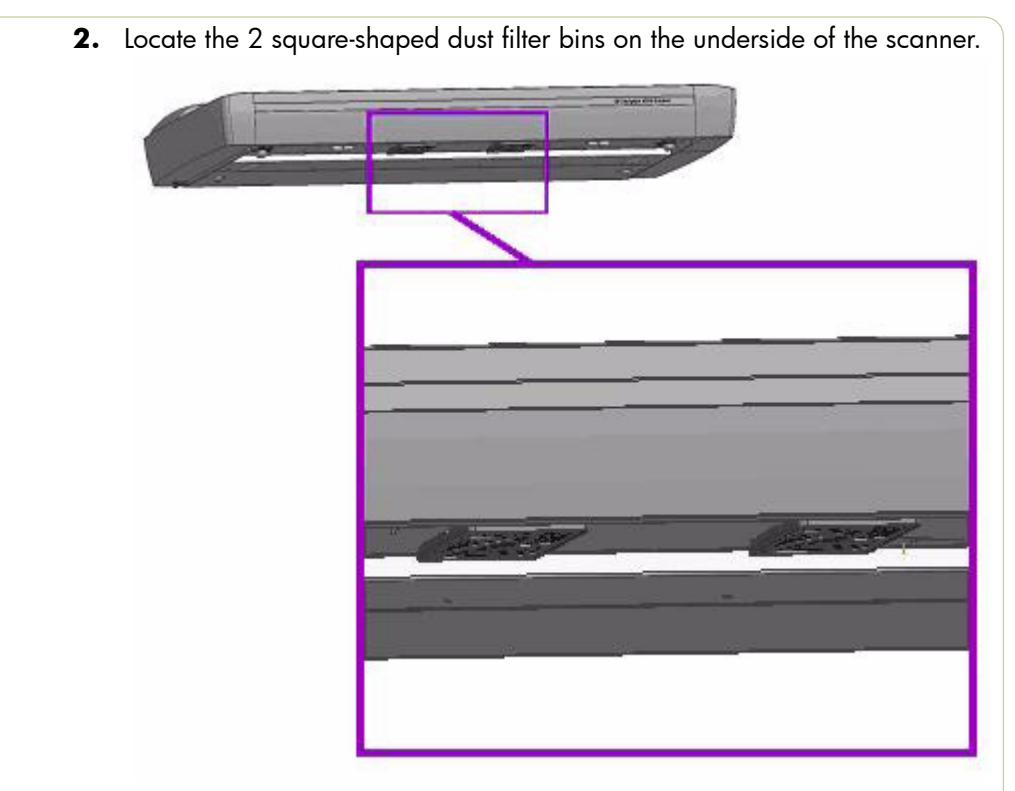

- **3.** Pull down on the edge of a dust filter bin to detach it from its frame.
- **4.** The filter (soft material) is inside the bin. Remove the old filter and replace it with a fresh one.

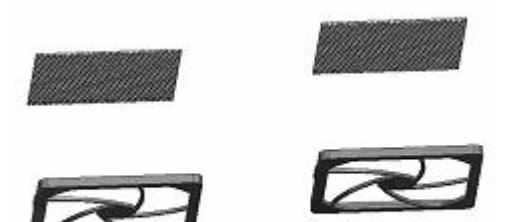

- **5.** Reattach (click on) the bin to its frame on the underside of the scanner.
- **6.** Repeat the process with the second filter.

#### **Replace the User Self Replacement parts**

#### **Replace the Glass Plate**

Small scratches on the glass plate can reduce scanning quality. Replacement with a new glass plate can be recommended by the program. Before replacing the white background platen, you should try to clean glass plate to

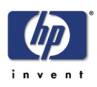

see if errors or image defects are alleviated.

To replace the glass plate:

**1.** Turn off the scanner and disconnect the power plug.

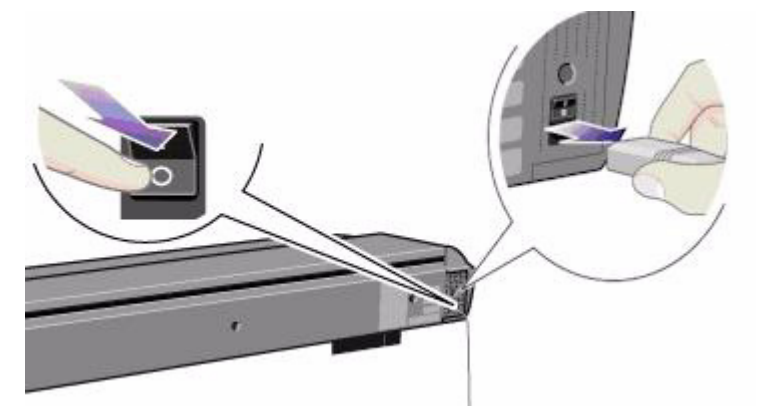

**2.** Push down on the two lever buttons found near the insertion slot on each side of the scanning area lid. The scanning area lid locking mechanism should now be disengaged.

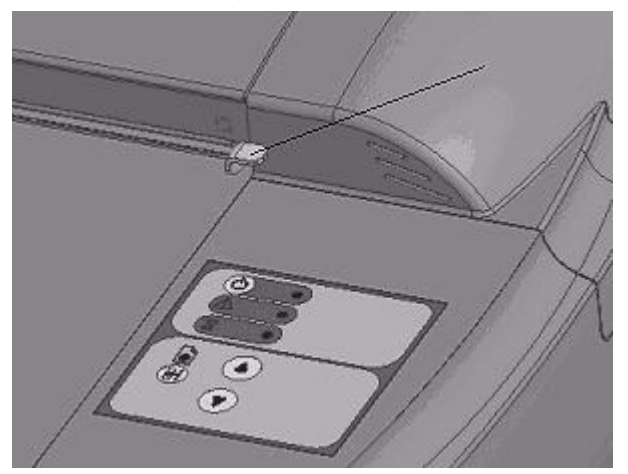

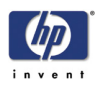

**3.** As you hold both lever buttons down, place your free fingers in the insertion slot and flip open the scanning area lid. The glass plate will be exposed and accessible.

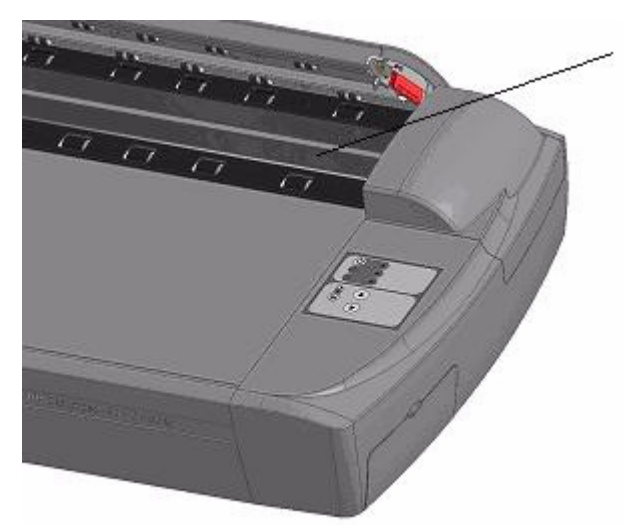

**4.** On each side of the glass plate there is a small lever and round fingerhandle, as shown in the image below. Place your thumbs under both handles on each side. With both hands, simultaneously pull on the left and right handles to flip the levers and glass plate towards your body.

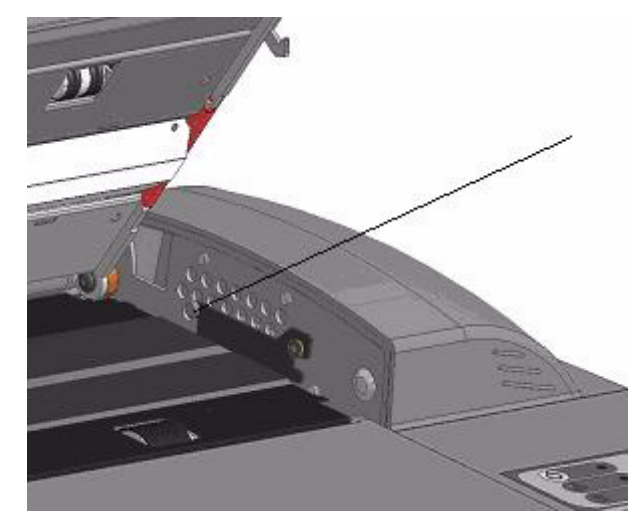

**5.** Each lever is attached to the scanner chassis with a small hook that rests on a pin. With your thumbs still on the handles, simultaneously lift both levers

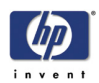

upwards to detach their hooks from the pins and free the glass plate from the scanner.

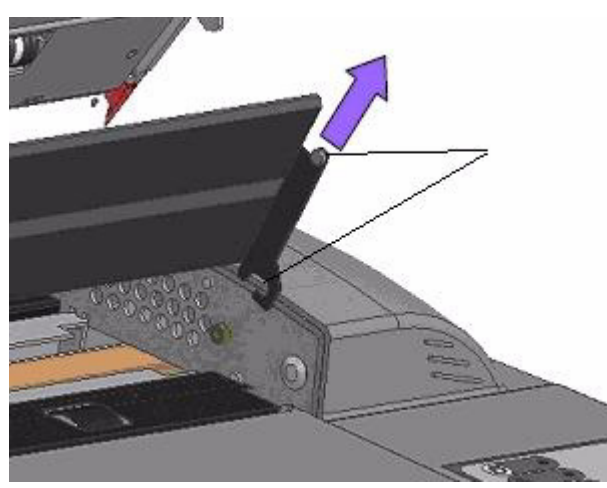

- **6.** To reinsert a new glass plate. Fit the new glass plate's lever hooks on the pins on each side of the scanner.
- **7.** While supporting the glass plate with your thumbs on the finger handles, carefully push the glass plate backwards (away from your body) and ease it down into place.
- **8.** Close the scanning area lid so that the locking mechanism engages.

**Make sure you clean a new glass plate before using it with the scanner.** 

#### **Replace the White-Background Platen**

A white-background platen can become worn and discolored after long periods of use. In such cases replacement with a new white-background platen is recommended. Before replacing the white-background platen, clean it to see if errors or image defects are alleviated.

To replace the white-background platen:

**1.** Turn off the scanner and disconnect the power plug.

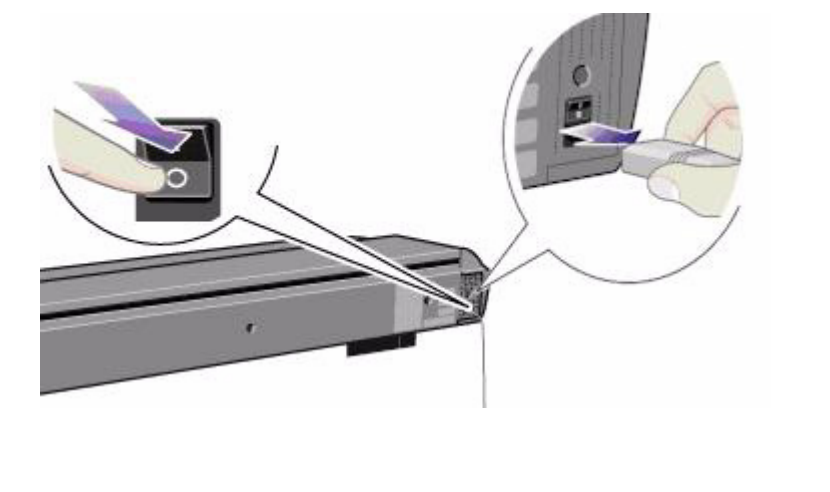
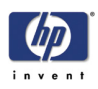

**2.** Push down on the two lever buttons found near the insertion slot on each side of the scanning area lid. The scanning area lid locking mechanism should now be disengaged.

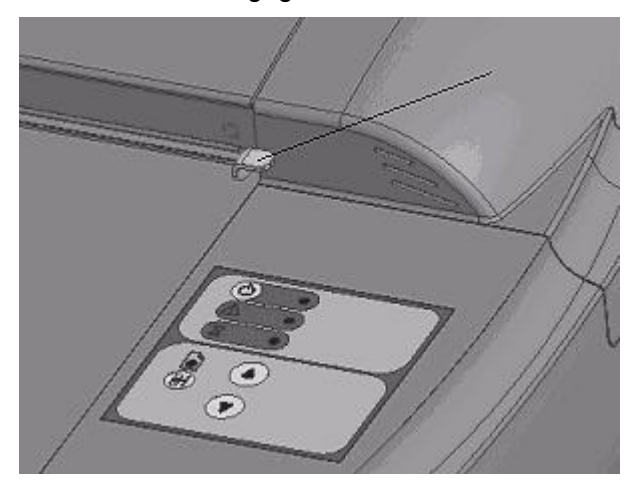

**3.** As you hold both lever buttons down, place your free fingers in the insertion slot and flip the scanning area lid open.

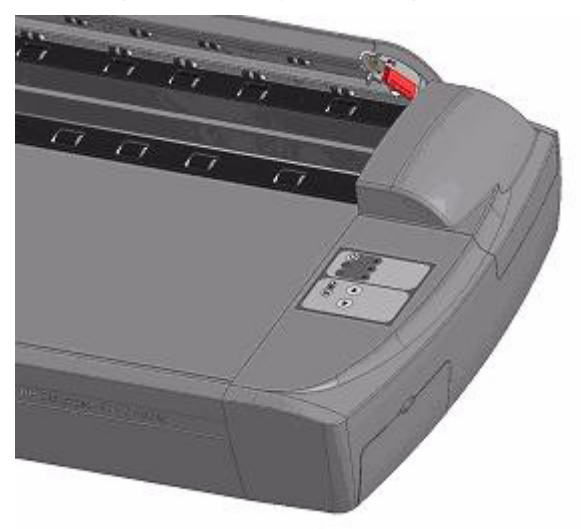

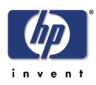

**4.** On the lid's right edge, you will find a red strip. Remove the red strip to expose the edge of the white-background platen.

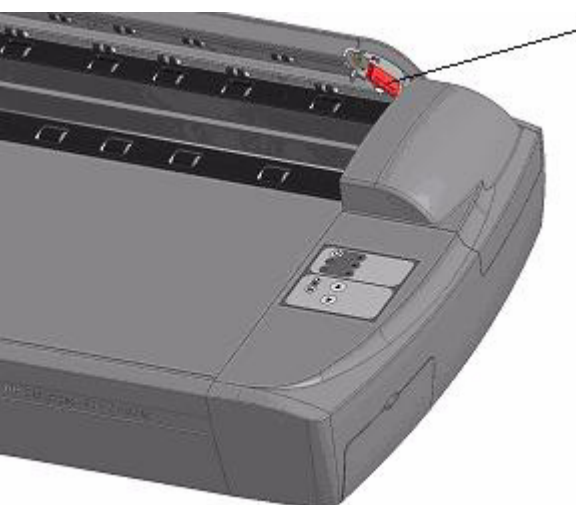

**5.** Grip the edge of the white-background platen with your fingers and pull to slide it out of the scanner.

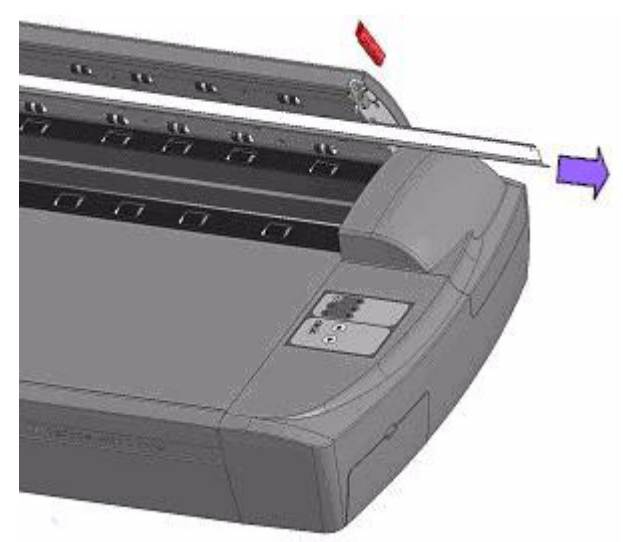

- **6.** Slide in the new white-background platen.
- **7.** Reattach the red strip.
- **8.** Close the scanning area lid so the locking mechanism engages.

Preventive Maintenance

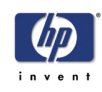

## **About this Edition**

This is the 4th edition of this Service Manual

## **What's in this Service Manual**

This manual contains information necessary to test, calibrate and service:

- HP Designjet 4500 Scanner Model Q1277A
- HP Designjet T1100 MFP Model Q6713A
- HP Designjet 820 MFP Model Q6685
- HP Designjet 4500mpf Model Q1276A

For information about using these printers, refer to the corresponding User and Quick Reference Guides.

The procedures described in this manual are to be performed by HP-qualified Service Personnel only.

© 2007 Hewlett-Packard Development Company, L.P.

Printed in Germany Imprimé en Allemagne Stampato in Germania

www.hp.com

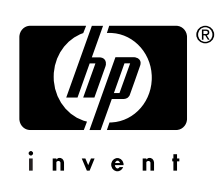